# **Key and Data Field Reference Volume 2: I-Z**

## **Agilent Technologies E4428C/38C ESG Signal Generators**

This guide applies to the following signal generator models:

#### **E4428C ESG Analog Signal Generator**

#### **E4438C ESG Vector Signal Generator**

Due to our continuing efforts to improve our products through firmware and hardware revisions, signal generator design and operation may vary from descriptions in this guide. We recommend that you use the latest revision of this guide to ensure you have up-to-date product information. Compare the print date of this guide (see bottom of page) with the latest revision, which can be downloaded from the following website:

*www.agilent.com/find/esg*

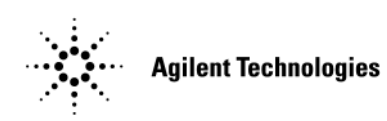

**Manufacturing Part Number: E4400-90515 Printed in USA September 2007**

© Copyright 2001-2007 Agilent Technologies, Inc.

## **Notice**

The material contained in this document is provided "as is", and is subject to being changed, without notice, in future editions.

Further, to the maximum extent permitted by applicable law, Agilent disclaims all warranties, either express or implied with regard to this manual and to any of the Agilent products to which it pertains, including but not limited to the implied warranties of merchantability and fitness for a particular purpose. Agilent shall not be liable for errors or for incidental or consequential damages in connection with the furnishing, use, or performance of this document or any of the Agilent products to which it pertains. Should Agilent have a written contract with the User and should any of the contract terms conflict with these terms, the contract terms shall control.

## **Documentation Overview**

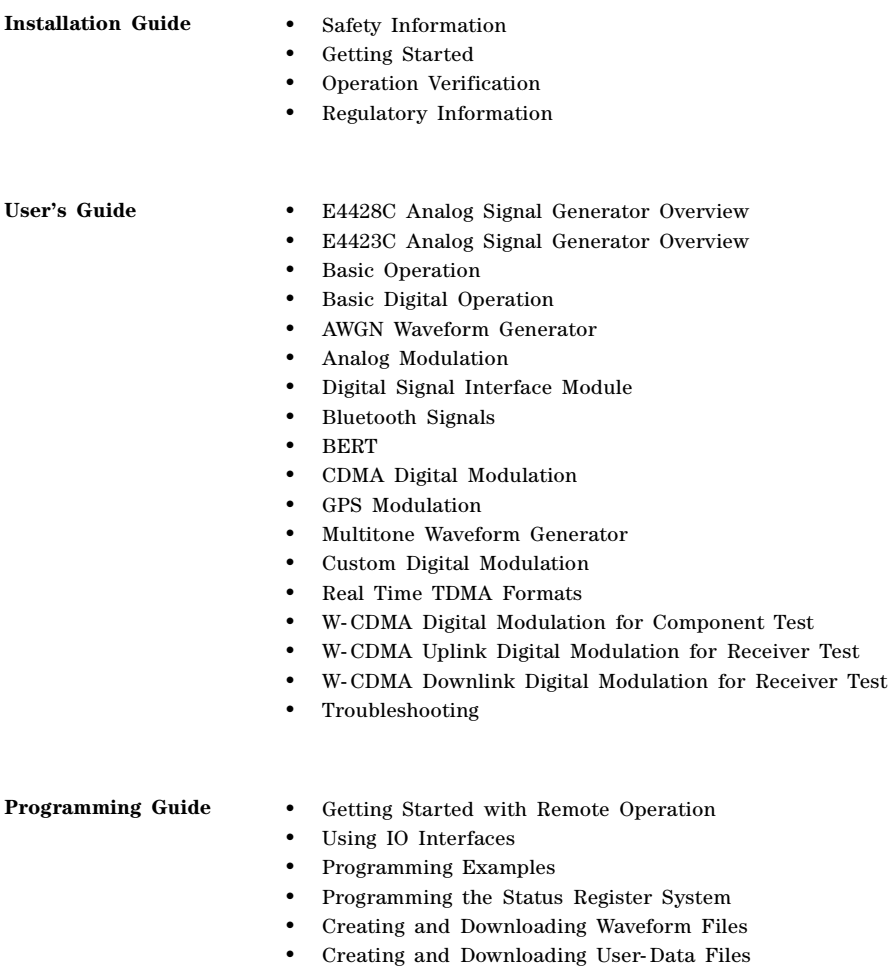

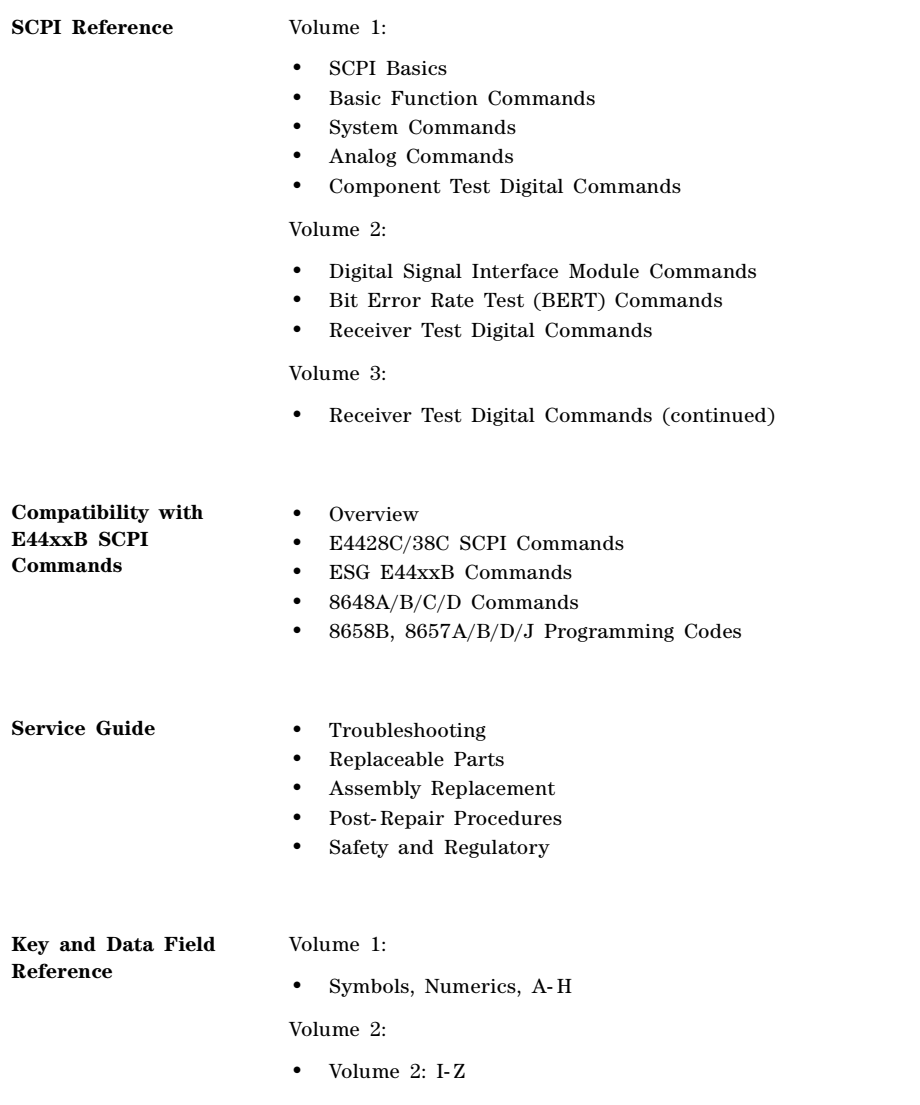

**Volume 2: I**−**Z**

## **I**

### **I Gain**

**Supported** E4438C with Option 003

This softkey, for the N5102A module, enables you to adjust the gain for the I data. This is a fine adjustment that is independent of the Q data and can be used to complement the setting obtained using the **Scaling** softkey.

The gain is the gain of the digital sample. A sample is usually 16 bits and represents an analog voltage. This voltage is adjusted by the gain which will change the bit values. If the signal gain cannot be represented by 16 bits it will be clipped.

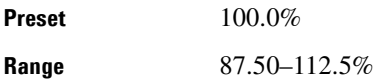

### **I Offset**

**Supported** E4438C with Option 003

This softkey, for the N5102A module, enables you to adjust the DC offset for the I data. The offset can be used to compensate for an existing impairment or to introduce an impairment to the I data.

The offset is an adjustment to the analog level that is represented by the digital sample. The analog voltage is limited to a 16-bit data sample.

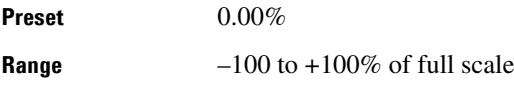

### **Immediate**

**Supported** E4438C with Option 001/601or 002/602

This softkey sets immediate as the waveform's response to triggers when using the single trigger mode in an ARB format. The waveform waits for and starts with the first trigger. A subsequent trigger immediately resets the waveform, which starts playing from the beginning.Use this softkey to enable immediate retriggering for single trigger operation. In this state, the waveform will reset and replay from the start immediately upon receiving a trigger.

When the ESG receives multiple triggers when only one is required, the signal generator uses the first trigger and ignores the rest. For more information on triggering, see the *E4428C/38C ESG Signal Generators User's Guide*.

#### **In the BERT Menu**

**Supported** E4438C with Option UN7

This softkey starts the measurement as soon as the ESG achieves synchronization.

With **Immediate** selected, BER measurements are initiated and repeated until you set the **BERT Off On** softkey to Off, or until you set the BERT trigger source to Trigger Key, Bus, or Ext.

### **Impairments**

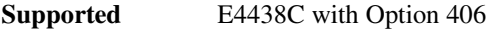

Use this softkey to access a menu from which you can configure various impairment functions.

**Preset** Off

### **Impairments Off On**

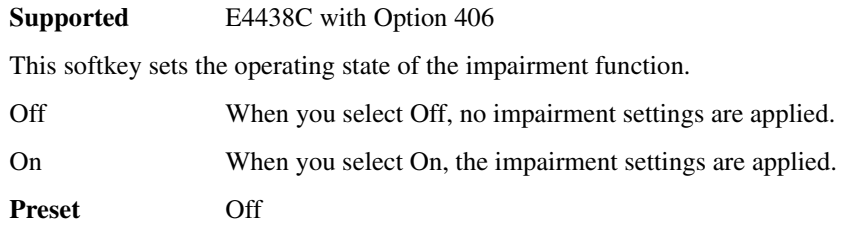

### **Impedance 75 Ohm High**

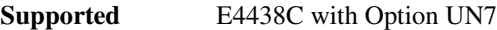

Use this softkey to set the input termination mode of the rear panel BER DATA IN, BER CLK IN, and BER GATE IN connectors.

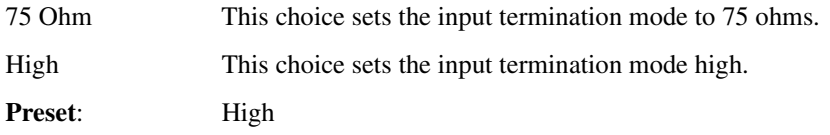

### **Increment Scramble Code**

**Supported** E4438C with Option 400

This softkey will sort carriers by frequency offset and auto-increment scramble codes starting from the current scramble code value for the lowest frequency carrier.

**Remarks** If the lowest frequency carrier has a scramble code value of N/A, the auto-increment value will start at 0.

### **Increment Timing Offset**

**Supported** E4438C with Option 400

This softkey will sort carriers by frequency offset and auto-increment timing offsets. The new values will start with the current timing offset for the lowest frequency carrier and increment by 1 for each subsequent carrier.

### **Initial Phase**

**Supported** E4438C with Option 400

This field displays the initial phase of the muticarrier waveform. The units are not specified, but the value represents degrees.

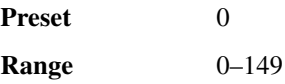

#### **Init Pwr**

#### **In Uplink PhyCH Type PRACH**

#### **Supported** E4438C with Option 400

This field displays the initial power (Init Power) level of the preamble. The field is displayed in the PRACH Power Setup menu.

The Init Power field is coupled to and changes with the number of preambles, ramp step, and maximum power (Max Power) field. If a ramp step is set to a value other than 0.00 dB, the initial power will be the power level at the start of the ramp; the first preamble.

For example, if the number of preambles is set to 4, the ramp step set to 1 dB, and the maximum power set to  $-20$  dBm, then the initial power will be  $-23$  dBm. The first preamble will be at  $-23$  dBm, second at  $-22$  dBm, third at  $-21$  dBm and fourth at  $-20$  dBm.

**Preset** –136.00 dBm

#### **In Uplink PhyCH DPCH**

#### **Supported** E4438C with Option 400

This field displays the initial power (Init Pwr) level of the dedicated physical channel (DPCH). The field is displayed in the Transmit Power Control Setup menu.

The Init Pwr field is coupled to the Power Step field. The Power Step will only change in increments of the value set by the Power Step field. Init Power can not be set lower than the Minimum Power.

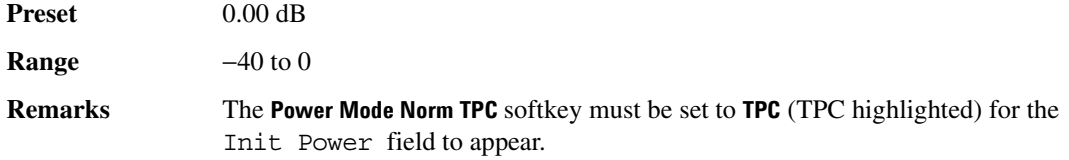

### **Initial Bit Count**

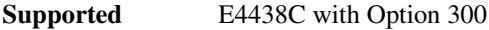

This softkey enables you to set the initial bit count for the sensitivity search measurement function in the EDGE uncoded configuration.

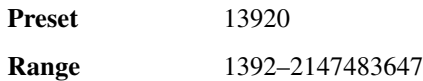

### **Initial Block Count**

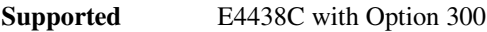

This softkey enables you to set the initial block count value for the sensitivity search measurement function in the EDGE downlink MCS5 or MCS9 configuration.

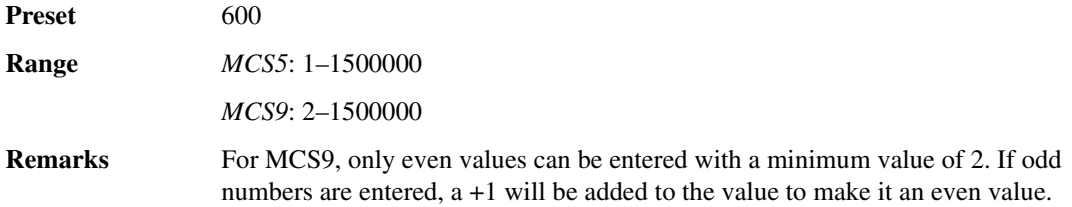

### **Initial Frame Count**

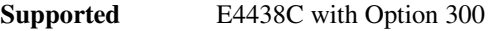

This softkey enables you to set the initial speech frame count value for the sensitivity search measurement function in the GSM configuration.

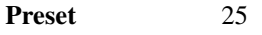

**Range** 1–6000000

### **Initialize Phase Fixed Random**

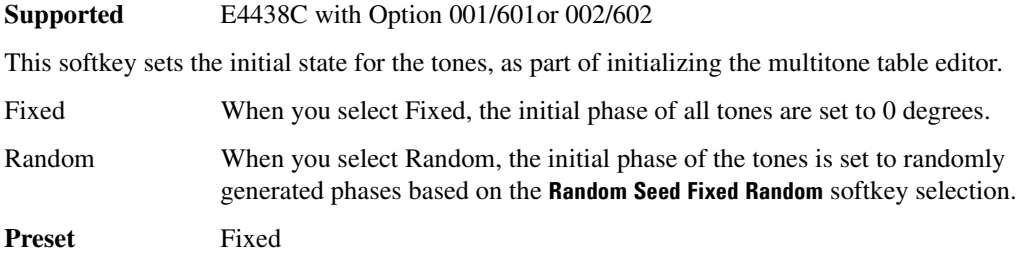

### **Initialize Table**

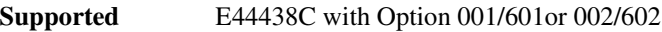

This softkey accesses a menu that enables you to set the initial values for the multitone configuration.

#### **Insert**

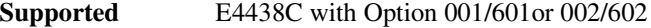

Use this softkey to access a menu from which you can select different methods of inserting bits, or to execute the insertion of a specified number of bits.

### **Insert 0's**

**Supported** E4438C with Option 001/601or 002/602

Use this softkey to insert a specified number of zeros into the current position of the bit file editor.

### **Insert 1's**

**Supported** E4438C with Option 001/601or 002/602

Use this softkey to insert a specified number of ones into the current position of the bit file editor.

### **Insert DPDCH**

#### **Supported** E4438C with Option 400

This softkey enables you to insert a Dedicated Physical Data Channel (DPDCH) into the uplink Edit Channel Setup table editor. After pressing this softkey, press the **Done** softkey to insert the channel into the Edit Channel Setup table editor.

**Remarks** This softkey is available in uplink only.

### **Insert PN9**

#### **Supported** E4438C with Option 001/601or 002/602

This softkey performs two functions:

- Accesses a menu of softkeys for setting the PN9 seed and inserting the PN sequence into the user file.
- Inserts the PN9 sequence into the user file.

### **Insert PN15**

**Supported** E4438C with Option 001/601or 002/602

This softkey performs two functions:

- Accesses a menu of softkeys for setting the PN15 seed and inserting the PN sequence into the user file.
- Inserts the PN15 sequence into the user file.

### **Insert Row**

**Supported** All Models

Use this softkey to insert a copy of the highlighted row directly above that row in a table or list.

### **Insert Selected Waveform**

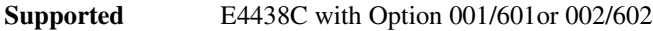

Use this softkey to insert the highlighted waveform into the sequence you are building.

### **Insert Waveform**

#### **Supported** E4438C with Option 001/601or 002/602

This softkey accesses a menu and table editor which enable you to insert a waveform into the current row of the table editor.

#### **Insert Waveform Sequence Contents**

#### **Supported** E4438C with Option 001/601or 002/602

Use this softkey to insert the contents of the highlighted sequence into the sequence you are building.

**I**

### **Installed Board Info**

**Supported** All Models

<span id="page-11-0"></span>**Figure 0-6 Installed Board Information**

Use this softkey to display information about the installed boards in the signal generator. Refer to [Figure 0-6 on page 256](#page-11-0).

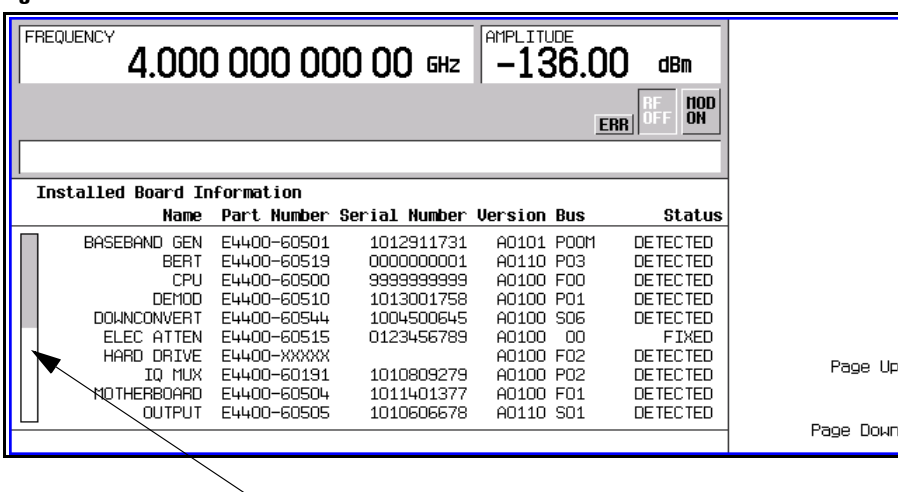

#### **Additional Page Indicator**

The gray and white vertical bar on the left side of the display indicates that there is an additional page of information. Use the **Page Down** softkey to display the next page. Use the **Page Up** softkey to return to the previous page.

**Remarks** A status of DETECTED means that the installed board was automatically detected by the internal computer.

> A status of FIXED means that the installed board or devise was detected and is available for use.

Up

### **Instrument Adjustments**

#### **Supported** All Models

Use this softkey to access a menu of front panel adjustments for the signal generator. This menu enables you to adjust the reference oscillator, set the value of the step keys, and the front panel knob and so forth.

### **Instrument Info/Help Mode**

#### **Supported** All Models

Use this softkey to display a menu of softkeys detailing some of the signal generator functions and operations.

#### **Instrument Options**

#### **Supported** All Models

Use this softkey to access a menu from which you can install license keys and manage hardware options.

#### **Int**

**Supported** E4438C with Option 001/601or 002/602 and without Option UNB or 506

This softkey enables you to automatically toggle the RF output power for each timeslot between main and alternate amplitudes using the internal baseband generator's timeslot settings. You can assign either main or alternate amplitude to each timeslot using the **Timeslot Ampl Main Delta** softkey.

### **Int Phase Polarity Normal Invert**

#### **Supported** E4438C

Use this softkey to invert the internal Q signal, reversing the rotation direction of the phase modulation vector.

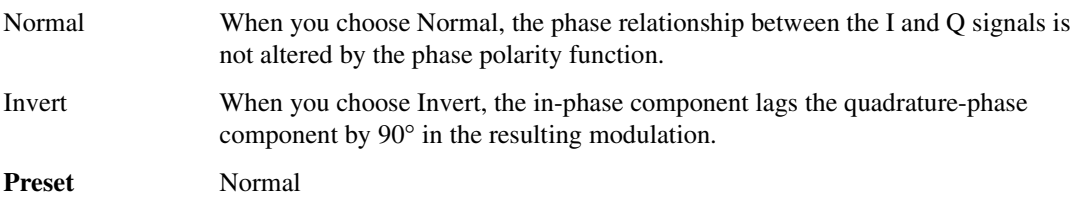

#### **Intermod**

**Supported** E4438C with Option 400

This softkey, in the downlink Test Setup menu, selects an intermodulation (Intermod) test. Third and higher order mixing of the two interfering RF signals can produce an interfering signal in the band of the desired channel. Intermodulation response rejection is a measure of the capability of the receiver to receiver a wanted signal on its assigned channel frequency in the presence of two or more interfering signals.

**Remarks** The test parameters for this test are defined in 3GPP TS25.101.

#### **Internal**

#### **Supported** All Models

Use this softkey to select internal ALC leveling.

#### **In the Clock Source Menu (N5102A)**

This softkey, for the N5102A module, selects the N5102A module internal clock as the clock source. This requires that the same external reference frequency be applied to both the Freq Ref connector and the ESG. You must also set the interface module reference frequency to match that of the applied signal (see ["Reference Frequency" on page 385](#page-140-0)). This is the factory preset clock source selection. With this selection, the internal clock signal is available at the Clock Out and Device Interface connectors on the N5102A module.

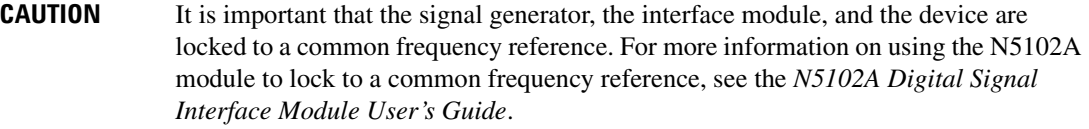

#### **Internal**

**Supported** E4438C with Option 001/601or 002/602

This softkey selects an internally generated signal as the modulation output.

#### **In the CDMA Menu**

**Supported** E4438C with Option 401

Use this softkey to configure the ESG to use the internal baseband generator data clock.

### <span id="page-13-0"></span>**Int I/Q Skew Correction RF BB Off**

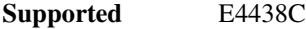

This softkey is used to select the skew path to be optimized.

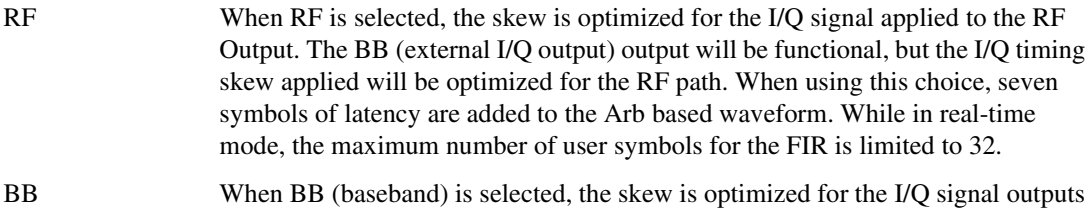

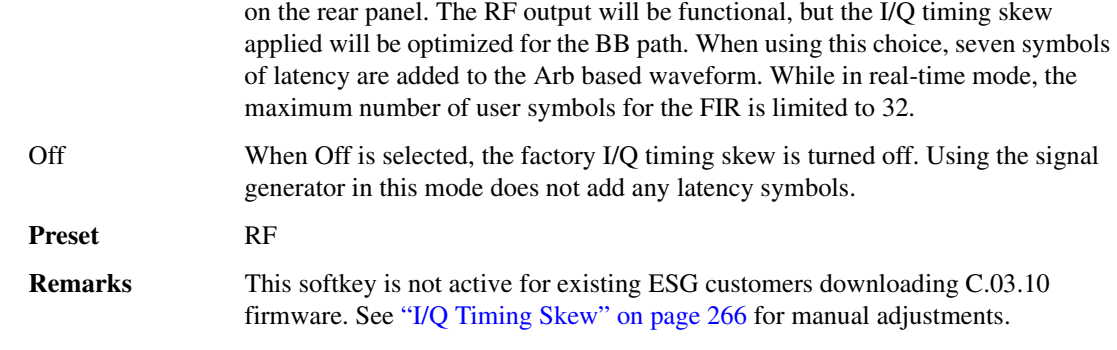

#### **Internal Monitor**

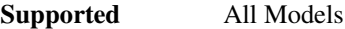

This softkey selects the internal source as the low frequency output. The signal is available at the LF OUTPUT connector. The frequency and shape of the signal is internally configured.

**Remarks** The internal monitor is selected after an instrument preset or when the on/off power-line switch is cycled.

### **Internal Pulse**

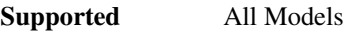

This softkey enables you to internally generate a variable width pulse as the modulation waveform.

### **Internal Ref Bandwidth**

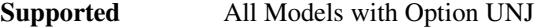

This softkey enables you to adjust the bandwidth of the internal reference oscillator.

### **Internal Square**

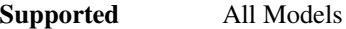

This softkey enables you to internally generate a square wave as the modulation waveform.

### **Inverse Video Off On**

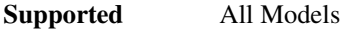

This softkey selects the display mode, text and background, for the signal generator.

Off Inverse mode is off, the signal generator has dark text on a light background; the normal display mode for the signal generator.

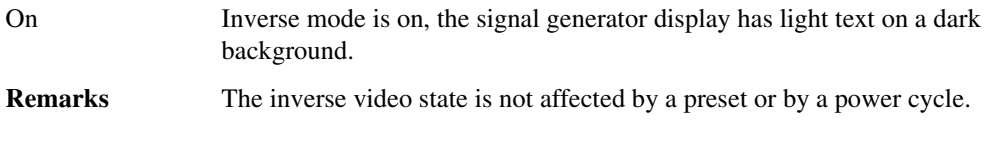

### **Inverted**

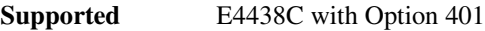

Use this softkey to reverse the direction of phase rotation of the internal Q signal. In this mode, the in-phase component lags the quadrature-phase component by 90°.

### **I Offset**

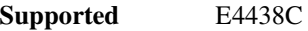

Use this softkey to enter an origin offset voltage for internally generated in-phase signals. This offset is used to remove imperfections in the in-phase signal or to introduce calibrated impairments.

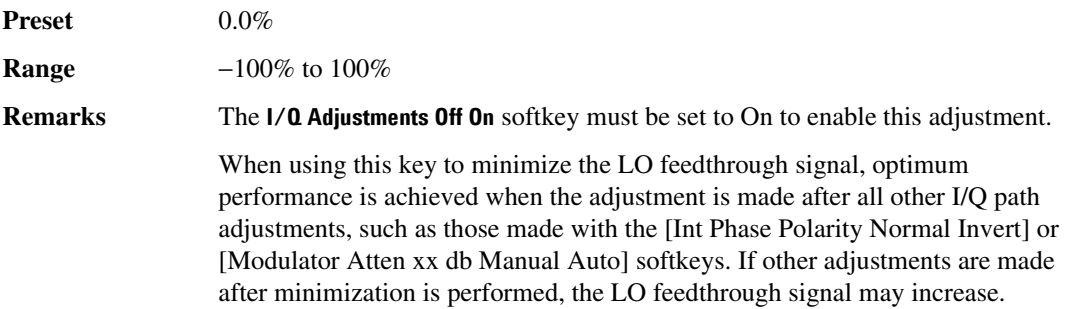

### **I/O Setup**

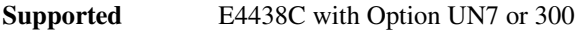

Use this softkey to access a menu that enables you to configure the I/O parameters for the baseband bit error rate measurement.

### **IP Address**

**Supported** All Models

This softkey enables you to enter the internet protocol (IP) address for your IP network connection. No IP address is entered at the factory.

**Remarks** The IP address setting is not affected by a preset or by a power cycle.

### **I/Q**

**Supported** E4438C with Option 001/601or 002/602

This softkey enables you to specify that only signal generator I/Q files be listed in the catalog of files.

### **I/Q**

#### **Supported** E4438C

Use this hardkey to access a menu from which you can configure the internal I/Q modulator. You can also toggle the operational state of the I/Q modulator, external burst envelope, high crest mode, and ALC.

### **I/Q Adjustments**

#### **Supported** E4438C

Use this softkey to access a menu of I/Q adjustment choices for internally generated or externally applied I and Q signals. In this menu you can change the I/Q gain balance, I and Q offset voltages, and quadrature angle adjustment. You can also toggle the operational state of these I/Q adjustments.

The current operating state of the I/Q adjustments function is displayed under the **I/Q Adjustments** softkey.

### **I/Q Adjustments Off On**

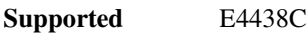

This softkey toggles the operating state of the I/Q adjustments.

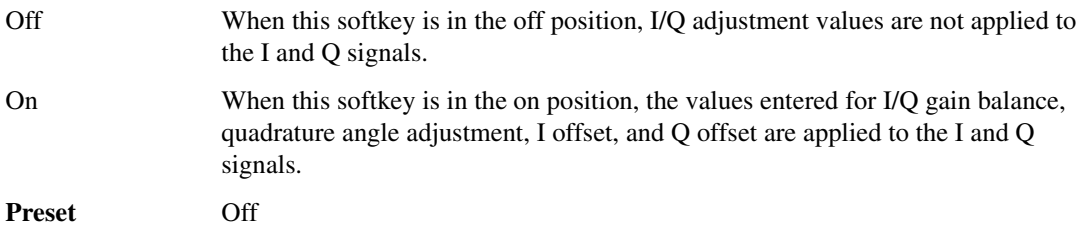

### **I/Q Calibration**

#### **Supported** E4438C

Use this softkey to access a menu from which you can configure and execute an I/Q calibration. Start and Stop frequencies and calibration type such as user or full can be selected from the menu. In addition, in this menu you can execute the I/Q calibration and restore the original factory calibration data for the I/Q modulator.

Before the I/Q calibration starts, the signal generator saves the current instrument state and recalls the state after running the calibration. However, not all settings are saved. For example, waveform data, list points, and arb settings are not saved. These data types must be stored in the signal generator's memory catalog and loaded into waveform memory after the I/Q calibration completes. Refer to the *E4428C/38C ESG Signal Generators User's Guide* section on the instrument state register for a list of signal generator settings that are not saved.

**Remarks** I/Q calibration data is not affected by a preset or by a power cycle.

An I/Q calibration should be performed approximately every 30 days, but it can be performed at any time to peak the performance of the I/Q modulator.

### **I/Q Delay**

#### **Supported** E4438C

Use this softkey to change the phase of I and Q in relation to triggers and markers. A positive value advances the I and Q phase. This setting affects both the external I/Q output signals and the baseband signal modulated on the RF output.

This feature is not compatible with constant envelope modulations and signals connected to the external I/Q inputs. Delay limits are dependent on the current signal configuration. The units are seconds and the range depends on the signal format but is limited to  $\pm 1$  second.

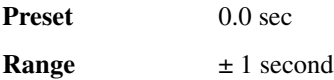

### **I/Q Gain Balance Source 1**

#### **Supported** E4438C

Use this softkey to change the I to Q gain balance for the **Source 1** selection. For example, if you enter a value of 1 dB, the I signal will have 1 dB more amplitude than the Q signal. The gain balance adjustment can be used with externally applied I and Q signals or with internally generated I and Q signals. Use the gain balance to remove imperfections in I and Q or to introduce calibrated impairments.

**Preset** 0.00 dB

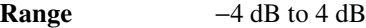

**Remarks** The **I/Q Adjustments Off On** softkey must be set to On to enable this adjustment.

### **I/Q Mapping Normal Invert**

#### **Supported** E4438C with Option 401

Use this softkey to toggle the I/Q outputs between normal and inverted.

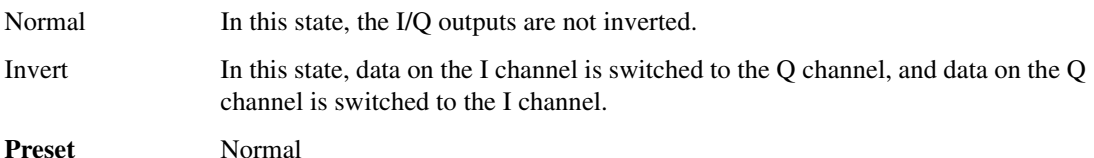

### **I/Q Mod Filter Manual Auto**

#### **Supported** E4438C

Use this softkey to access a menu from which you can either manually apply an I/Q modulation filter or select Auto to enable the ESG to automatically choose a filter based on the active digital modulation settings. You can override the automatic mode at any time by manually selecting a filter from this menu.

The selected filter type is displayed in parentheses.

**Preset** Through **Remarks** This softkey appears in all Arb modulation format menus and under the **I/Q** front panel hardkey. When an Arb modulation format is turned on, the **I/Q Mod Filter Manual Auto** softkey under the **I/Q** hardkey will be disabled (greyed out).

### **I/Q Off On**

#### **Supported** E4438C

This softkey toggles the operating state of the internal I/Q modulator.

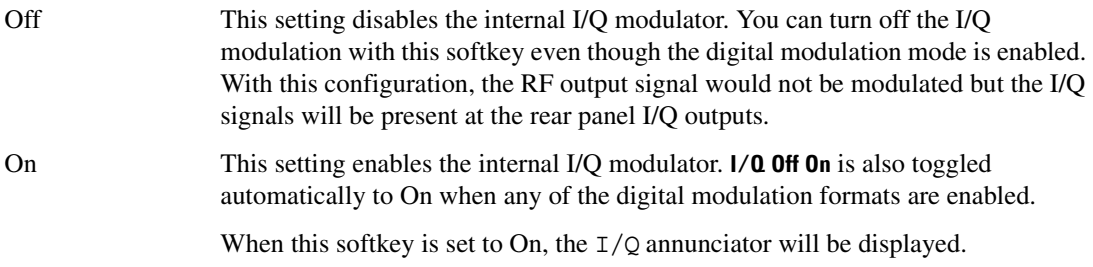

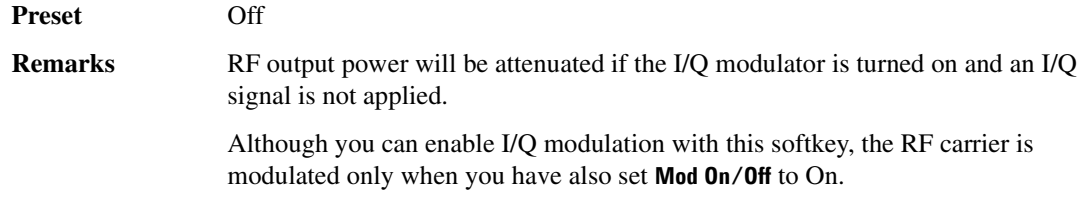

### **I/Q Out**

**Supported** E4438C

Use this softkey to access a menu from which you can select a signal source to be routed to the rear panel I and Q output connectors.

**Preset** Ext 50 Ohm **Remarks** When a digital modulation format is turned on, the **Source 1** and **I/Q Out** selections automatically switch to BBG1. When the digital modulation is turned off, the **Source 1** and **I/Q Out** selections automatically switch to Ext 50 Ohm. You can override the automatic settings by manually selecting a different source.

### **I/Q Out Gain Balance**

**Supported** E4438C

Use this softkey to change the I to Q gain balance at the rear panel I and Q external outputs. For example, if you enter a value of 1 dB, the I signal will have 1 dB more amplitude than the Q signal. Use the gain balance to remove imperfections in I and Q or to introduce calibrated impairments.

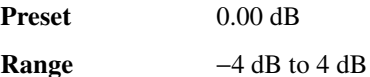

### **I/Q Output Atten**

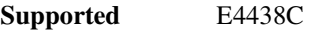

Use this softkey to set the attenuation level of the I/Q signal at the rear panel I and Q output connectors. A setting of 0.00 dB will result in 100 percent output signal power, while a setting of 40.00 dB will result in 0.01 percent output signal power.

**Preset** 6.00 dB

**Range** 0.00−40.00 dB

### **I/Q Output Control**

#### **Supported** E4438C

Use this softkey to access a menu from which you can change the parameters that control the I and Q output signals. In this menu you can control the I/Q output attenuation levels, I/Q output gain balance, and I and Q offset voltages. You can also select an I/Q output filter.

### **I/Q Output Filter Manual Auto**

#### **Supported** E4438C

Use this softkey to access a menu of filters that can be applied to the I and Q output signals.

The selected filter type is displayed under the **I/Q Output Filter** softkey.

**Preset** Through

**Remarks** This softkey appears in all Arb modulation format menus and under the **I/Q** front panel hardkey. When an Arb modulation format is turned on, the **I/Q Output Filter Manual Auto** softkey under the **I/Q** hardkey will be disabled (greyed out).

### **IQ Phase Normal Invert**

**Supported** E4438C with Option 409

#### **In the Real Time GPS menu**

This softkey toggles the phase relationship of the GPS I and Q signals.

- Normal In this state, the C/A code phase is aligned with the in-phase component (I), and the P code phase is aligned with the quadrature-phase component (Q).
- Invert In this state, the Q signal is inverted, and the I component lags the Q component by 90 degrees in the resulting modulation.

#### **Preset** Normal

#### **In the Real Time MSGPS menu**

This softkey toggles the phase relationship of the MSGPS I and Q signals.

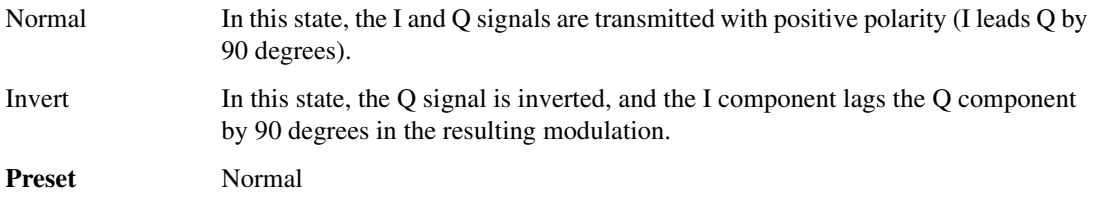

### **IQ Polarity Neg Pos**

**Supported** E4438C with Option 003 or 004

This softkey, for the N5102A module, sets the polarity of the I and Q data lines for the N5102A module.

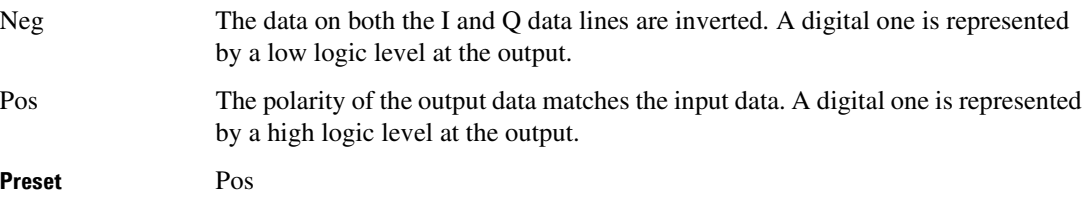

### **I/Q Scaling**

This softkey adjusts the amplitude scaling of the I and Q signals.

#### **In the Custom Real Time Menu**

**Supported** E4438C with Option 001/601or 002/602

Use this softkey to adjust the amplitude of both the I and Q outputs for better adjacent channel power (ACP) performance.

**Preset** 100%

**Range** 1-200%

#### **In the Baseband Setup Menu**

**Supported** E4438C with Option 004

This softkey, for the N5102A module, enables you to adjust the scaling of both the I and the Q data transmitted through the N5102A module. For Option 003, see ["Scaling" on page 406.](#page-161-0)

**Preset** 70%

**Range**  $-100$  to  $+100\%$ 

### <span id="page-21-0"></span>**I/Q Timing Skew**

**Supported** E4438C

Use this softkey to input skew changes to the I and Q paths. Equal and opposite skew is applied to both paths (RF Output and I/Q outputs) simultaneously. A positive value delays the I signal relative to the Q signal, and a negative value delays the Q signal relative to the I signal.

Adjusting the skew can optimize the error vector magnitude (EVM) of modulating signals with high

data rates such as wireless LAN.

If the **Int I/Q Skew Correction RF BB Off** softkey is active, the I/Q signals are already optimized and adjusting I/Q timing skew would add an impairment to the signals. For signals routed to the rear panel outputs (BB), you may want to adjust the I/Q timing skew to account for any mismatch in the cables connected to the I/Q BNC connectors.

If the **Int I/Q Skew Correction RF BB Off** softkey is set to Off, then adjusting the I/Q timing skew could improve the EVM (Error Voltage Magnitude).

I/Q timing skew adjustments are preserved when the instrument state is saved. I/Q timing skew adjustments are also preserved when instrument settings are changed.

Using I/Q timing skew while playing a user-defined finite impulse response (FIR) filter file greater than 32 symbols in a non-ARB personality will generate an error.

**Preset** 0.000 sec **Range** ±2 sec **Remarks** MSK, FSK, and C4FM are constant envelope modulations and skew cannot be applied (**Int I/Q Skew Correction RF BB Off** softkey should be set to Off). Refer to ["Int I/Q Skew Correction RF BB Off" on page 258](#page-13-0) and ["I/Q Timing Skew Path](#page-22-0)  [RF BB"](#page-22-0) for more information.

### <span id="page-22-0"></span>**I/Q Timing Skew Path RF BB**

#### **Supported** E4438C

This softkey selects the path to which I/Q timing skew adjustments will be applied. The choices are the RF path or the I/Q output (BB) path. The I/Q timing skew affects both paths. Adjustments can affect the deselected path which may be delayed improperly due to internal polarity differences between the paths. For example, if the BB (baseband) path is selected then adjustments could adversely affect the RF path.

If the **Int I/Q Skew Correction RF BB Off** softkey is set to Off, or there are no factory I/Q timing skew corrections data, then adjusting the I/Q timing skew for the desired path could improve the EVM of the signal. Adjusting the skew can optimize the error vector magnitude (EVM) of modulating signals with high data rates such as wireless LAN. Refer to ["Int I/Q Skew Correction RF BB Off" on page 258](#page-13-0) and ["I/Q Timing Skew" on page 266](#page-21-0) for more information.

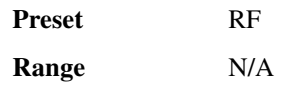

### **I/Q Source 1**

**Supported** E4438C

#### Volume 2: I−Z **I**

Use this softkey to access a menu from which you can select a signal source to be routed to the internal I/Q modulator.

When a digital modulation format is turned on, the **I/Q Source 1** and **I/Q Out** selections automatically switch to BBG1. When the digital modulation is turned off, the **I/Q Source 1** and **I/Q Out** selections automatically switch to Ext 50 Ohm. You can manually override the automatic settings.

**Preset** Ext 50 Ohm

### **I/Q Source 2**

#### **Supported** E4438C

Use this softkey to access a menu from which you can select an additional signal source to be summed with I/Q Source 1 and then routed to the internal I/Q modulator.

**Preset** Off

### **IS95**

**Supported** E4438C with Option 401

Use this softkey to select the forward synchronization type as defined by the IS-95 CDMA standard.

### **IS-95**

#### **In the Standard Menu**

**Supported** E4438C with Option 001/601or 002/602

Use this key to select a standard cdmaOne IS-95 filter.

#### **In the Baseband Generator Menu**

**Supported** E4438C with Option 001/601or 002/602

Use this softkey to select a standard IS-95 baseband filter.

### **IS-95 and IS-2000**

**Supported** E4438C with Option 001/601or 002/602

Use this softkey to access a menu of IS-95 and IS-2000 filters in the Select Filter menu. This menu displays the following filter choices: IS-95, IS-95 w/EQ, IS-95 Mod, IS-95 Mod w/EQ and IS-2000 SR3 DS.

### **IS-95 Mod**

#### **In the Standard Menu**

**Supported** E4438C with Option 001/601or 002/602

Use this key to select a modified version of the standard IS-95 filter. This filter is modified for improved adjacent channel power performance. The modification is done in a manner that meets the IS-95 error function criterion.

**In the Baseband Generator Menu**

**Supported** E4438C with Option 001/601or 002/602

Use this softkey to select a modified version of the standard IS-95 baseband filter. This filter is modified for improved adjacent channel performance. The modification, however, is done in a manner that still meets the IS-95 error function criterion.

### **IS-95 Mod w/EQ**

#### **In the Standard Menu**

**Supported** E4438C

Use this softkey to select a modified version of the standard IS-95 filter. This filter is modified for improved adjacent channel power performance, and includes the equalizer for phase compensation required by a base station. The filter modification is done in a manner that meets the IS-95 error function criterion.

#### **In the Baseband Generator Menu**

**Supported** E4438C with Option 001/601or 002/602

Use this softkey to select a modified version of the standard IS-95 baseband filter. This filter is modified for improved adjacent channel performance, and includes the equalizer specified by IS-95. The filter modification is done in a manner that still meets the IS-95 error function criterion.

### **IS-95 w/EQ**

#### **In the Standard Menu**

#### **Supported** E4438C

Use this softkey to select the standard IS-95 filter with the equalizer for phase compensation required by a base station.

#### **In the Baseband Generator Menu**

#### **Supported** E4438C with Option 001/601or 002/602

Use this softkey to select a standard IS-95 baseband filter with an equalizer provided for phase compensation required by the base station.

### **IS95 OQPSK**

#### **Supported** E4438C with Option 001/601or 002/602

This softkey selects an IS95 offset quadrature phase shift keying (OQPSK) modulation in accordance with the IS95 standards. It appears in two locations, enabling you to either select a modulation, or load an I/Q map into the I/Q table editor. IS95 OQPSK modulation transmits data at the rate of 2 bits per symbol.

The following figures show the I/Q constellation mapping differences between different QPSK modulation selections.

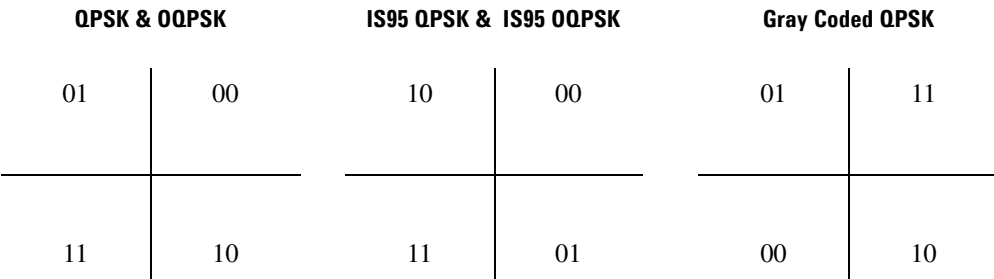

#### **Selecting an IS95 OQPSK Modulation**

Use this softkey to select IS95 OQPSK for modulating a continuous stream of the selected data pattern.

#### **Loading an IS95 OQPSK I/Q Map into the Table Editor**

Use this softkey to load an IS95 OQPSK I/Q bit pattern into the I/Q table editor. You can use the table editor to modify the constellation mapping. For more information on mapping symbol positions using the I/Q table editor, refer to the *E4428C/38C ESG Signal Generators User's Guide*.

### **IS95 QPSK**

#### **Supported** E4438C with Option 001/601or 002/602

This softkey selects an IS95 quadrature phase shift keying (QPSK) modulation in accordance with the IS95 standards. It appears in two locations, enabling you to either select a modulation, or load an I/Q map into the I/Q table editor. IS95 QPSK modulation transmits data at the rate of 2 bits per symbol.

The following figures show the I/Q constellation mapping differences between different QPSK modulation selections.

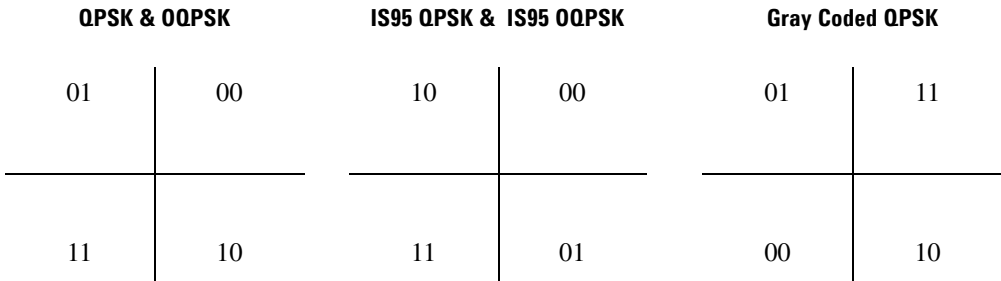

#### **Selecting an IS95 QPSK Modulation**

Use this softkey to select IS95 QPSK for modulating a continuous stream of the selected data pattern.

#### **Loading an IS95 QPSK I/Q Map into the Table Editor**

Use this softkey to load an IS95 QPSK I/Q bit pattern into the I/Q table editor. You can use the table editor to modify the constellation mapping. For more information on mapping symbol positions using the I/Q table editor, refer to the *E4428C/38C ESG Signal Generators User's Guide*.

### **IS-97 Levels**

**Supported** E4438C with Option 401

Use this softkey to set the IS-95A channel power levels to IS-97 standard specification levels.

#### **IS2000**

#### **Supported** E4438C with Option 401

Use this softkey to select the forward synchronization type as defined by the IS-2000 CDMA standard.

### **IS-2000 SR3 DS**

**Supported** E4438C with Option 401

Use this softkey to select the standard IS-2000 spreading rate 3 direct spread filter.

**Remarks** This softkey is only available when **Multicarrier Off On** is toggled to Off.

#### **ISDN**

**Supported** E4438C with Option 400

This field displays the reference measurement setup data type selected for the DPCH as integrated services digital network (ISDN).

**Remarks** Refer to "AMR 12.2 (25.944)" on page 52 for more information.

## **J**

### **JSTD8**

**Supported** E4438C with Option 401

Use this softkey to select the forward synchronization type as defined by the JSTD8 CDMA standard.

## **K**

### **Kaiser**

#### **Supported** E4438C with Option 001/601or 002/602

Use this softkey to apply the Kaiser windowing function to the selected filter. Selecting **Kaiser** also activates the Beta factor which you can adjust to change the trade-off between optimized ACP or EVM.

Windowing can be applied to any default FIR filter that you load into the Define User FIR table. Windowing improves out of band performance (ACP), but simultaneously degrades passband performance (EVM), by smoothing the filter's transition to zero.

## **L**

### **LAN Config Manual DHCP**

#### **Supported** All Models

Use this softkey to select either manual or dynamic host configuration protocol (DHCP) as the method for designating the internet protocol (IP) address for the signal generator. The IP address mode, DHCP or manual, survives a preset or instrument reboot.

In DHCP mode, many of the softkeys in the LAN Config menu are inactive (grayed–out). The domain name service (DNS) and DHCP server assign, when possible, the Hostname, Subnet Mask, and Default Gateway. However, the IP address will always be assigned.

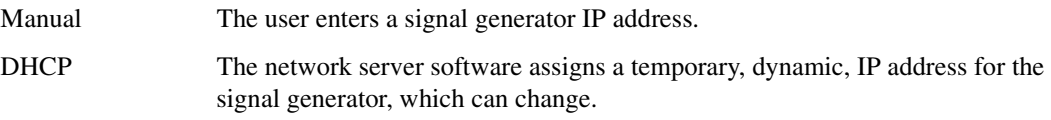

### **LAN Setup**

#### **Supported** All Models

Use this softkey to access a menu enabling you to enter a local area network (LAN) host name and IP address for communication over the LAN.

### **Last Mkr Point**

#### **Supported** E4438C with Option 001/601or 002/602

This softkey sets the last marker point when you define a range of points on a waveform segment for the active marker. If you enter a value that is less than the first marker point, the last marker point automatically adjusts to match the first marker point. To set a single marker point at a specific sample point, make the first and last marker value the same. To select the active marker, use the **Marker 1 2 3 4** softkey. For more information on markers, see the *E4428C/38C ESG Signal Generators User's Guide*.

**Preset** last waveform point

**Range** first marker point– last waveform point

#### **In the Dual ARB**

The waveform is the waveform highlighted in the Catalog of WFM1 Files which is accessed from the **Set Markers** softkey.

#### **In All Other ARB Formats**

This softkey is not available unless the ARB format is on. When it is available, the waveform is the waveform highlighted in the Catalog of WFM1 Files which is accessed from the **Set Markers** softkey.

#### **LCMask**

#### **Supported** E4438C with Option 401

This field displays the current long code mask value (in hexadecimal) for the forward link paging, fundamental and supplemental channels. This 42-bit binary number creates the unique identity of the long code.

To change the long code mask for the paging channel, highlight the LCMask field, press the **Edit Item** softkey and set a new value using the **Field1**, **Field2** and **Field3** softkeys. To change the long code mask for the fundamental or supplemental channels, highlight the LCMask field, press the **Edit Item** softkey and set a new value using the **Header** and **Permuted ESN** softkeys.

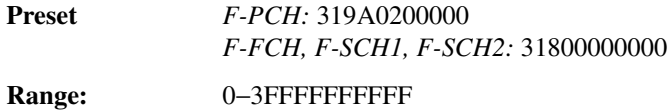

#### **Leap Seconds**

**Supported** E4438C with Option 401

This field displays the current leap seconds value. The Leap Seconds field is used to correct the Universal Coordinated Time (UTC). To change the leap seconds value, use the down arrow key to move the cursor to the second of data fields and highlight the Leap Seconds field. Press the **Edit Item** softkey and enter a new hexadecimal value.

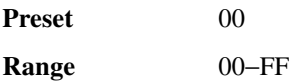

#### **Left**

**Supported** E4438C with Option 400

This softkey selects a scramble code between 8191 and 16384 for the downlink ChipARB physical channel.

### **Left Alternate**

**Supported** E4438C with Option 400

This softkey sets the downlink channel scramble type to left alternate. Selecting **Left Alternate** adds 8192 to the scramble code.

### **LF Out**

#### **Supported** All Models

Use this hardkey to access a menu of softkeys that enable you to configure the internal, low frequency source.

### **LF Out Amplitude**

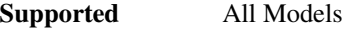

This softkey enables you to scale the output of the signal at the LF OUTPUT connector.

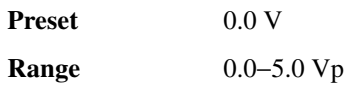

### **LF Out Freq**

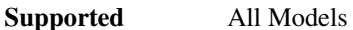

Pressing this key allows you to enter a frequency for the internal function generator.

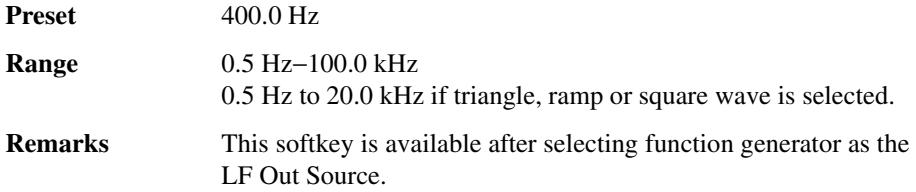

### **LF Out Off On**

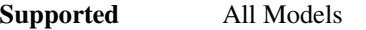

This softkey toggles the operating state of the source at the LF OUTPUT connector on and off.

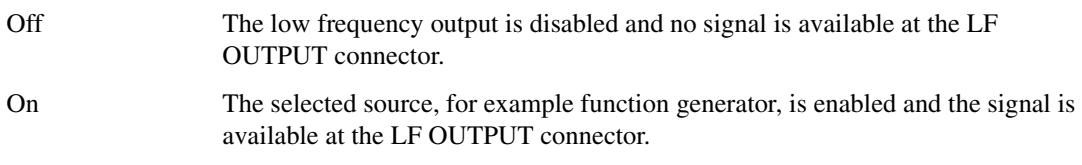

Refer to the ["LF Out Source"](#page-34-0) for more information on choosing the source.

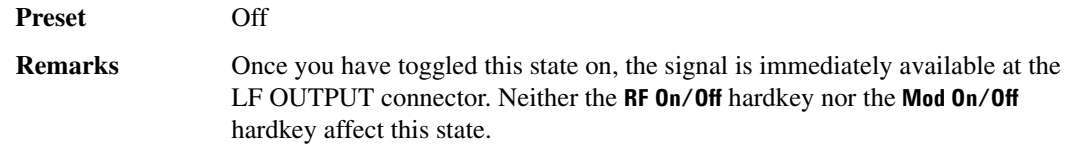

### **LF Out Period**

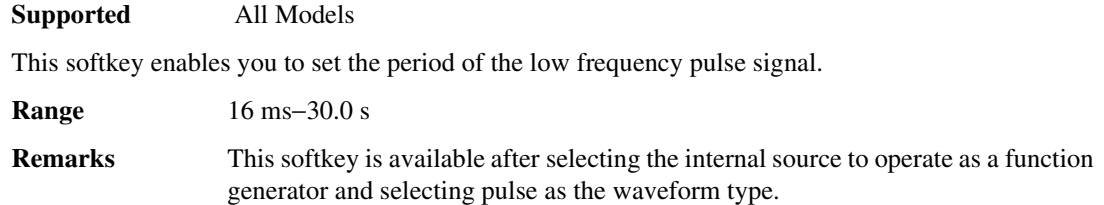

### <span id="page-34-0"></span>**LF Out Source**

#### **Supported** All Models

Use this softkey to access a menu of available sources for the low frequency output. You can choose to output the signal from one of the internal sources as it is being used by a modulation or you can use the internal source as a function generator and select that signal to output at the LF OUTPUT connector.

If you choose an internal source, the frequency and shape of the signal at the LF OUTPUT connector is set by the internal source. For example, if the internal source is currently assigned to an AM path configuration and AM is turned on, the signal output at the LF OUTPUT connector will have the frequency and shape of the amplitude modulating signal. You can scale the amplitude of the output signal using the **LF Out Amplitude** softkey.

If you choose to set the internal source as a function generator, you can select a frequency and shape in addition to selecting the amplitude for the LF output signal.

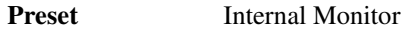

**Remarks** When you use an internal source as a function generator, any modulation with the internal source selected is turned off.

### **LF Out Start Freq**

#### **Supported** All Models

This softkey enables you to change the starting frequency for swept-sine low frequency output. This key is coupled to the **LF Out Freq** softkey in the LF Out menu and the **LF Out Tone 1 Freq** softkey in the LF Out dual-sine menu. An LF Out start frequency setting is reflected in the **LF Out Freq** and **LF Out Tone 1 Freq** softkeys. Conversely, if you change the value for either the **LF Out Freq** softkey or the **LF Out Tone 1 Freq** softkey, the value for the LF Out start frequency is changed.

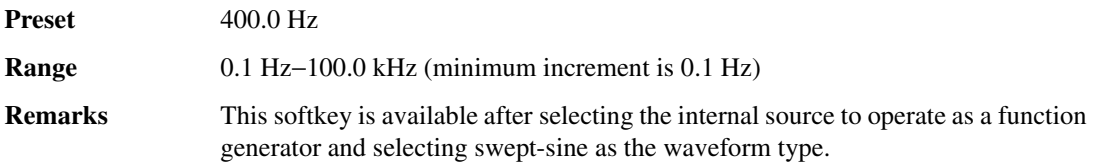

### **LF Out Stop Freq**

**Supported** All Models

This softkey enables you to change the stop frequency for swept-sine low frequency output.

This key is coupled to the **LF Out Tone 2 Freq** softkey in the LF Out Dual-Sine menu. Any value set for the LF Out stop frequency is reflected in the **LF Out Tone 2 Freq** softkey.

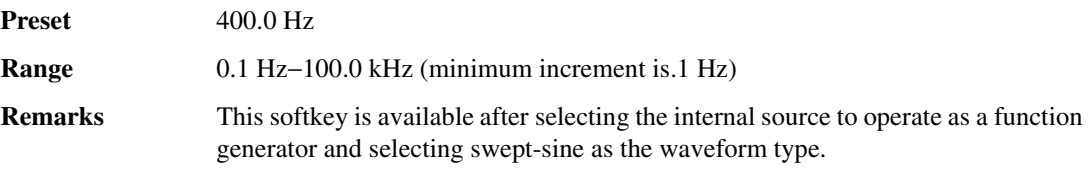

### **LF Out Sweep Time**

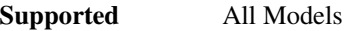

This softkey enables you to set the sweep rate for the low frequency swept-sine output. The signal generator will sweep from the specified start frequency to the stop frequency at the rate set with this key.

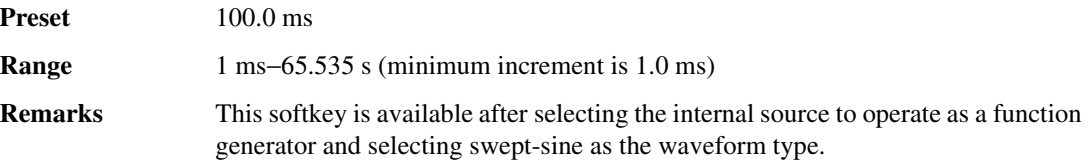

### **LF Out Sweep Trigger**

**Supported** All Models

Use this softkey to access a menu of choices that enable you to select the triggering mode for the swept-sine low frequency output.

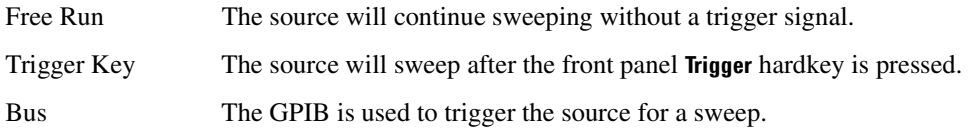
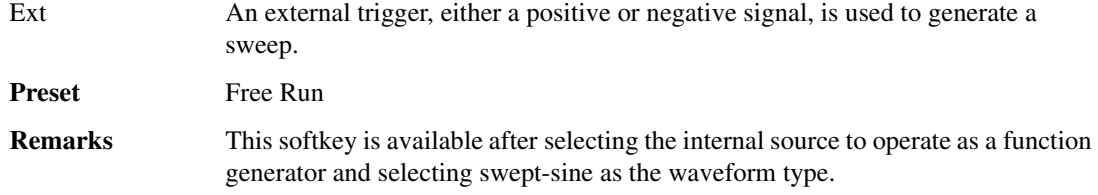

# **LF Out Tone 1 Freq**

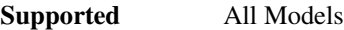

This softkey enables you to set the frequency for the low frequency output tone 1.

This key is coupled to the **LF Out Freq** softkey in the LF Out menu and the **LF Out Start Freq** softkey in the LF Out Swept-Sine menu. An LF Out tone 1 frequency setting is reflected in the **LF Out Freq** and **LF Out Start Freq** softkeys.

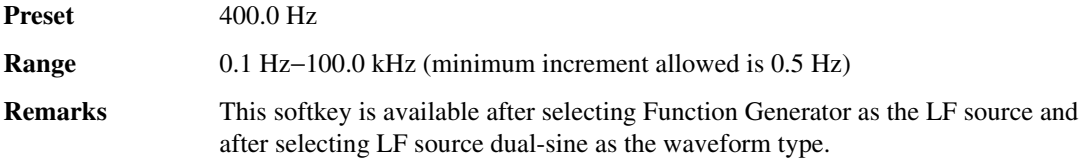

# **LF Out Tone 2 Ampl % Of Peak**

#### **Supported** All Models

This softkey enables you to set the amplitude of the alternate frequency as a percent of the peak modulated amplitude. The sum of the two LF Out amplitudes results in the total LF Out amplitude set by the **LF Out Amplitude** softkey in the LF Out menu.

For example, if the total LF Out amplitude is 300 mVp and you set the LF Out tone 2 amplitude percent of peak to 33%, then the amplitude of LF Out tone 1 will be 200.0 mVp and the amplitude of LF Out tone 2 will be  $100.0 \text{ mVp}$  (33% of 300.0 mVp). The amplitude of the two tones will equal 300.0 mVp.

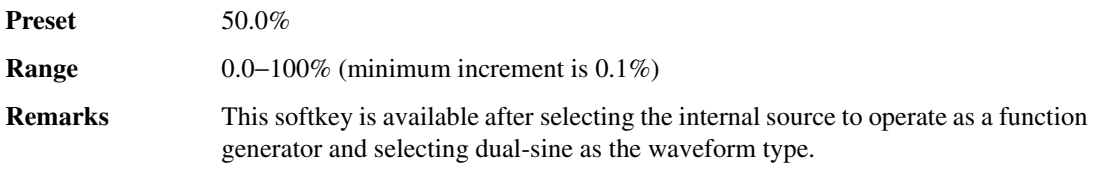

# **LF Out Tone 2 Freq**

#### **Supported** All Models

This softkey enables you to change the alternate frequency of the modulation source. The alternate frequency is the second frequency in the dual-sine mode or the stop frequency in swept-sine mode. This key is coupled to the **LF Out Freq** softkey in the LF Out menu and the **LF Out Stop Freq** softkey in the LF Out Swept-Sine menu.

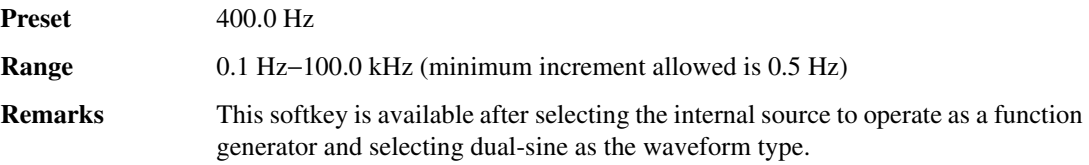

### **LF Out Waveform**

#### **Supported** All Models

**Supported** All Models

This softkey accesses a menu from which you can choose a waveform to be generated by the internal modulation source.

## **LF Out Width**

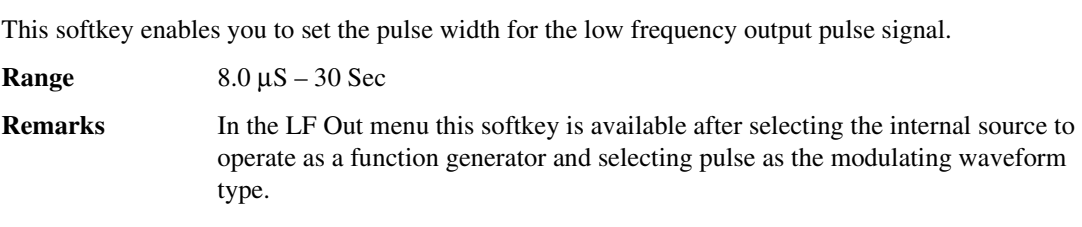

# **Link Control**

**Supported** E4438C with Option 400/401

Use this softkey to access a menu from which you can select a real-time CDMA2000 or W-CDMA channel and modify its parameters.

# **Link Down Up**

**Supported** E4438C with Option 400

Use this softkey to select a W-CDMA downlink or uplink channel.

Down Selects the downlink, base to UE, W-CDMA configuration.

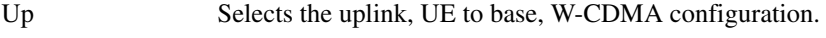

**Preset**: Down

### **Link Forward Reverse**

#### **Supported** E4438C with Option 401

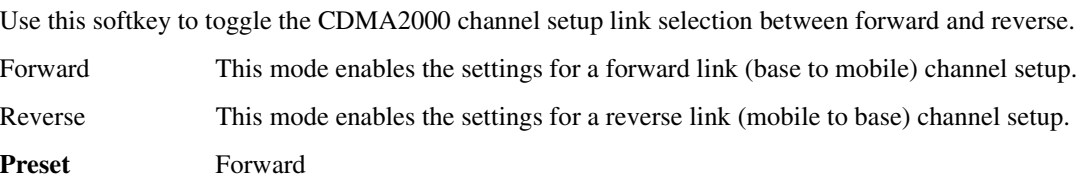

### **List**

#### **Supported** All Models

This softkey enables you to specify that only signal generator list sweep files be included in the catalog of files.

### **Load All Models from NVWFM Memory**

#### **Supported** E4438C with Option 001/601or 002/602

This softkey enables you to load all of the files from non-volatile arbitrary waveform (NVWFM) memory to waveform (WFM1) memory where you can play the waveforms.

# **Load Cal Array From Step Array**

#### **Supported** All Models

This softkey enables you to set up a table that includes the start frequency, stop frequency, and number of points that are defined in the Configure User Flatness Step Array menu.

# **Load Default FIR**

#### **Supported** E4438C with Option 001/601or 002/602

Use this softkey to access a menu for automatically filling the FIR table editor with coefficient values from pre-defined filters such as Root Nyquist, Nyquist, Gaussian and Rectangle. The default filter parameters can also be selected in this menu allowing you to choose the filter alpha or BbT and the number of filter symbols.

# **Load Default FSK**

#### **Supported** E4438C with Option 001/601or 002/602

Use this softkey to access a menu from which you can select a default symmetric FSK modulation and configure the frequency deviation for the FSK modulation selected.

## **Load Default I/Q Map**

#### **Supported** E4438C with Option 001/601or 002/602

Use this softkey to access a menu from which you can select a standard I/Q mapping from a set of either PSK or QAM modulations.

## **Load From Selected File**

#### **Supported** All Models

Use this softkey to replace the current information in a table editor with the information in the highlighted file. You will be prompted for confirmation.

**Remarks** This key is inactive unless at least one file has been stored to memory.

### **Load List From Step Sweep**

**Supported** All Models

This softkey enables you to copy the step sweep data points into the list sweep data points.

**Remarks** You can have only one sweep list at a time so be certain that you wish to overwrite the existing list.

### **Load Mirror Image of Fall Shape**

#### **Supported** E4438C with Option 001/601or 002/602

Use this softkey to load the Rise Shape Editor with a mirror image of the Fall Shape Editor when editing a burst shape. For more information on editing burst shapes, see the *E4428C/38C ESG Signal Generators User's Guide*.

**Remarks** This softkey is available when the Rise Shape Editor is the active function; when the Fall Shape Editor is the active function, this softkey toggles to Load Mirror Image of Rise Shape.

### **Load Mirror Image of Rise Shape**

**Supported** E4438C with Option 001/601or 002/602

Use this softkey to load the Fall Shape Editor with a mirror image of the Rise Shape Editor when editing a burst shape. For more information on editing burst shapes, see the *E4428C/38C ESG Signal Generators User's Guide*.

**Remarks** This softkey is available when the Fall Shape Editor is the active function; when the Rise Shape Editor is the active function, this softkey toggles to Load Mirror Image of Fall Shape.

### **Load Segment from NVWFM Memory**

#### **Supported** E4438C with Option 001/601or 002/602

This softkey enables you to load the selected file from non-volatile arbitrary waveform (NVWFM) memory to waveform (WFM1) memory where you can play the waveform.

## **Load/Store**

#### **Supported** All Models

Use this softkey to access a menu for loading tables from, and storing tables to, non-volatile memory. Non-volatile memory enables you to retain files for future use after an instrument power cycle.

# **Load Store**

#### **Supported** E4438C

This softkey accesses a menu that enables you to load table values from, and store table values to, non-volatile memory. Non-volatile memory retains files for future use after an instrument power cycle.

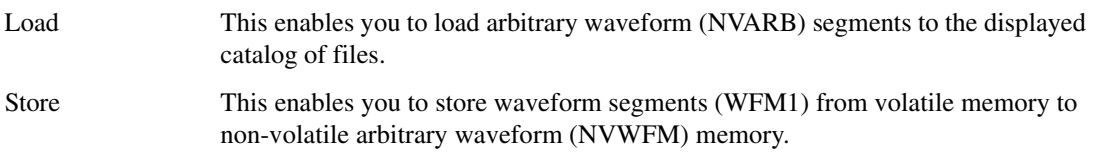

# **Logic Type**

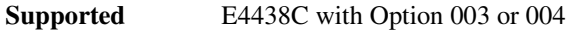

This softkey, accesses a menu that enables you to select the logic type for the N5102A module data.

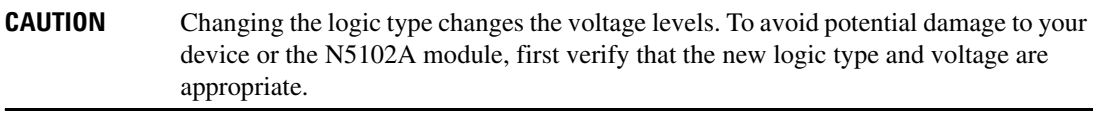

**Preset** 3.3V CMOS

### **Long Code Mask**

**Supported** E4438C with Option 401

This field displays the current long code mask value (in hexadecimal) for the reverse link. This 42-bit binary number creates the unique identity of the long code. To change the long code mask, highlight the Long Code Mask field, press the **Edit Item** softkey and enter a new value.

**Preset** 00000000000 **Range:** 0−3FFFFFFFFFF

#### **Long Code State**

**Supported** E4438C with Option 401

This field displays the current long code seed value (in hexadecimal) used to generate the actual long code. The long code is a PN sequence that is used for scrambling in the forward channels and spreading in the reverse channels. To change the long code seed, highlight the Long Code State field, press the **Edit Item** softkey and enter a new value.

**Preset** 0000000000

**Range** 0−3FFFFFFFFFF

### **Loop Back Test Type**

**Supported** E4438C with Option 003 or 004

This softkey, accesses a menu where you can select different loop back tests to verify the operation of the ESG digital output and the N5102A module.

To run the tests, see ["Run Loop Back Test" on page 400.](#page-155-0) For more information on loop back tests, see the *E4428C/38C ESG Signal Generators User's Guide*.

**Preset** Device Intfc

## **Loop Selected Tests**

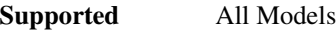

This softkey is provided for self test diagnostics. For more information refer to the Troubleshooting chapter of the *E4428C/38C ESG Signal Generators Service Guide*.

**Remarks** This key is included for use by service personnel.

## **Low Amplitude**

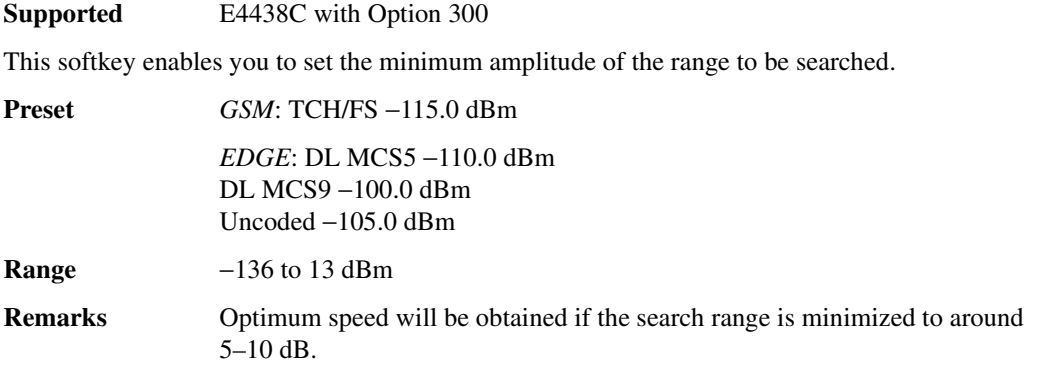

# **Low Capacity**

**Supported** E4438C with Option 402

Use this softkey to select low capacity as the timeslot type for the active timeslot. When you have selected **Low Capacity** for a timeslot, the visual representation of the timeslot type on the display updates to show the configuration.

# **Low Capacity with Z Field**

**Supported** E4438C with Option 402

Use this softkey to select low capacity with Z field as the timeslot type for the active timeslot. When you have selected **Low Capacity with Z Field** for a timeslot, the visual representation of the timeslot type on the display updates to show the configuration.

#### Volume 2: I−Z **L**

### **LTM OFF**

#### **Supported** E4438C with Option 401

This field displays the current offset of local time (where  $01 = 30$  minutes,  $02 = 60$  minutes,  $03 = 90$ minutes, and so on) from the system time. The local time offset is displayed in hexadecimal notation. To change the local time offset, highlight the LTM OFF field, press the **Edit Item** softkey and enter a new value.

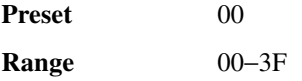

# **LVDS**

**Supported** E4438C with Option 003 or 004

This softkey, sets the logic type for the N5102A module to low voltage differential signaling (LVDS).

**CAUTION** Changing the logic type changes the voltage levels. To avoid potential damage to your device or the N5102A module, first verify that the new logic type and voltage are appropriate.

# **LVTTL**

**Supported** E4438C with Option 003 or 004

This softkey, sets the logic type for the N5102A module to a low voltage TTL signal.

**CAUTION** Changing the logic type changes the voltage levels. To avoid potential damage to your device or the N5102A module, first verify that the new logic type and voltage are appropriate.

# **M**

# **Manual**

**Supported** All Models without Options UNB or 506

This softkey enables you to manually toggle the RF output power between main and alternate amplitudes using the **Manual Trigger Main Delta** softkey.

## **Manual Mode Off On**

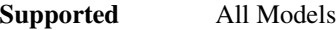

This softkey toggles the operating state of the manual mode selection for the current sweep point.

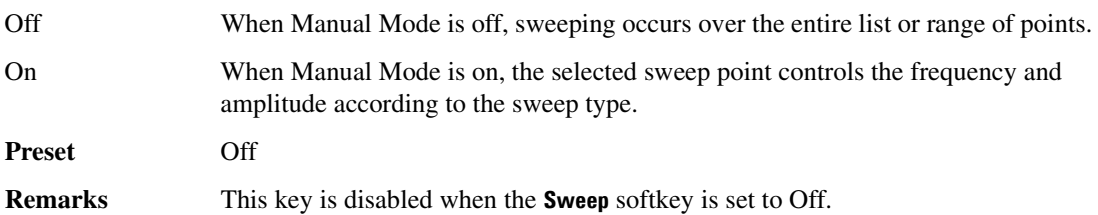

# **Manual Point**

#### **Supported** All Models

This softkey enables you to choose a point in the sweep list. When Manual Mode is on, the selected point controls the output parameters (frequency and/or amplitude) according to the sweep type.

The number of selectable points is dependent on the number of sweep points in the current sweep configuration. This means that the maximum value may be less than the maximum range value shown in the Range field.

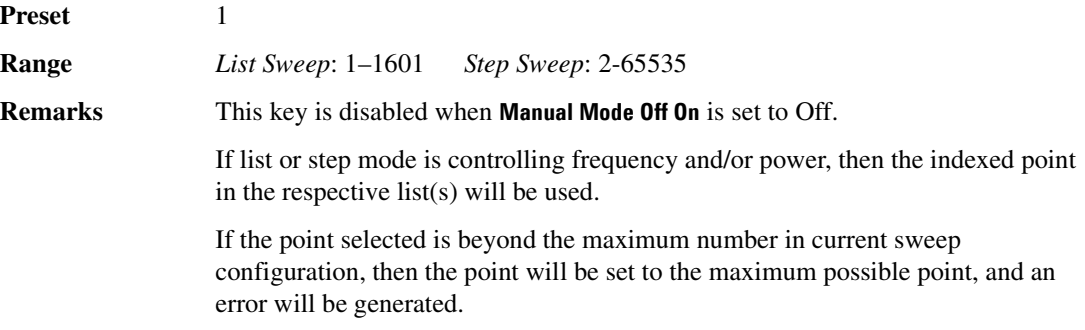

## **Manual Trigger Main Delta**

#### **Supported** All Models without Option UNB or 506

Use this softkey to manually toggle the RF output power between main and alternate amplitudes.

For more information on alternate amplitude, see the *E4428C/38C ESG Signal Generators User's Guide*.

**Remarks** You must select **Manual** in the **Alt Ampl Trigger** menu for this softkey to be enabled.

## **Marker 1 2 3 4**

**Supported** E4438C with Option 001/601or 002/602

This softkey selects the active marker  $(1-4)$  to set or clear marker points. Each press of the softkey highlights a different marker number. The highlighted number is the active maker. Except for the Display Markers menu, all marker settings within the Set Markers menu apply to the highlighted marker number. Each marker routes an output signal to the rear-panel event connector number (EVENT 1, EVENT 2, EVENT 3, or EVENT 4) that corresponds to the marker number. For more information on markers and the rear-panel connectors, see the *E4428C/38C ESG Signal Generators User's Guide*.

**Preset** 1

### **Marker 1**

**Supported** E4438C with Option 001/601or 002/602

Use this softkey to route marker 1 to control the Pulse/RF Blank, ALC Hold, or Alternate Amplitude features. This softkey also creates a signal on the EVENT 1 rear panel BNC connector.

# **Marker 2**

**Supported** E4438C with Option 001/601or 002/602

Use this softkey to route marker 2 to control the Pulse/RF Blank, ALC Hold, or Alternate Amplitude features. This softkey also creates a signal on the EVENT 2 rear panel BNC connector.

### **Marker 3**

**Supported** E4438C with Option 001/601or 002/602

Use this softkey to route marker 3 to control the Pulse/RF Blank, ALC Hold, or Alternate Amplitude features. This softkey also creates a signal on the rear panel AUX I/O connector, pin 19.

# **Marker 4**

**Supported** E4438C with Option 001/601or 002/602

Use this softkey to route marker 4 to control the Pulse/RF Blank, ALC Hold, or Alternate Amplitude features. This softkey also creates a signal on the rear panel AUX I/O connector, pin 18.

# **Marker Polarity**

**Supported** E4438C with Option 001/601or 002/602

This softkey accesses a menu from which you can select the polarity (positive or negative) for each of the waveform markers. Marker polarity settings remain until you reconfigure them, preset the signal generator, or cycle the ESG power. After setting the marker polarities, it is recommended that you save the settings to the file header. Saving the marker polarities in the header ensures that the waveform (segment or sequence) uses the correct marker polarity when it is played. This is especially important when a waveform playback follows another waveform playback, because the previously played waveform could have a different polarity configuration. For more information on markers and file headers, see the *E4428C/38C ESG Signal Generators User's Guide*.

# **Marker 1 Polarity Neg Pos**

**Supported** E4438C with Option 001/601or 002/602

This softkey selects negative or positive polarity for marker 1. The marker polarity setting remains until you reconfigure it, preset the signal generator, or cycle the ESG power. It is also part of the file header information, so saving the file header saves the current marker polarity. Changing polarity inverts the output marker signal.

Neg The marker signal is high during the period of no marker points.

Pos The marker signal is high during the set marker points.

For more information on markers and file headers, see the *E4428C/38C ESG Signal Generators User's Guide*.

# **Marker 2 Polarity Neg Pos**

**Supported** E4438C with Option 001/601or 002/602

This softkey selects negative or positive polarity for marker two. The marker polarity setting remains until you reconfigure it, preset the signal generator, or cycle the ESG power. It is also part of the file header information, so saving the file header saves the current marker polarity. Changing polarity inverts the output marker signal.

Neg The marker signal is high during the period of no marker points.

Pos The marker signal is high during the set marker points.

For more information on markers and file headers, see the *E4428C/38C ESG Signal Generators User's Guide*.

## **Marker 3 Polarity Neg Pos**

**Supported** E4438C with Option 001/601or 002/602

This softkey selects negative or positive polarity for marker 3. The marker polarity setting remains until you reconfigure it, preset the signal generator, or cycle the ESG power. It is also part of the file header information, so saving the file header saves the current marker polarity. Changing polarity inverts the output marker signal.

Neg The marker signal is high during the period of no marker points.

Pos The marker signal is high during the set marker points.

For more information on markers and file headers, see the *E4428C/38C ESG Signal Generators User's Guide*.

## **Marker 4 Polarity Neg Pos**

**Supported** E4438C with Option 001/601or 002/602

This softkey selects negative or positive polarity for marker 4. The marker polarity setting remains until you reconfigure it, preset the signal generator, or cycle the ESG power. It is also part of the file header information, so saving the file header saves the current marker polarity. Changing polarity inverts the output marker signal.

Neg The marker signal is high during the period of no marker points.

Pos The marker signal is high during the set marker points.

For more information on markers and file headers, see the *E4428C/38C ESG Signal Generators User's Guide*.

# **Marker Routing**

#### **Supported** E4438C with Option 001/601or 002/602

This softkey accesses a menu from which you can select a marker for each of the marker routings (functions). The functions are Pulse/RF Blanking or ALC Hold. The routing settings remain until you reconfigure them, preset the signal generator, or cycle the ESG power. After setting the marker routings, it is recommended that you save the settings to the file header. Saving the marker routings in the header, ensures that the waveform (segment or sequence) uses the correct marker routings when played. This is especially important when a waveform playback follows another waveform playback, because the previously played waveform could have different routing configurations.

For example, if you play a waveform that has marker 2 set for Pulse/RF Blanking and then play a different waveform that has unspecified header settings for marker routings, the second waveform also uses RF blanking for marker 2. If the marker points for marker 2 on the second waveform are not set, the marker 2 signal remains low causing a continuous RF blanking condition (no RF output).

**CAUTION** A spike in the RF output can occur if the marker routings and marker points (set marker points in the Set Markers menu) are not properly configured.

For more information on markers and file headers, see the *E4428C/38C ESG Signal Generators User's Guide*.

## **Marker Utilities**

#### **Supported** E4438C with Option 001/601or 002/602

This softkey accesses a menu from which you can configure waveform markers. The marker menu includes setting the polarity for markers, routing markers to functions (such as RF blanking, Alternate Amplitude, and ALC Hold,) and for setting markers for a specified waveform.

### **Max input**

**Supported** E4438C with Option 400

This softkey, in the downlink Test Setup menu, defines the maximum receiver input power at the user equipment (UE) antenna connector that does not degrade the specified BER performance. The receiver is stressed with high levels of interference from unwanted signals.

### **Max Pwr**

**Supported** E4438C with Option 400

This field displays the maximum power level for the physical random access channel (PRACH) preamble and the dedicated physical channel (DPCH). The maximum power setting is coupled to the ramp step and Init Power fields. Refer to ["Init Pwr" on page 252.](#page-7-0) for more information.

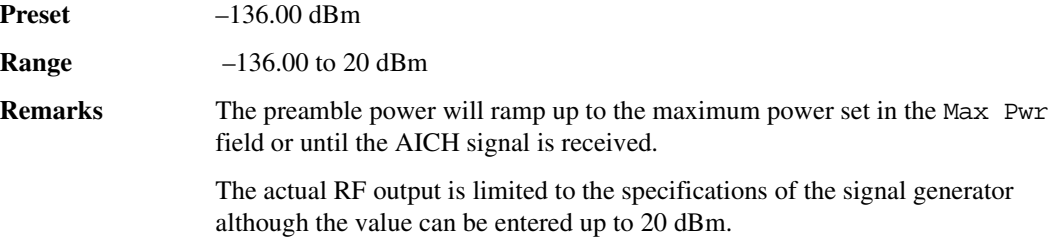

## **Mcarrier Spacing**

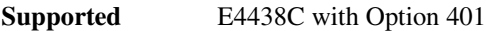

Use this softkey to access a menu from which you can select the carrier spacing for multicarrier spreading.

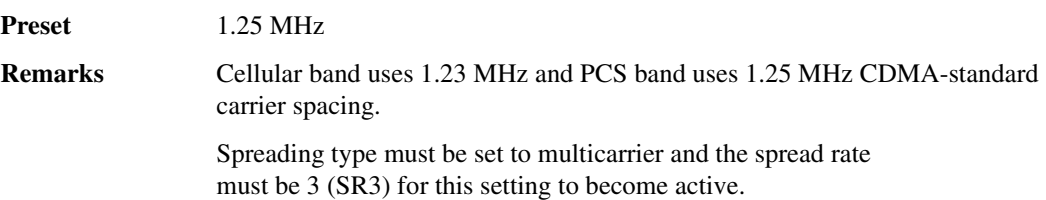

### **MCDMA**

#### **Supported** E4438C

Press this softkey to set the current catalog type to multicarrier CDMA (MCDMA) and display the catalog of MCDMA files.

**Remarks** Catalog type selection is not affected by a preset or by a power cycle.

### **MCS1 Configure**

#### **Supported** E4438C with Option 300

Use this softkey to select a downlink packet data traffic channel with block type 5 in accordance with GSM 05.03.

### **MDMOD**

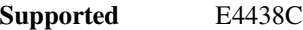

Press this softkey to set the current catalog type to MDMOD and display the catalog of MDMOD files.

**Remarks** Catalog type selection is not affected by a preset or by a power cycle.

### **MDWCDMA**

**Supported** E4438C

Press this softkey to set the current catalog type to multicarrier downlink W-CDMA (MDWCDMA) and display the catalog of MDWCDMA files.

**Remarks** Catalog type selection is not affected by a preset or by a power cycle.

### **Measurement Mode BER/BLER% Search**

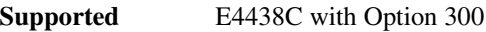

This softkey selects the measurement mode for the GSM bit error rate test.

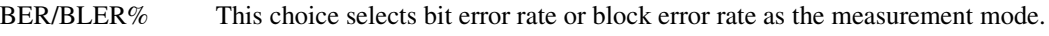

Search This choice selects sensitivity search as the measurement mode.

**Preset BER/BLER%** 

# **Memory Catalog**

**Supported** All Models

Use this softkey to access a menu of choices enabling you to display a catalog of user files. In addition, the menu displays file management functions and a menu for choosing file types.

# **Message–Control Raw Data (RPS13)**

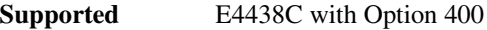

This softkey assigns message control raw data to the selected rear panel AUX I/O output connector.

**Remarks** The message control raw data signal can be assigned to numerous different output connectors/pins. The **(RPS13)** designator refers to the remote SCPI command parameter that corresponds to this softkey.

# **Message–Control Raw Data Clock (RPS14)**

**Supported** E4438C with Option 400

This softkey assigns message control raw data clock to the selected rear panel AUX I/O output connector.

**Remarks** The message control raw data clock can be assigned to numerous different output connectors/pins. The **(RPS14)** designator refers to the remote SCPI command parameter that corresponds to this softkey.

# **Message–Data Raw Data (RPS11)**

**Supported** E4438C with Option 400

This softkey assigns message data raw data to the selected rear panel AUX I/O output connector.

**Remarks** The message data raw data signal can be assigned to numerous different output connectors/pins. The **(RPS11)** designator refers to the remote SCPI command parameter that corresponds to this softkey.

# **Message–Data Raw Data Clock (RPS12)**

**Supported** E4438C with Option 400

This softkey assigns the message data raw data clock to the selected rear panel AUX I/O output connector.

**Remarks** The message data raw data clock can be assigned to numerous different output connectors/pins. The **(RPS12)** designator refers to the remote SCPI command parameter that corresponds to this softkey.

# **Message Pulse (RPS22)**

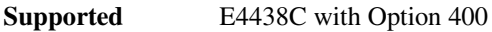

This softkey assigns message pulse to the selected rear panel AUX I/O output connector.

**Remarks** The message pulse can be assigned to different output connectors/pins.

### **Message Type**

**Supported** E4438C with Option 401

This field displays the current message type value for the forward synchronization channel. The message types are displayed in hexadecimal notation. The message synchronizes the pilot PN sequence offset with the even second clock. To change the message type, highlight the Message Type field, press the **Edit Item** softkey and enter a new value.

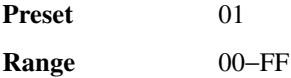

### **Meter Address**

**Supported** All Models

This softkey enables you to select the external power meter GPIB address for use during the user flatness calibration.

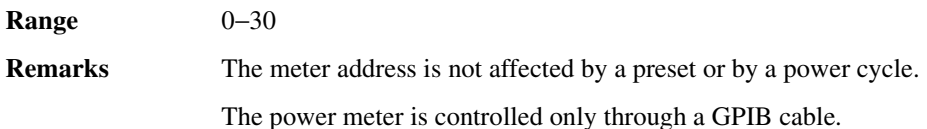

# **Meter Channel A B**

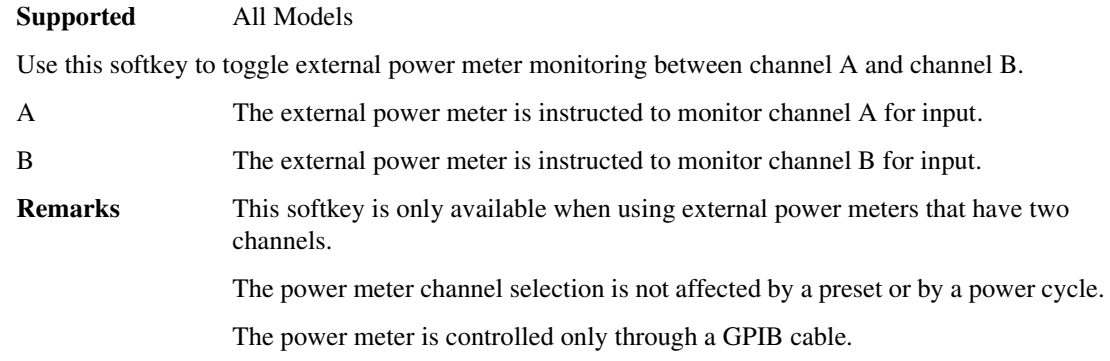

# **Meter Timeout**

#### **Supported** All Models

This softkey enables you to select the remote timeout length of the external power meter during user flatness calibration.

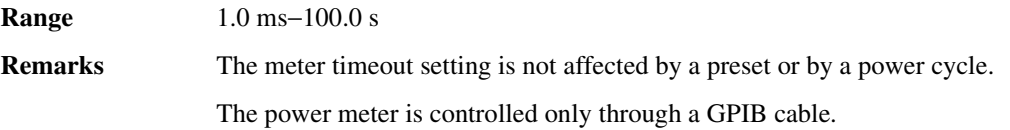

# **MFCDMA**

**Supported** E4438C

Press this softkey to set the current catalog type to MFCDMA and display the catalog of MFCDMA files.

**Remarks** Catalog type selection is not affected by a preset or by a power cycle.

### **MFWCDMA**

**Supported** E4438C

Press this softkey to set the current catalog type to multicarrier forward link CDMA (MFWCDMA) and display the catalog of MFWCDMA files.

**Remarks** Catalog type selection is not affected by a preset or by a power cycle.

### **Min Power**

**Supported** E4438C with Option 400

This field displays the minimum power level for the dedicated physical channel (DPCH). The minimum power setting is coupled to the power step and Init Power fields. Refer to ["Init Pwr" on](#page-7-0)  [page 252](#page-7-0) for more information.

**Preset** –40.00 dBm

**Range** –40 to 0 dBm

# **Mirror Table**

**Supported** E4438C with Option 001/601or 002/602

Use this softkey to mirror the FIR table entries such that the table doubles in size and the values in the top half of the table are duplicated in the bottom half of the table in reverse order.

# **Mkr 2 To RF Blank Off On**

**Supported** All Models

This softkey enables you to select the operating state of the RF blanking function.

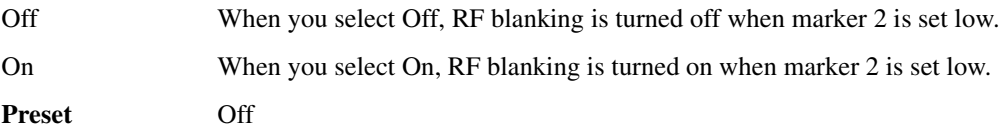

# **Mlt ESG Sync Trigger**

**Supported** E4438C with Option 400

Use this softkey instantly synchronize the output signals of multiple ESGs while performing open-loop transmit diversity testing for W-CDMA. For more information on transmit diversity, refer to the *E4428C/38C ESG Signal Generators User's Guide*.

# **Mlt-ESG-Sync Trigger-Out (DRPS42)**

**Supported** E4438C with Option 400

This softkey assigns the multiple ESG synchronization trigger to the selected rear panel output port. You can assign a signal to an output port by highlighting the desired row in the table editor and selecting the desired signal from the softkey menu.

**Remarks** The **(DRPS42)** designator refers to the remote SCPI command parameter that corresponds to this softkey.

## **Mobile Setup**

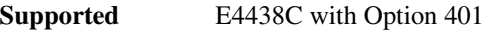

Use this softkey to access the table editor from which you can select and modify the parameters of the mobile station. Highlight the field you want to change and press the **Edit Item** key.

**Remarks** This softkey is available for the reverse link only.

## **Mod Index**

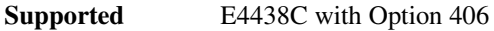

This softkey enables you to set the ratio of peak-to-peak frequency deviation to the bit rate for a Bluetooth signal.

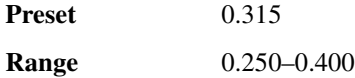

# **Mod Status Info Off On**

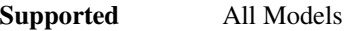

This softkey turns the Modulation Status Information listing on or off.

On When the modulation status is set to on, modulation information is displayed when you access one of the modulation menus, for example AM as shown in [Figure 0-7 on page 300](#page-55-0).

Off When the modulation status is set to off, information about the status of the modulation, is not displayed.

<span id="page-55-0"></span>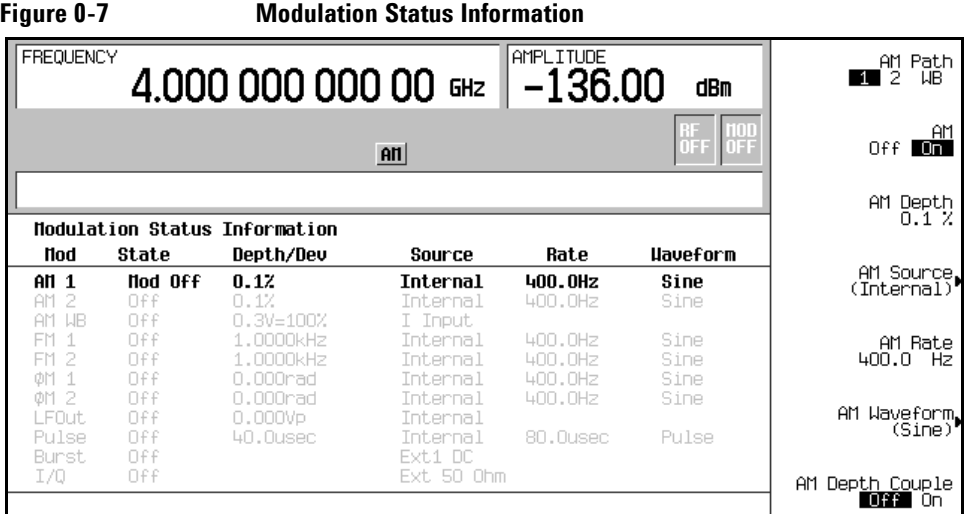

**Preset** On

### **Mode**

**Supported** E4438C

Use this hardkey to access a menu of modulation formats.

# **Mode 1 Optimize <10 kHz Offset**

**Supported** E4438C without UNJ

Use this softkey to set the phase-lock loop bandwidth to optimize phase noise for offsets below 10 kHz.

### **Mode 2 Optimize >10 kHz Offset**

**Supported** E4438C without UNJ

Use this softkey to set the phase-lock loop bandwidth to optimize phase noise for offsets above 10 kHz.

# **Modify All Models Scramble Codes**

**Supported** E4438C with Option 400

This softkey enables you to set the scramble code field for all channels to the same value.

# **Mode Setup**

#### **Supported** E4438C

Use this hardkey to return to the main menu of the active digital modulation format you most recently accessed under the **Mode** hardkey. If a digital modulation format offers softkey selections for both **Arb Waveform Generator** and **Real Time I/Q Baseband**, as it does with the Custom format, you must select one of these choices for the **Mode Setup** key to recognize you accessed the format, so it can return you to its main menu. After a power cycle, if you have not yet accessed a digital modulation format, the **Mode Setup** key accesses the digital modulation format menu, as if you pressed the **Mode** key.

# **Modify License Key**

#### **Supported** All Models

Press this softkey to enter the license key for the highlighted software option. Software options are linked to specific hardware options that must be installed before the software option is valid. Adding new software options requires the use of a license key provided by Agilent Technologies at the time of purchase. Once the license key is entered, the software option will be enabled when you press the **Proceed with Reconfiguration** softkey.

**Remarks** If you enable an option that does not have the required hardware installed, the menus for that option will be activated but the option *cannot* operate, regardless of what the menus may indicate.

# **Modify Standard**

#### **Supported** E4438C with Option 402

This softkey accesses a menu of choices that enables you to modify the following aspects of the standard transmission:

- filter characteristics (including user-defined FIR filters)
- symbol rate
- modulation type (including user-defined modulations)
- burst shape characteristics (rising edge time and delay; falling edge time and delay)
- phase polarity

# **Modulation Catalog Types**

#### **Supported** E4438C

Press this softkey to reveal a menu of real time I/Q modulation file types that can be selected.

## **Modulation Type**

**Supported** E4438C with Option 001/601or 002/602

Use this softkey to access a menu from which you can select predefined or custom modulation types, create user-defined I/Q and FSK modulations, or restore the default modulation type.

### **Modulator Atten Manual Auto**

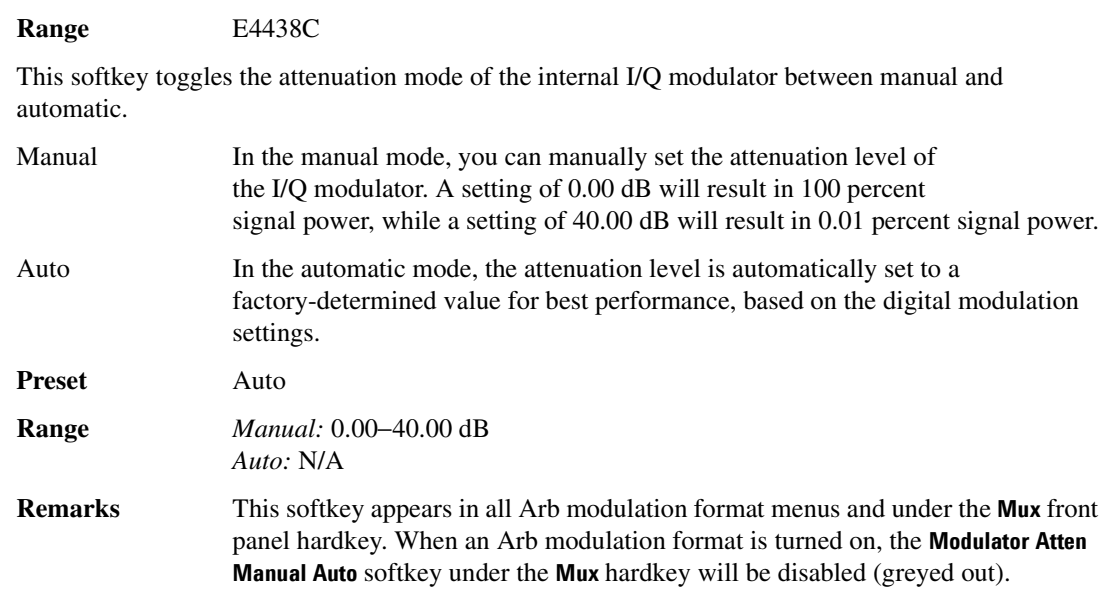

# **Msg Ctrl**

**Supported** E4438C with Options 400, 403

This softkey is used to select the physical random access channel (PRACH) message control part as the reference for determining the power level for the Eb/No calculation. The selection is displayed in the E Ref field of the uplink physical random access channel PRACH AWGN table editor.

This selection is coupled to the data rate, C/N value (dB) field, the C Power field, and the N Power field and can change the values displayed by these fields.

## **Msg-Ctrl Data**

**Supported** E4438C with Option 400

This field displays the message control data type used for the uplink setup. To change the field selection, highlight the Msg-Ctrl Data field, press the **Edit Item** softkey and make a choice from the menu that appears.

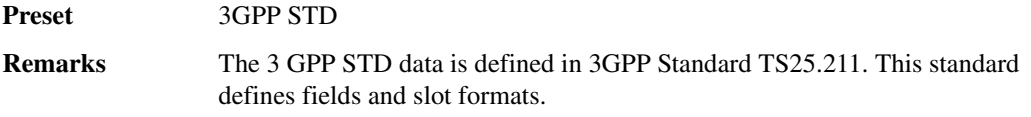

# **Msg Data**

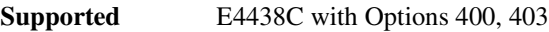

This softkey is used to select the physical random access channel (PRACH) data part as the reference for determining the power level for the Eb/No calculation. The selection is displayed in the E Ref field of the uplink physical random access channel PRACH AWGN table editor.

This selection is coupled to the data rate,  $C/N$  value (dB) field, the C Power field, and the N Power field and can change the values displayed by these fields.

### **Msg–Data Data**

#### **Supported** E4438C with Option 400

This field displays the data type used for the uplink physical random access channel (PRACH) code message data part setup. To change the field selection, highlight the Msg-Data Data field, press the **Edit Item** softkey and make a choice from the menu that appears.

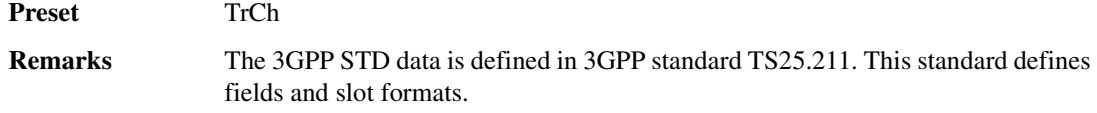

### **Msg Pwr**

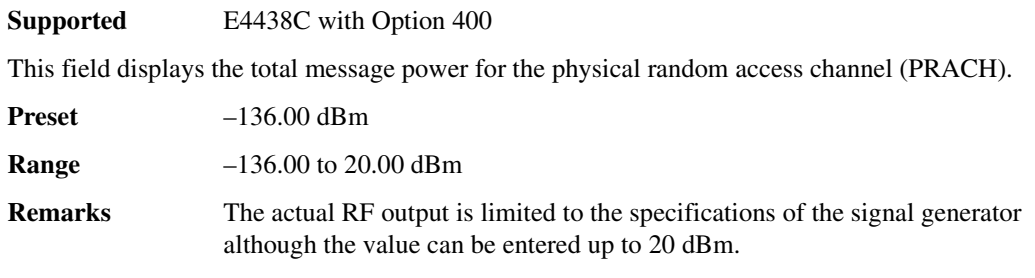

## **MSK**

**Supported** E4438C with Option 001/601or 002/602

Use this softkey to select minimum shift keying (MSK) modulation for modulating a continuous stream of the selected data pattern. MSK modulation transmits data at the rate of 1 bit per symbol.

The current phase deviation value appears under the **MSK** softkey in the Modulation Type menu.

### **MTONE**

**Supported** E4438C

Press this softkey to set the current catalog type to MTONE and display the catalog of MTONE files.

### **Multicarrier Define**

**Supported** E4438C with Option 400/401

Use this softkey to access the multicarrier setup table, which is a table editor for defining custom digital modulation, IS-95A, CDMA2000, or W-CDMA multicarrier signals.

**Remarks** This softkey is only available when **Multicarrier Off On** is toggled to On.

### **Multicarrier Off On**

**Supported** E4438C with Option 400/401

This softkey toggles the operating state of the multicarrier mode.

For information on multicarrier states, see the *E4428C/38C ESG Signal Generators User's Guide*.

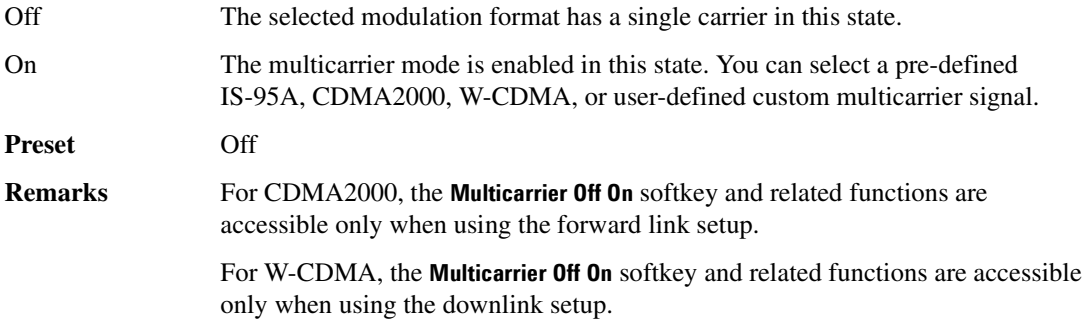

# **Multiframe Channel**

#### **Supported** E4438C with Option 402

Use this softkey to display a menu of softkeys used to configure the data field (E) with a multiframe pseudorandom bit pattern.

## **Multislot Off On**

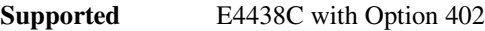

Use this softkey to turn bursting (ramping) on or off between the selected timeslot and the next higher numbered adjacent timeslot.

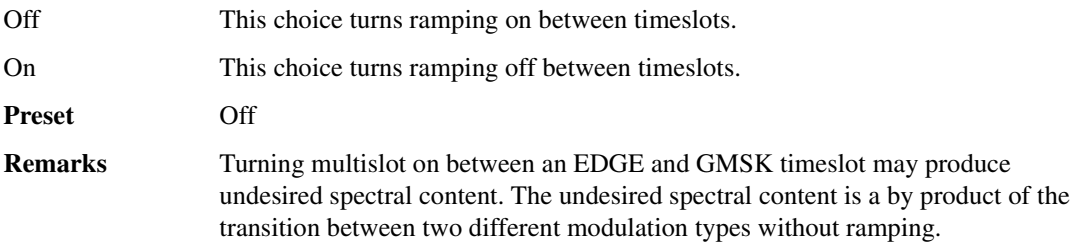

# **Multiple Channels**

#### **Supported** E4438C with Option 400

This softkey displays a menu enabling you to set up one or more of the same type channels for insertion into the Edit Channel Setup table editor. After you have set the channel parameters and entered how many times you want the channel duplicated, press the **Done** softkey to insert the information into the Edit Channel Setup table editor.

**Remarks** Multiple channels are only available for downlink.

# **Multitone**

**Supported** E4438C with Option 001/601or 002/602

This softkey accesses a menu of softkeys that enables you to create multitone signals using the dual arbitrary waveform generator. Within these menus, you will be able to create, select, and/or modify the waveform.

# Volume 2: I−Z **M**

# **Multitone Off On**

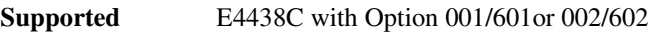

This softkey sets the operating state for the multitone function of the dual arbitrary waveform generator.

Off When you select Off, the multitone signal is turned off.

On When you select On, the multitone signal is turned on.

**Preset** Off

# **Mux**

**Supported** E4438C

Use this hardkey to access a menu from which you can configure the I/Q multiplexer.

# **N**

# **N5102A Dig Bus**

**Supported** E4438C with Option 003 or 004

This softkey, for the N5102A module, selects a loop back test that verifies the connection and data transfer capability between the ESG and the N5102A module. The loop back for this test occurs at the input of the N5102A module and ensures that the Digital Bus input connector is functioning properly. For selecting the comprehensive test that includes verifying the operation of the N5102A module Device Interface output connector, see "Device Intfc" on page 146. To run the test, see ["Run Loop](#page-155-0)  [Back Test" on page 400](#page-155-0).

# **N5102A Interface**

**Supported** E4438C with Option 003 or 004

This softkey, accesses menus that enable you to control and set the N5102A module parameters.

# **N5102A Off On**

**Supported** E4438C with Option 003 or 004

This softkey, for the N5102A module, enables or disables the N5102A module.

In the output mode (Option 003), the interface module can only be turned on while a modulation format is active. If the modulation format is turned off while the module is on, the module will turn off and an error will be reported.

When the N5102A Interface is on, the ESG continuously polls the N5102A module to ensure it is connected. If the ESG determines that the N5102A module is not connected, it reports an error. This also occurs if power is not supplied to the N5102A module via the included power supply. If the module is disconnected while on, the interface turns off and reports an error.

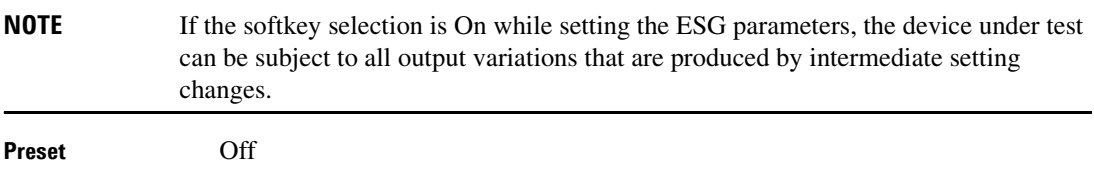

### **N Power**

**Supported** E4438C with Option 400

This field displays the noise carrier power of the RF signal. This value is calculated from the RF power level. If the signal generator RF power  $=-20$  dBm and C/N is set to 3.0 dB then the displayed C power will be –22.97 dBm. The C power is calculated as

 $10(-22.97/10) = .00505$  milliwatts. In this example the N power displayed on the signal generator is –25.97 dBm. The power calculation, shown previously, results in a .00253 milliwatt power level. Note that N means in-channel noise power and total noise power is 1.96 times larger than N. The sum of the C power and N powers,  $2.53 \times 1.96 + 6.67$  is .010 milliwatts (approximately) and  $10 \log_{10} 0.010 = -20$ dBm; the signal generators RF power.

**Preset** *Downlink*: –140.712917 dBm *Uplink*: –138.957537 dBm *Uplink (PRACH)*: –138.935002 dBm

# **NADC**

**Supported** E4438C with Option 001/601or 002/602

This softkey appears in two different locations, to either select a predefined personality for a custom digital modulation format, or to access a menu from which you can configure a digital modulation.

#### **Selecting NADC for Custom Digital Modulations**

Use this softkey to select a predefined North American Digital Cellular (NADC) personality for the digital modulation format.

#### **Accessing the NADC Menu**

**Supported** E4438C with Option 402

Use this softkey to display a menu of softkeys where you can generate a data pattern formatted into either a framed structure (where the data bits are located in fields defined by the NADC protocol), or a sequence that can be output one or more times.

## **NADC Base**

#### **Supported** E4438C

This softkey selects Standard Base as the frequency band for NADC. The output frequency depends on both the channel band and channel number selections.

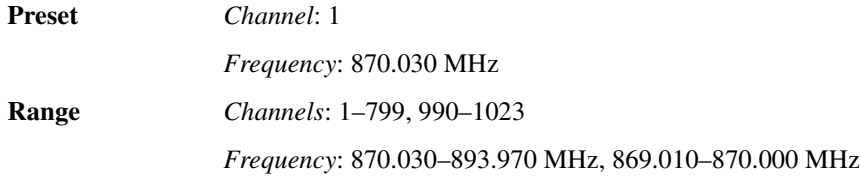

## **NADC Mobile**

#### **Supported** E4438C

This softkey selects Standard Mobile as the frequency band for NADC. The output frequency depends on both the channel band and channel number selections.

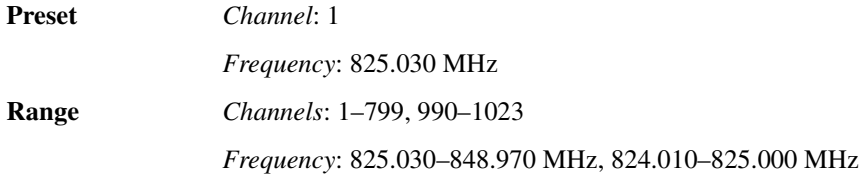

# **NADC Off On**

**Supported** E4438C with Option 402

Use this softkey to set the operating state of the North American Digital Cellular (NADC) communications format.

Off When you select Off, the NADC format is turned off. On When you select On, this sets up the internal hardware to generate a signal that follows the NADC format. The internal I/Q modulator generates π/4DQPSK digital modulation and the NADC and I/Q annunciators are turned on in the display. Although the digital modulation is enabled with this softkey, the RF carrier is modulated by the enabled modulation only when you have also set **Mod On/Off** to **On**.

**Preset**: Off

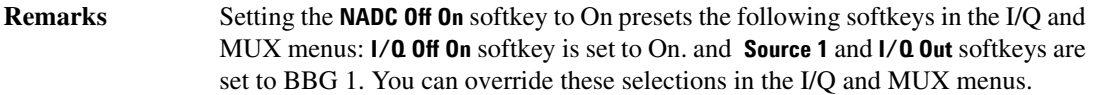

### **Name And Store**

#### **Supported** E4438C

This softkey enables you to store and rename (if necessary) the highlighted sequence. The maximum file name length is 23 characters (alphanumeric and special characters).

### **Negate I Data Off On**

**Supported** E4438C with Option 003 or 004

This softkey, available for the N5102A module, enables or disables negation of the I data sample. Negation changes the sample by expressing it in two's complement form, multiplying by negative one, and converting back to the selected numeric format. This can be done for I samples, Q samples, or both.

The sample or word represents a quantized analog voltage level. This analog voltage can be added or multiplied. For a 16-bit sample, the range is from 0 to 65535 in offset binary or -32768 to + 32767 in 2's complement mode.

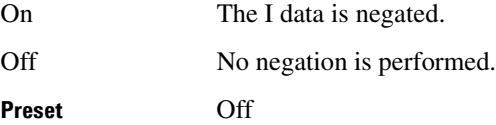

### **Negate Q Data Off On**

**Supported** E4438C with Option 003 or 004

This softkey, available for the N5102A module, enables or disables negation of the value of each sample of the Q data. Negation changes the affected sample by expressing it in two's complement form, multiplying by negative one, and converting back to the desired numeric format. This can be done for I samples, Q samples, or both.

The sample or word represents a quantized analog voltage level. This analog voltage can be added or multiplied. For a 16-bit sample, the range is from 0 to 65535 in offset binary or -32768 to + 32767 in 2's complement mode.

On The Q data is negated.

Off No negation is performed.

**Preset** Off

#### **Network ID**

**Supported** E4438C with Option 401

This field displays the current network identification number for the base station. The network identification number is displayed in hexadecimal notation. To change the network identification number, highlight the Network ID field, press the **Edit Item** softkey and enter a new value.

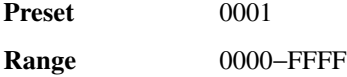

## **No Limits**

**Supported** E4438C with Option 300

This softkey enables you to set the pass/fail reporting function to use no limits. Therefore, no pass/fail result is displayed.

### **No Thresholds**

**Supported** E4438C with Option UN7

This softkey applies none of the stop-on-event criteria and enables the measurement to run for the selected total number of bits.

### **Noise**

**Supported** All Models

Use this softkey to select noise as the modulation waveform.

**Remarks** The selected waveform applies to the path configuration you have selected. In the LF Out menu this softkey is available after selecting the internal source to operate as a function generator.

> Noise is generated as a peak to peak value; the RMS value is about 80.0% of the displayed value.

### **Noise Bandwidth Factor**

**Supported** E4438C with Option 403

This softkey enables you to set the flat noise bandwidth to a minimum of 0.8 times the ARB sample clock rate, when the noise factor is 1, or 1.6 times the ARB sample rate if the factor is 2. The maximum bandwidth for noise is to 80 megahertz.

For example, if the ARB sample clock rate is set to 50 MHz, a noise bandwidth factor of 1 will give a flat noise bandwidth of 40 MHz whereas a noise bandwidth factor of 2 will give a flat noise bandwidth of 80 MHz.

The flat noise bandwidth increases with any oversampling by a factor equal to the oversampling.

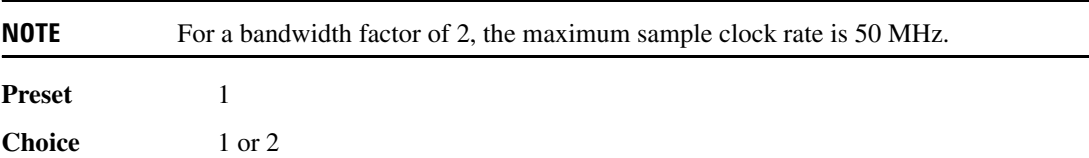

# **Noise Off On**

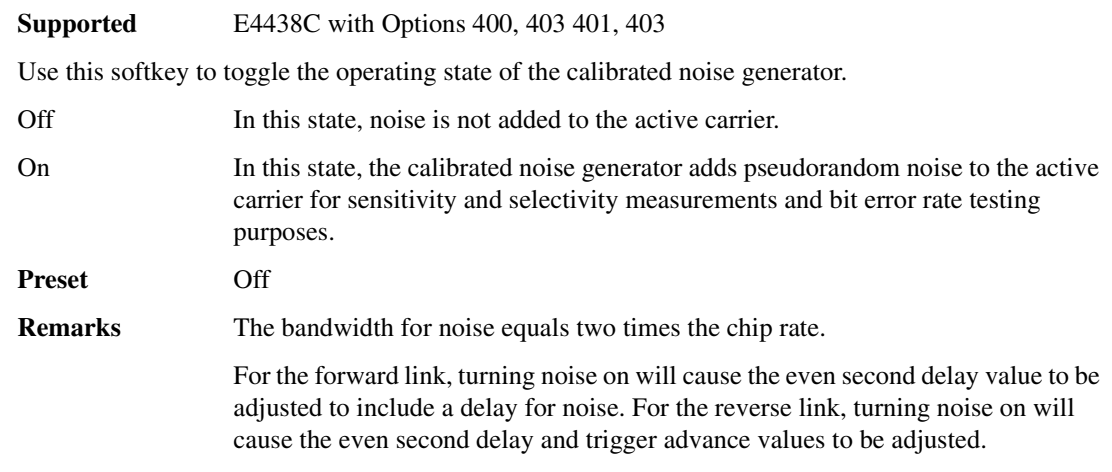

# **Noise Seed**

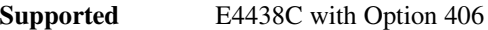

This softkey enables you to set the value of the noise seed for the Bluetooth additive white Gaussian noise (AWGN) waveform generator. A change in the seed value changes the noise pattern.

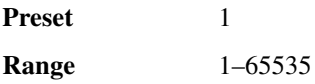

## **Noise Seed Fixed Random**

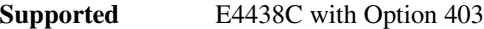

This softkey sets the operating state of the additive white Gaussian noise (AWGN) waveform generator noise seed.

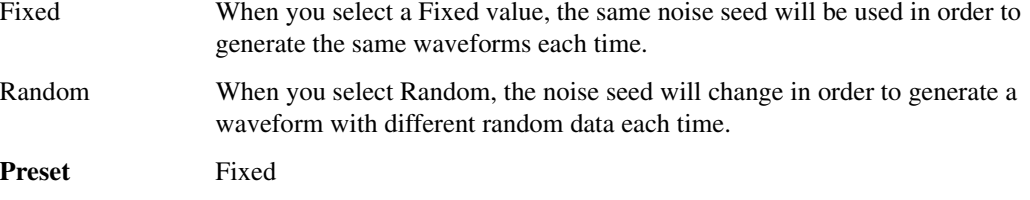

### **Noise Setup**

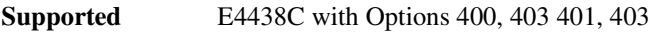

Use this softkey to access a menu from which you can configure and enable the calibrated noise personality.

### **None**

**Supported** E4438C with Option 001/601or 002/602

#### **In the Predefined Mode Menu**

In this menu, use the **None** softkey to set up **Custom** based on no particular format.

#### **In the Security Level Menu**

The **None** softkey presets the signal generator to the factory state.

**Remarks** You must press **Enter Secure Mode** > **Confirm** to activate the None security level.

#### **In the W-CDMA Menu**

**Supported** E4438C with Option 400

#### **In the TrCH Menu**

No encoder is used for coding transport channels. No error protection coding is applied to the selected channel data bits.

#### **In the Window Menu**

No windowing function is used for the selected filter. The filter is optimized for maximum passband performance: error vector magnitude (EVM).

#### **In the ALC Hold Menu**

This selection will free a marker that was previously dedicated to the signal generator's ALC Hold function.

# **NONE (RPS0)**

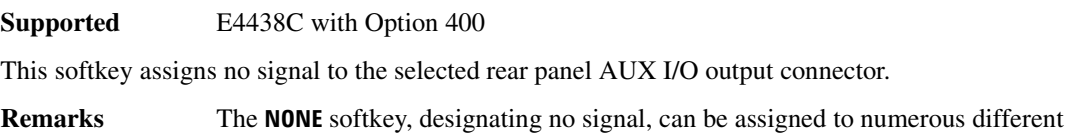

output connectors/pins. The **(RPS0)** designator refers to the remote SCPI command parameter that corresponds to this softkey.

### **Normal**

#### **In the CDMA Menu**

**Supported** E4438C with Option 401

Use this softkey to select the standard phase polarity for a signal. In this mode, the I and Q signals are not altered by the phase polarity function.

#### **In the Real Time Menu**

**Supported** E4438C with Option 402

Use this softkey to select normal as the timeslot type for the active timeslot. This timeslot type applies to both Enhanced Data Rates for GSM Evolution (EDGE) and Global System for Mobile Communications (GSM).

When you select **Normal** for a timeslot, the visual representation of the timeslot pattern updates.

#### **In the W-CDMA Menu**

#### **Supported** E4438C with Option 400

This softkey selects a scramble code between 0 and 8191 for the downlink ChipARB physical channel.

### **Normal All Models**

**Supported** E4438C with Option 402

Use this softkey to select normal as the timeslot type for all timeslots. This timeslot type applies to both Enhanced Data Rates for GSM Evolution (EDGE) and Global System for Mobile Communications (GSM).

When you select **Normal All Models**, the visual representation of the timeslot pattern updates.

#### **Num of Blk**

#### **Supported** E4438C with Option 400

This field displays the number of coded blocks set for each transport channel selected for the uplink physical channel. The total input data in one transport channel is the number of blocks multiplied by the block size

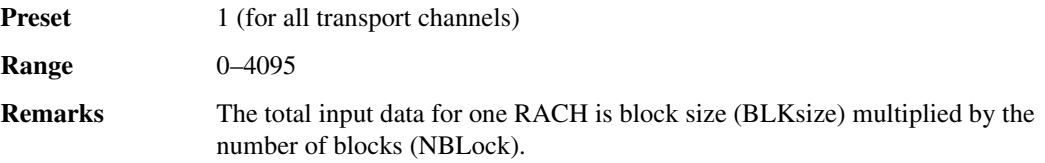

### **Number of 80ms**

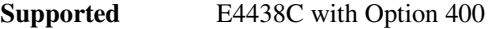

This field, in the multiple PRACH mode: PRACH Code Setup menu, displays the number of physical random access channel (PRACH) pattern repetitions to generate. The pattern will be repeated after the PRACH start trigger has been received.

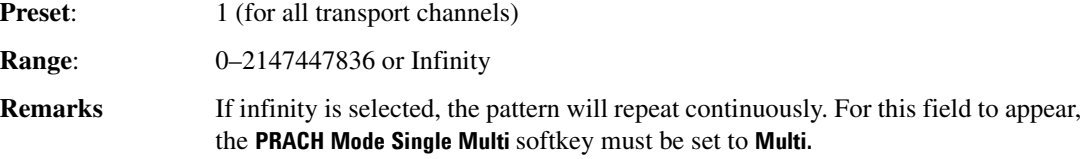

### **Number of Bits**

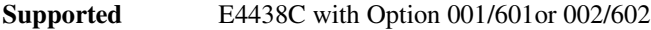

Use this softkey to specify the number of bits that will be affected by the current operation. Press the **Enter** softkey to apply the specified value.

**Preset** 1

#### **Number of PRACH**

**Supported** E4438C with Option 400

This field, in the Uplink Physical Type:PRACH Code Setup menu, displays the number of physical random access channel (PRACH) pattern repetitions to generate. The pattern will be repeated after the PRACH start trigger has been received.

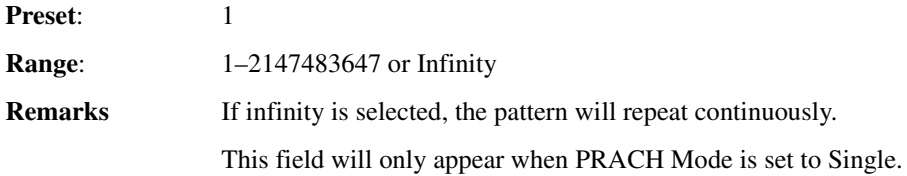

### **Num of Pre**

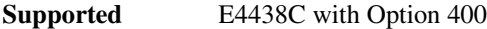

This field is one of the selections available for the Uplink PhyCH Type: PRACH Power Setup menu and indicates the number of preambles in the physical random access channel (PRACH). The field displays the same number as that displayed in the PhyCH Setup: PRACH Timing Setup menu.

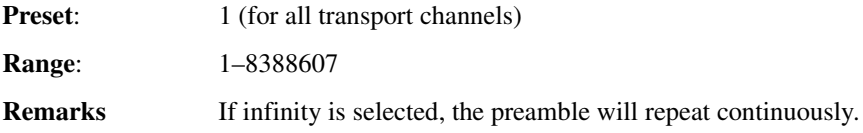

### **Number of Preamble**

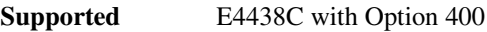

This field is one of the selections available for the Uplink PhyCH Type:PRACH Timing menu and displays the number of preambles to repeat in the physical random access channel (PRACH) pattern.

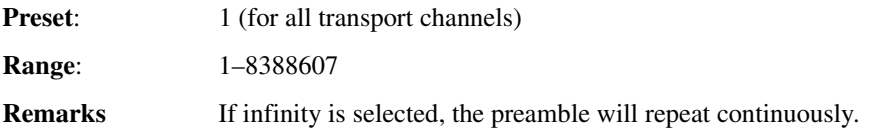

### **Number of Satellites**

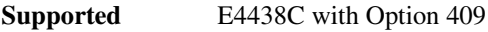

This softkey enables you to set the number of satellites in view to use in the generated MSGPS signal.

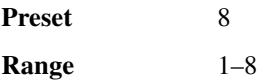
### **Number of Tones**

**Supported** E4438C with Option 001/601or 002/602

This softkey enables you to set the number of tones in the multitone table editor. This is done as part of initializing the table editor.

**Preset** 10 **Range** 2–64

### **Numeric Format**

**Supported** E4438C with Option 003 or 004

This softkey, for the N5102A module, accesses a menu that enables you to select the binary format (representation) for the data values that are transmitted. There are two binary format choices: 2's complement and offset binary.

**Preset** 2's Complement

### **NVARB Catalog Types**

**Supported** E4438C

This softkey accesses a menu from which you can select a non-volatile ARB waveform file type.

### **NVHDR**

**Supported** E4438C

This softkey specifies that only non-volatile ARB header file types be listed in the catalog of files.

### **NVMKR**

#### **Supported** E4438C

This softkey specifies that only non-volatile ARB marker file types be listed in the catalog of files.

### **NVWFM**

#### **Supported** E4438C

This softkey specifies that only non-volatile ARB waveform file types be listed in the catalog of files.

# **Nyquist**

#### **Supported** E4438C with Option 001/601or 002/602

This softkey selects a Nyquist (raised cosine) pre-modulation filter from either the Select (filter) menu or the Load Default FIR menu.

#### **In the Select (filter) Menu**

In this menu, use the **Nyquist** softkey to select this FIR filter for use in a modulation setup.

#### **In the Load Default FIR Menu**

In this menu, use the **Nyquist** softkey to access a menu from which you can change the filter alpha value, specify the number of symbols, apply a windowing function, and generate a new FIR table that is loaded with the coefficients for a Nyquist filter. If you change a parameter, you can press the **Generate** softkey again to reload the FIR table.

# **O**

# **OCNS**

**Supported** E4438C with Option 400

This softkey selects an Orthogonal Channel Noise Source (OCNS) for insertion into the Edit Channel Setup table editor. All Models symbols inserted into the channel are random values, rather than specific bit fields. After you have selected the channel, a menu of symbol rates will be displayed. Pressing the **Symbol Rate** softkey inserts the OCNS into the Edit Channel Setup table editor.

**Remarks** This softkey is only available for downlink.

### **Off**

#### **In the Standard Menu**

**Supported** All Models

**In the Retrigger Mode Menu** Use this softkey to disable retriggering for single trigger operation. In this state, triggers are ignored if they occur while a waveform is playing.

#### **In the Sweep Menu**

**Supported** All Models

Use this softkey to turn off all sweep functions. The output signal is then set according to the current frequency and amplitude settings defined by the **Frequency** and **Amplitude** hardkeys.

#### **In the Baseband Generator Menu**

**Supported** E4438C with Option 001/601or 002/602

This softkey appears in the Source 1 and I/Q Out menus.

In the Source 1 menu Use this softkey to turn off the Source 1 signal routing function. When this softkey is selected, no signals are routed to the internal I/Q modulator.

**Remarks** The **Source 1** selection is independent of the **I/Q Out** selection.

**In the I/Q Out menu** Use this softkey to turn off the I/Q Out signal routing function. When this softkey is selected, no signals are routed to the rear panel I and Q output connectors.

**Remarks** The **I/Q Out** selection is independent of the **Source 1** selection.

### Volume 2: I−Z **O**

**In the Dual ARB Trigger Setup menu** Use this softkey to turn off the external trigger delay feature.

**Remarks** Access this key through the **Ext Delay** softkey.

#### **In the W-CDMA Menu**

**Supported** E4438C with Option 400

This softkey is one of the selections available for the Uplink Physical Type:PRACH Timing menu. The softkey appears when the Message Part field in this menu is selected and the **Edit Item** softkey pressed. The **Off** softkey prevents the message part of the physical random access channel (PRACH) being played. Only preambles are transmitted.

### **Offset Binary**

**Supported** E4438C with Option 003 or 004

This softkey, for the N5102A module, sets the N5102A module data format to an offset binary representation of the data values.

## **Offset Q Off On**

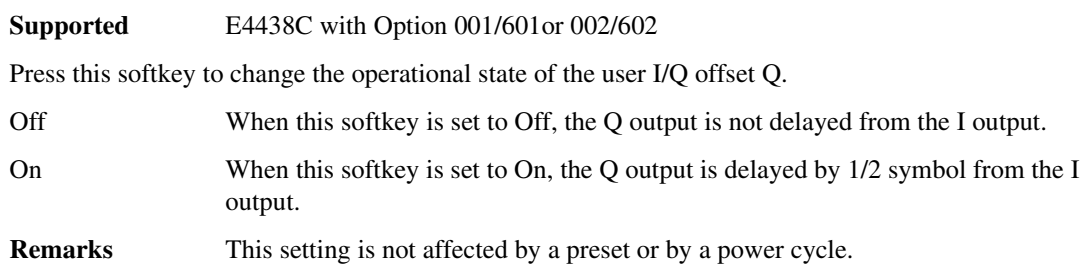

### **On**

#### **In the Baseband Generator Menu**

**Supported** E4438C with Option 001/601or 002/602

Use this softkey to enable retriggering for single trigger operation. In this state, the waveform will retrigger at the end and play one more time if a trigger occurs while the waveform is playing.

**Remarks** Retriggers do not accumulate. If several triggers are received during a waveform, it will only be replayed only once.

#### **In the W-CDMA Menu**

**Supported** E4438C with Option 400

This softkey is one of the selections available for the Uplink Physical Type:PRACH Timing menu. The softkey appears when the Message Part field in this menu is selected and the **Edit Item** softkey pressed. The **On** softkey enables the message part of the physical random access channel (PRACH). The message part is generated after the preambles, specified in by the Num of Preamble field, have played.

**Remarks** Action is initiated after pressing the **Apply Channel Setup** softkey.

### **On/Off**

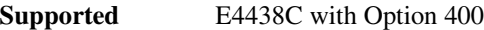

This field, in the downlink orthogonal channel noise simulator (OCNS) and dedicated physical channel (DPCH), and in the uplink multiple physical random access channel (PRACH) timing code table editor, indicates the operating state of the channel.

**Preset** Off

### **OpenLoop Ant1**

#### **Supported** E4438C with Option 400

Use this softkey to configure the ESG as antenna one in an open-loop transmit diversity test setup. Transmit diversity is used to diminish the effects of fading by transmitting the signal from two different cell sites (antennas), using two different encoding schemes.

**Remarks** For two-box Transmit Diversity testing, set one ESG to **OpenLoop Ant1** and set the other ESG to **OpenLoop Ant2**.

For more information on transmit diversity testing, see the *E4428C/38C ESG Signal Generators User's Guide*.

### **OpenLoop Ant2**

**Supported** E4438C with Option 400

Use this softkey to configure the ESG as antenna two in an open-loop transmit diversity test setup. Transmit diversity is used to diminish the effects of fading by transmitting the signal from two different cell sites (antennas), using two different encoding schemes.

**Remarks** For two-box Transmit Diversity testing, set one ESG to **OpenLoop Ant1** and set the other ESG to **OpenLoop Ant2**.

> For more information on transmit diversity testing, see the *E4428C/38C ESG Signal Generators User's Guide*.

## **OpenLoop Ant1 SCH TSTD OFF**

#### **Supported** E4438C with Option 400

Use this softkey to configure the ESG as antenna one in an open-loop transmit diversity test setup. This selection also deactivates time-switched transmit diversity (TSTD) for the synchronization

channel (SCH). Transmit diversity is used to diminish the effects of fading by transmitting the signal from two different cell sites (antennas), using two different encoding schemes.

**Remarks** For two-box Transmit Diversity testing, set one ESG to **OpenLoop Ant1 SCH TSTD OFF** and set the other ESG to **OpenLoop Ant2 SCH TSTD OFF**.

> For more information on transmit diversity testing, see the *E4428C/38C ESG Signal Generators User's Guide*.

# **OpenLoop Ant2 SCH TSTD OFF**

#### **Supported** E4438C with Option 400

Use this softkey to configure the ESG as antenna two in an open-loop transmit diversity test setup. This selection also deactivates time-switched transmit diversity (TSTD) for the synchronization channel (SCH). Transmit diversity is used to diminish the effects of fading by transmitting the signal from two different cell sites (antennas), using two different encoding schemes.

### **Remarks** For two-box Transmit Diversity testing, set one ESG to **OpenLoop Ant1 SCH TSTD OFF** and set the other ESG to **OpenLoop Ant2 SCH TSTD OFF**.

For more information on transmit diversity testing, see the *E4428C/38C ESG Signal Generators User's Guide*.

## **Operating Mode**

#### **Supported** E4438C with Option 401

Use this softkey to access a menu from which you can select a predefined CDMA-standard reverse link channel configuration for real-time signal generation.

**Preset** RadioConfig 3/4 Traffic

# **Optimize** Φ **Noise**

#### **Supported** E4438C without UNJ

Use this softkey to access a menu for optimizing phase noise. In this menu, you can set the phase-lock loop bandwidth to optimize phase noise for offsets above or below 10 kHz, as shown in Figure 0-8 on [page 323](#page-78-0).

#### $-60$  $-78$  $-82$ Standard  $-92$ PN<sub>2</sub>  $-122$ Option 1E5  $-110$ PNI PN1  $-120$  $-130$ PN<sub>2</sub>  $-140$  $-150$  $-160$ 100 1K. 10K 100K 1M 10M 10 40M (f) [dBc/Hz] vs f[Hz] pk74b

<span id="page-78-0"></span>**Figure 0-8 Phase Noise Performance Mode 1 Versus Mode 2**

The selected phase noise optimization mode is displayed under the **Optimize F Noise** softkey.

Preset Mode 2

## **Optimize ACP ADJ ALT**

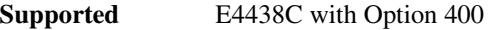

Use this softkey to optimize the power of the selected channel.

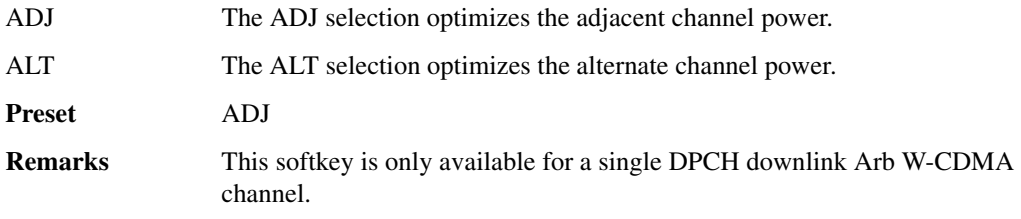

# **Optimize FIR For EVM ACP**

**Supported** E4438C with Option 001/601or 002/602

Use this softkey to optimize the filter for minimized error vector magnitude (EVM) or for minimized adjacent channel power (ACP).

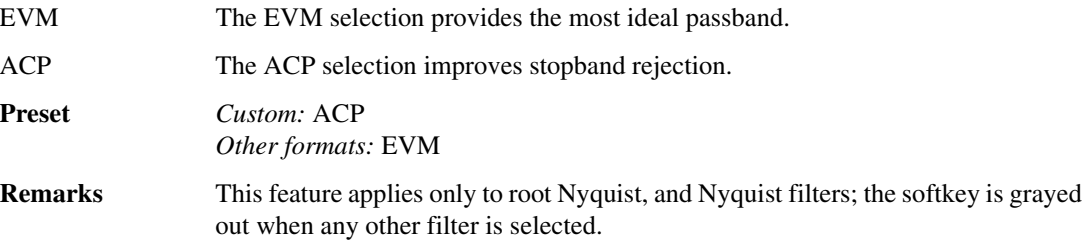

# **Options Info**

#### **Supported** All Models

Use this softkey to display all available options and the associated hardware. Refer to [Figure 0-9 on](#page-79-0)  [page 324](#page-79-0).

#### <span id="page-79-0"></span>**Figure 0-9 Installed Option Information**

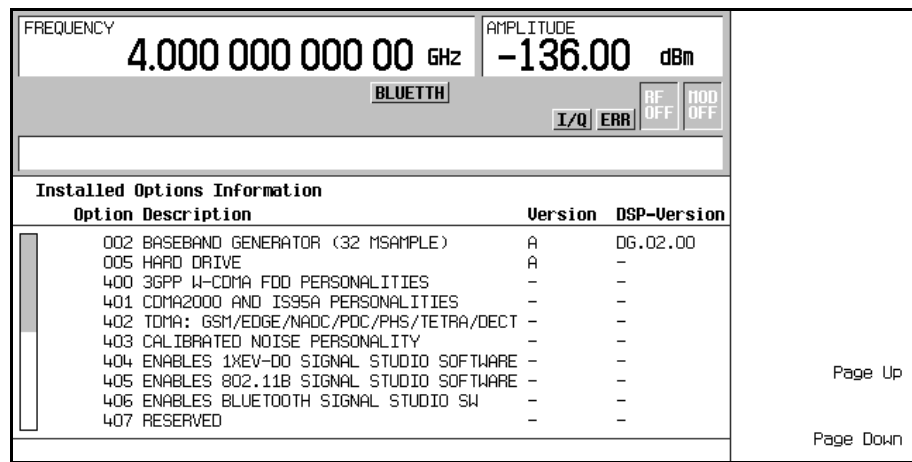

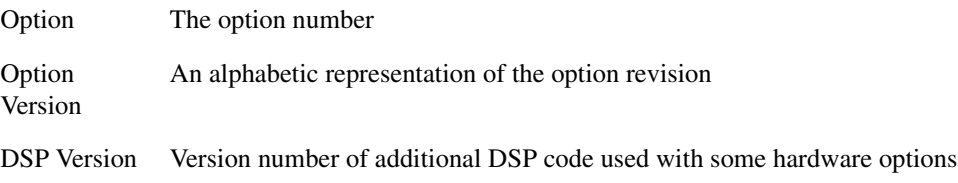

### **OQPSK**

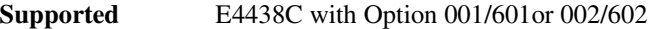

This softkey selects an offset quadrature phase shift keying (OQPSK) modulation. It appears in two locations, enabling you to either select a modulation, or load an I/Q map into the I/Q table editor. OQPSK modulation transmits data at the rate of 2 bits per symbol.

The following figures show the I/Q constellation mapping differences between different QPSK modulation selections.

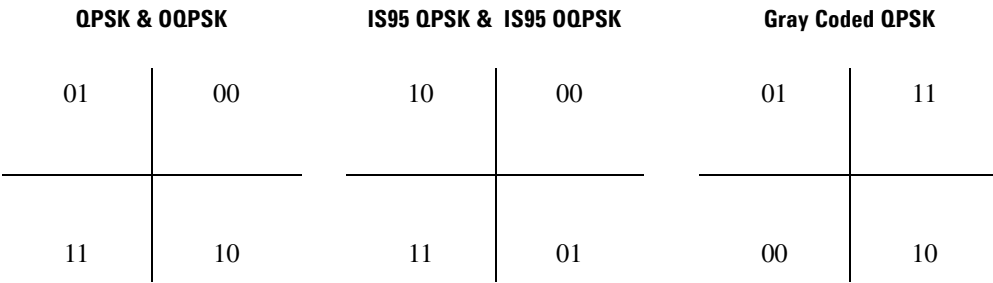

### **Selecting a QPSK Modulation**

Use this softkey to select offset quadrature phase shift keying (OQPSK) to modulate a continuous stream of the selected data pattern.

#### **Loading a QPSK I/Q Map into the Table Editor**

Use this softkey to load an offset quadrature phase shift keying (OQPSK) I/Q map into the I/Q table editor. You can use the table editor to modify the constellation mapping. For more information on mapping symbol positions with the I/Q table editor, see the *E4428C/38C ESG Signal Generators User's Guide*.

### **Other Patterns**

**Supported** E4438C with Option 001/601or 002/602

Use this softkey to access a menu from which you can select a data pattern. Each pattern contains an equal number of ones and zeroes. The selected pattern will be repeated as necessary to fill the data area.

### **Out-of-sync Test Off On**

**Supported** E4438C with Option 400

This softkey toggles the operating state of theW-CDMA downlink out-of-sync test mode. In the out-of-sync test mode, you can test RF transmission control. The ESG simulates the loss of a downlink signal by stopping DPCH generation upon receiving a discontinuous transmission (DTX) signal through the PATT TRIG IN rear-panel BNC connector. For more information on out-of-sync testing, refer to the *E4428C/38C ESG Signal Generators User's Guide*.

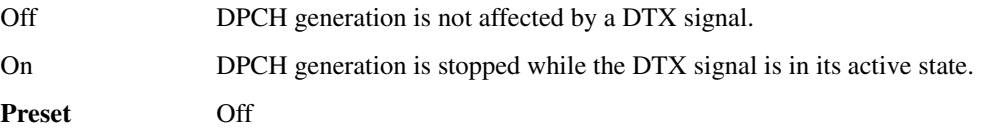

## **Output Blanking Off On Auto**

#### **Supported** All Models

Use this softkey to select how the RF output behaves during changes in signal generator frequency.

The RF output power level can fluctuate when the signal generator steps in frequency or when the frequency band changes. The output blanking function, when active, turns off the RF output during frequency changes. Once the frequency settles, the RF output turns on. These frequency changes also determine the frequency switching speed and settling time.

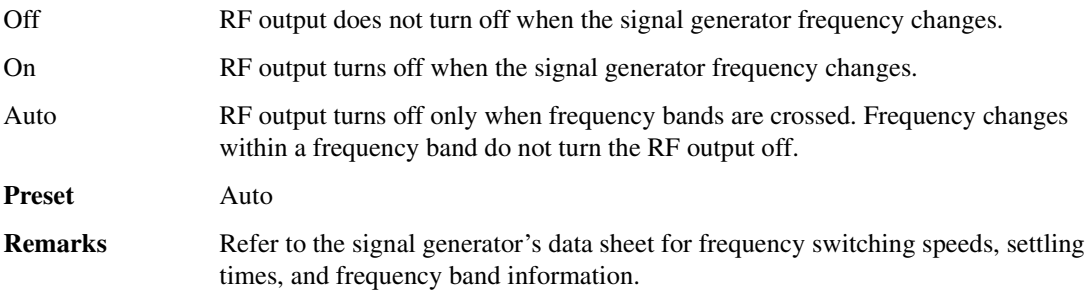

# **Oversample Ratio**

This softkey occurs in two different locations, enabling you to set the oversample ratio for either a custom modulation or a custom FIR filter.

### **In the CDMA Define Menu**

#### **Supported** E4438C with Option 401

This softkey enables you to set the oversample ratio (number of filter coefficients per symbol) for CDMA modulation. Acceptable values range from 2 through 8. Using larger oversample ratios results in more completely filtered images but also uses up more waveform memory.

The upper limit of the oversample ratio is adjusted based on the waveform length and chip rate. The maximum oversample ratio is the smaller of the following three values:

- 40 Mcps divided by the Chip Rate
- 8
- 32 divided by the Waveform Length (Waveform Length is the number of CDMA short codes)

**Preset** 5

**Range** 2−8 (upper limit may vary−see remarks)

### **In the Define User FIR Menu**

**Supported** E4438C with Option 001/601or 002/602

This softkey enables you to set the oversample ratio (number of filter coefficients per symbol) to be applied to a custom FIR filter design. Acceptable values range from 1 through 32, where the maximum combination of symbols and oversample ratio is 1024 coefficients. An FIR filter selected for use in CDMA, however, cannot have more than 512 coefficients so the number of symbols and the oversample ratio should be selected accordingly.

<span id="page-82-0"></span>Generally, the higher the symbol rate, the lower the oversample ratio of the resampled filter. [Table](#page-82-0)  [0-10](#page-82-0) describes the signal generator's maximum oversample ratio capabilities for each real-time modulation type:

#### **Table 0-10 Maximum Oversample Ratio Capabilities**

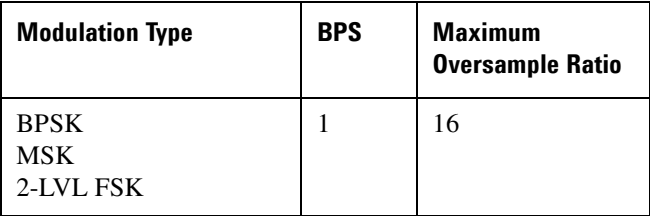

#### **Table 0-10 Maximum Oversample Ratio Capabilities**

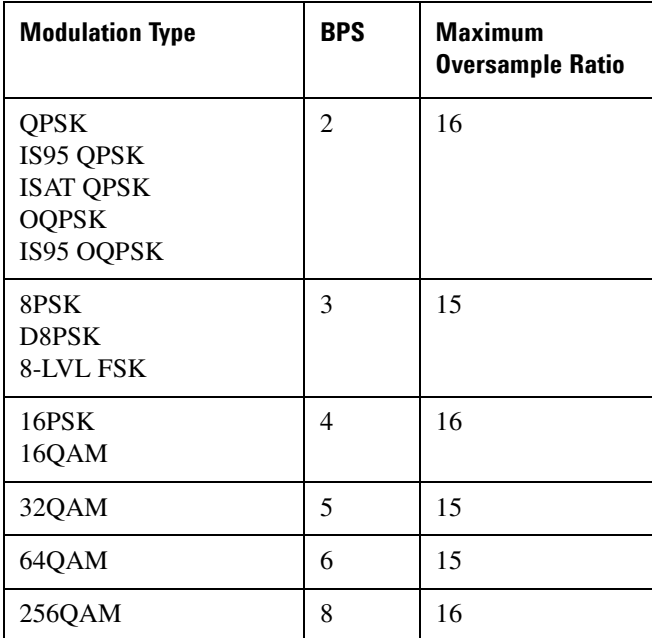

#### **Range** 1−32

**Remarks** When the filter is selected for use, the signal generator may resample the filter with an oversample ratio between 2 and 16, based on the number of symbols, the symbol rate, and the number of bits per symbol of the modulation type.

> This oversample ratio setting is not affected by a preset or by a power cycle.

### **Overwrite**

#### **Supported** All Models

This softkey removes all user files, table editor files, flatness correction files, and baseband generator files. The memory is then overwritten with random data as follows:

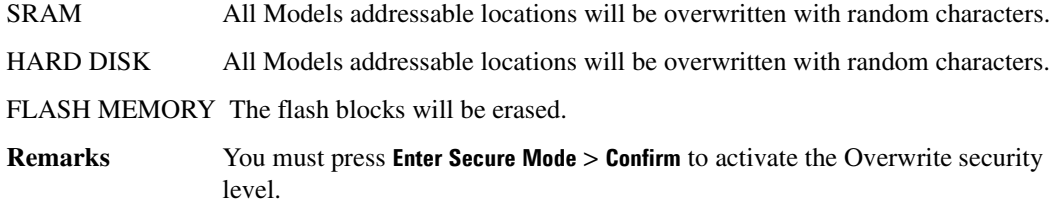

### **OVSF Channelization Code**

#### **Supported** E4438C with Option 400

This field displays the orthogonal variable spreading factor (OVSF) code used by the CPICH.

**Remarks** The length of the OVSF code, also known as the spreading factor (SF), is fixed to 0 and is not user defined. The other channels use channel code to refer to the OVSF code. for example the AICH.

#### Volume 2: I−Z **P**

## **P**

### **P**

**Supported** E4438C with Option 402

Use this softkey to make the preamble P field the active function. The current value appears in the P field near the bottom of the text area of the display. The preset value (when normal preset is selected) reflects the Digital European Cordless Telecommunications (DECT) format; a PP value of 5555 and an RFP value of AAAA.

**Preset**: AAAA

# **Packet (DH1)**

**Supported** E4438C with Option 406

This softkey accesses the packet setup menu. A packet is a single bundle of information transmitted within a piconet. A DH1 packet covers a single timeslot.

## **Page Down**

**Supported** All Models

This softkey enables you to move down in the display one page at a time.

# **Page Up**

**Supported** All Models

This softkey enables you to move up in the display one page at a time.

### **Paging**

**Supported** E4438C with Option 401

Use this softkey to insert a paging channel into the current table editor.

### **Paging Indicator**

#### **In the CDMA Menu**

#### **Supported** E4438C with Option 401

This field selects which paging slots to enable for the quick paging channel. The slots are 80 ms in duration and start 20 ms before the zero-offset pilot PN sequence. To change the number of enabled paging slots, highlight the Paging Indicator field, press the **Edit Item** softkey and enter a new value.

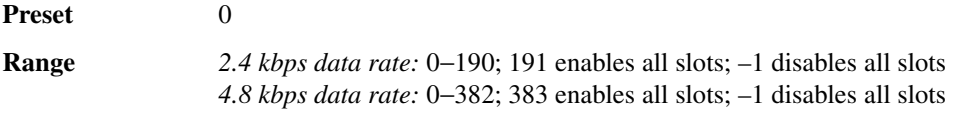

#### **In the W-CDMA Menu**

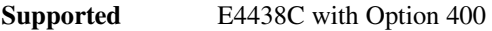

This field displays the number of paging indicators per frame. This field is displayed for the paging indicator channel (PICH) and is used to alert the user equipment (UE) of a page message.

**Preset** 144

**Remarks** This field is not user-definable. The value cannot be changed and the field is grayed-out. The user may transmit user defined paging indicators by selecting data type User File and loading the desired data file into the signal generator.

## **Par IQ Intrlvd**

#### **Supported** E4438C with Option 003 or 004

This softkey, for the N5102A module, enables parallel interleaving of the data samples transmitted, where the I sample is transmitted on the rising edge and the Q sample is transmitted on the falling edge.

For more information on parallel interleaved data transmissions, see the *E4428C/38C ESG Signal Generators User's Guide*.

### **Par QI Intrlvd**

#### **Supported** E4438C with Option 003 or 004

This softkey, for the N5102A module, enables parallel interleaving of the data samples transmitted, where the Q sample is transmitted on the rising edge and the I sample is transmitted on the falling edge.

For more information on parallel interleaved data transmissions, see he *E4428C/38C ESG Signal* 

*Generators User's Guide*.

# **Parallel**

**Supported** E4438C with Option 003 or 004

This softkey, for the N5102A module, enables parallel data transmission. This is the factory preset port configuration.

### **Pass Amplitude**

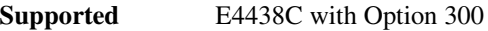

This softkey enables you to set the sensitivity search threshold amplitude value for the pass/fail evaluation.

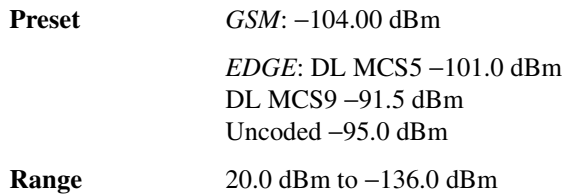

### **Pass/Fail Limits**

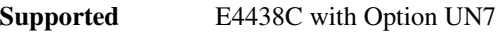

This softkey enables you to set the limit value of the pass/fail judgement function.

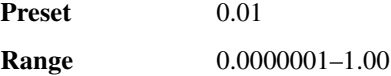

### **Pass/Fail Off On**

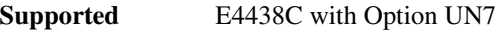

Use this softkey to set the operating state of the pass/fail judgement function.

Off This choice disables the pass/fail function.

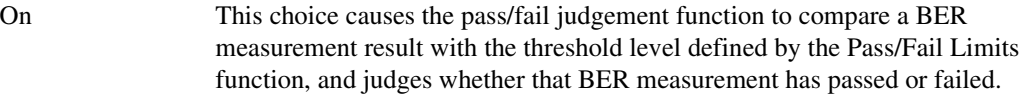

**Preset**: Off

# **Pass/Fail Update**

**Supported** E4438C with Option UN7

This softkey accesses the pass/fail judgement update mode menu. You can choose the cycle end mode where either a pass or fail judgement is made for each BER measurement result or the fail hold mode where the fail judgement is made once a failure has been found during one loop of BER repeat measurements.

**Preset**: Cycle End

# **Pass Through Preset**

**Supported** E4438C with Option 003 or 004

This softkey, for the N5102A module, enables you to transmit data through the digital module with no modifications. The resample ratio is set to 1 by adjusting the clock rate to match the baseband sample rate and all of the formatting functions are set so that the data is not modified. This softkey is grayed out (inactive) until a modulation format is activated.

For Option 004 input mode, the baseband clock rate is set to match the clock rate settings of the N5102A digital module.

# **Patt Trig In 1**

**Supported** E4438C with Option 001/601or 002/602

This softkey enables you to trigger the internal digital modulation pattern generator with a TTL/CMOS signal applied to the PATT TRIG IN rear panel BNC connector.

# **Patt Trig In 2**

**Supported** E4438C with Option 001/601or 002/602

This softkey enables you to trigger the internal digital modulation pattern generator with a signal applied to the AUX I/O rear panel D-connector. For a description of the AUX I/O rear panel D-connector, refer to the rear panel section of chapter 1 of the *E4428C/38C ESG Signal Generators User's Guide*.

# **Pattern Trigger**

**Supported** E4438C with Option 001/601or 002/602

Use this softkey to access a menu from which you can choose between the continuous, single or gated triggering modes. The menu also contains a **Trigger Setup** softkey that enables you to adjust the trigger source, the continuous mode, and the gate active polarity.

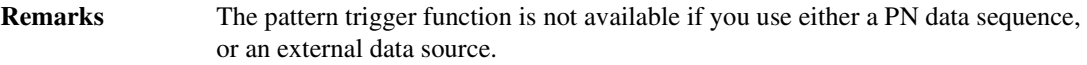

#### **Pause**

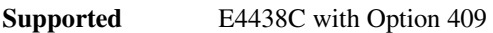

Use this softkey to pause the currently playing MSGPS scenario.

### **Payload Data**

**Supported** E4438C with Option 406

This softkey accesses a menu from which you can select the payload data type. Payload data is the information that is carried in a packet. You can select from continuous PN9 (CPN9), truncated PN9 (TPN9), or create an 8-bit user defined pattern.

**Preset** TPN9

### **PCCPCH**

**Supported** E4438C with Option 400

This softkey selects a Primary Common Control Physical Channel (PCCPCH) for insertion into the Edit Channel Setup table editor.

**Remarks** This softkey is only available for downlink.

### **P–CCPCH**

**Supported** E4438C with Option 400

This softkey, in the downlink additive white gaussian noise (AWGN) channel, selects the primary common control physical channel (P–CCPCH) as the reference used to determine the Ec/No value.

**Remarks** This softkey is also listed as a physical channel or as a channel block.

### **PCCPCH + SCH**

**Supported** E4438C with Option 400

This softkey selects a pre-defined setup to be built into a waveform. This selection is meant to be a one-button solution for quickly generating downlink signals. After you have made this selection the Edit Channel Setup menu will display the signal parameters.

**Remarks** This softkey is only available for downlink.

## **PCCPCH + SCH + 1 DPCH**

**Supported** E4438C with Option 400

This softkey selects a pre-defined setup to be built into a waveform. This selection is meant to be a one-button solution for quickly generating downlink signals. After you have made this selection the Edit Channel Setup menu will display the signal parameters.

**Remarks** This softkey is only available for downlink.

### **PCCPCH + SCH + 3 DPCH**

**Supported** E4438C with Option 400

This softkey selects a pre-defined setup to be built into a waveform. This selection is meant to be a one-button solution for quickly generating downlink signals. After you have made this selection the Edit Channel Setup menu will display the signal parameters.

**Remarks** This softkey is only available for downlink.

### **P-CCPCH data (DRPS39)**

**Supported** E4438C with Option 400

This softkey assigns primary common control physical channel (P-CCPCH) data to the selected rear panel output port. You can assign a signal to an output port by highlighting the desired row in the table editor and selecting the desired signal from the softkey menu.

**Remarks** The **(DRPS39)** designator refers to the remote SCPI command parameter that corresponds to this softkey.

## **P-CCPCH data-clk (DRPS38)**

**Supported** E4438C with Option 400

This softkey assigns the primary common control physical channel (P-CCPCH) data clock to the selected rear panel output port. You can assign a signal to an output port by highlighting the desired row in the table editor and selecting the desired signal from the softkey menu.

**Remarks** The **(DRPS38)** designator refers to the remote SCPI command parameter that corresponds to this softkey.

# **P Code Pwr**

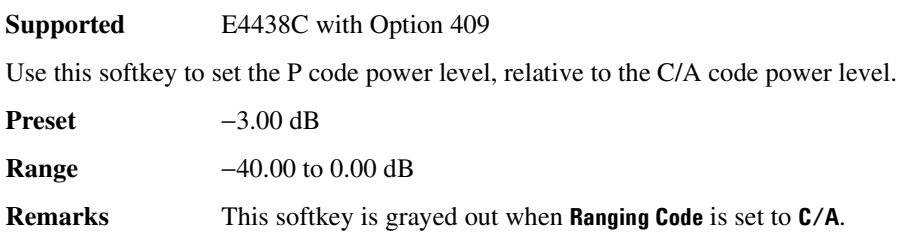

### **PCS Base**

**Supported** E4438C

This softkey selects PCS 1900 Base as the channel band for GSM. The output frequency depends on both the channel band and channel number selections.

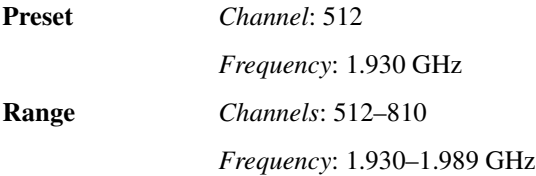

# **PCS Mobile**

#### **Supported** E4438C

This softkey selects PCS 1900 Mobile as the channel band for GSM. The output frequency depends on both the channel band and channel number selections.

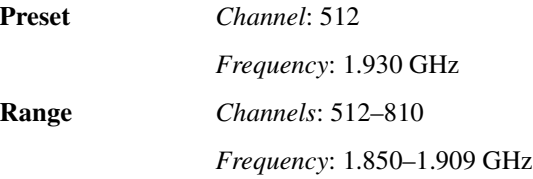

## **PDC**

**Supported** E4438C with Option 001/601or 002/602

This softkey appears in two different locations, to either select a predefined personality for a custom digital modulation format, or to access a menu from which you can configure a digital modulation.

#### **Selecting PDC for Custom Digital Modulations**

Use this softkey to select a predefined Personal Digital Cellular (PDC) personality for the digital modulation format.

#### **Accessing the PDC Menu**

**Supported** E4438C with Option 402

Use this softkey to display a menu of softkeys where you can generate a data pattern formatted into either a framed structure (where the data bits are located in fields defined by the PDC protocol) or a sequence that can be output one or more times.

### **PDC Bands**

#### **Supported** E4438C

Use this softkey to access a menu from which you can select the frequency bands for PDC. The output frequency depends on both frequency band and channel selections.

### **PDC Off On**

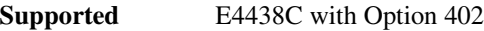

Use this softkey to set the operating state of the Personal Digital Cellular (PDC) format. Setting **PDC 0ff On** to On sets up the internal hardware to generate a signal that follows the PDC format.

Off When you select Off, the PDC format is turned off.

On When you select On, this sets up the internal hardware to generate a signal that follows the PDC format. The internal I/Q modulator generates  $\pi$ /4DQPSK digital modulation and the PDC and  $I/Q$  annunciators are turned on in the display. Although the digital modulation is enabled with this softkey, the RF carrier is modulated by the enabled modulation only when you have also set **Mod On/Off** to On.

**Preset** Off

**Remarks** Setting the **PDC Off On** softkey to On presets the following softkeys in the I/Q and MUX menus: **I/Q Off On** softkey is set to On. and **Source 1** and **I/Q Out** softkeys are set to BBG 1. You can override these selections in the I/Q and MUX menus.

### **Performance Req**

**Supported** E4438C with Option 400

This softkey, in the downlink Test Setup menu, selects a performance requirement for the selected physical channel. This is a static propagation condition that is determined by the maximum block error rate BLER allowed when the receiver input signal is at a specified  $E_b/N_o$  limit.

### **Permuted ESN**

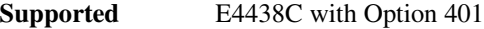

Use this softkey to access a menu from which you can set the forward fundamental or supplemental channel long code mask permuted electronic serial number used to communicate with a particular mobile.

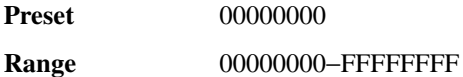

### **P-GSM Base**

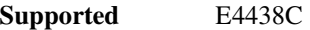

This softkey selects P-GSM 900 Base as the channel band for GSM. The output frequency depends on both the channel band and channel number selections.

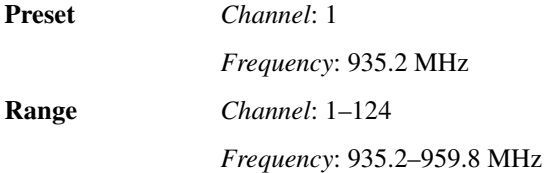

### **P-GSM Mobile**

#### **Supported** E4438C

This softkey selects P-GSM 900 Mobile as the channel band for GSM. The output frequency depends on both the channel band and channel number selections.

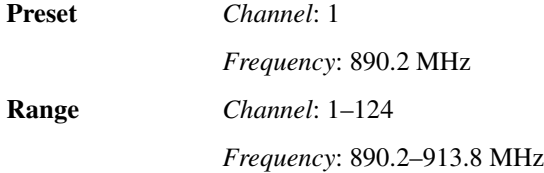

### **Phase Dev**

**Supported** E4438C with Option 001/601or 002/602

Use this softkey to set the phase deviation for minimum shift keying (MSK) modulation.

The current phase deviation value appears under the **MSK** softkey in the Modulation Type menu.

**Preset** 90°

**Range**  $0^{\circ}$ -100°

### **Phase Polarity**

**Supported** E4438C with Option 401

This field displays the current I/Q signal phase polarity. To change the field selection, highlight the Phase Polarity field, press the **Edit Item** softkey and make a choice from the menu that appears.

**Preset** Normal

### **Phase Polarity Normal Invert**

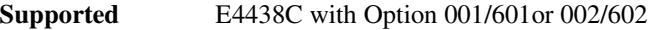

Use this softkey to invert the internal Q signal, reversing the rotation direction of the phase modulation vector.

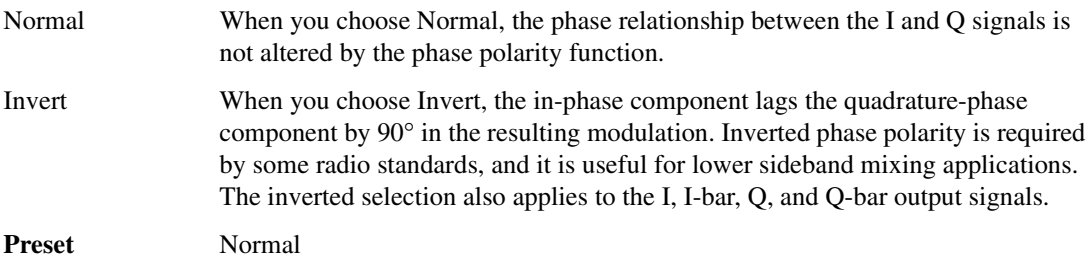

### **Phase Ref Set**

#### **Supported** All Models

This softkey enables you to define the current relative phase of the RF output signal as zero. Then all phase parameters are set relative to this zero reference.

# **PHS**

#### **Supported** E4438C with Option 001/601or 002/602

This softkey appears in two different locations, to either select a predefined personality for a custom digital modulation format, or to access a menu from which you can configure a digital modulation.

#### **Selecting PHS for Custom Digital Modulations**

Use this softkey to select a predefined Personal Handy Phone System (PHS) personality for the digital modulation format.

#### **Accessing the PHS Menu**

Supported E4438C with Option 402

Use this softkey to display a menu of softkeys where you can generate a data pattern formatted into either a framed structure (where the data bits are located in fields defined by the PHS protocol) or a sequence that can be output one or more times.

# **PHS Off On**

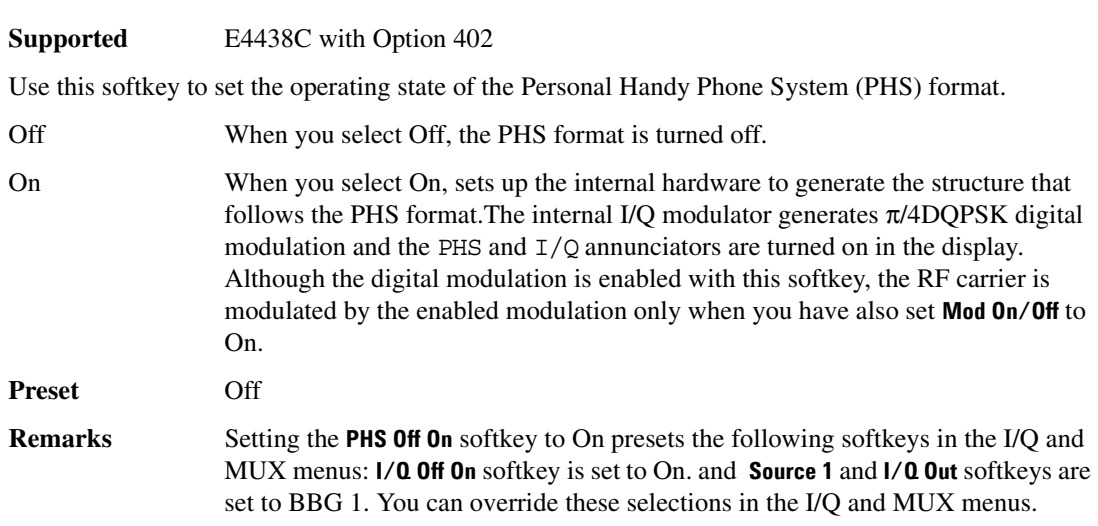

## **PHS Standard**

#### **Supported** E4438C

This softkey selects a frequency band for PHS. The output frequency depends on both the frequency band and channel selection.

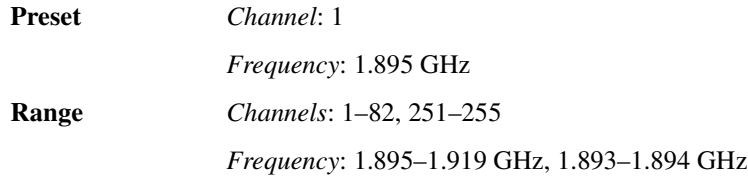

## **PhyCH Setup**

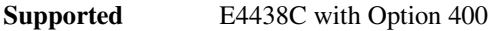

This softkey displays a menu from which you can edit parameter fields and apply those parameters to the physical channel selected. The fields shown depend on the **PhyCH Type** selected.

**Remarks** This softkey is available for uplink only.

## **PhyCH Type**

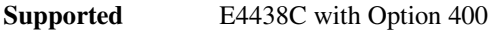

This softkey displays a menu from which you can select available physical channel types.

### **Physical Channel**

**Supported** E4438C with Option 400

This softkey is always active unless the **Frequency** or **Amplitude** softkey is activated.Press the up/down arrow keys or rotate the front panel knob to select physical channel.

### **PI Bits**

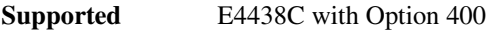

This field displays the number of bits in the paging indicator.

**Preset**: 288

**Remarks** The field is not user definable.

# **PICH**

**Supported** E4438C with Option 400

This softkey selects a Paging Indicator Channel (PICH) for insertion into the Edit Channel Setup table editor.

**Remarks** This softkey is only available for downlink.

### **In the AWGN Channel**

This softkey, in the downlink additive white gaussian noise (AWGN) channel, selects the paging indicator channel as reference used to determine the Ec/No value. Refer to "Ec/No value" on page 177 for more information.

# **PICH 10ms FramePulse (DRPS37)**

**Supported** E4438C with Option 400

This softkey assigns the paging indicator channel (PICH) 10ms frame pulse to the selected rear panel output port. You can assign a signal to an output port by highlighting the desired row in the table editor and selecting the desired signal from the softkey menu.

**Remarks** The **(DRPS37)** designator refers to the remote SCPI command parameter that corresponds to this softkey.

# **PICH data (DRPS35)**

**Supported** E4438C with Option 400

This softkey assigns paging indicator channel (PICH) data to the selected rear panel output port. You can assign a signal to an output port by highlighting the desired row in the table editor and selecting the desired signal from the softkey menu.

**Remarks** The **(DRPS35)** designator refers to the remote SCPI command parameter that corresponds to this softkey.

# **PICH data-clk (DRPS34)**

**Supported** E4438C with Option 400

This softkey assigns the paging indicator channel (PICH) data clock to the selected rear panel output port. You can assign a signal to an output port by highlighting the desired row in the table editor and selecting the desired signal from the softkey menu.

**Remarks** The **(DRPS34)** designator refers to the remote SCPI command parameter that corresponds to this softkey.

# **PICH TimeSlot Pulse (DRPS36)**

**Supported** E4438C with Option 400

This softkey assigns the paging indicator channel (PICH) timeslot pulse to the selected rear panel output port. You can assign a signal to an output port by highlighting the desired row in the table editor and selecting the desired signal from the softkey menu.

**Remarks** The **(DRPS36)** designator refers to the remote SCPI command parameter that corresponds to this softkey.

### **Pilot**

**Supported** E4438C with Option 401

This softkey appears in different locations, enabling you to either select the pilot channel as a setup, or insert a pilot channel into the channel setup table editor.

#### **In the Setup Select and CDMA2000 Select Menus**

Use this softkey to select the pilot channel for the current IS-95A or CDMA2000 setup.

#### **In the Channel Setup Table Editor**

Use this softkey to insert a pilot channel into the current channel setup table.

### **Pilot Bits**

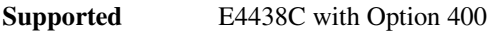

This data field, in the Edit Channel Setup table editor, displays the pilot bits used for the selected channel. The number of bits available depends on the slot format of the channel.

**Range**  $2-16$ 

**Remarks** Pilot bits are used as a timing reference in addition to the timing reference used by the CPICH.

This field is only available for downlink.

#### **Pilot Power**

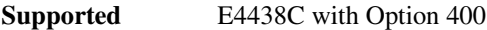

This data field displays the power level of the pilot bits. Pilot bits are part of the DPCCH configuration.

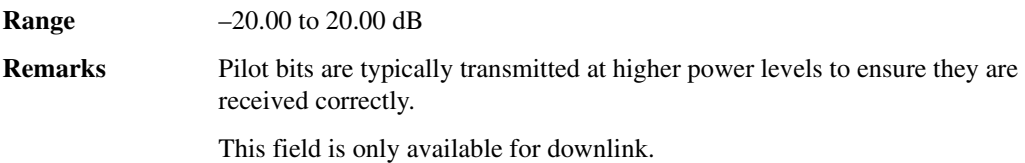

### **Playback Ratio**

### **Supported** E4438C with Option 400

This field displays the ratio of compressed frames to uncompressed frames. For example, a playback ratio of 1:30 means that for every 30 normal frames there will be one compressed frame. The number entered for the playback ratio is the number of normal frames played before a compressed frame is played.

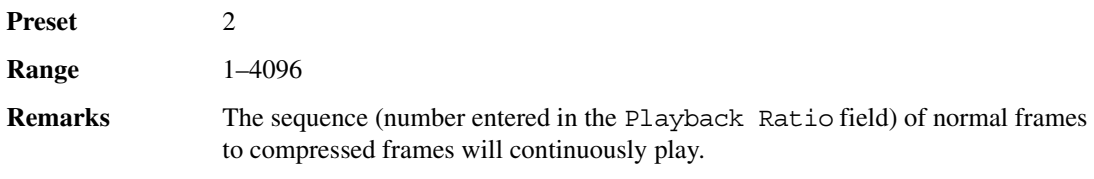

# **Plot CCDF**

**Supported** E4438C with Option 001/601or 002/602

This softkey displays a plot of the complementary cumulative distribution function for the selected waveform. The plot displays the probability that the instantaneous envelope power is *x* dB above the average power, where *x* is the number on the horizontal axis.

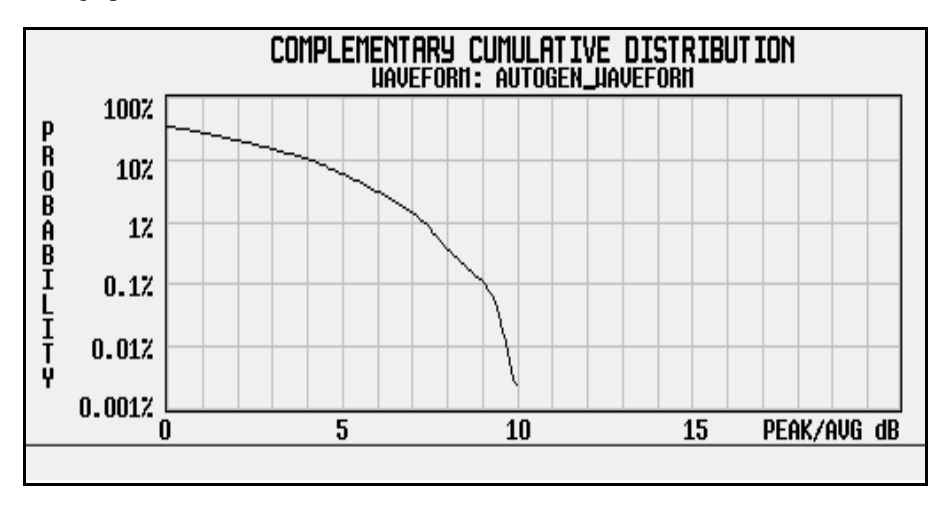

## **PN9**

#### **In the Baseband Generator Menu**

**Supported** E4438C with Option 001/601or 002/602

This softkey selects an internally generated, ITU standard PN9 pseudorandom bit pattern.

#### **In the Real Time GPS Menu**

**Supported** E4438C with Option 409

This softkey selects an internally generated, ITU standard PN9 pseudorandom bit pattern.

#### **In the Real Time TDMA Menu**

**Supported** E4438C with Option 402

This softkey selects an internally generated PN9 pseudorandom bit pattern.

For unframed transmissions, PN9 appears in the Data field in the top line of the text area of the display.

Volume 2: I−Z **P**

> For framed transmissions, PN9 appears in either the Data field for most formats or the following fields:

*DECT*: B *EDGE and GSM*: E *PDC and PHS***:** TCH

#### **In the BERT Menu**

**Supported** E4438C with Option UN7

This softkey is one of the choices in the Data select menu. With PN9 selected, the incoming data to the BER DATA IN connector is assumed to be PN9 data.

# **PN9 Mode Normal Quick**

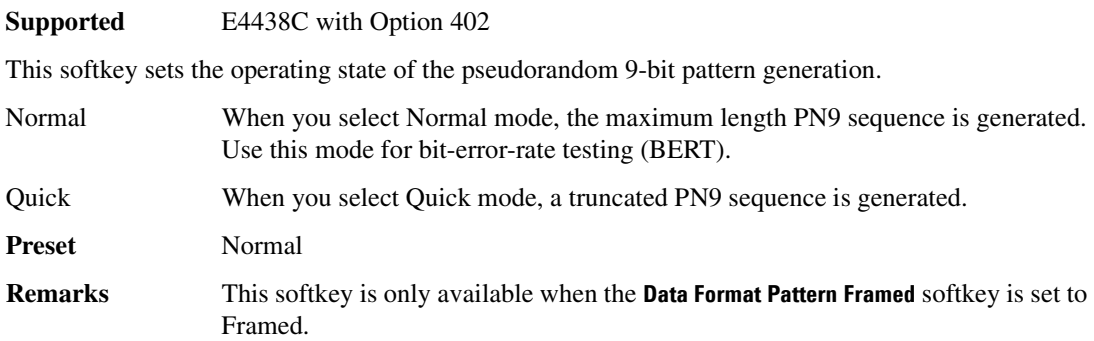

### **PN9 Mode Preset Normal Quick**

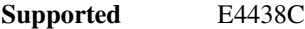

This softkey selects the preset value for PN9 mode.

Normal The PN9 sequence is continuous from ONE timeslot to a matching timeslot.

Quick The PN9 sequence is reset at the beginning of each timeslot.

# **PN9 Out**

#### **Supported** E4438C with Option UN7

This softkey selects the following configuration for the bit error rate output using the AUX I/O rear panel connector:

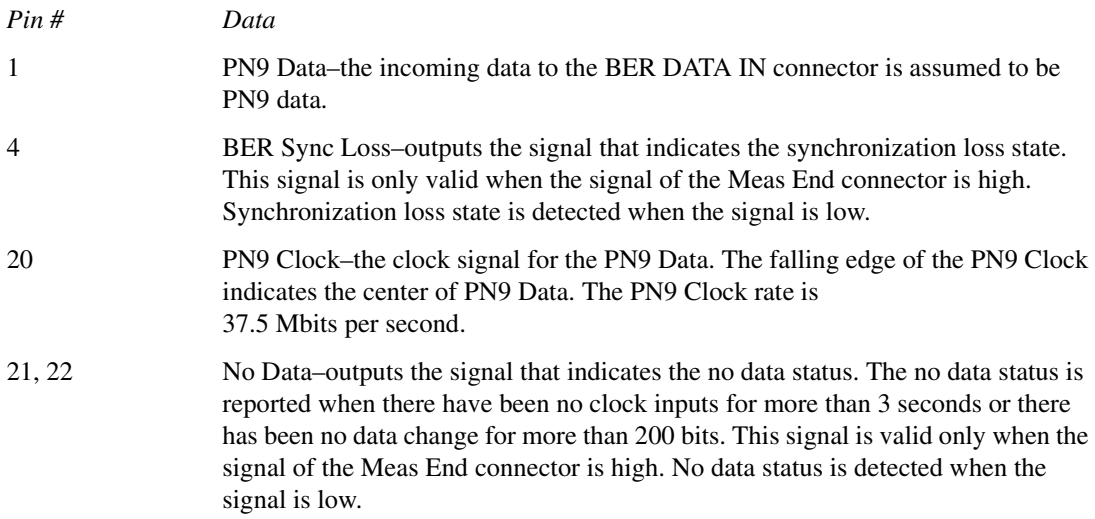

# **PN11**

**Supported** E4438C with Option 001/601or 002/602

This softkey selects an internally generated, ITU standard PN11 pseudorandom bit pattern.

#### **In the Real Time TDMA Menu**

**Supported** E4438C with Option 402

This softkey selects an internally generated PN11 pseudorandom bit pattern.

For unframed transmissions (patterns), PN11 appears in the Data field in the top line of the text area of the display.

For framed transmissions, PN11 appears in either the Data field for most formats or in the following fields:

*DECT*: B *EDGE and GSM*: E *PDC and PHS*: TCH

#### **In the BERT Menu**

**Supported** E4438C with Option UN7

This softkey is one of the choices in the Data select menu. With PN11 selected, the incoming data to the BER DATA IN connector is assumed to be PN11 data.

### **PN15**

#### **In the Baseband Generator Menu**

**Supported** E4438C with Option 001/601or 002/602

This softkey selects an internally generated, ITU standard PN15 pseudorandom bit pattern.

#### **In the Real Time GPS Menu**

**Supported** E4438C with Option 409

This softkey selects an internally generated, ITU standard PN15 pseudorandom bit pattern.

#### **In the Real Time TDMA Menu**

**Supported** E4438C with Option 402

This softkey selects an internally generated PN15 pseudorandom bit pattern.

For unframed transmissions, PN15 appears in the Data field in the top line of the text area of the display.

For framed transmissions, PN15 appears in either the Data field for most formats or the following fields:

*DECT*: B *EDGE and GSM*: E *PDC and PHS*: TCH

#### **In the BERT Menu**

**Supported** E4438C with Option UN7

This softkey is one of the choices in the Data select menu. With PN15 selected, the incoming data to the BER DATA IN connector is assumed to be PN15 data.

### **PN20**

#### **Supported** E4438C with Option 001/601or 002/602

This softkey selects an internally generated, ITU standard PN20 pseudorandom bit pattern.

#### **In the Real Time TDMA Menu**

**Supported** E4438C with Option 402

This softkey selects an internally generated PN20 pseudorandom bit pattern.

For unframed transmissions, PN20 appears in the Data field in the top line of the text area of the display.

For framed transmissions, PN20 appears in either the Data field for most formats or the following fields:

*DECT*: B

*EDGE and GSM*: E

*PDC and PHS*: TCH

#### **In the BERT Menu**

**Supported** E4438C with Option UN7

This softkey is one of the choices in the Data select menu. With PN20 selected, the incoming data to the BER DATA IN connector is assumed to be PN20 data.

### **PN23**

#### **Supported** E4438C with Option 001/601or 002/602

This softkey selects an internally generated, ITU standard PN23 pseudorandom bit pattern.

#### **In the Real Time TDMA Menu**

**Supported** E4438C with Option 402

This softkey selects an internally generated PN23 pseudorandom bit pattern.

For unframed transmissions, PN23 appears in the Data field in the top line of the text area of the display.

For framed transmissions, PN23 appears in either the Data field for most formats or the following fields:

*DECT*: B *EDGE and GSM*: E *PDC and PHS***:** TCH

#### **In the BERT Menu**

**Supported** E4438C with Option UN7

This softkey is one of the choices in the Data select menu. With PN23 selected, the incoming data to the BER DATA IN connector is assumed to be PN23 data.

### **PN Offset**

**Supported** E4438C with Option 401

Use this softkey to select the PN offset as a column by which the table will be sorted.

#### **PN Offset**

**Supported** E4438C with Option 401

This field displays the current pseudorandom number offset value. This is the time offset in the short sequence code assigned to each base station to give it a unique identity. To change the offset value, highlight the PN Offset field, press the **Edit Item** softkey and enter a new value.

**Preset** 0 **Range** 0−511

### **PN Sequence**

**Supported** E4438C with Option 001/601or 002/602

This softkey displays a menu of choices for pseudorandom internal data generation.

**Preset** Depends on the format

## **Point Trigger**

#### **Supported** All Models

Use this softkey to access a menu from which you can select a triggering mode for a point-by-point sweep. You can also configure the polarity of the TTL signal output at the TRIG IN connector using the **Trigger In Polarity Neg Pos** softkey in this menu.

**Preset** Free Run

### **Polarity Setup**

**Supported** E4438C with Option UN7

This softkey accesses a menu that enables you to select the polarity of the data, clock, and gate functions for BER measurements.

# **Port Config**

**Supported** E4438C with Option 003 or 004

This softkey, accesses a menu that enables you to select a parallel, serial, parallel interleaved IQ, or parallel interleaved QI data transmission between the N5102A module and the DUT.

Preset Parallel

### **Post-FIR Clipping |I+jQ|**

**Supported** E4438C with Option 400

This field displays the clip (limit) level of the post-FIR I and Q waveform filtering. A level of 100.0% or 0.00 dB equates to no clipping.

**Preset** 100.0%

**Range** 10.0 through 100.0%, in 0.1% increments

−20.0 through 0.00 dB, in 0.1 dB increments

#### **Power**

#### **In the Standard Menu**

#### **Supported** All Models

This field enables you to set the power in the selected table editor.

#### **In the CDMA Menu**

#### **Supported** E4438C with Option 401

This field displays the current channel power value. To change the channel power, highlight the Power field, press the **Edit Item** softkey and enter a new value.

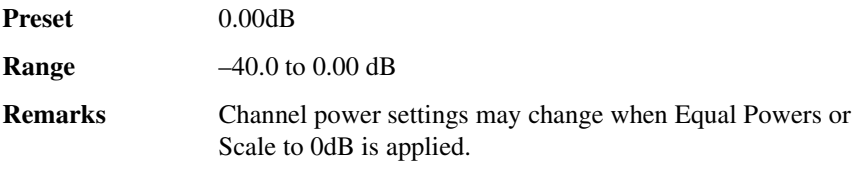

#### **In the W-CDMA Menu**

**Supported** E4438C with Option 400

This field displays the power level for the selected channel relative to carrier power. In the downlink ChipARB channel this field displays the power of the compressed data frame.

**Range**  $-40.0$  to 0.00 dB

#### **Power**

**Supported** E4438C with Option 400

This softkey appears in the Multiple Channels menu where you can define a channel and then insert multiple entries of that channel into the downlink Edit Channel Setup table editor.

Press the **Power** softkey, then enter a power level for the channels that will be inserted.

After you set the channel parameters, and the number of times you want the channel duplicated, press **Done** to insert the information into the table editor.

**Preset** 0.00 dB

**Range**  $-40.00$  to 0.00 dB
### **Power Control Bits**

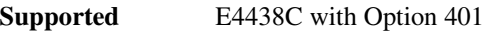

This field displays the current CDMA2000 power control bits value. The mobile uses this value to request a power level change from the base station. To change the power control bits, highlight the Power Control Bits field, press the **Edit Item** softkey and enter a new value.

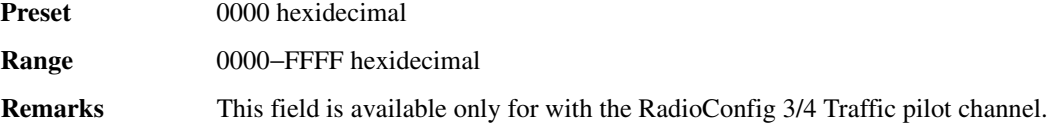

### **Power Control Signal Polarity Neg Pos**

#### **Supported** E4438C with Option 401

This softkey selects the polarity of the power control signal.

**Preset** POS

### **Power dB**

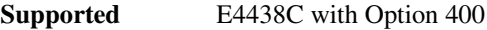

This data field displays the power of the selected channel and is displayed in the Edit Channel Setup table editor when the **Multicarrier Off On** softkey is set to Off.

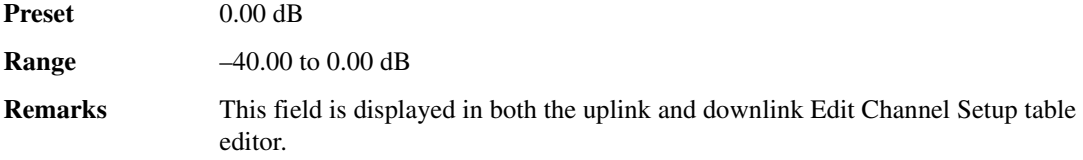

### **Power Hold Off On**

**Supported** E4438C with Option 400

This softkey sets the power control state of the dedicated physical channel (DPCH). The DPCH power is held on the **Hold On** selection. The **Hold Off** selection enables the dynamic power control.

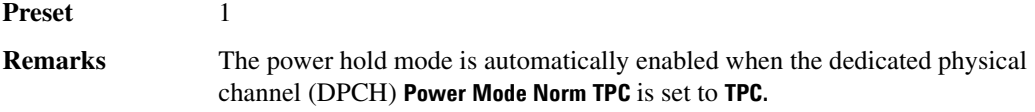

### **Power Meter**

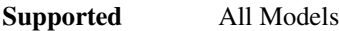

Use this softkey to access a menu from which you can select the external power meter model for use during the user flatness calibration.

**Remarks** The power meter selection is not affected by a preset or by a power cycle. The power meter is controlled only through a GPIB cable.

# **Power Mode Norm TPC**

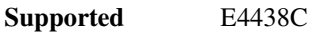

This softkey is used to set the power control mode of the dedicated physical channel.

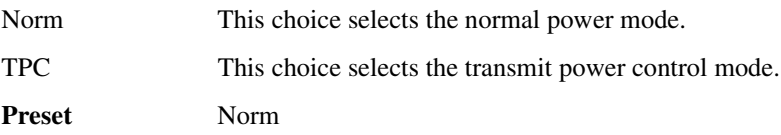

### <span id="page-109-0"></span>**Power On Last Preset**

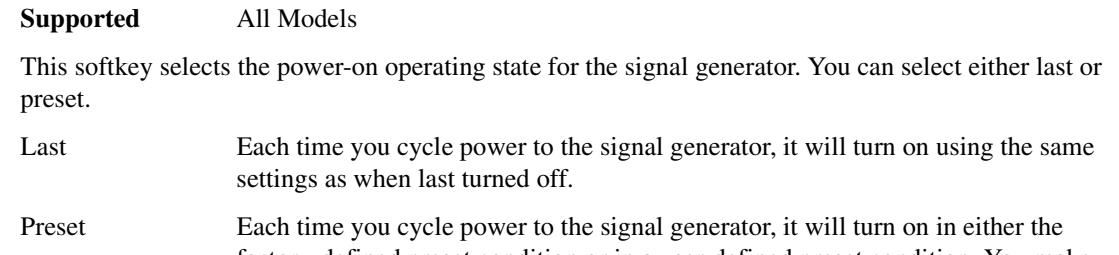

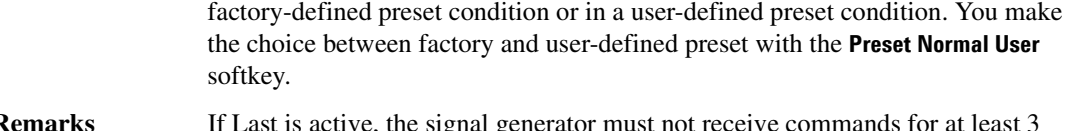

**Remarks** If Last is active, the signal generator must not receive community  $\frac{d}{dt}$ seconds before the power is turned off to guarantee that the most recent state is saved. The power-on state is not affected by a preset or by a power cycle.

# **Power On/Preset**

#### **Supported** All Models

Use this softkey to access a menu of choices for power on and preset conditions. Refer to ["Power On](#page-109-0)  [Last Preset" on page 354,](#page-109-0) ["Preset Normal User" on page 362,](#page-117-0) and ["Save User Preset" on page 405.](#page-160-0)

# <span id="page-110-0"></span>**Power Search**

#### **Supported** All Models

This softkey enables you to select the power search mode. Power search is an internal calibration routine that improves output power accuracy when the automatic leveling control circuit (ALC) is off. A power search is recommended for pulse-modulated signals with pulse widths less than two microseconds.

If you are using external I/Q modulation, the power search routine assumes that the I/Q input level is  $\sqrt{I^2 + Q^2} = 0.5$  V<sub>rms</sub>. Actual output amplitude will scale directly with  $\sqrt{I^2 + Q^2}$ .

The power search mode softkey selections are **Manual**, **Auto** and **Span.** They are described below.

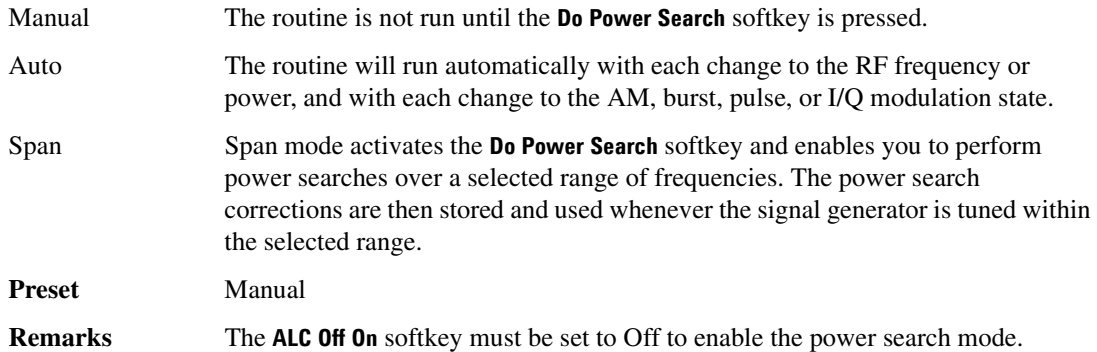

### **Power Search Reference Fixed Mod**

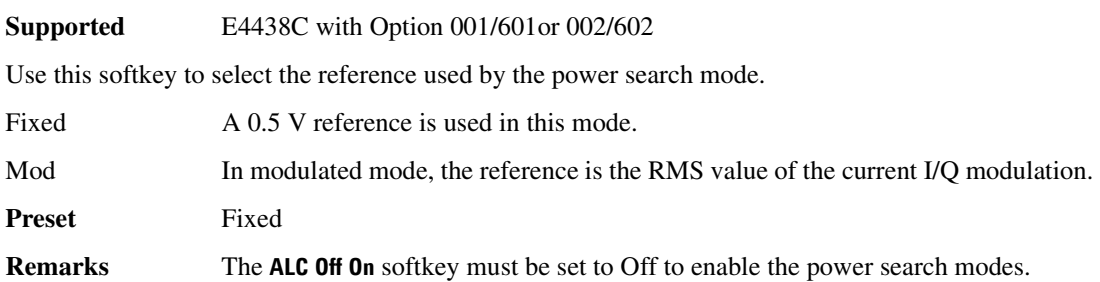

### **Power Step**

**Supported** E4438C with Option 400

This field, in the dedicated physical channel (DPCH) Transmit Power Control Setup menu, displays the increment value which the initial power (Init Power) is stepped.

Preset 0.5 dB

#### **Pp-m**

**Supported** E4438C with Option 400

This field, in the Uplink Physical Type:PRACH Power menu, displays the power difference between the preamble and message control part of the physical random access channel (PRACH).

**Preset** –4.56 dB **Range** –20.00 to 10.00 dB

### **PRACH**

**Supported** E4438C with Option 400

This softkey sets the channel type of the uplink physical channel to the physical random access channel (PRACH). The PRACH carries the random access channel (RACH) transport channel used by the user equipment (UE) to request registration on the network.

### **PRACH AGWN Setup**

**Supported** E4438C with Option 400

This softkey accesses a the configuration screen for the physical random access channel (PRACH) additive white gaussian noise (AGWN) setup for single and multiple PRACH modes.

### **PRACH Code Setup**

**Supported** E4438C with Option 400

This softkey accesses a the configuration screen for the physical random access channel (PRACH) code setup for single and multiple PRACH modes.

### **PRACH Input Signal Setup**

**Supported** E4438C with Option 400

This softkey is one of the menu selections from the PRACH Rear Panel Setup menu. When selected, the rear panel input signal routing for the uplink PRACH is displayed.

### **PRACH Mode Single Multi**

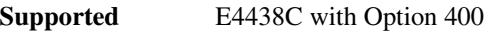

Use this softkey to set the mode for the physical random access channel (PRACH).

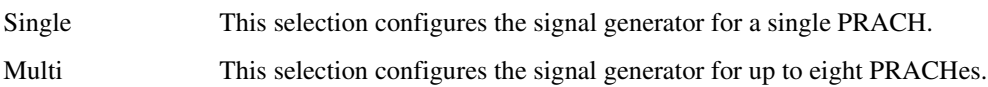

### **PRACH Output Signal Setup**

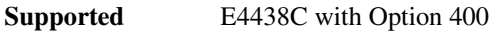

This softkey is one of the menu selections from the PRACH Rear Panel Setup menu. When selected, the rear panel output signal routing for the uplink PRACH is displayed.

# **PRACH Power Setup**

#### **Supported** E4438C with Option 400

This softkey accesses a the configuration screen for the physical random access channel (PRACH) power setup for single and multiple PRACH modes.

### **PRACH Power Setup Mode Pp-m Total**

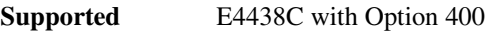

This softkey determines how power is set for the PRACH.

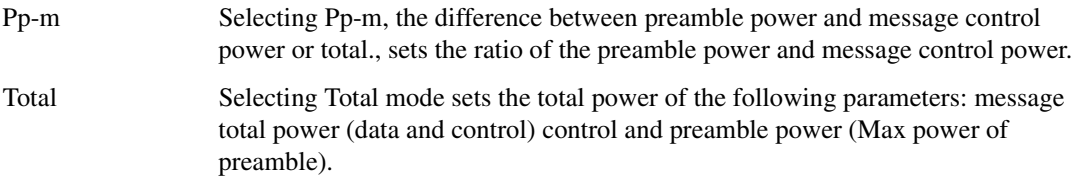

**Preset** Pp-m

# **PRACH Processing (RPS19)**

#### **Supported** E4438C with Option 400

This softkey assigns physical random access channel (PRACH) processing to the selected rear panel AUX I/O output connector or BNC.

**Remarks** The preamble raw data can be assigned to numerous different output connectors/pins. The **(RPS19)** designator refers to the remote SCPI command parameter that corresponds to this softkey.

# **PRACH Pulse (RPS23)**

**Supported** E4438C with Option 400

This softkey assigns the physical random access channel pulse to the selected rear panel AUX I/O output connector or BNC.

**Remarks** The PRACH pulse can be assigned to numerous different output connectors/pins. The **(RPS23)** designator refers to the remote SCPI command parameter that corresponds to this softkey.

# **PRACH Rear Panel Setup**

**Supported** E4438C with Option 400

This softkey accesses a menu from which you can view or configure the rear panel signal connections, routing and signal types.

**Remarks** Available for uplink only.

### <span id="page-113-0"></span>**PRACH Trigger**

**Supported** E4438C with Option 400

This softkey is used to trigger a physical random access channel (PRACH) uplink transmission. This softkey is only available when **Trigger** is selected in the PRACH Trigger Source menu. The PRACH signal can be controlled in several ways.

**Remarks** This softkey is grayed-out if **Immedi** is selected in the PRACH Trigger Source menu.

### **PRACH Trigger Setup**

**Supported** E4438C with Option 400

This softkey accesses a menu for physical random access channel (PRACH) synchronization timing offset, base delay Tp-a, trigger framing, and trigger polarity.

### **PRACH Trigger Polarity Neg Pos**

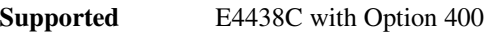

This softkey is used to configure the polarity of the PRACH Trigger signal.

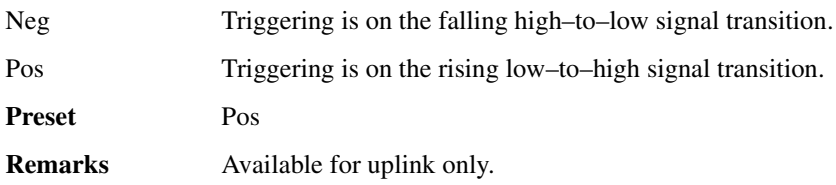

# **PRACH Trigger Source Immedi Trigger**

#### **Supported** E4438C with Option 400

This softkey selects the trigger type for the PRACH transmission. Refer to the ["PRACH Trigger" on](#page-113-0)  [page 358](#page-113-0) for more information on the PRACH trigger.

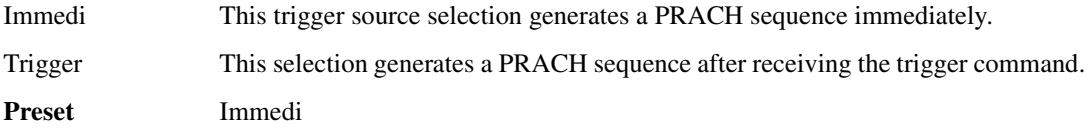

### **PRACH Timing Setup**

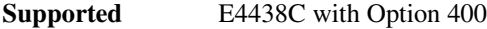

This softkey accesses the configuration screen for the physical random access channel (PRACH) timing setup for single and multiple PRACH modes.

### **PRAM File**

**Supported** E4438C with Option 402

This softkey accesses a menu from which you can select a Pattern RAM (PRAM) file residing in volatile waveform memory (WFM1). This softkey is available only when Pattern is the **Data Format Pattern Framed** softkey selection.

Pressing the **PRAM File** softkey lists all files residing in the WFM1 catalog of files (volatile memory), so the only way to identify the PRAM file is by the file name.

PRAM files are arrays of binary data in byte format. Each byte consists of a data bit, bit 0 (LSB), and 7-bits of control data. The signal generator converts each byte of the downloaded PRAM file into 4 bytes (32 bits), therefore a PRAM file will be four times the size of the source file. For more information on downloading files and PRAM file requirements, refer to the *E4428C/38C ESG Signal Generators Programming Guide*.

### **PRAT**

**Supported** E4438C with Option 401

This field displays the current paging channel data rate value used by the base station. To change the data rate, highlight the PRAT field, press the **Edit Item** softkey and enter a new value.

**Preset** 00 **Range** 00−03

### **Preamble**

**Supported** E4438C with Options 400, 403

This softkey is used to select the physical random access channel (PRACH) preamble as the reference for determining the power level for the Ec/No calculation. The selection is displayed in the E Ref field of the uplink physical random access channel PRACH AWGN table editor.

This selection is coupled to the data rate,  $C/N$  value (dB) field, the C Power field, and the N Power field and can change the values displayed by these fields.

### **Preamble Pulse (RPS21)**

**Supported** E4438C with Option 400

This softkey assigns preamble pulse to the selected rear panel AUX I/O output connector BNC. This signal is related to PRACH.

**Remarks** The preamble pulse can be assigned to numerous different output connectors/pins. The **(RPS21)** designator refers to the remote SCPI command parameter that corresponds to this softkey.

### **Preamble Raw Data (RPS15)**

**Supported** E4438C with Option 400

This softkey assigns preamble raw data to the selected rear panel AUX I/O output connector or BNC. This signal is related to the PRACH.

**Remarks** The preamble raw data can be assigned to numerous different output connectors/pins. The **(RPS15)** designator refers to the remote SCPI command parameter that corresponds to this softkey.

### **Preamble Raw Data Clock (RPS16)**

#### **Supported** E4438C with Option 400

This softkey assigns preamble raw data clock to the selected rear panel AUX I/O output connector or BNC. This signal is related to the PRACH.

**Remarks** The preamble raw data clock can be assigned to numerous different output connectors/pins. The **(RPS16)** designator refers to the remote SCPI command parameter that corresponds to this softkey.

### **Predefined Mode**

**Supported** E4438C with Option 001/601or 002/602

This softkey accesses a menu of single-keypress setups for various formats. When you select a format, default values for components of the format (such as modulation type, filter, and bits per symbol) are automatically set up.

# **Pre-FIR Clipping |I+jQ|**

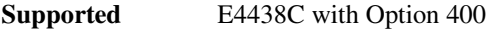

This field displays the clip (limit) level of the pre-FIR I and Q waveform filtering. A level of 100.0% or 0.00 dB equates to no clipping.

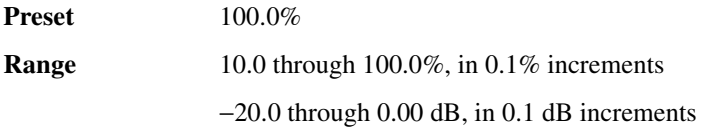

### **Pre-FIR Samples**

**Supported** E4438C with Option 003 or 004

This softkey, for the N5102A module, selects unfiltered data as the data type to be transferred through the N5102A module. When an ARB modulation format is on, this softkey is not accessible. In the Input mode, this data type limits the clock rate to 50 MHz for filters with a width 16 symbols, and 25 MHz for filters with a symbol width.

If this command is executed while an ARB modulation format is active, the parameter choice is changed, but it is not *used* by the signal generator until a real-time modulation format is turned on.

Because a query returns the current choice, regardless of whether or not an ARB format is active, you must query both states (data type and the modulation format) to know the signal generator's current setup.

### **Preset Language**

#### **Supported** All Models

Use this softkey to access a menu of choices for selecting the programming language that is implemented after the **Preset** key is pressed. You can choose between SCPI, which is the language chosen for the signal generator for remote implementation of all features, 8648-compatible, and four versions of 8656/57-compatible languages. The 8648- and 8656/67-compatible languages are provided for remote implementation of some features so that this signal generator can be compatible with systems that use those instruments. Refer to the *E4428C/38C ESG Signal Generators Programming Guide* for specifics on which commands are implemented.

**Remarks** The preset language is not affected by an instrument preset or by a power cycle.

### **Preset List**

#### **Supported** All Models

This softkey enables you to delete the current sweep list and replace it with a new list consisting of one point at a default frequency, amplitude, and dwell time.

**Remarks** Be certain that you want to delete the current sweep list; you cannot recover the information once you press **Preset List**.

### <span id="page-117-0"></span>**Preset Normal User**

#### **Supported** All Models

This softkey enables you to select a factory-defined preset or user-defined preset state for the signal generator.

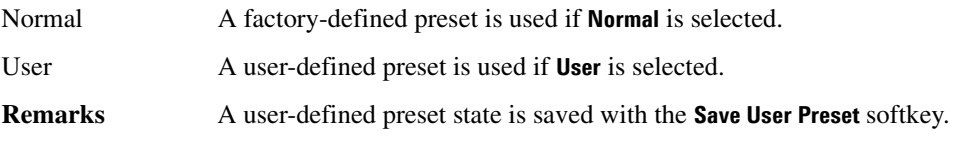

### **Pre Sig**

#### **Supported** E4438C with Option 401

This field enables you to set or edit the signature of the physical random access channel (PRACH) preamble for the multiple PRACH mode.

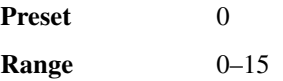

### **P REV**

**Supported** E4438C with Option 401

This field displays the current protocol revision level value for the real-time CDMA2000 forward synchronization channel. The protocol revision level is displayed in hexadecimal notation. To change the revision level, highlight the P REV field, press the **Edit Item** softkey and enter a new value.

**Preset** 01

**Range** 00−FF

#### **P REV Min**

**Supported** E4438C with Option 401

This field displays the minimum protocol revision level value for the real-time CDMA2000 forward synchronization channel. The minimum protocol revision level is displayed in hexadecimal notation. To change the minimum level, use the down arrow key to move the cursor to the second page of data fields and highlight the

P REV Min field. Press the **Edit Item** softkey and enter a new value.

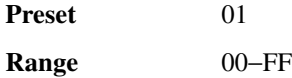

### **Primary Key**

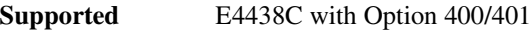

Use this softkey to select the primary column by which the table will be sorted.

The current selection is displayed under the **Primary Key** softkey.

**Preset** *IS-95A:* PN Offset *CDMA2000 (forward link):* Config *CDMA2000 (reverse link):* Rate *W-CDMA (downlink and uplink):* Rate

### **Primary Scramble Code**

#### **Supported** E4438C with Option 400

This field displays the primary scramble code for the arb multicarrier waveform. The primary scrambling code consist of scrambling codes  $n=16\times i$  where  $i = 0$  through 511. The nth set of secondary scrambling codes consists of scrambling codes 16×i+k, where  $k = 1$  through 15.

There is one-to-one mapping between each primary scrambling code and the 15 secondary scrambling codes so that the i:th primary scrambling code corresponds to nth secondary scrambling codes.

**Range** 0–511

### **PSCH**

#### **Supported** E4438C with Option 400

This softkey inserts a Primary Synchronization Channel (PSCH) into the downlink Edit Channel Setup table editor. The PSCH, along with the Secondary Synchronization Channel (SSCH), provides an identifying signal to, and a timing reference for, each base station.

**Remarks** This softkey appears in two different locations. If selected from the **Type** softkey menu in the **Multiple Channels** softkey menu, you must press the **Done** softkey to insert the channel into the Edit Channel Setup table editor.

### **Proceed With Reconfiguration**

This softkey appears in two different menus.

#### **In the Software Options Menu**

#### **Supported** All Models

Press this softkey to enable the selected software option. The selected option must display a valid license key, indicated by a check mark. After pressing this softkey, press the **Confirm Change** softkey to verify that you want to reconfigure the signal generator with the option selected. If you do not want to continue, press the **Return** key.

**Remarks** If you enable an option that does not have the required hardware installed, the menus for that option will be activated but the option *cannot* operate, regardless of what the menus may indicate.

#### **In the LAN Setup Menu**

#### **Supported** All Models

Press this softkey to enable any changes made in the LAN Setup menu. After pressing this softkey, press the **Confirm Change** softkey to verify that you want to reconfigure the signal generator with the changes you made. If you do not want to continue, press the **Return** key.

#### **PSCH Power**

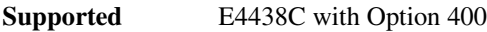

This field displays the primary synchronization channel (PSCH) power. This channel consists of the primary synchronization code (PSC), a fixed 256-chip code broadcast by all W-CDMA base stations.

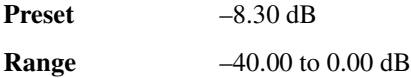

### **PSCH State**

**Supported** E4438C with Option 400

This field displays the on/off state for the primary synchronization physical channel (PSCH).

**Preset** On

#### **PSK**

**Supported** E4438C with Option 001/601or 002/602

This softkey appears in two different locations, enabling you to either select a modulation, or load an I/Q map into the I/Q table editor.

#### **Selecting a PSK Modulation**

Use this softkey to display a menu of phase shift keying (PSK) modulation types to modulate a continuous stream of the selected data pattern. You can choose from QPSK and OQPSK, BPSK, π/4 DQPSK, 8PSK, 16PSK, D8PSK and EDGE.

#### **Loading a PSK I/Q Map into the I/Q Table Editor**

Use this softkey to display a menu of phase shift keying (PSK) modulation types that you can load into the I/Q table editor. For more information on mapping symbol positions with the I/Q table editor, see the *E4428C/38C ESG Signal Generators User's Guide*.

### **Pulse**

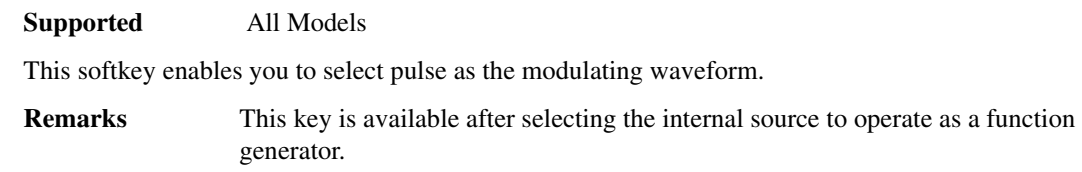

### **Pulse/RF Blank (None)**

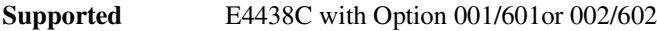

This softkey enables you to select a marker for Pulse/RF blanking function. When a marker is used for RF blanking, the RF output is transmitted when the selected marker signal is high. When the selected marker signal is low, the RF is blanked. RF blanking also integrates ALC Hold, so there is no need to select the ALC Hold function when using the Pulse/RF Blank function.

# **Pulse Off On**

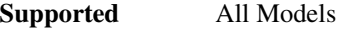

This softkey toggles the operating state for the currently selected pulse modulation source.

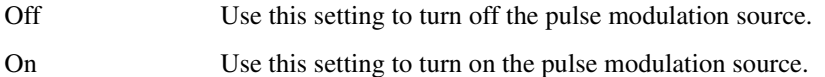

When pulse modulation is on, the PULSE annunciator is shown in the display.

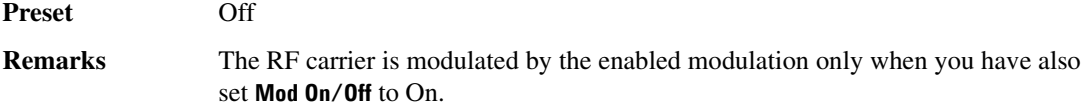

### **Pulse Period**

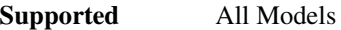

This softkey enables you to change the pulse period for internally generated pulse modulation.

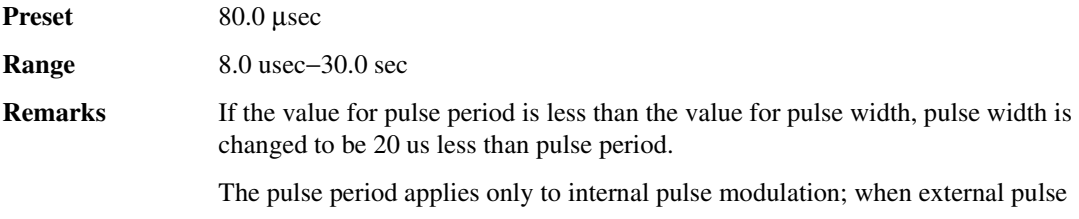

modulation or internal square pulse modulation is selected, this key is disabled.

# **Pulse Rate**

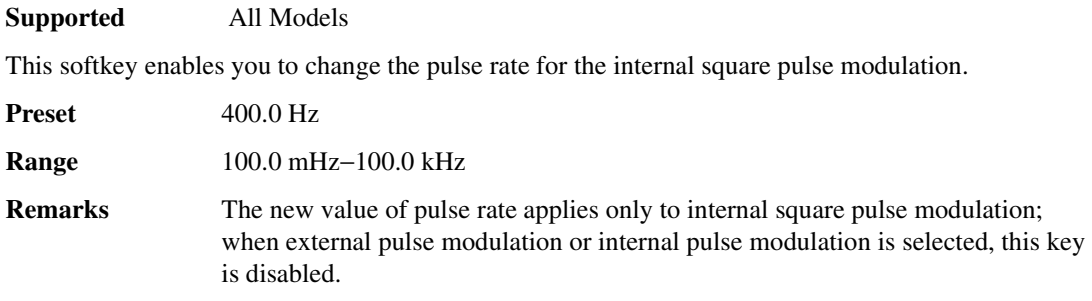

# **Pulse Source**

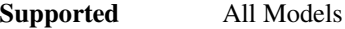

Use this softkey to access a menu of choices that enables you to select the pulse source for modulation inputs.

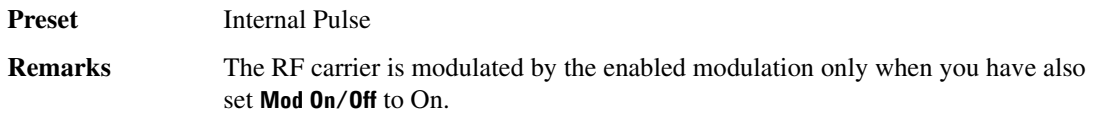

# **Pulse Width**

#### **Supported** All Models

This softkey enables you to change the pulse width for internally generated pulse modulation source.

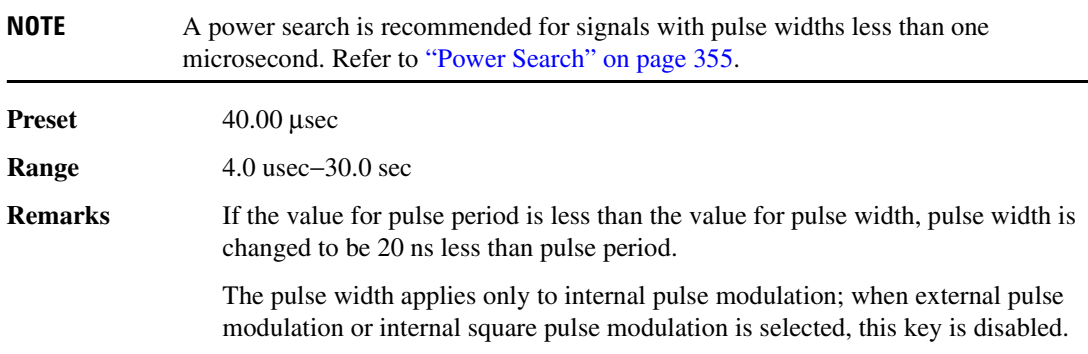

#### **Puncture**

#### **Supported** E4438C with Option 400

The field displays the puncture rate percentage for the transport channel or, if a negative number, the number of bits to be added to the channel. Data can be removed from or added to the fully coded channel. The number of bits removed or inserted is displayed as a percentage of the total number of bits.

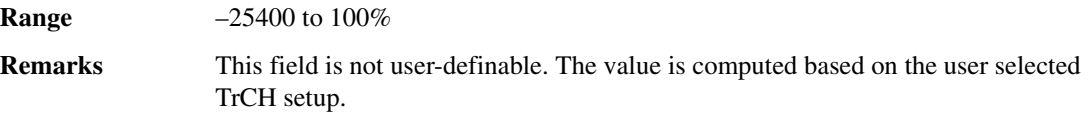

### **PwrOffs**

#### **Supported** E4438C with Option 400

This field displays the power level set for the compressed data frames. The increase in transmitted power for compressed frames, expressed in decibels (dB), is typically increased to compensate for the loss in coding gain.

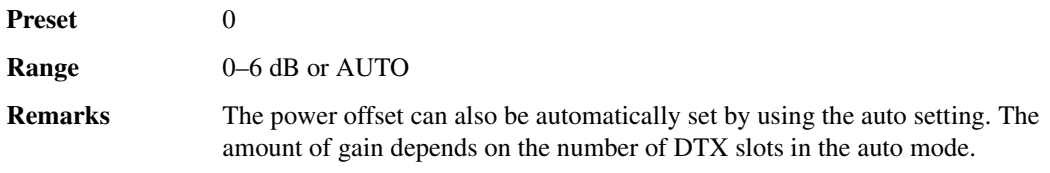

### **PWT**

**Supported** E4438C with Option 001/601or 002/602

This softkey selects a predefined personal wireless telephone (PWT) personality for the digital modulation format. The PWT standard is an adaptation of the DECT air-interface with a  $\pi/4$  DQPSK modulation to reduce radio channel bandwidth.

# **Q**

# **Q Gain**

**Supported** E4438C with Option 003

This softkey, for the N5102A module, enables you to adjust the gain for the N5102A module Q data. This is a fine adjustment, independent of the I data, that can be used to complement the setting obtained using the **Scaling** softkey.

The gain is the gain of the digital sample. A sample is usually 16 bits and represents an analog voltage. This voltage is adjusted by the gain which will change the bit values. If the signal gain cannot be represented by 16 bits it will be clipped.

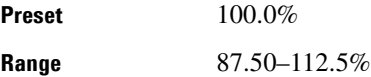

# **Q Offset**

**Supported** E4438C

This softkey adjusts the amplitude level of the quadrature-phase signal. This key appears as a percentage of full scale for standard I/Q and as an offset voltage for wideband I/Q.

### **For Standard I/Q**

Use this softkey to enter an origin offset for standard quadrature-phase signals. 100% offset is equivalent to 500 mV DC at the input connector. This offset is used to remove imperfections in the quadrature-phase signal or to introduce calibrated impairments.

The **I/Q Adjustments Off On** softkey must be set to On to enable this adjustment.

When using this key to minimize the LO feedthrough signal, optimum performance is achieved when the adjustment is made after all other I/Q path adjustments, such as those made with the **Int Phase Polarity Normal Invert** or **Modulator Atten nnn db Manual Auto** softkeys. If other adjustments are made after minimization is performed, the LO feedthrough signal may increase.

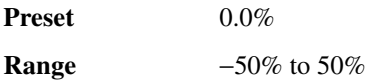

#### **For Wideband I/Q (Option 015)**

Use this softkey to enter an origin offset for quadrature-phase signals in wideband I/Q mode. This offset is used to remove imperfections in the quadrature-phase signal or to introduce calibrated impairments. The **I/Q Adjustments Off On** softkey must be set to On to enable this adjustment.

For frequencies between 20 and 28.5GHz the I and Q signals are reversed. This is correct for internally generated signals but not for externally applied I and Q signals. In this frequency band you must switch the I and Q inputs to maintain the same phase relationship. Refer to chapter 1 of the *E4428C/38C ESG Signal Generators Service Guide*, section A37 44GHz for more information.

**Preset** 0.0000 V **Range** −1.0000 V to 1.0000 V

#### **In the Gain, Offset & Scaling Menu (N5102A, Option 003)**

This softkey enables you to adjust the DC offset for the N5102A module Q data. The offset can be used to compensate for an existing impairment or to introduce an impairment to the Q data.

The offset is an adjustment to the analog level that is represented by the digital sample. The analog voltage is limited to a 16-bit data sample.

**Preset** 0.00% **Range** −100 to 100% of full scale

### **Q Offset**

#### **Supported** E4438C

Use this softkey to set an origin offset voltage for internally generated quadrature-phase signals. This offset is used to remove imperfections in the quadrature-phase signal or to introduce calibrated impairments.

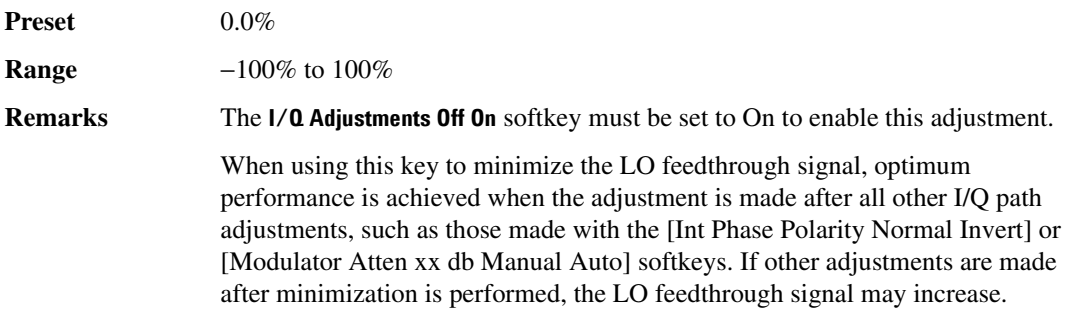

### **QAM**

#### **Supported** E4438C with Option 001/601or 002/602

This softkey appears in two different locations, enabling you to either select a modulation, or load a default I/Q map into the I/Q table editor.

#### **Selecting a QAM Modulation**

Use this softkey to display a menu of quadrature amplitude modulation (QAM) types to modulate a continuous stream of the selected data pattern. You can choose from 4QAM, 16QAM, 32QAM, 64QAM, and 256QAM.

The modulation selection appears under the **Select** and **QAM** softkeys in the Modulation Type menus.

#### **Loading a QAM I/Q Map into the I/Q Table Editor**

Use this softkey to display a menu of quadrature amplitude modulation (QAM) types that you can load into the I/Q table editor. For more information on mapping symbol positions with the I/Q table editor, see the *E4428C/38C ESG Signal Generators User's Guide*.

### **QOF**

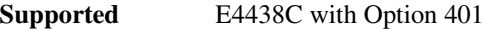

This field displays the current quasi-orthogonal function channel value. To change the channel value, highlight the QOF field, press the **Edit Item** softkey and enter a new value.

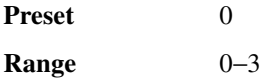

### **QPSK**

**Supported** E4438C with Option 001/601or 002/602

This softkey selects a quadrature phase shift keying (QPSK) modulation. It appears in two locations, enabling you to either select a modulation, or load an I/Q map into the I/Q table editor. QPSK modulation transmits data at the rate of 2 bits per symbol.

The following figures show the I/Q constellation mapping differences between different QPSK modulation selections.

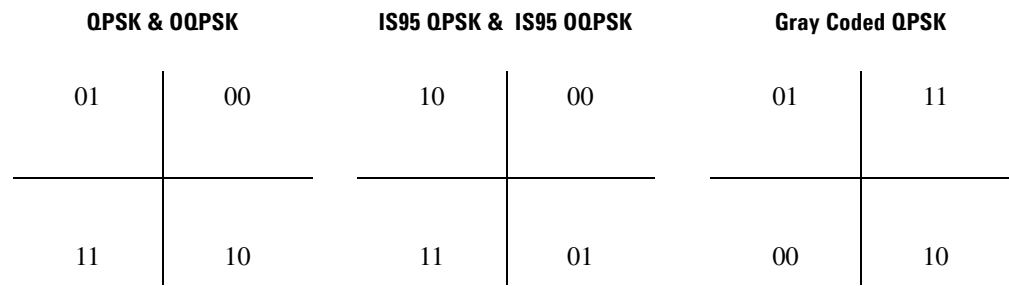

#### **Selecting a QPSK Modulation**

Use this softkey to select quadrature phase shift keying (QPSK) to modulate a continuous stream of the selected data pattern.

#### **Loading a QPSK I/Q Map into the Table Editor**

Use this softkey to load a quadrature phase shift keying (QPSK) I/Q map into the I/Q table editor. You can use the table editor to modify the constellation mapping. For more information on mapping symbol positions with the I/Q table editor, see the *E4428C/38C ESG Signal Generators User's Guide*.

### **QPSK and OQPSK**

#### **Supported** E4438C with Option 001/601or 002/602

This softkey appears in two different locations, enabling you to either select a modulation, or load a default I/Q map into the I/Q table editor.

#### **Selecting a QPSK and OQPSK Modulation**

Use this softkey to access a menu of quadrature phase shift keying (QPSK) and offset quadrature phase shift keying (OQPSK) modulation types to modulate a continuous stream of the selected data pattern. QPSK and OQPSK modulations transmit data at the rate of 2 bits per symbol. You can choose from QPSK, IS95 QPSK, Gray Coded QPSK, OQPSK, and IS95 OQPSK.

#### **Loading a QPSK and OQPSK I/Q Map into the Table Editor**

Use this softkey to access a menu of quadrature phase shift keying (QPSK) and offset quadrature phase shift keying (OQPSK) modulation types that you can load into the I/Q table editor. For more information on mapping symbol positions with the I/Q table editor, see the *E4428C/38C ESG Signal Generators User's Guide*.

### **Quadrature Angle Adjustment**

Use this softkey to adjust the phase angle between the I and Q vectors. The phase angle change occurs on the Q vector. When the quadrature angle adjustment is zero, the phase angle is 90 degrees. Positive skew increases the angle from 90 degrees while negative skew decreases the angle from 90 degrees.

### **In the I/Q Adjustment Menu**

#### **Supported** E4438C

This adjustment affects only the RF output path. It is applicable to both internally generated and externally applied I/Q signals.

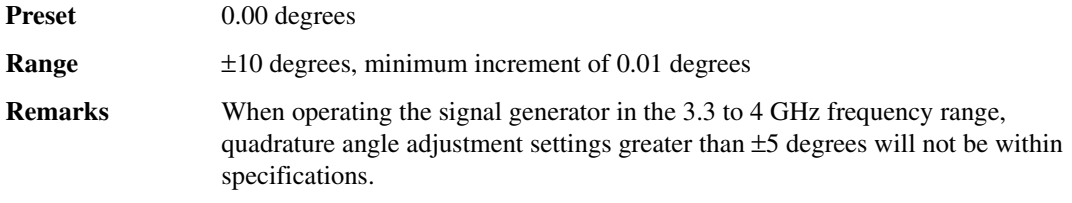

#### **In the Baseband Specific Menu**

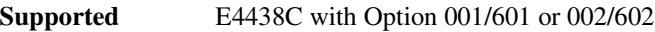

This adjustment affects both the rear-panel I and Q signals, and the RF output path. It is applicable to only internally generated I/Q signals.

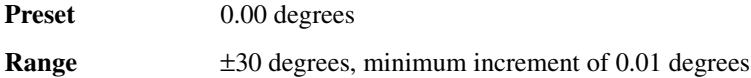

### **Quarter**

**Supported** E4438C with Option 401

Use this softkey to set the gating rate to one quarter, causing 4 power control groups (every fourth bit) to be transmitted. The gating rate field is available only in the reverse pilot channel.

# **R**

# **RACH TrCH**

**Supported** E4438C with Options 400, 403

This softkey is used to select the physical random access channel (PRACH) random access channel (RACH) as the reference for determining the power level for the Eb calculation. The selection is displayed in the E Ref field of the uplink physical random access channel PRACH AWGN table editor.

This selection is coupled to the data rate,  $C/N$  value (dB) field, the C Power field, and theN Power field and can change the values displayed by these fields.

### **Radio Config**

#### **Supported** E4438C with Option 401

This field displays the current radio configuration value. The radio configuration is a set of traffic channel transmission formats that define parameters, such as data rates and modulation characteristics. Radio configurations 1 and 2 are IS-95 backwards compatible.

To change the radio configuration value, highlight the Radio Config field, press the **Edit Item** softkey and enter a new value.

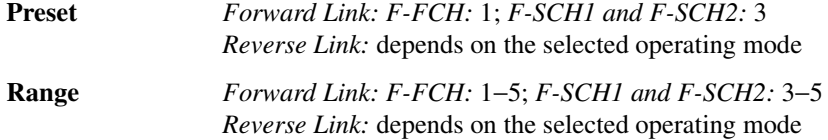

### **RadioConfig 1/2 Access**

**Supported** E4438C with Option 401

Use this softkey to select the RadioConfig 1/2 Access CDMA-standard reverse link channel configuration. This configuration consists of a radio configuration (RC) 1/2 reverse link access channel (R-ACH) only.

# **RadioConfig 1/2 Traffic**

**Supported** E4438C with Option 401

Use this softkey to select the RadioConfig 1/2 Traffic CDMA-standard reverse link channel configuration. This configuration consists of a radio configuration (RC) 1/2 reverse link fundamental channel (R-FCH) and an RC 1/2 reverse link supplemental 1 channel (R-SCH1).

# **RadioConfig 3/4 Common Control**

**Supported** E4438C with Option 401

Use this softkey to select the RadioConfig 3/4 Common Control CDMA-standard reverse link channel configuration. This configuration consists of a radio configuration (RC) 3/4 reverse link common control pilot channel (R-PICH) and an RC 3/4 reverse link common control channel (R-CCCH).

# **RadioConfig 3/4 Enhanced Access**

**Supported** E4438C with Option 401

Use this softkey to select the RadioConfig 3/4 Enhanced Access CDMA-standard reverse link channel configuration. This configuration consists of a radio configuration (RC) 3/4 reverse link enhanced access pilot channel (R-PICH) and an RC 3/4 reverse link enhanced access channel (R-EACH).

# **RadioConfig 3/4 Traffic**

**Supported** E4438C with Option 401

Use this softkey to select the RadioConfig 3/4 Traffic CDMA-standard reverse link channel configuration. This configuration consists of a radio configuration (RC) 3/4 reverse link traffic pilot channel (R-PICH), an RC 3/4 reverse link dedicated control channel (R-DCCH), an RC 3/4 reverse link fundamental channel (R-FCH), an RC 3/4 reverse link supplemental 1 channel (R-SCH1) and an RC 3/4 reverse link supplemental 2 channel (R-SCH2).

### **Ramp**

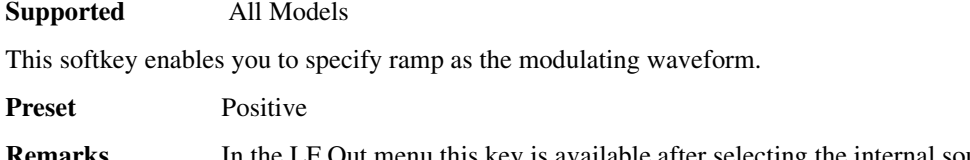

### **Ramp**

**Supported** E4438C with Option 401

This field displays the operating state of the CDMA2000 power ramp function. When this function is enabled, the power level is increased over a time period specified by the Ramp Time data field, then decreased over the same period. The power ramp sequence is continuously repeated.

To toggle the power ramp operating state, highlight the Ramp field and press the **Edit Item** softkey.

**Preset** On

### **Ramp Step**

**Supported** E4438C with Option 400

This field is displayed in the PhyCH Setup: PRACH Power Setup menu and indicates the ramp step power level. The ramp step is the power level increase for the physical random access channel (PRACH) preamble. The ramping step power is in decibels. Refer to ["Init Pwr" on page 252](#page-7-0) for more information.

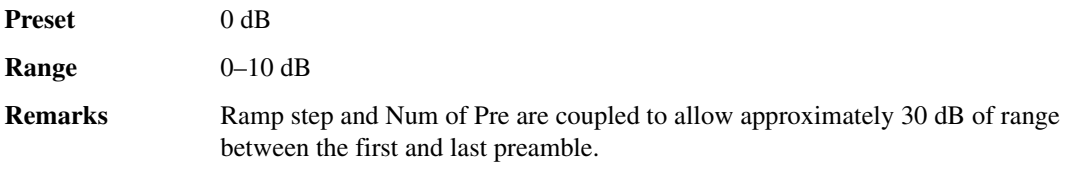

### **Ramp Time**

**Supported** E4438C with Option 401

This field displays the CDMA2000 power ramp time. When the power ramp is enabled, the power level is increased over a time period specified by the Ramp Time data field, then decreased over the same period. The power ramp sequence is continuously repeated.

To change the ramp time value, highlight the Ramp Time field, press the **Edit Item** softkey and enter a new value.

Preset 1 **Range** 1−80 frames

# **Random**

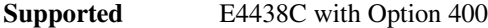

This softkey selects random data as the data for the selected channel. Random data can be selected for both uplink and downlink.

# **Random Seed Fixed Random**

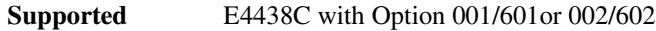

This softkey sets the mode of the random seed for the randomly generated phases of the multitone table editor tones. This is done as part of initializing the multitone table editor.

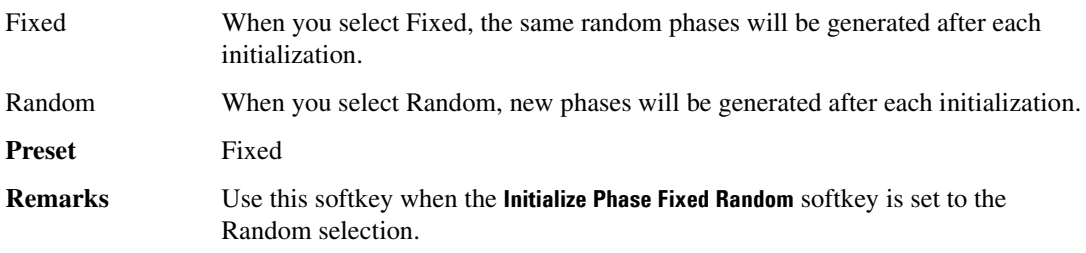

# **Ranging Code C/A P C/A+P**

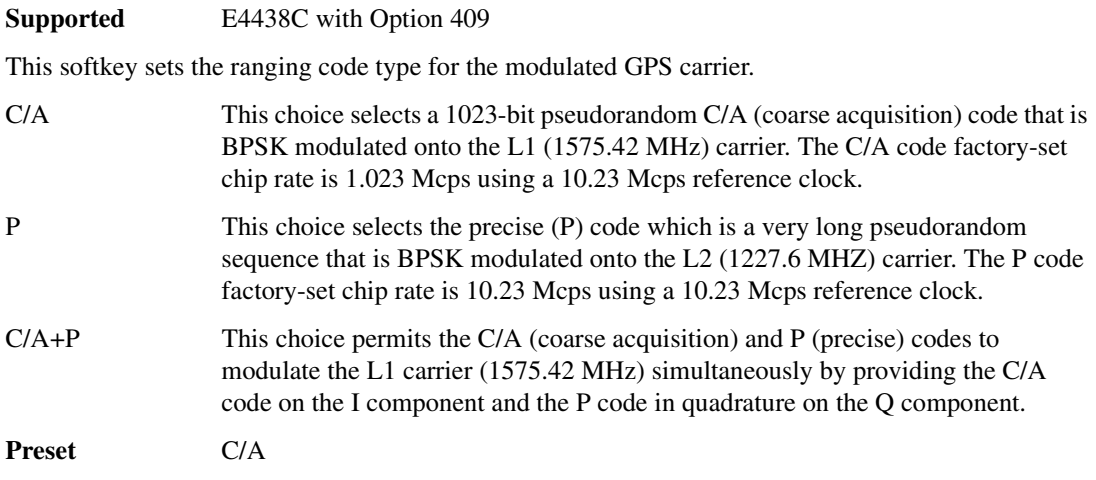

### **Rate**

**Supported** E4438C with Option 400

This softkey selects the symbol rate, Rate ksps, as the parameter by which the Edit Channel Setup table editor will be sorted.

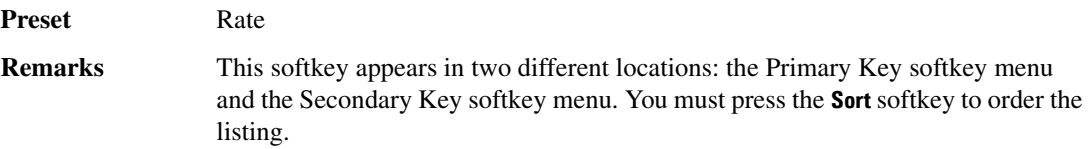

### **Rate Full Half**

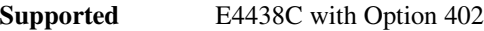

Use this softkey to select either a full- or half-rate traffic channel. Notice that your selection, either full-rate or half-rate, is shown on the display directly above the timeslot pattern visual representation.

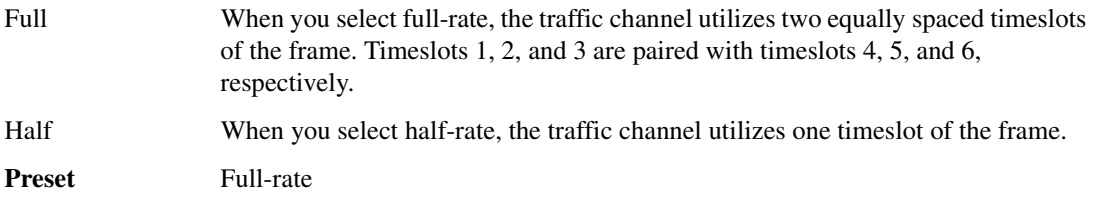

### **Rate ksps**

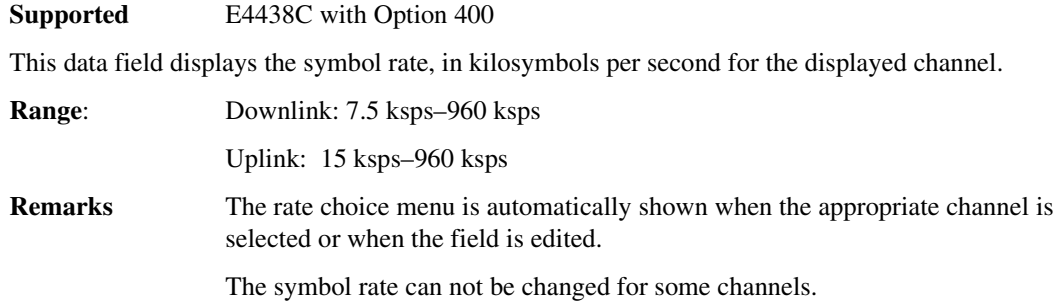

### **Rate Match Attr**

**Supported** E4438C with Option 400

This field displays the rate matching attribute value for the selected transport channel. Press **Edit Item** to enter a value and terminate with the **Enter** softkey to set the value. A higher rate match attribute

number indicates a higher priority for the channels data bits. For example, the bits per frame will increase relative to other channels.

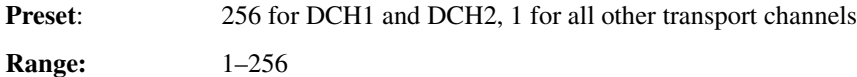

### **RCDMA**

**Supported** E4438C

Press this softkey to set the current catalog type to reverse link CDMA (RCDMA) and display the catalog of RCDMA files.

**Remarks** Catalog type selection is not affected by a preset or by a power cycle.

### **Real-time AWGN Off On**

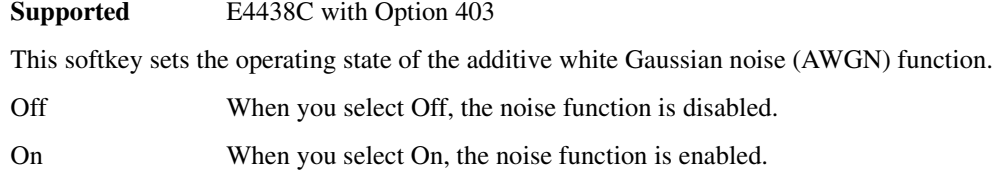

### **Real Time CDMA2000**

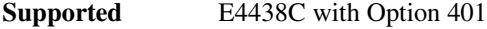

Use this softkey to access a menu from which you can create real time CDMA2000 modulations.

### **Real Time GPS**

**Supported** E4438C with Option 409

Use this softkey to access a menu from which you can set up simulated Global Positioning System (GPS) single satellite signals.

# **Real Time GPS Off On**

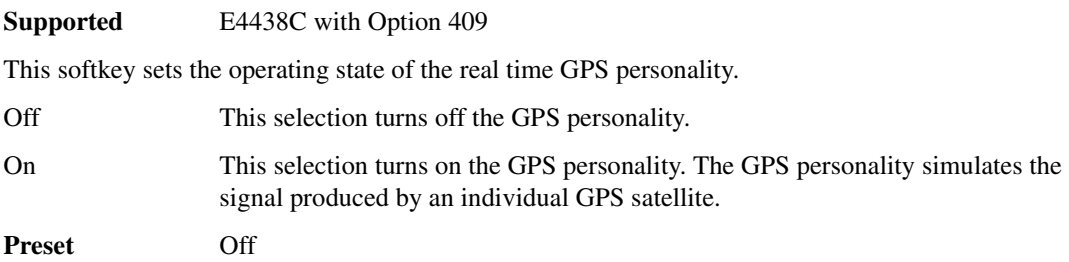

### **Real Time I/Q Baseband**

**Supported** E4438C with Option 001/601or 002/602

Use this softkey to access a menu from which you can build customized unframed data formats using the real time I/Q baseband generator.

### **Real Time I/Q Baseband AWGN**

**Supported** E4438C with Option 403

This softkey accesses a menu that enables you to set the parameters of the additive white Gaussian noise (AWGN) modulation which uses the continuous real-time modulation generator.

### **Real Time MSGPS**

**Supported** E4438C with Option 409

Use this softkey to access a menu from which you can set up simulated multiple-satellite Global Positioning System (MSGPS) signals.

# **Real-time MSGPS Off On**

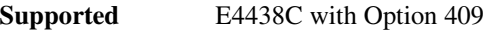

This softkey sets the operating state of the real time MSGPS personality.

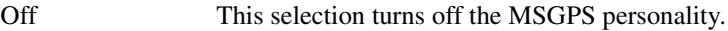

On This selection turns on the MSGPS personality. The MSGPS personality simulates the signals produced by multiple GPS satellites. Select a scenario file before turning MSGPS on.

**Preset** Off

### **Real-time Noise Off On**

**Supported** E4438C with Option 403

This softkey toggles the operating state for the dual ARB real-time additive white gaussian noise (AWGN) noise generator. To define the noise bandwidth and carrier to noise ratio parameters, use the **Carrier to Noise Ratio**, **Carrier Bandwidth**, and **Noise Bandwidth Factor** softkeys.

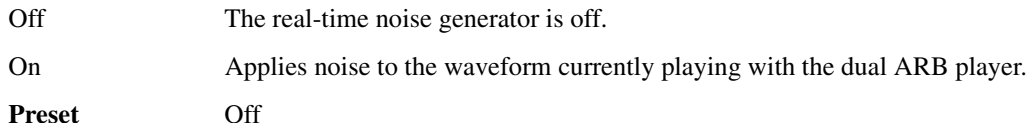

### **Real-time Noise Setup**

#### **Supported** E4438C with Option 403

Use this softkey to access a menu from which you can select noise parameters that can be applied to a waveform file in real time. Noise parameters such as carrier to noise ratio and noise bandwidth factor can be used to configure noise on the waveform file that is being played by the dual ARB player.

### **Real Time TDMA**

**Supported** E4438C with Option 402

Use this softkey to access a menu of TDMA formats for creating real time modulations.

### **Real Time W-CDMA**

**Supported** E4438C with Option 400

Use this softkey to access a menu from which you can create real time W-CDMA modulations.

### **Rear Panel Input Setup**

**Supported** E4438C with Option 400

Use this softkey to access a menu from which you can configure real-time W-CDMA triggering input.

### **Rear Panel Output Setup**

#### **Supported** E4438C with Option 400

Use this softkey to access a menu from which you can assign W-CDMA output signals to various rear-panel ports. Highlight the desired rear-panel port in the table editor and select an output signal from the menu.

### **Recall**

**Supported** All Models

Use this hardkey to access a menu of softkeys that enables you to select or delete registers and sequences.

**Preset** RECALL Reg

### **Recall Ref Osc Setting**

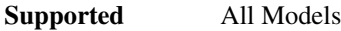

Use this softkey to recall the last saved reference oscillator coarse and fine adjustment setting.

**Remarks** This adjustment is intended for use by service personnel. Refer to the calibration guide for more information.

### **RECALL Reg**

**Supported** All Models

Use this softkey to recall an instrument state from a saved register. Recalling a register also selects that register number for all keys which specify a register number in this menu. You can also use the front panel knob and the up and down arrow keys to scroll through all saved registers for the selected sequence.

### **Recall Secondary Frame State**

**Supported** E4438C with Option 402

Use this softkey to recall the last instrument state saved as the data pattern for the secondary frame. This will overwrite the current instrument state. When the secondary frame state is turned on, the secondary frame will be generated using the recalled instrument state.

### **Rectangle**

**Supported** E4438C with Option 001/601or 002/602

Use this softkey to select a, rectangular pre-modulation filter from either the Select menu or the Load Default FIR menu.

### **In the Select (filter) Menu**

In this menu, pressing the **Rectangle** softkey selects this FIR filter for use in a modulation setup.

#### **In the Load Default FIR Menu**

In this menu, use the **Rectangle** softkey to access a menu from which you can specify the number of symbols, apply a windowing function, and generate a new FIR table that is loaded with the coefficients for a rectangular filter. If you change a parameter, you can press the **Generate** softkey again to reload the FIR table.

### **Ref Data Rate**

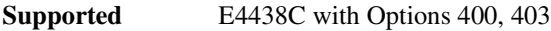

This field displays the channel data rate used to calculate the Eb/No or Ec/No value. The rate is determined by the channel selected in the Eb Ref field (E Ref in uplink PRACH) field.

**Preset** *Uplink (DPCH)*: 12.2 kbps *Uplink (PRACH)*: 8.4 kbps

### **Ref Measure Setup**

**Supported** E4438C with Option 400

This softkey accesses a menu from which you can select a reference measurement test setup for a physical channel. For downlink, this softkey is only available for the DPCH. For uplink, this softkey is available for DPDCH.

**Preset** *Downlink*: N/A

*Uplink*: RMC 12.2 kbps

### **Ref Param Setup**

**Supported** E4438C with Option 400

This softkey accesses a menu from which you can select a compressed mode reference parameter set, as defined in the 3GPP specifications.

**Preset** Custom

### **Ref Osc Coarse**

#### **Supported** All Models

This softkey is provided for adjusting the internal reference oscillator. Refer to the calibration guide for more information.

**Remarks** This adjustment is intended for use by service personnel.

## **Ref Osc Fine**

#### **Supported** All Models

This softkey is provided for adjusting the internal reference oscillator. Refer to the calibration guide for more information.

**Remarks** This adjustment is intended for use by service personnel.

### **Ref Oscillator Source Auto Off On**

#### **Supported** All Models

This softkey switches off and on the signal generator's capability of automatically selecting between the internal reference oscillator and an external reference oscillator.

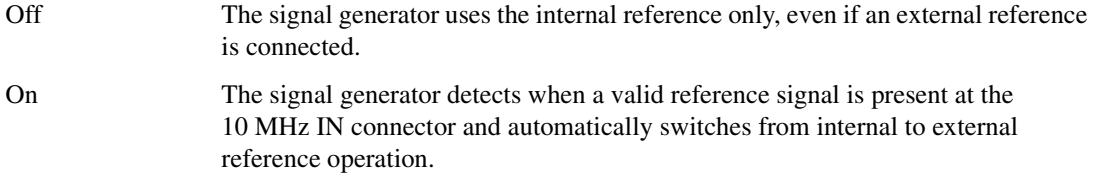

**Preset** On

### **Ref Param Setup (Custom)**

#### **Supported** E4438C with Option 400

This softkey accesses a menu from which a downlink (DL) reference type can be selected. The DL references available conform to parameters defined in 3GPP Standard TS25.101.

**Preset** DL Reference 1.1

**Remarks** This field is displayed in the uplink Compressed Mode Setup table editor

### **Ref Param Setup (TrCH BlkSize)**

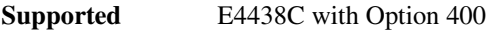

This softkey accesses a menu for setting the transport channel block size of the PRACH.

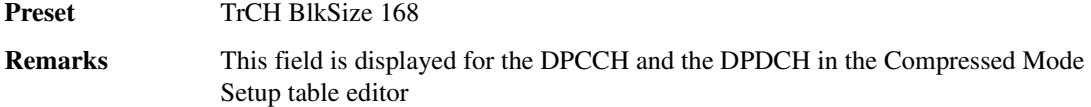

### **Ref Sensitivity**

**Supported** E4438C with Option 400

This softkey is a signal button set up for "Reference Sensitivity Testing" as described in 3GPP TS 25.101. Pressing this softkey sets up the transport channel for testing the minimum receiver input power measured at the user equipment (UE) antenna connector at which the bit error rate (BER) does not exceed a specific value.

### **Reference Frequency**

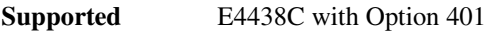

This softkey enables you to set the reference frequency of the external clock. It is available only when you are using an external reference applied to the BASEBAND GEN REF IN connector.

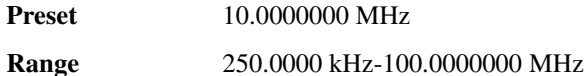

### **Reference Frequency**

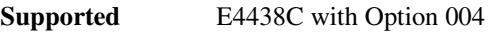

This softkey, for the N5102A module, enables you to specify the frequency of the external reference supplied to the Freq Ref connector. The specified frequency enables the internal source of the N5102A module to lock onto the externally supplied reference.

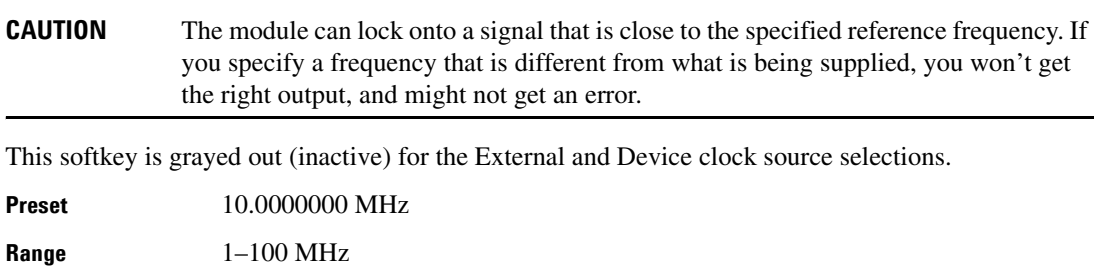

# **Reference Freq**

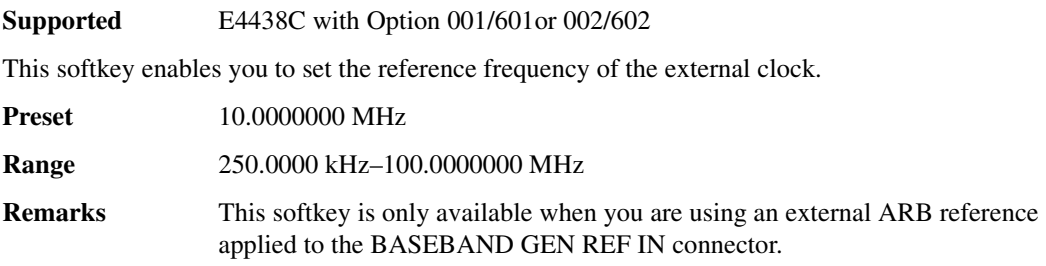

# **Reference Oscillator Adjustment**

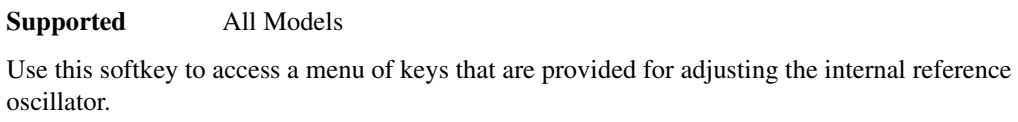

**Remarks** This adjustment is intended for use by service personnel. Refer to the calibration guide for more information.

# **Reference Out**

### **Supported** E4438C with Option UN7

This softkey selects the following configuration for the bit error rate output using the AUX I/O rear panel connector:

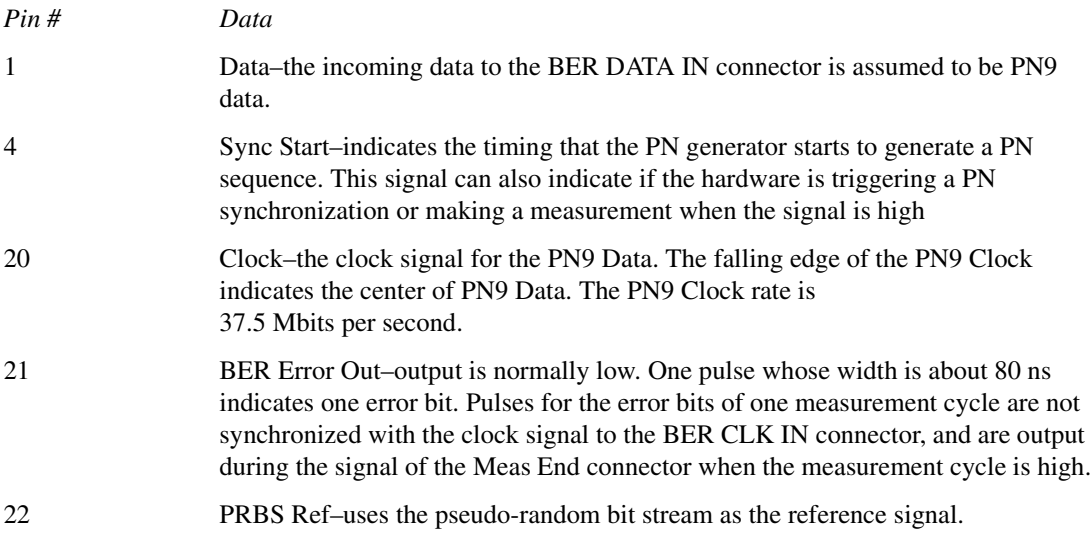

### **Reference Setup**

**Supported** E4438C with Options 403

This softkey displays the ARB reference setup menu. From this menu you can adjust the arbitrary waveform generator (ARB) between internal and external and set the ARB sample clock.

### **Remote Language**

#### **Supported** All Models

Pressing this softkey reveals a menu of choices for the signal generator's remote language. The language selected will be implemented immediately without presetting the signal generator. Instrument specific languages such as 8657D NADC are available for compatibility with the signal generator. The SCPI language implements all of the signal generator's functions.

**Remarks** Numerous instrument compatible languages are available for use by the signal generator. Refer to the *E4428C/38C ESG Signal Generators Programming Guide* for specifics on commands and information on programming languages.

### **Rename**

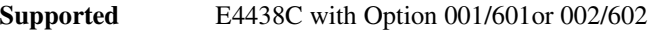

Use this softkey to rename the current bit file. The maximum file name length is 23 characters (alphanumeric and special characters).

### **Rename Segment**

**Supported** E4438C with Option 001/601or 002/602

This softkey enables you to rename the selected waveform segment in the displayed catalog. The maximum file name length is 23 characters (alphanumeric and special characters).

### **Reserved**

**Supported** E4438C with Option 401

This field displays the current reserved bit setting for the forward synchronization channel. These reserved bits in the frame structure of this channel may be used in the future. Presently, all bits that are marked as reserved bits should be set to "0" in all frames. The base station and mobile will ignore the reserved bits.

**Preset** 0

# **Reset & Run**

#### **Supported** E4438C with Option 001/601or 002/602

Use this softkey to select the Reset  $\&$  Run mode for continuous triggering. When this mode is selected, the waveform generator plays a sequence or frame continuously upon triggering. The waveform generator responds to subsequent triggers by immediately restarting the sequence.

### **Reset RS-232**

#### **Supported** All Models

Use this softkey to clear the RS-232 read/write buffer. Any unprocessed data is cleared and the buffer is readied for sending and receiving data over the RS-232 interface.

**Remarks** All Models other RS-232 communication parameters are unaffected.

### **Reset to Initial Power**

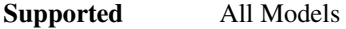

This softkey sets the current output power to the Initial Power.

**Remarks** Any time the power mode is changed, the start power is always set the initial power.

### **Resolution**

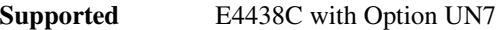

Use this softkey to specify the resolution of the clock and gate delays. Enter the value using the numeric keypad and terminate it by pressing the appropriate unit softkey.

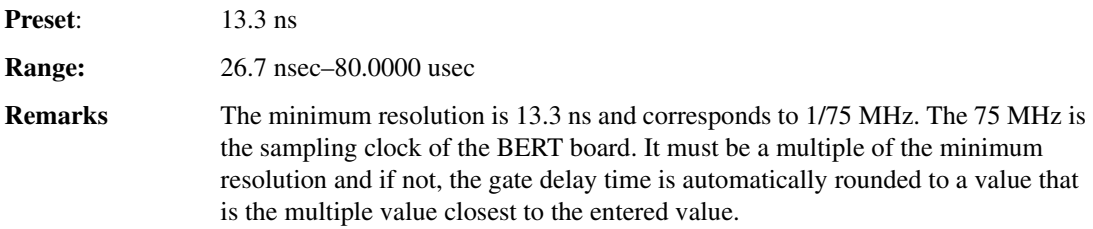

### **Restart**

**Supported** E4438C with Option 409

Use this softkey to set the scenario to the beginning without turning off the RF. If **Resume** is active, the scenario immediately starts playing; if **Pause** is active, press **Resume** to start playing the scenario.
# **Restore DECT Factory Default**

**Supported** E4438C with Option 402

Use this softkey to reset Digital European Cordless Telecommunications (DECT) configuration to the factory default values.

# **Restore Default Burst Shape**

**Supported** E4438C with Option 001/601or 002/602

Use this softkey to reset the burst shape parameters to their preset values.

#### **Preset values**

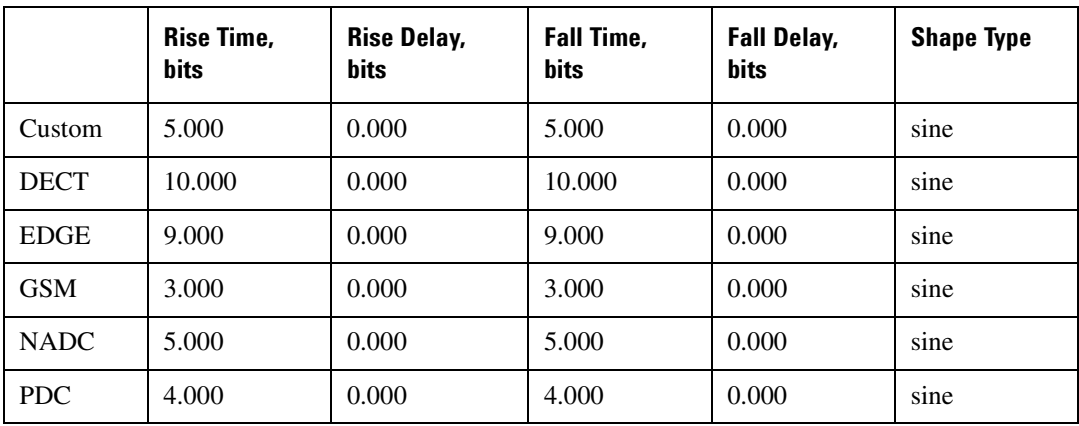

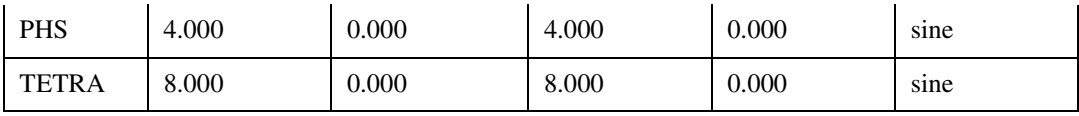

# **Restore Default Filter**

**Supported** E4438C with Option 001/601or 002/602

Use this softkey to replace the current FIR filter with the default filter for the selected format.

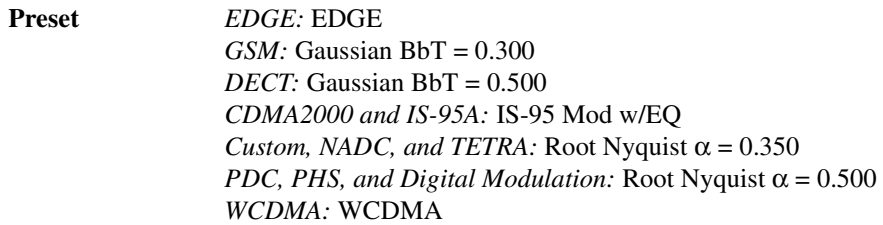

# **Restore Default Modulation Type**

**Supported** E4438C with Option 001/601or 002/602

Use this softkey to restore the default modulation type for the current real time custom digital modulation setup.

# **Restore Default Signal Polarities**

**Supported** All Models

This softkey is used to restore the signal generator's default signal polarities.

### **Restore Default Symbol Rate**

**Supported** E4438C with Option 001/601or 002/602

Use this softkey to replace the current symbol rate with the default symbol rate for the selected format.

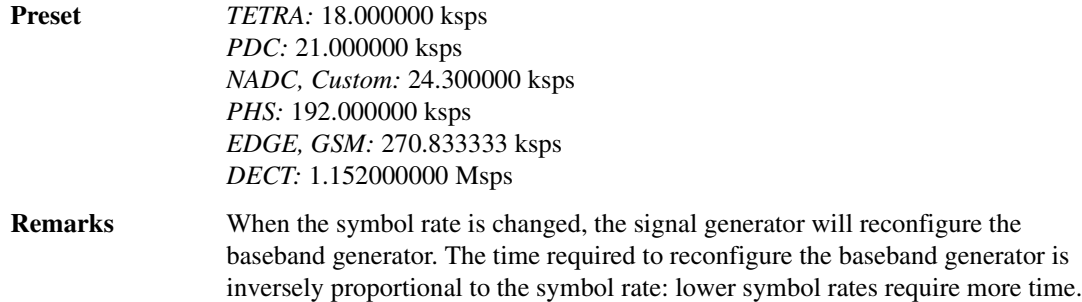

# **Restore EDGE Factory Default**

**Supported** E4438C with Option 402

Press this softkey to reset Enhanced Data Rates for GSM Evolution (EDGE) configuration to the factory default values.

### **Restore Factory Defaults**

**Supported** All Models with Option UNJ

This softkey re-sets the bandwidth of the reference oscillator to the factory-defined default state. The default value for the internal reference bandwidth is 125 Hz. The default value for the external reference bandwidth is 25 Hz

# **Restore GSM Factory Default**

**Supported** E4438C with Option 402

Use this softkey to reset Global System for Mobile Communications (GSM) configuration to the factory default values.

### **Restore NADC Factory Default**

**Supported** E4438C with Option 402

Use this softkey to reset North American Digital Cellular (NADC) configuration to the factory default values.

# **Restore PDC Factory Default**

**Supported** E4438C with Option 402

Use this softkey to reset Personal Digital Cellular (PDC) configuration to the factory default values.

### **Restore PHS Factory Default**

**Supported** E4438C with Option 402

Use this softkey to reset Personal Handy Phone System (PHS) configuration to the factory default values.

# **Restore System Defaults**

**Supported** All Models

This softkey is used to restore the signal generator's system defaults.

### **Restore System Files**

#### **Supported** All Models

Use this softkey to write all system configuration and calibration files residing on the signal generator's motherboard flash memory to the CPU flash memory. This operation overwrites all existing system configuration and calibration files on the signal generator's CPU flash memory.

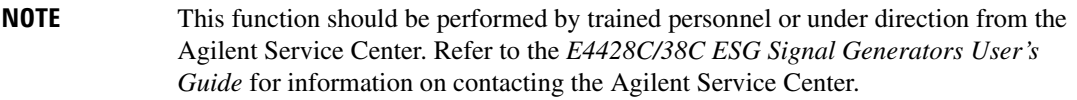

# **Restore TETRA Factory Default**

**Supported** E4438C with Option 402

Use this softkey to reset Trans European Trunked Radio (TETRA) configuration to the factory default values.

### **Resume**

**Supported** E4438C with Option 409

Use this softkey to continue playing the MSGPS scenario when it has been stopped with the **Pause** softkey. The scenario resumes from the point at which it was paused.

### **Resync Limits**

**Supported** E4438C with Option UN7

Use this softkey to specify the threshold level for resynchronizing BER measurements. Enter the value using the numeric keypad and terminate it by pressing the **%** or **ppm** softkeys.

**Preset** 0.4000

**Range** 0.0500–0.4000

# **Retrigger Mode**

#### **Supported** E4438C with Option 001/601or 002/602

Use this softkey to access a menu for configuring the waveforms's response to triggers while using the single trigger mode in an ARB format. The response selections determine whether the waveform accepts a trigger during playback, and if it does, how it responds to that trigger. The following is a list of the response selections:

- **Off**, pag[e 319,](#page-74-0) causes the waveform to ignore triggers during playback
- **On**, pag[e 320,](#page-75-0) causes a waveform to accept a trigger during playback and to restart after the current play finishes.
- **Immediate**, page [250](#page-5-0), causes a waveform to accept a trigger during playback and to restart immediately after receiving the trigger

**Preset** On

**Remarks** When multiple triggers are receive when only one is required, the signal generator uses the first trigger and ignores any other received trigger. For more information on triggering, see the *E4428C/38C ESG Signal Generators User's Guide*.

### **Reverse**

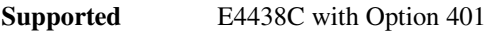

Use this key to select a reverse traffic channel for the IS-95A setup.

# **Reverse Power Protection Normal 8648**

#### **Supported** All Models

This softkey is available only after selecting 8648A/B/C/D language compatible mode for the signal generator. The softkey selects the signal generator's reverse power protection mode (RPP). The choices are normal mode and 8648-compatible mode.

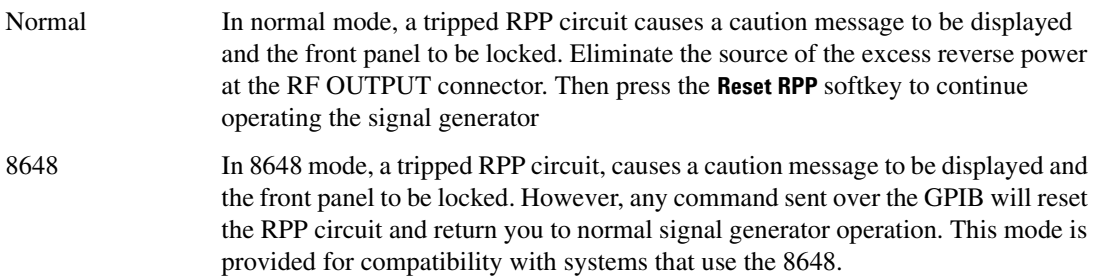

**Remarks** Repeated tripping of the RPP can cause damage to the signal generator. It is best to eliminate the source of excess reverse power and then reset the reverse power protection circuit by pressing the **Reset RPP** softkey. The RPP mode is not affected by an instrument preset or by a power cycle.

# **Revert to Default Cal Settings**

**Supported** E4438C

Use this softkey to restore the original factory calibration data for the internal I/Q modulator.

# **RF During Power Search**

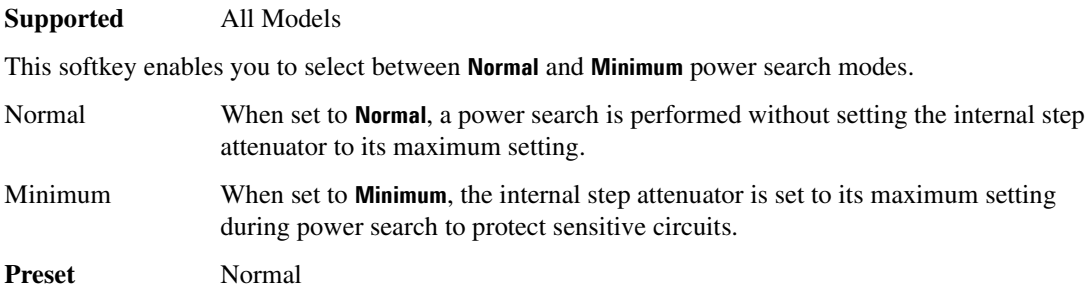

# **R-GSM Base**

#### **Supported** E4438C

This softkey selects R-GSM 900 Base as the channel band for GSM. The output frequency depends on both the frequency band and channel selection.

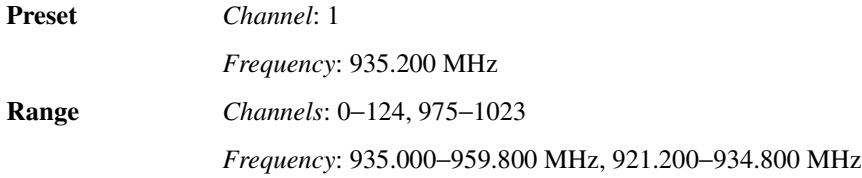

# **R-GSM Mobile**

This softkey selects R-GSM 900 Mobile as the channel band for GSM. The output frequency depends on both the frequency band and channel selection.

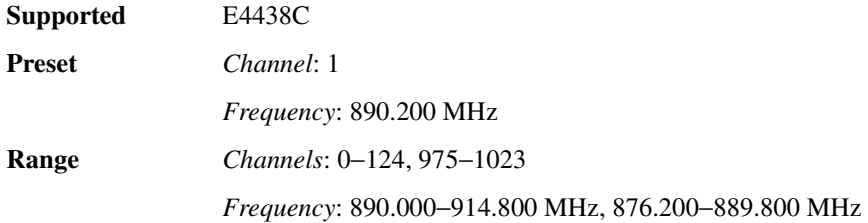

# **Right**

**Supported** E4438C with Option 400

This softkey selects a scramble code between 16384 and 24575 for the downlink ChipARB physical channel.

# **Right Alternate**

**Supported** E4438C with Option 400

Use this softkey to set the downlink channel scramble type to right alternate. Selecting **Right Alternate** adds 16384 to the scramble code.

### Volume 2: I−Z **R**

# **Rise Delay**

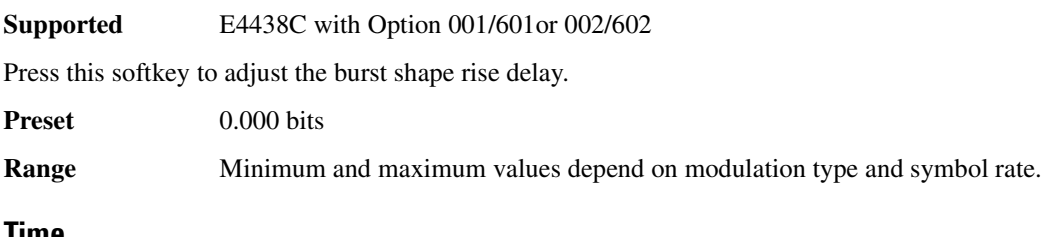

# **Rise Time**

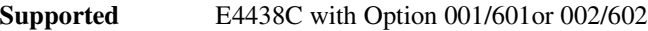

Press this softkey to adjust the burst shape rise time.

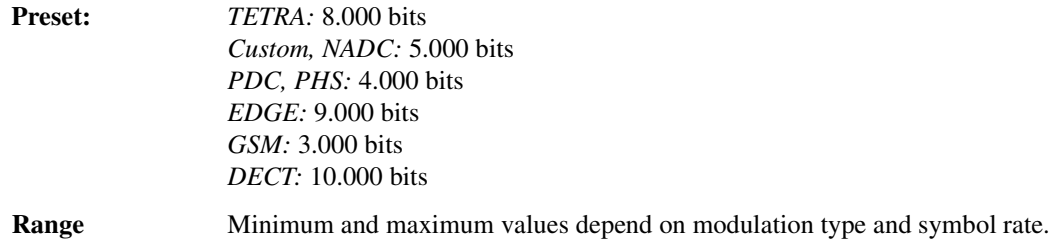

# **Rising**

**Supported** E4438C with Option 401

Use this softkey to configure the signal generator to trigger on the rising edge of the signal applied to the PATT TRIG IN rear panel connector.

# **RMC 12.2 kbps (25.141)**

**Supported** E4438C with Option 400

This softkey sets the uplink reference measurement channel (RMC) test setup rate to 12.2 kbps as described in the 3GPP Technical Specification (TS) 25.141.

# **RMC 64 kbps (25.141)**

**Supported** E4438C with Option 400

This softkey sets the uplink reference measurement channel (RMC) test setup rate to 64 kbps as described in the 3GPP Technical Specification (TS) 25.141.

# **RMC 144 kbps (25.141)**

**Supported** E4438C with Option 400

This softkey sets the uplink reference measurement channel (RMC) test setup rate to 144 kbps as described in the 3GPP Technical Specification (TS) 25.141.

# **RMC 384 kbps (25.141)**

**Supported** E4438C with Option 400

This softkey sets the uplink reference measurement channel (RMC) test setup rate to 384 kbps as described in the 3GPP Technical Specification (TS) 25.141.

# **Root Nyquist**

**Supported** E4438C with Option 001/601or 002/602

This softkey selects a root Nyquist (root-raised cosine) pre-modulation filter from either the Select menu or the Load Default FIR menu.

#### **In the Select (filter) Menu**

In this menu, use the **Root Nyquist** softkey to select this FIR filter for use in a custom modulation setup.

#### **In the Load Default FIR Menu**

In this menu, use the **Root Nyquist** softkey to access a menu from which you can change the filter alpha value, specify the number of symbols, apply a windowing function, and generate a new FIR table that is loaded with the coefficients for a root Nyquist filter. If you change a parameter, you can press the **Generate** softkey again to reload the FIR table.

### **Rotation**

**Supported** E4438C with Option 003

This softkey, for the N5102A module, enables you to adjust the rotation of the IQ constellation for the N5102A module data.

**Preset** 0.0 deg

**Range** 0–360 degrees

# **RPICH**

**Supported** E4438C with Option 401

Use this softkey to turn on the reverse link pilot channel within the current CDMA2000 RadioConfig 3/4 Traffic channel configuration. All Models other reverse link channels are turned off.

# **RPICH RDCCH**

**Supported** E4438C with Option 401

Use this softkey to turn on the reverse link pilot and dedicated control channels within the current CDMA2000 RadioConfig 3/4 Traffic channel configuration. All Models other reverse link channels are turned off.

# **RPICH RDCCH RFCH**

#### **Supported** E4438C with Option 401

Use this softkey to turn on the reverse link pilot, dedicated control and fundamental channels within the current CDMA2000 RadioConfig 3/4 Traffic channel configuration. All Models other reverse link channels are turned off.

### **RPICH RDCCH RFCH RSCH1**

**Supported** E4438C with Option 401

Use this softkey to turn on the reverse link pilot, dedicated control, fundamental and supplemental 1 channels within the current CDMA2000 RadioConfig 3/4 Traffic channel configuration. The reverse link supplemental 2 channel is turned off.

### **RPICH RDCCH RSCH1 RSCH2**

**Supported** E4438C with Option 401

Use this softkey to turn on the reverse link pilot, dedicated control, supplemental 1 and supplemental 2 channels within the current CDMA2000 RadioConfig 3/4 Traffic channel configuration. The reverse link fundamental channel is turned off.

# **RPICH RFCH RSCH1 RSCH2**

**Supported** E4438C with Option 401

Use this softkey to turn on the reverse link pilot, fundamental, supplemental 1 and supplemental 2 channels within the current CDMA2000 RadioConfig 3/4 Traffic channel configuration. The reverse link dedicated control channel is turned off.

# **RS-232 Baud Rate**

#### **Supported** All Models

Use this softkey to access a menu of choices enabling you to set the baud rate for data communication over the RS-232 interface.

Range 300 – 57600 baud

**Remarks** The baud rate is not affected by a preset or by a power cycle.

# **RS-232 Echo Off On**

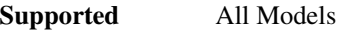

This softkey selects the operating state of the RS-232 echo function.

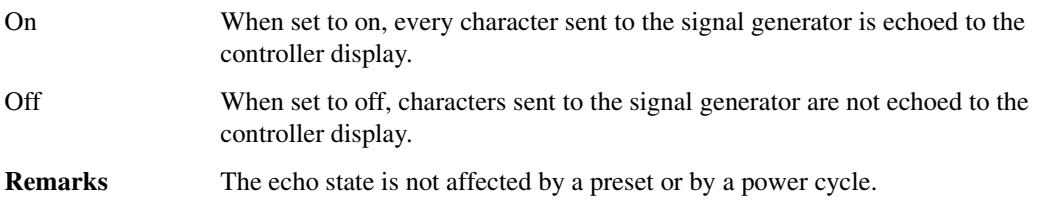

# **RS-232 Setup**

#### **Supported** All Models

Use this softkey to access a menu of choices enabling you to configure communication protocol over the RS-232 interface.

# **RS-232 Timeout**

### **Supported** All Models

This softkey enables you to set the RS-232 interface timeout period. If further input is not received within the assigned timeout period while a SCPI command is being processed, then the command is aborted and the RS-232 input buffer is cleared.

**Remarks** The timeout period value is not affected by a preset or by a power cycle.

# **Run Complete Self Test**

#### **Supported** All Models

Use this softkey to run an automated, internal diagnostic test that checks for detectable hardware failures. If there are hardware failures in the signal generator, refer to the Troubleshooting chapter of the *E4428C/38C ESG Signal Generators Service Guide*.

**Remarks** This key is included for use by service personnel.

### **Run Highlighted Tests**

**Supported** All Models

This softkey is provided for self-test diagnostics. If any tests fail then refer to the Troubleshooting chapter of the *E4428C/38C ESG Signal Generators Service Guide*.

**Remarks** This key is included for use by service personnel.

### **Run Loop Back Test**

**Supported** E4438C with Option 003 or 004

This softkey, for the N5102A module, starts the selected diagnostic loop back test and returns the results of the test as a pass or fail.

### **Run Selected Tests**

#### **Supported** All Models

This softkey is provided for self-test diagnostics. If any tests fail refer to the Troubleshooting chapter of the *E4428C/38C ESG Signal Generators Service Guide*.

**Remarks** This key is included for use by service personnel.

#### **RWCDMA**

#### **Supported** E4438C

Press this softkey to set the current catalog type to RWCDMA and display the catalog of RWCDMA files.

**Remarks** A catalog type selection is not affected by a preset or by a power cycle.

# **S**

# **S**

This softkey appears in multiple locations.

#### **In the DECT Format**

**Supported** E4438C with Option 402

This softkey selects the 16-bit synchronization word (S) as the active function. The preset hexadecimal value (when normal preset is selected) for synchronization reflects the DECT format. The current value for S appears in the S field of the display.

**Preset:** *RFP timeslots*: E98A

*PP timeslots*: 1675

#### **In the EDGE Format**

**Supported** E4438C with Option 402

After selecting the GMSK timeslot, use this softkey to enter the 1-bit binary stealing flag for both stealing flag fields. Although the stealing flag fields accept binary values of zero or one, the front panel data entry is hexadecimal. Entering a value that is greater than one, sets the value to one.

**Preset** 0 **Choices** 0 or 1

#### **In the GSM Format**

**Supported** E4438C with Option 402

After selecting the normal timeslot, use this softkey to enter the 1-bit binary stealing flag for both stealing flag fields. Although the stealing flag fields accept binary values of zero or one, the front panel data entry is hexadecimal. Entering a value that is greater than one, sets the value to one.

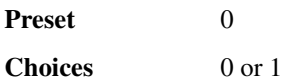

### **SA**

**Supported** E4438C with Option 402

Use this softkey to select a slow associated control channel as the timeslot type for the active timeslot.

# **SACCH**

#### **Supported** E4438C with Option 402

Use this softkey to select the 12-bit slow associated control channel (SACCH). SACCH is used for transmission of control and supervision messages between a base station and a mobile. The preset hexadecimal value (when normal preset is selected) for SACCH reflects the North American Digital Cellular (NADC) or Personal Digital Cellular (PDC) format, displayed in the SACCH field near the bottom of the text area of the display.

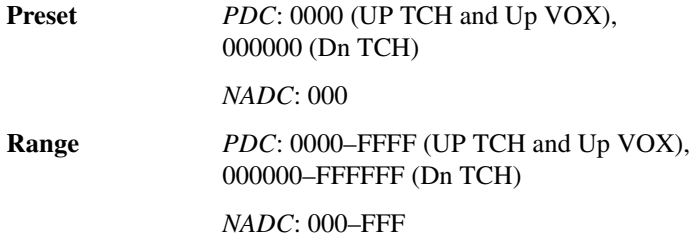

### **Samples**

#### **In the N5102A Interface Data Type Menu**

#### **Supported** E4438C with Option 003 or 004

This softkey, for the N5102A module, selects ESG filtered samples as the baseband data. This is the factory preset data type. When an ARB modulation format is on, this softkey is not accessible.

#### **In the Dual ARB Ext Delay Menu**

#### **Supported** E4438C with Option 001/601or 002/602

For the external trigger delay, this softkey selects samples as the delay type. After selecting this softkey, the signal generator returns to the previous menu where the **Ext Delay Samples** softkey now appears in place of the **Ext Delay Time** softkey. Use the **Ext Delay Samples** softkey to set the sample value.

# **Sample Point**

**Supported** E4438C with Option 001/601or 002/602

This softkey sets the starting sample point for the Arb waveform marker display. You can use the arrow keys, the knob, or the numeric keys to set this value, which must be greater than or equal to 1, and less than or equal to the total number of waveform points in the selected waveform.

### **Sanitize**

**Supported** All Models

This softkey removes all user files, table editor files, flatness correction files, and baseband generator files. The memory is then overwritten with a sequence of data as follows:

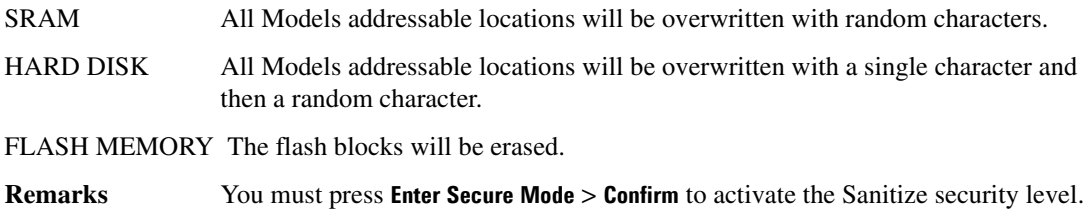

# **Satellite ID**

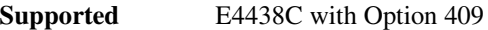

Use this softkey to set the identification number of the simulated GPS satellite or ground transmitter. The signal generator uses the unique pseudorandom noise (PRN) code assigned to the selected ID number to generate the C/A and P codes.

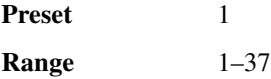

### **Save**

#### **Supported** All Models

This hardkey accesses a menu of selections used to save and delete registers (instrument states) and sequences (groups of registers). The menu displays the registers in use and any comments associated with the register used in the most recently accessed sequence. The menu updates whenever you make changes to the registers or to the comments.

When using waveform files, the save function also saves a reference to the waveform file (the name of the waveform file) along with instrument settings associated with the file.

**NOTE** The save function does not save waveform data, arb settings, or table entries. When working with waveform files, store the file, then use the save function to save the signal generator settings along with the reference to the waveform file. Refer to the *E4428C/38C ESG Signal Generators User's Guide* for information on storing waveform data files.

The signal generator has 10 sequences with each sequence comprised of 100 registers. The registers are available for saving instrument states, and the amount of memory available for storage depends on the available signal generator memory and the size of the instrument state files. Refer to the *E4428C/38C ESG Signal Generators User's Guide* for more information on save and recall states.

# **Save Reg**

**Supported** All Models

Use this softkey to save the current instrument state in the specified register.

# **Save Secondary Frame State**

**Supported** E4438C with Option 402

Use this softkey to perform the following functions:

- save the current instrument state to memory using the selected format (such as DECT) as the prefix and \_SECONDARY\_FRAME as the suffix
- move the data pattern to the end of the data generator memory where it can be used to generate the secondary frame data
- **Remarks** When you turn on the secondary frame state, the secondary frame is generated as needed using the saved instrument state.

# **Save Setup to Header**

#### **Supported** E4438C with Option 001/601or 002/602

This softkey enables you to save the header information displayed in the Current Inst. Settings field of the table editor to a header file for the modulation format currently being used. Once this softkey is pressed, the instrument settings of the Current Inst. Settings field will be displayed in the Saved Header Settings field.

**Remarks** For this softkey to be active, the modulation format must be enabled and the file being displayed must be the active file.

# **Save Seq[***n***] Reg[***nn***]**

#### **Supported** All Models

This softkey enables you to save the current instrument state in the specified register within the specified sequence. The instrument state includes all of your setup selections except list sweep data and functions that do not change by the preset function or by a power cycle.

**Remarks** Do not press this key until you have specified the correct sequence and register using the **Select Seq** and **Select Reg** softkey.

# **Save User Preset**

#### **Supported** All Models

Use this softkey to establish a user-defined preset state. Set up the signal generator for conditions that you want to use for your unique preset state. Once defined, press the **Save User Preset** softkey to save the state. Only one user-defined preset state is allowed, any previously-saved state will be over-written. Press the **Preset Normal User** softkey to select **User**, and your instrument state will be recalled by the signal generator any time you press **Preset**. Refer to ["Preset Normal User" on page 362](#page-117-0) for more information.

**Remarks** The user's state definition is a state file; it is not affected by an instrument preset or by a power cycle.

# **Scale To 0dB**

#### **Supported** E4438C with Option 400/401

This softkey scales all of the current channel powers so that the total power equals 0 dB while maintaining the power ratios between the individual channels.

### **Scale Waveform Data**

#### **Supported** E4438C with Option 001/601or 002/602

This softkey accesses a menu of selections that enable you to permanently scale an arbitrary waveform file. Unlike runtime scaling, which scales a playing waveform, this type of scaling is applied to a selected waveform residing in volatile waveform memory (WFM1). After scaling, the waveform can be moved to non-volatile waveform (NVWFM) memory. To scale a waveform that resides in NVWF, select the waveform in NVWFM memory, then use the **Load Store** softkey to load the selected segment into WFM1.

**Remarks** As the waveform is scaled down, it can lose bits of resolution. Once a bit of resolution is lost, it can not be regained by increasing the scaling value of the waveform.

# **Scaling**

This softkey enables you to change the scaling percentage of the selected waveform or I and Q signals. It appears in two menus.

### **In the Scale Waveform Data Menu (Dual ARB)**

**Supported** E4438C with Option 001/601or 002/602

This softkey enables you to change the scaling percentage of the selected waveform. Use this softkey to set the scaling percentage to a resolution of 0.01% within the specified range. After entering the desired scaling percentage, terminate the entry with the % softkey. For more information about scaling, refer to the *E4428C/38C ESG Signal Generators User's Guide*.

**Preset** 100.00%

**Range** 1.00%–100.00%

#### **In the Gain, Offset & Scaling Menu (N5102A, Option 003)**

**Supported** E4438C with Option 601 or 602

This softkey adjusts the scaling of the I and Q data for the N5102A module. This feature is primarily used to remove overrange errors.

The scaling value changes the analog voltage level represented by the digital sample or word. A sample is usually represented by 16 bits. If the analog voltage cannot be represented by 16 bits then the output will be clipped. Scaling will adjust the analog voltage level and can be used to prevent clipping.

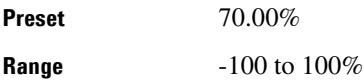

### **SCCPCH**

**Supported** E4438C with Option 400

This softkey selects a Secondary Common Control Physical Channel (SCCPCH). The SCCPCH is used to transmit pages and signals to idling UEs.

**Remarks** The pre-defined Test Models 1, 2, and 3 each have a SCCPCH as a part of the configuration. The SCCPCH can also be selected from the Edit Channel Setup, Insert Row menu and the Multiple Channels, Type menu.

# **Scenario**

**Supported** E4438C with Option 409

Use this softkey to access a catalog of MSGPS scenario files.

# **SCPI**

### **Supported** All Models

This softkey is available in the Preset Language menu and the Remote Language menu. All Models signal generator features can be accessed using SCPI (Standard Commands for Programmable Instruments). Choosing **SCPI** in the Preset Language menu allows you to select this remote language as the default after a normal preset. Choosing **SCPI** in the Remote Language menu allows you to immediately use this language to control the signal generator.

# **Scramble**

### **Supported** E4438C with Option 400

This softkey appears in the Multiple Channels menu where you can define a channel and then insert multiple entries of that channel into the downlink Edit Channel Setup table editor.

Press this softkey to access a menu where you can select the scramble code, scramble type, and scramble offset for those channels.

After you enter the desired values, press the **Done** softkey to terminate the entry.

**Remarks** This softkey is only available for downlink.

# **Scramble Code**

**Supported** E4438C with Option 400

This softkey selects a scramble code or enables you to sort the Edit Channel Setup table editor by scramble code number. The primary scrambling codes consist of scrambling codes  $n=16\times i$  where  $i = 0$  through 511. The nth set of secondary scrambling codes consists of scrambling codes 16 $\times i+k$ , where  $k = 1$  through 15.

There is a one-to-one mapping between each primary scrambling code and the 15 secondary scrambling codes so that the i:th primary scrambling code corresponds to nth secondary scrambling codes.

For uplink, the scrambling code is used to encode DPCH.

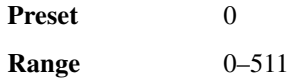

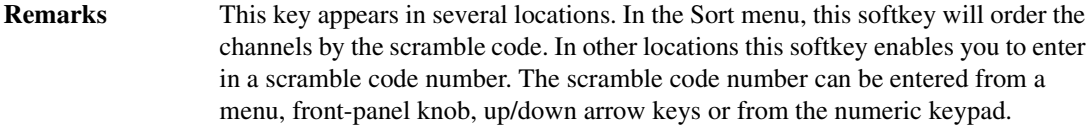

# **Scrambling Code**

### **In Real Time W-CDMA Downlink**

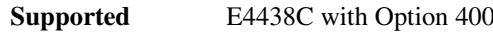

This data field displays the scramble code for each of the channels in the Edit Channel Setup table editor.

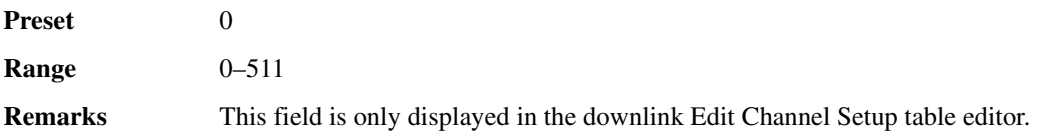

### **In Real Time W-CDMA Uplink**

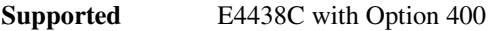

This data field displays the scramble code used to encode the dedicated physical channel (DPCH) and physical random access channel (PRACH) message part.

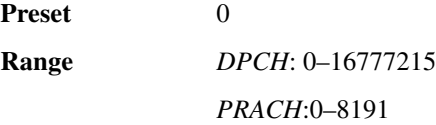

# **Scramble Off On**

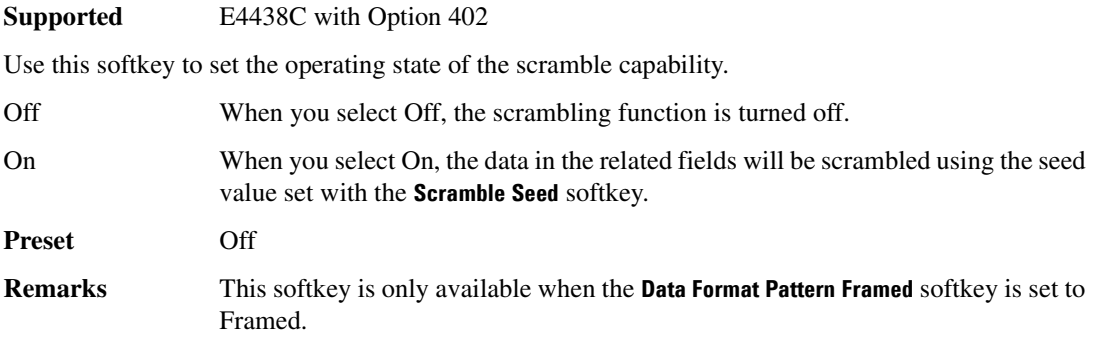

# **Scramble Offset**

#### **Supported** E4438C with Option 400

This softkey sets the scramble offset in the downlink Edit Channel Setup table editor. This is a value that is multiplied by 16 and added to the primary code. The primary code is entered under the scramble code softkey. To change the scramble offset, rotate the front-panel knob until the desired value is displayed, use the arrow keys, or enter the value using the numeric keypad and press the **Enter** and **Done** softkeys.

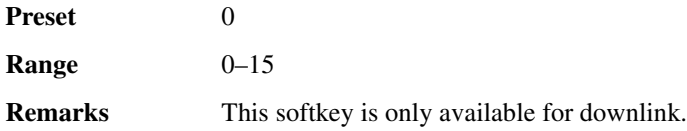

### **Scramble Offset**

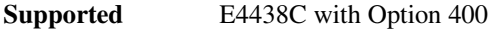

This data field displays the scramble code offset for each of the channels in the Edit Channel Setup table editor.

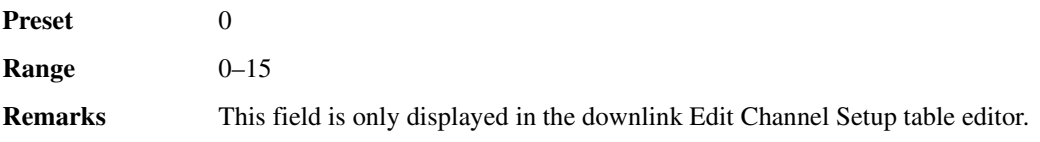

# **Scramble Seed**

**Supported** E4438C with Option 402

This softkey enables you to set the value of the scramble seed. Scramble seed specifies the scramble starting point in the PRBS generator. Enter values in hexadecimal.

In the Trans European Trunked Radio (TETRA) format, the 32-bit scramble seed comprises four fields. The two least significant bits are defined by the TETRA format as 1 (but you must input them anyway). The remaining 30 bits are the extended color code that is divided into three fields:

- mobile country code
- mobile network code
- color code

The two least-significant bits are appended to the color code, so if, for example, you set a color code of 1, a scramble seed of 7 is required.

**Preset 7ETRA: FFFFFFFFF** 

*PHS*: 3FFF

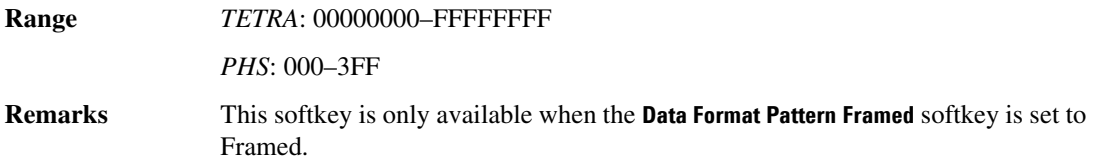

# **Scramble Type**

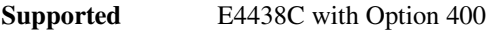

This softkey accesses a menu from which you can select Standard, Right Alternate, or Left Alternate as the scramble type in the downlink Edit Channel Setup table editor.

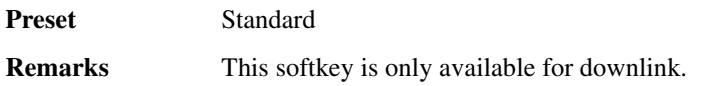

# **Scramble Type**

**Supported** E4438C with Option 400

This data field displays the scramble type for each of the channels in the Edit Channel Setup table editor.

**Preset** STD

### **Scrambling Code**

**Supported** E4438C with Option 400

This field is displayed in the uplink PRACH Code Setup and DPCH Code Setup menus and the downlink base station (BTS) menu. For uplink, the scrambling code is used to encode the signature of the physical random access channel (PRACH) preamble. For downlink, the scramble code is determined by the value set in the SecScr Code OS (secondary scramble code offset) field. The secondary scrambling code is the sum of the primary scramble code and the non-zero secondary scramble code offset. The primary scramble code is the product of the value set in the Scrambling Code field (0–511) and 16.

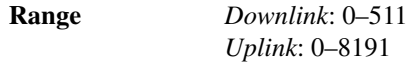

# **ScrCode Type**

**Supported** E4438C with Option 400

This field is displayed in the downlink ChipARB and displays the scramble code being used. To change the field selection, highlight the ScrCode Type field, press the **Edit Item** softkey and make a choice from the menu that appears.

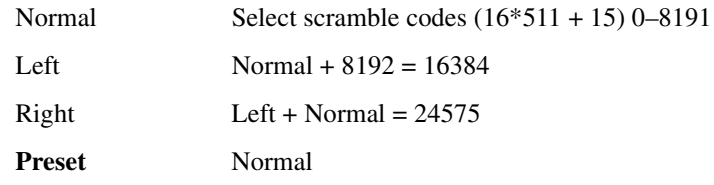

### **Screen Saver Delay:**

#### **Supported** All Models

This softkey enables you to set a time interval before the screen saver is activated. This event, activating the screen saver, occurs after the specified time interval if there is no input from the front panel.

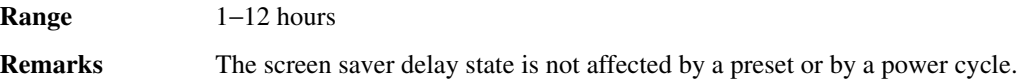

### **Screen Saver Mode**

**Supported** All Models

This softkey selects **Light Only** or **Light & Text** for the screen saver. When you set the screen saver to Light Only, the display light is turned off after screen saver delay time has expired. When you set the screen saver to Light & Text, the display light and the text are turned off.

**Remarks** The screen saver mode is not affected by a preset or by a power cycle. If you are leaving the display unchanged for long periods of time, set the mode to light & text; this prevents text burn-in on the display.

# **Screen Saver Off On**

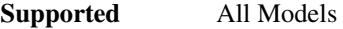

This softkey selects the screen saver mode.

Off With the screen saver off, the display remains on indefinitely.

- On With the screen saver on, the display is turned off after a specified time interval when no input from the front panel has occurred. The display will turn back on when any front panel signal generator key is pressed
- **Remarks** The screen saver mode is not affected by a preset or by a power cycle.

# **Search DL MCS5 Configure**

**Supported** E4438C with Option 300

Use this softkey to select the downlink MCS5 packet data channel to configure for the sensitivity search measurement.

# **Search DL MCS9 Configure**

**Supported** E4438C with Option 300

Use this softkey to select the downlink MCS9 packet data channel to configure for the sensitivity search measurement.

# **Search Uncoded Configure**

#### **Supported** E4438C with Option 300

Use this softkey to select the downlink uncoded channel to configure for the sensitivity search measurement.

# **Second DPDCH I Q**

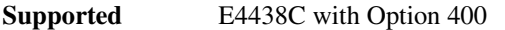

This softkey selects whether the second DPDCH, if present, is set on I or Q. Subsequent DPDCH channels will alternate between I and Q.

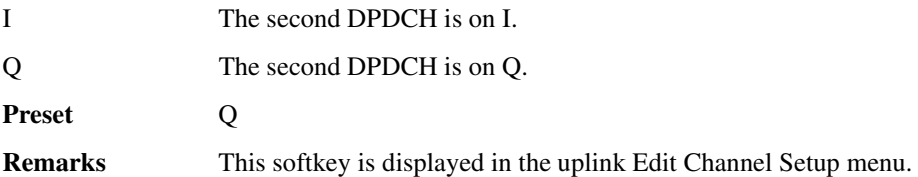

# **Secondary Frame Off On**

**Supported** E4438C with Option 402

Use this softkey to select the operating state of the secondary frame. The secondary frame is a data pattern that coexists with the primary (the pattern that can be modified either from the front panel or by using SCPI commands).

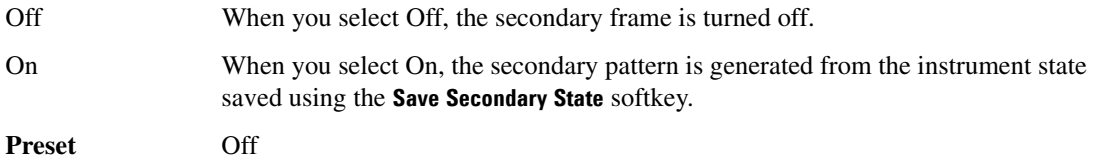

**Remarks** A frame must have already been set as the secondary frame to turn the secondary state on.

# **Secondary Frame Trigger**

#### **Supported** E4438C with Option 402

This softkey accesses a menu of choices for triggering the use of either the primary frame or the secondary frame (whichever is not being currently used) when the current frame is completed. You can choose to trigger using the front panel **Trigger** hardkey, an external trigger supplied to the PATTERN TRIG IN connector, or by a SCPI command.

**Preset** Ext

### **Secondary Key**

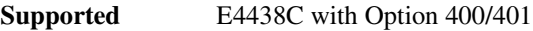

Use this softkey to select the secondary column by which the table will be sorted.

The current selection is displayed under the **Secondary Key** softkey.

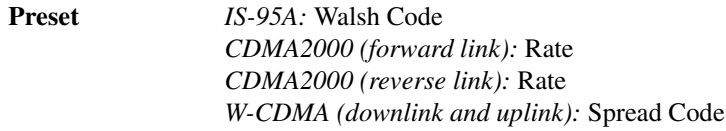

### **SecScr Code OS**

**Supported** E4438C with Option 400

This field displays the secondary scramble code offset. The secondary scramble code offset is added to the primary scramble code.

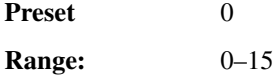

### **Security**

#### **Supported** All Models

This softkey accesses a menu of security functions that enable you to protect and remove classified proprietary information stored or displayed in the instrument. For more information about these security functions, refer to the *E4428C/38C ESG Signal Generators User's Guide*.

# **Security Level**

### **Supported** All Models

This softkey selects the secure mode and enables you to select a level of security. The **Enter Secure Mode** softkey must be selected and set to **Confirm** to activate the selected security level. Power must be cycled to perform the selected cleaning operation. Selecting **None** will preset the signal generator to the factory state. For other cleaning operation descriptions, see **Erase**, **Overwrite**, and **Sanitize**.

**Preset** None

**Remarks** You must press **Enter Secure Mode** > **Confirm** to activate the selected security level.

# **Seed**

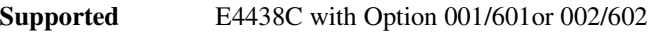

Use this softkey to enter the initial value of the pseudorandom bit sequence.

### **Seg Advance Mode**

**Supported** E4438C with Option 001/601or 002/602

This softkey accesses a menu to configure how play moves from segment to segment within a waveform sequence. This key is available only in the dual ARB player. The menu contains the following choices:

- **Single**, [page 427](#page-182-0), causes a segment to play once and wait for a trigger before the sequence advances to the next segment.
- **Continuous**, page 118, causes a segment to play continuously until receiving another trigger. Upon receiving the trigger, the sequence advances to the next segment, which then plays continuously.

When the ESG receives multiple trigger occurrences when only one is required, the signal generator uses the first trigger and ignores the rest. For more information on triggering, see the *E4428C/38C ESG Signal Generators User's Guide.*

# **Segment Advance**

#### **Supported** E4438C with Option 001/601or 002/602

This softkey sets segment advance as the dual ARB player trigger mode. The segment advance mode controls the way the signal generator plays segments within a sequence. This includes determining whether a segment plays once or continuously, and when the sequence advances to the next segment. To set these parameters, use the softkeys located in the Seg Advance Mode menu.

The first segment in the sequence starts to play after the signal generator receives an initial trigger. Subsequent triggers cause the next segment in a sequence to play. If a segment is playing when the trigger is received, the current segment completes playing before the sequence advances to the next segment.

When the ESG receives multiple trigger occurrences when only one is required, the signal generator uses the first trigger and ignores the rest. For more information on triggering, see the *E4428C/38C ESG Signal Generators User's Guide.*

### **Select**

**Supported** E4438C with Option 001/601or 002/602

There are two softkeys named Select, one in the Filter menu and one in the Modulation type menu. In the Filter menu, you can select a pre-modulation filter type; in the Modulation type menu, you can select a modulation.

### **Selecting a Filter**

In the Filter menu, use this softkey to access a menu for selecting the pre-modulation filter type. You can choose from Root Nyquist, Nyquist, Gaussian, Rectangle, APCO 25 C4FM, UN3/4 Gaussian (for backward compatibility with previous models of ESG), W-CDMA and various IS-95 and IS-2000 filters. In addition to the pre-defined filters, you can access the catalog of files stored in the signal generator memory. You can select any filter that you have either created externally and downloaded into memory, or that you have created internally in the Define User FIR menu and then subsequently stored. The selected filter type is displayed under the **Select** softkey.

**Preset** *NADC, PDC, PHS, TETRA and Custom:* Root Nyquist *GSM, DECT:* Gaussian *EDGE:* EDGE *CDMA,CDMA2000:* IS-95 Mod w/EQ *WCDMA:* WCDMA *GPS:* Rectangle

#### **Selecting a Modulation**

In the Modulation Type menu, use this softkey to access a menu for defining the modulation types. In addition to the pre-defined modulations, you can access a catalog of FSK or I/Q files stored in the signal generator memory, where you can select a modulation that you have created and stored in either the Define User FSK or Define User I/Q menu.

The selected modulation type is displayed under the **Select** softkey.

**Preset** *Custom, NADC, PDC, PHS, and TETRA:* π/4 DQPSK *DECT:* 2-Lvl FSK *EDGE:* EDGE *GSM:* MSK

# **Select/Deselect All Models**

**Supported** All Models

This softkey is provided for self-test diagnostics. Refer to the Troubleshooting chapter of the *E4428C/38C ESG Signal Generators Service Guide*.

**Remarks** This key is intended for use by service personnel.

### **Select/Deselect Test**

**Supported** All Models

This softkey is provided for self-test diagnostics. Refer to the Troubleshooting chapter of the *E4428C/38C ESG Signal Generators Service Guide*.

**Remarks** This key is intended for use by service personnel.

### **Select File**

**Supported** E4438C with Option 001/601or 002/602

Use this softkey to select a file in the displayed catalog of files. If you select a custom file as a data pattern for modulated transmissions, UserFile appears in the Data field of the text display. If you select a custom file as the modulation type, UserFile appears in the Mod Type field of the text display.

**Select File** is located in each of the catalogs of files.

# **Select Reg**

**Supported** All Models

Use this softkey to select a specific register to be highlighted in the list of saved states.

**Remarks** If you use the front panel knob, each state is automatically activated as you pass over it.

### **Select Reg:**

#### **Supported** All Models

This softkey enables you to select a register for all softkeys that specify a register in this menu. For example, if you want to select register 5, press **Select Reg:**. The currently selected register is displayed in the active entry area. Change the number to 5 and press the **Select Reg** terminator softkey. Register 5 is now displayed in all softkeys which specify a register in this menu.

You can also use this softkey to select a register and save the current instrument state to that register. For example, if you want to select and save to register 6, press **Select Reg:**. The currently selected

register is displayed in the active entry area. Change the number to 6 and press the **Save Reg** terminator softkey. Register 6 is now displayed in all softkeys which specify a register in this menu and the current instrument state has been saved to register 6.

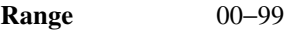

**Remarks** This setting is not affected by a preset or by a power cycle.

### **Select Scenario**

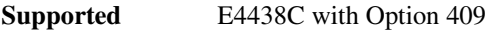

Use this softkey to select the currently highlighted scenario file.

### **Select Seq:**

#### **Supported** All Models

This softkey enables you to select a sequence for all softkeys which specify a sequence in this menu. For example, if you want to select sequence 4, press **Select Seq:**. The currently selected sequence is displayed in the active entry area. Change the number to 4 and press the **Enter** terminator softkey. Sequence 4 is now displayed in all softkeys that specify a sequence in this menu.

**Range** 0−9

**Remarks** This setting is not affected by a preset or by a power cycle.

### **Select Waveform**

**Supported** E4438C with Option 001/601or 002/602

This softkey enables you to select the type of signal for the dual arbitrary waveform (dual ARB) to generate.

**Remarks** If there are no waveforms or sequences, this softkey selects None.

### **Self Test**

**Supported** All Models

This softkey accesses an automatic, internal diagnostic test that checks for detectable hardware failures. If there are hardware failures in the signal generator, refer to the Troubleshooting chapter of the *E4428C/38C ESG Signal Generators Service Guide*.

**Remarks** This key is intended for use by service personnel.

### **Sensitivity Search Configure**

**Supported** E4438C with Option 300

### Volume 2: I−Z **S**

This softkey accesses a menu that enables you to configure the parameters for the sensitivity search measurement functions.

**Remarks** This softkey is active when the **Measurement Mode BER/BLER% Search** softkey is set to Search.

### **Seq**

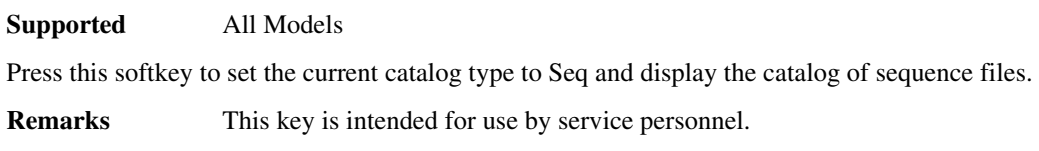

# **Serial**

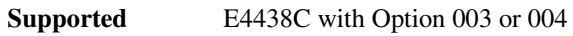

This softkey, for the N5102A module, enables serial data transmission through the N5102A module.

# **Service Adjustments**

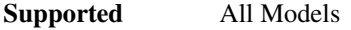

This softkey accesses a menu of functions for servicing the signal generator.

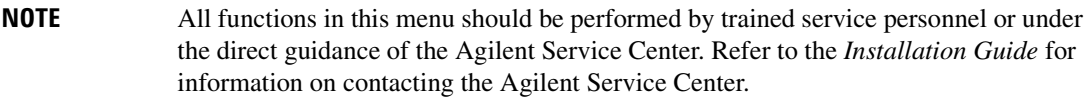

# **Set ALC Level**

#### **Supported** All Models

This softkey sets the ALC level while the attenuator hold function is active. The output power is the ALC level minus the attenuator setting.

This key is active only when you have toggled the **Atten Hold Off On** key to On.

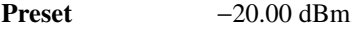

**Range** −20.00 dBm to 20.00 dBm

# **Set Atten**

**Supported** All Models

This softkey sets the attenuation level when the attenuator hold function is active (On). The output power is the ALC level (**Set ALC Level** softkey) minus the attenuator setting.

This key is active only when you have toggled the **Atten Hold Off On** key to On.

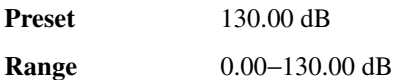

### **Set Date**

**Supported** All Models

This softkey is used to set the date of the display clock. Enter the date in the year-month-day (YYYYMMDD) format and terminate the entry by pressing the **Enter** softkey.

# **Set Markers**

#### **Supported** E4438C with Option 001/601or 002/602

This softkey accesses a menu that lets you configure waveform markers for waveform segments. The ESG provides four markers that work independently of each other. Each marker routes an output signal to the rear-panel event connector number (EVENT 1, EVENT 2, EVENT 3, or EVENT 4) that corresponds to the marker number. A marker consists of marker points placed at defined sample points in a waveform segment. This means that a marker point cannot be less than one or greater than the last sample point in the waveform. For more information on markers and the rear panel connectors, see the *E4428C/38C ESG Signal Generators User's Guide*.

#### **In the Dual ARB**

The waveform segment is the waveform highlighted in the Catalog of WFM1 Files which is accessed from the **Set Markers** softkey. To configure markers on a waveform, the waveform file must reside in volatile (WFM1) memory. For instructions on loading waveform files from non-volatile memory (NVWFM), refer to the **Load Store** softkey, available in the dual ARB mode, and the *E4428C/38C ESG Signal Generators User's Guide*.

#### **In All Other ARB Formats**

This softkey is greyed out unless the ARB format is on. When it is available, the waveform segment is the waveform highlighted in the Catalog of WFM1 Files which is accessed from the **Set Markers** softkey.

### <span id="page-175-0"></span>**Set Marker Off All Points**

#### **Supported** E4438C with Option 001/601or 002/602

This softkey clears all marker points on the waveform for the active marker. To clear a single marker point or a range of marker points, use the **Set Marker off Range Of Points** softkey. To select the active marker, use the **Marker 1 2 3 4** softkey. For more information on markers, see the *E4428C/38C ESG Signal Generators User's Guide*.

#### **In the Dual ARB**

The waveform segment is the waveform highlighted in the Catalog of WFM1 Files which is accessed from the **Set Markers** softkey.

#### **In All Other ARB Formats**

This softkey is not available unless the ARB format is on. When it is available, the waveform is the waveform highlighted in the Catalog of WFM1 Files which is accessed from the **Set Markers**

softkey.

# <span id="page-176-0"></span>**Set Marker Off Range Of Points**

### **Supported** E4438C with Option 001/601or 002/602

This softkey accesses a menu that lets you remove either a single marker point or a range of marker points on a waveform segment for the active marker. Using keys in the menu, you can select any points previously placed on the waveform by designating the first and last points in a range of points. To clear a single marker point, enter the same value for the first and last marker points.While you can use the range method to clear all marker points on the waveform, it is faster to use the **Set Marker Off All Points** softkey. For more information on markers, see the *E4428C/38C ESG Signal Generators User's Guide*.

### **In the Dual ARB**

The waveform segment is the waveform highlighted in the Catalog of WFM1 Files which is accessed from the **Set Markers** softkey.

#### **In All Other ARB Formats**

This softkey is not available unless the ARB format is on. When it is available, the waveform is the waveform highlighted in the Catalog of WFM1 Files which is accessed from the **Set Markers** softkey.

# **Set Marker On First Point**

#### **Supported** E4438C with Option 001/601or 002/602

This softkey sets a marker point on the first sample point of the selected waveform for the active marker. For waveforms generated on the signal generator, the ESG automatically places a marker point at the first waveform sample point for markers 1 and 2. For downloaded waveform files without markers, the ESG creates a default marker file, but does not set any marker points. To select the active marker, use the **Marker 1 2 3 4** softkey. For more information on markers, see the *E4428C/38C ESG Signal Generators User's Guide*, and for information on downloading files, see the *E4428C/38C ESG Signal Generators Programming Guide*.

#### **In the Dual ARB**

The waveform segment is the waveform highlighted in the Catalog of WFM1 Files which is accessed from the **Set Markers** softkey.

#### **In All Other ARB Formats**

This softkey is not available unless the ARB format is on. When it is available, the waveform is the waveform highlighted in the Catalog of WFM1 Files which is accessed from the **Set Markers**

Volume 2: I−Z **S**

softkey.

# **Set Marker On Range Of Points**

#### **Supported** E4438C with Option 001/601or 002/602

This softkey accesses a menu that lets you set either a single marker point or a range of marker points on a waveform segment for the active marker. For waveforms generated on the signal generator, the ESG automatically places a marker point at the first waveform sample point for markers 1 and 2. For downloaded waveform files without markers, the ESG creates a default marker file, but does not set any marker points. To select the active marker, use the **Marker 1 2 3 4** softkey. For more information on markers, see the *E4428C/38C ESG Signal Generators User's Guide*, and for information on downloading files, see the *E4428C/38C ESG Signal Generators Programming Guide*.

Marker points are cumulative, so setting multiple marker point ranges with different range values without first clearing the existing points places additional marker points on the waveform. Because of this cumulative behavior, it is a good practice to clear existing marker points prior to setting new points. This eliminates unexpected marker pulses. See **[Set Marker Off All Points](#page-175-0)**, page 420 and **[Set](#page-176-0)  [Marker Off Range Of Points](#page-176-0)**, page 421 for information on removing marker points.

### **NOTE** You can set markers for either positive or negative polarity. The following discussion assumes positive marker polarity. When using negative marker polarity, the marker pulses occur during the periods of no marker points.

There are three ways to place marker points using range values:

- consecutive marker points over a range that collectively create a single marker pulse that spans the range
- equally spaced marker points over a range, so that a marker pulse occurs at each sample point that coincides with a marker point (Using this method, you can configure a clock signal by setting the **# Skipped Points** softkey to one.)
- a single marker point placed at a specific sample point on the waveform, which outputs a single pulse relative to the marker point location (To configure a single marker point, set the first and last range points to the same number.)

#### **In the Dual ARB**

The waveform segment is the waveform highlighted in the Catalog of WFM1 Files which is accessed from the **Set Markers** softkey.

#### **In All Other ARB Formats**

This softkey is not available unless the ARB format is on. When it is available, the waveform is the waveform highlighted in the Catalog of WFM1 Files which is accessed from the **Set Markers** softkey.

# **Set Time**

**Supported** All Models

This softkey is used to set the time of the display clock in the 24 hour format. Enter the hour values (00–23), minute and seconds values (00–59), and terminate the entry by pressing the **Enter** softkey.

# **Setup Select**

**Supported** E4438C with Option 401

Use this softkey to access a menu for defining the type of digital modulation, IS-95A, or multicarrier IS-95A setup required for your application.

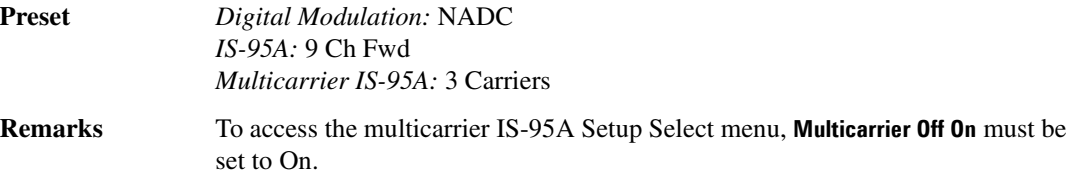

# **SF/2**

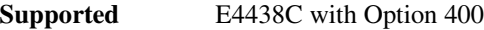

This softkey, in the Compressed Mode Setup menu, indicates that the compressed mode is implemented by reducing the spread factor (SF) by a factor or two. The reduction in the SF allows for a doubling of the data rate. Refer to "CM Method" on page 102 for more information.

**Remarks** If the dedicated physical data channel's (DPDCH) symbol rate is 960 kbps, the frame is not compressed because the lowest SF value is used and cannot be reduced further.

# **SFN–CFN Frame Offset**

**Supported** E4438C with Option 400

This softkey sets the system frame number – connection frame number (SFN-CFN) frame offset. When selected, this softkey adds a delay to the frame counter by specifying the starting frame number. Frame number "0" starts with the system sync trigger reset signal when the frame offset is set to zero. For example, if the frame offset is set to two, the signal generator counter starts 2 frames after the system sync trigger.

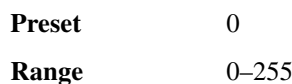

**424**
# **SFN reset-signal (DRPS5)**

**Supported** E4438C with Option 400

This softkey assigns an SFN reset signal to the selected rear panel output port. You can assign a signal to an output port by highlighting the desired row in the table editor and selecting the desired signal from the softkey menu.

**Remarks** The **(DRPS5)** designator refers to the remote SCPI command parameter that corresponds to this softkey.

# **SFN RST Polarity Neg Pos**

**Supported** E4438C with Option 400

This softkey sets the polarity of the system frame number (SFN) reset (RST) signal for uplink synchronization.

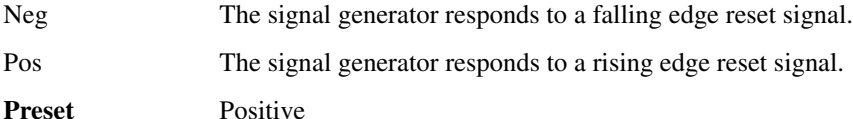

# **SFN slot-pulse (DRPS10)**

#### **Supported** E4438C with Option 400

This softkey assigns an SFN slot pulse to the selected rear panel output port. You can assign a signal to an output port by highlighting the desired row in the table editor and selecting the desired signal from the softkey menu.

**Remarks** The **(DRPS10)** designator refers to the remote SCPI command parameter that corresponds to this softkey.

# **SFN sync-pulse (DRPS6)**

**Supported** E4438C with Option 400

This softkey assigns an SFN synchronization pulse to the selected rear panel output port. You can assign a signal to an output port by highlighting the desired row in the table editor and selecting the desired signal from the softkey menu.

**Remarks** The **(DRPS6)** designator refers to the remote SCPI command parameter that corresponds to this softkey.

# **Shape**

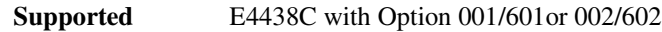

# Volume 2: I−Z **S**

This softkey enables you to specify that only signal generator shape files be listed in the catalog of files.

# **Show Waveform Sequence Contents**

#### **Supported** E4438C with Option 001/601or 002/602

This softkey displays the contents of the selected waveform sequence in a table format. The content information displayed is a list of the waveforms and corresponding repetitions for that sequence.

**Remarks** This softkey is only active when a sequence is highlighted.

# **SigGen Dig Bus**

**Supported** E4438C with Option 003 or 004

This softkey, for the N5102A module, selects a loop back test that verifies the output capability of the ESG Digital Bus connector. This test requires the use of the DIG BUS LOOP BACK FIXTURE (supplied with the N5102A module). This is the factory preset loop back test selection. To run the test, see ["Run Loop Back Test" on page 400.](#page-155-0)

# **Signal Polarity Setup**

**Supported** E4438C with Option 001/601or 002/602

This softkey accesses a menu of external signals and choices for selecting the polarity of those signals.

# **Signal Type IQ IF**

**Supported** E4438C with Option 003 or 004

This softkey, for the N5102A module, is applicable for only the output direction with parallel and parallel interleaved data transmissions. The signal type softkey enables you to select the digital signal type for the output of the N5102A module. For a serial port configuration and input mode, this softkey is grayed out (inactive) and IQ shows as the signal type.

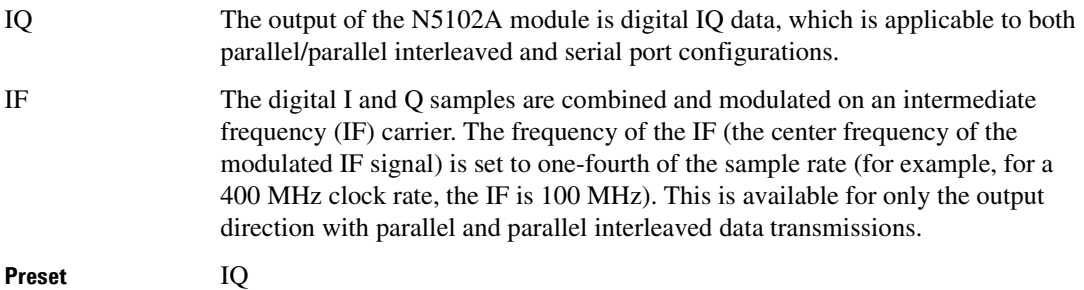

### **Signature**

**Supported** E4438C with Option 400

This field displays the signature for the PRACH preamble. The signature points to a node on the orthogonal variable spreading factor code (OVSF) code tree at a spread factor (SF) of 16. The signature helps the base station (BTS) know what OVSF code is going to be used to spread the message part of the PRACH signal.

**Preset** 0 **Range**  $0-15$ 

### **Sine**

This softkey appears in two different locations, enabling you to either select a sine burst shape, or specify sine as a modulation waveform.

#### **Selecting Sine as a Burst Shape**

**Supported** E4438C

Use this softkey to specify sine for the timeslot burst shape. Sine, as it is modified by the default burst rise and fall values, is the default burst shape.

#### **Specifying Sine as a Modulation Waveform**

**Supported** All Models

This softkey enables you to specify sine as the modulation waveform for the internally generated, ac-coupled signal.

**Remarks** The selected waveform applies only to the path configuration you have currently selected.

# **Single**

**Supported** E4438C with Option 001/601or 002/602

This softkey sets the signal generator to play a waveform or output a data pattern only once after receiving a trigger. The softkey appears in multiple menus with some differences in behavior as described in the following subsections.

#### **In the Trigger Menu (ARB Formats)**

This softkey selects the single trigger mode, which sets up a waveform to play once after receiving a trigger. In addition to selecting the mode, you can also configure the waveform's response to triggers using the selections found by pressing the **Retrigger Mode** softkey. The response parameters determine whether the waveform accepts a trigger during playback or not, and if it does, how it responds to that trigger.

#### **In the Pattern Trigger Menu (Real-Time Custom)**

This softkey selects the single trigger mode, which sets up a waveform to play once after receiving a trigger. Unlike the single mode selection in the ARB formats, there are no further settings for the single triggering mode.

#### **In the Seg Advance Mode Menu (Dual ARB Player)**

The **Single** softkey is one of two waveform response selections while using the segment advance trigger mode. Its selection provides the following waveform responses to triggers:

- After receiving the first trigger, the first segment plays to completion.
- When the waveform receives a trigger after a segment completes, the sequence advances to the next segment and plays that segment to completion.
- When the waveform receives a trigger during play, the current segment plays to completion. Then the sequence advances to the next segment, and it plays to completion.
- When the waveform receives a trigger either during or after the last segment in a sequence plays, the sequence resets and the first segment plays to completion.

When the ESG receives multiple trigger occurrences when only one is required, the signal generator uses the first trigger and ignores the rest. For more information on triggering, see the *E4428C/38C ESG Signal Generators User's Guide.*

# **Single Sweep**

#### **Supported** All Models

Use this softkey to set up the signal generator to perform a single sweep operation. The signal generator will begin the sweep as soon as the sweep trigger is received. When single sweep is selected, the signal generator sets the power and the frequency on the first or starting point of the sweep. If the sweep trigger was set to **Free Run**, a sweep is initiated immediately. In the Sweep/List menu this softkey is active when Freq, Ampl, or Freq & Amp are the sweep types and disabled when **Sweep** is set to Off.

The ARMED annunciator appears in the display, unless the sweep trigger is set to **Free Run**

#### **Slot Format**

#### **Supported** E4438C with Option 400

This field sets the slot format for the downlink DPCH, or the currently selected uplink physical channel DPCCH, DPDCH, or PRACH.

Slot formats define the data configuration for each slot of a frame for parameters such as the spread factor (SF), symbol rate, and the number of bits per slot. The 3GPP standard TS 25.211 defines the slot formats for the physical channels. Because the slot format determines the symbol rate, when you change a slot format value, the signal generator changes the symbol rate to match the new slot format. The reverse is also true. If you change the symbol rate, the signal generator changes the slot format value to match the new symbol rate.

The signal generator also changes the channel code, when the channel code value exceeds the SF for the new slot format value.

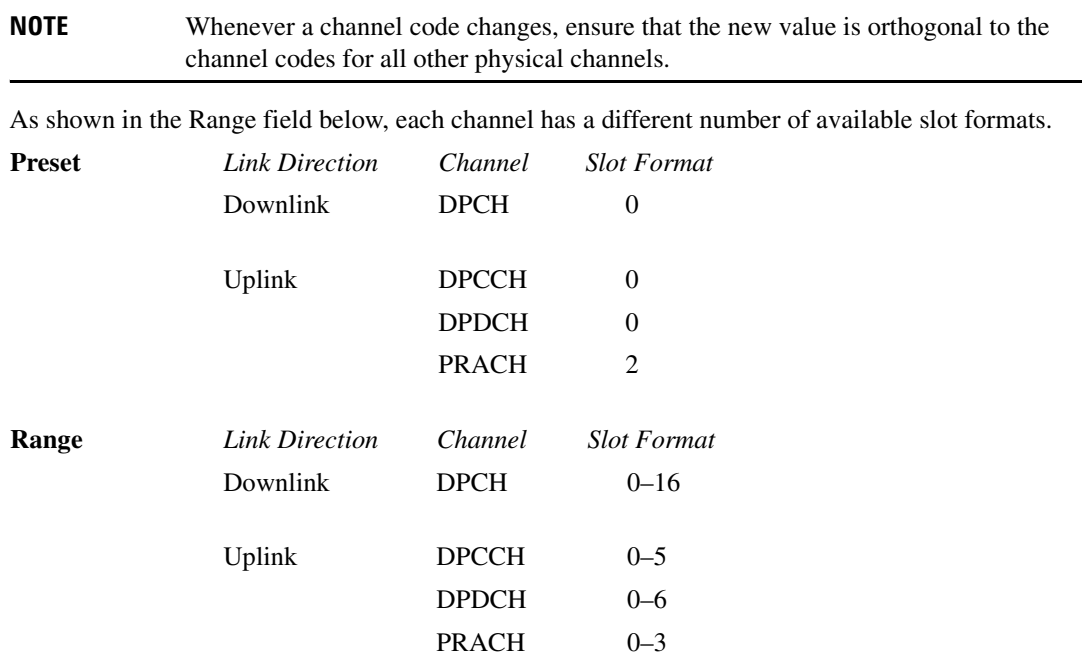

### **Software Options**

#### **Supported** All Models

This softkey accesses a menu from which you can configure your signal generator to enable any software option that you have purchased. Software options are linked to specific optional hardware that must first be installed before the software option can be used. Adding new software options requires the use of a license key that is provided by Agilent Technologies at the time of purchase.

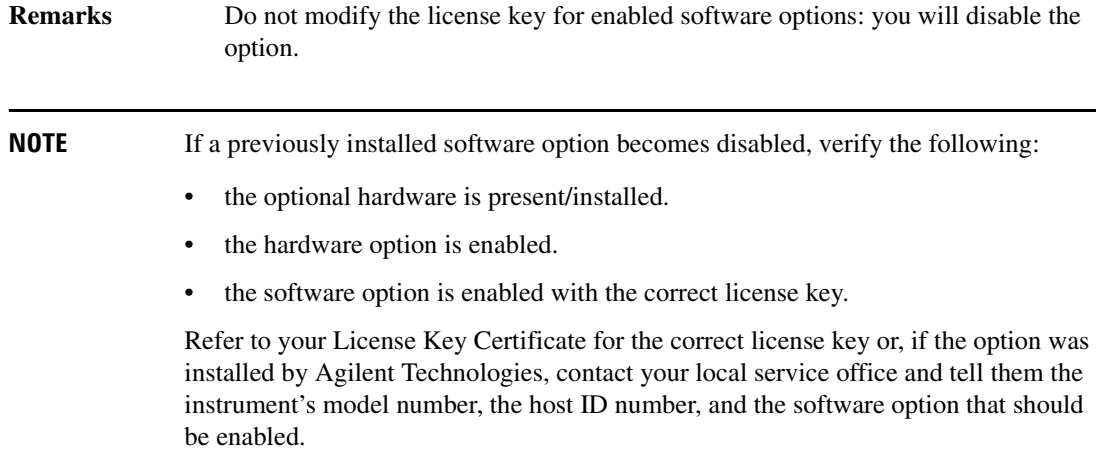

### **Sort Table**

#### **In the CDMA Menu**

#### **Supported** E4438C with Option 401

Use this softkey to access a menu from which you can sort the CDMA channel setups based on the values in the columns selected using the **Primary Key** (first sort) and **Secondary Key** (second sort) softkeys.

#### **In the W-CDMA Menu**

#### **Supported** E4438C with Option 400

This softkey accesses a menu from which you can sort the Edit Channel Setup table editor files by selecting primary and secondary keys. The primary and secondary keys are columns in the Edit Channel Setup table editor.

**Remarks** Sorting of the uplink channel is done by spread code and/or rate. The downlink channel can be sorted by spread code, rate, and/or scramble code.

# **Span Type User Full**

#### **Supported** All Models

This softkey enables you to select the frequency range for a span power search. You can specify the range by selecting **User**, or you can select the full range of the signal generator by selecting **Full**.

# **Spcl Pattern 0's 1's**

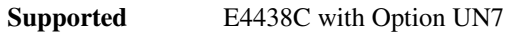

Use this softkey to select the bit type for the special pattern ignore function.

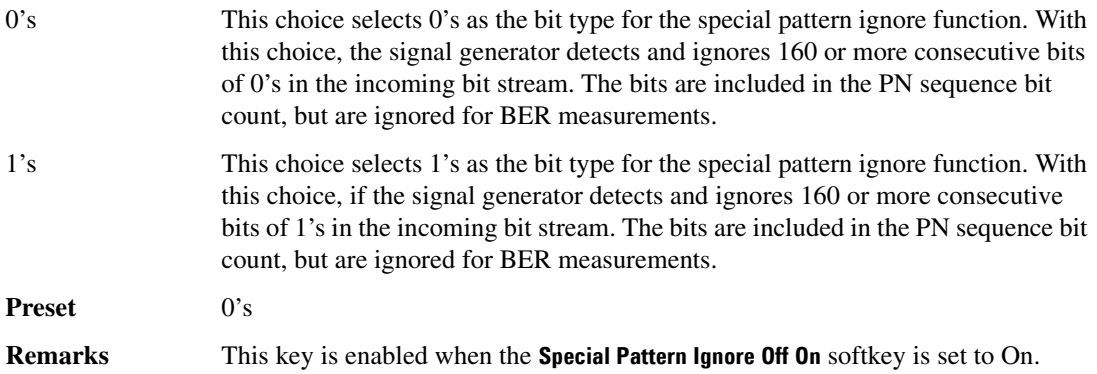

# **Spcl Pattern Ignore Off On**

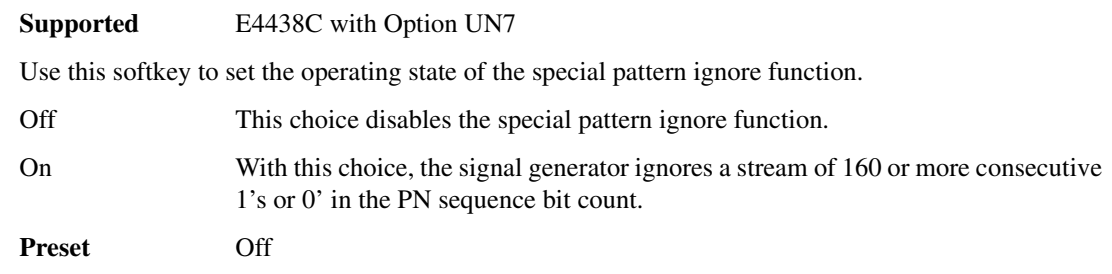

# **Spectrum Invert Off On**

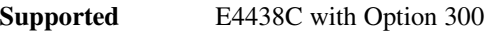

Use this softkey to set the spectrum inverting state of the received RF signal.

Off With this choice, the spectrum state is unaffected.

On This choice inverts the RF signal.

**Preset** On

### **Spread Code**

**Supported** E4438C with Option 400

This softkey selects spread code values as the parameter for sorting the Edit Channel Setup table editor.

#### **Spread Code**

**Supported** E4438C with Option 400

This data field displays the spread code number used for each channel in the Edit Channel Setup table editor. The spread code is an Orthogonal Variable Spread Factor (OVSF) code. This field is displayed for both uplink and downlink setups.

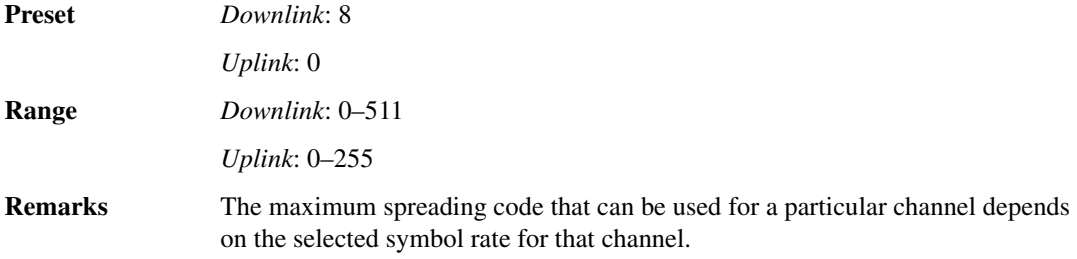

#### **Spread Rate**

**Supported** E4438C with Option 401

This field displays the current spread rate value. The grayed-out text in this field indicates that you cannot change the value.

Preset 1 **Remarks** Spread rate 1 equals 1.2288 Mcps.

### **Spread Rate**

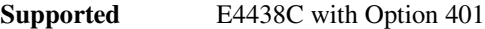

Use this softkey to access a menu from which you can choose a spread rate for the current CDMA2000 waveform.

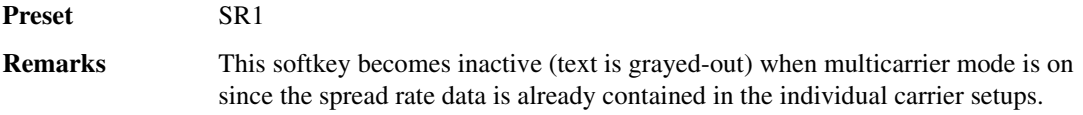

# **Spread Rate 1**

#### **Supported** E4438C with Option 401

Use this softkey to select spread rate 1 for the CDMA2000 waveform.

Spread rate 1 equals a 1.2288 Mcps chip rate. Spread rate 1 has the advantage of being spectrally more efficient than spread rate 3, but with lower available data rates.

# **Spread Rate 3**

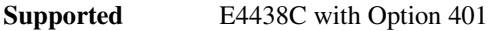

Use this softkey to select spread rate 3 for the CDMA2000 waveform.

Spread rate 3 equals a 3.6864 Mcps chip rate. Higher data rates can be achieved using spread rate 3, though offset by greater bandwidth/spectrum usage.

# **Spreading Type Direct Mcarrier**

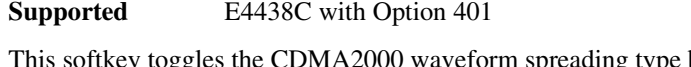

toggles the CDMA2000 waveform spreading type between single (direct spread) and multiple carriers.

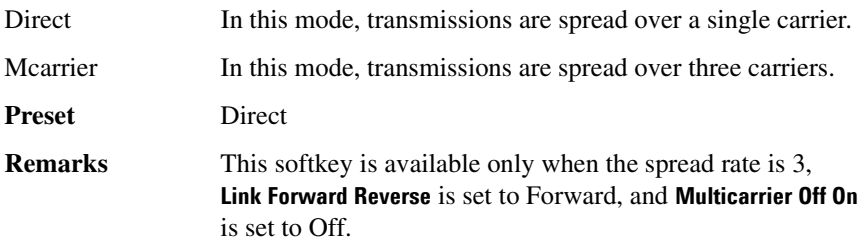

### **Spurious Response**

**Supported** E4438C with Option 400

This softkey selects spurious response as the test setup. The spurious response test is a measure of the receiver's ability to receive a desired signal in the presence of an unwanted signal. Refer to 3GPP Standard TS 25.101 for information on the spurious response setup.

# **Square**

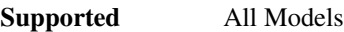

This softkey enables you specify a square wave as the modulating waveform.

**Remarks** In the LF Out menu this softkey is available after selecting the internal source to operate as a function generator. The modulation applies only to the path configuration you have selected.

# **SR1 9 Channel**

**Supported** E4438C with Option 401

Use this softkey to insert a forward link, spread rate 1, 9 channel CDMA2000 setup into the multicarrier table.

### **SR1 Pilot**

**Supported** E4438C with Option 401

Use this softkey to insert a forward link, spread rate 1, single pilot channel CDMA2000 setup into the multicarrier table.

### **SR3 Direct 9 Channel**

**Supported** E4438C with Option 401

Use this softkey to insert a forward link, spread rate 3, direct spread, 9 channel CDMA2000 setup into the multicarrier table.

# **SR3 Direct Pilot**

**Supported** E4438C with Option 401

Use this softkey to insert a forward link, spread rate 3, direct spread, single pilot channel CDMA2000 setup into the multicarrier table.

# **SR3 Mcarrier 9 Channel**

**Supported** E4438C with Option 401

Use this softkey to insert a forward link, spread rate 3, multicarrier spread, 9 channel CDMA2000 setup into the multicarrier table.

# **SR3 Mcarrier Pilot**

**Supported** E4438C with Option 401

Use this softkey to insert a forward link, spread rate 3, multicarrier spread, single pilot channel CDMA2000 setup into the multicarrier table.

# **SSCH**

**Supported** E4438C with Option 400

Pressing this softkey inserts a Secondary Synchronization Channel (SSCH) into the downlink Edit Channel Setup table editor. The SSCH channel sends a pattern of codes in each frame and is used to provide an identifying signal and timing reference for each base station.

### **SSCH 2nd Scramble Group**

#### **Supported** E4438C with Option 400

This field displays the secondary synchronization code (SSC) group. The SSC represents a code group of 16 subcodes, each with a length or 256 chips.

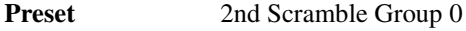

**Range**  $0-15$ 

#### **SSCH Power**

**Supported** E4438C with Option 400

This field displays the secondary synchronization channel (SSCH) power. This channel consists of the secondary synchronization code (SSC), a fixed 256-chip code broadcast by all W-CDMA base stations (BTS).

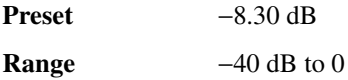

#### **SSCH State**

**Supported** E4438C with Option 400

This field displays the on/off state for the secondary synchronization channel (SSCH).

**Preset** On

# **Standard**

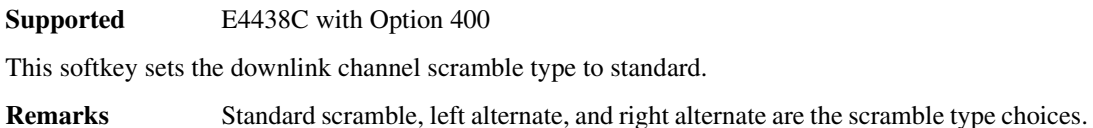

### **Start Access Slot Position in 80ms Period**

**Supported** E4438C with Option 400

This field enables you to set or edit the physical random access channel (PRACH) start access position within 80ms for the multiple PRACH mode.

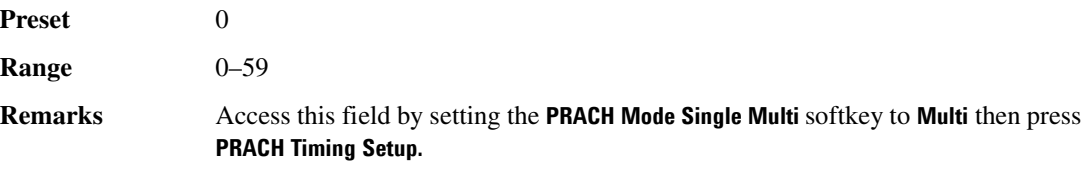

### **Start Frequency**

#### **In the I/Q Calibration Menu:**

**Supported** E4438C

Use this softkey to set the start frequency for an I/Q calibration.

You can select a portion of the frequency range for an I/Q calibration by setting the **Calibration Type User Full** softkey to User and entering new start and stop frequencies. This softkey is automatically set to the minimum specified frequency of the signal generator if you have set the **Calibration Type User Full** softkey to Full. If you toggle back to User from the Full setting, the User value for **Start Frequency** will be restored.

**Range** 100 kHz-stop frequency setting (up to maximum frequency of instrument)

**Remarks** This softkey is grayed out (not editable) until the calibration type is set to User. The **Start Frequency** setting is not affected by an instrument preset or by a power cycle.

**In the Power Search Menu:**

**Supported** All Models

This softkey sets the start frequency for a span power search over a user specified range.

### **Start Sub-Channel#**

#### **Supported** E4438C with Option 400

This field displays the sub-channel number used for the first preamble generation timing of physical random access channel (PRACH).

**Preset** 0

**Range**  $0-11$ 

**Remarks** The 80 msec frame clock matches the cycle of sub-channel number zero.

# **Start-Trigger EchoBack (RPS25)**

**Supported** E4438C with Option 400

This softkey assigns the physical random access channel start trigger pulse to the selected rear panel AUX I/O output connector or BNC.

**Remarks** The PRACH pulse can be assigned to numerous different output connectors/pins. The **(RPS25)** designator refers to the remote SCPI command parameter that corresponds to this softkey.

#### **State**

**Supported** All Models

This softkey enables you to specify that only signal generator state files be listed in the displayed catalog of files.

#### **State**

**Supported** E4438C with Option 401

This field displays the operating state of the selected real time CDMA2000 channel. To toggle the operating state of the selected channel, highlight the State field and press the **Edit Item** softkey.

**Preset** Depends on the channel configuration

### **Step Dwell**

#### **Supported** All Models

This softkey enables you to set the dwell time for each point of a step sweep. The dwell time is the amount of time the sweep is guaranteed to pause after setting the frequency and power for the current sweep/list point.

**Preset** 2.0 ms

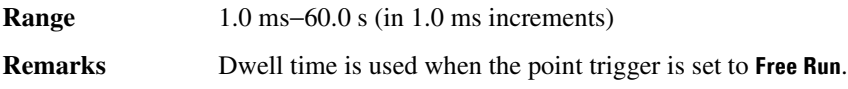

#### **Step/Knob Ratio**

#### **Supported** All Models

This softkey enables you to set the ratio between the increment value of the step keys and the front panel knob. For example, if you set the increment value for frequency to 1.0 MHz and set the step/knob ratio to 10/1, when frequency is the active function the up and down arrow keys will change the frequency in 1.0 MHz steps and the front panel knob will change the frequency in 1/10th of 1.0 MHz steps.

When you press **Step/Knob Ratio** the number displayed in the active entry area represents the arrow keys step size in the ratio. To enter a new value, rotate the front panel knob until the desired value is displayed, use the up and down arrow keys, or enter the value using the numeric keypad and press the **Enter** terminator key.

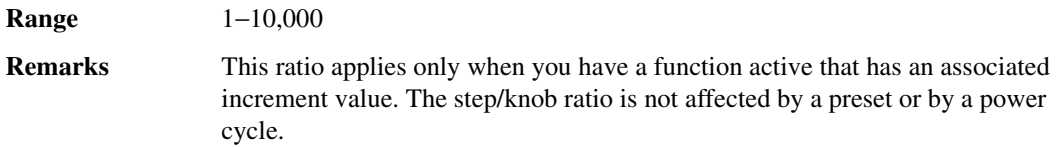

#### **Stop CFN**

**Supported** E4438C with Option 400

This field displays the first radio frame of the first pattern 1 connection frame number (CFN). It defines the stop CFN number to end compressed mode when a stop trigger occurs. When the stop trigger occurs, the next stop CFN will terminate the compressed mode operation regardless of the transmission gap pattern repetition count (TGPRC) number.

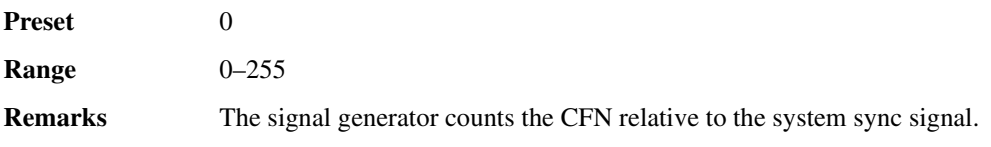

### **Stop Frequency**

#### **In the I/Q Calibration Menu:**

#### **Supported** E4438C

Use this softkey to set the stop frequency for an I/Q calibration.

You can select a portion of the frequency range for an I/Q calibration by setting the **Calibration Type User** 

**Full** softkey to User and entering new start and stop frequencies. This softkey is automatically set to the maximum specified frequency of the signal generator if you have set the **Calibration Type User Full** softkey to Full. If you toggle back to User from the Full setting, the User value for **Stop Frequency** will be restored.

**Range** Current start frequency setting-maximum frequency of instrument

**Remarks** This softkey is grayed out (not editable) until the calibration type is set to User. The **Stop Frequency** setting is not affected by an instrument preset or by a power

cycle.

#### **In the Power Search Menu:**

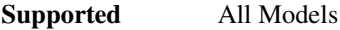

This softkey sets the stop frequency for a span power search over a user specified range.

#### **Stop Measurement**

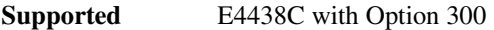

This softkey stops the current measurement.

**Remarks** This softkey is active only when the format is enabled.

### **Store All Models To NVARB Memory**

**Supported** E4438C with Option 001/601or 002/602

This softkey enables you to store all of the files from arbitrary waveform (ARB) memory to non-volatile arbitrary waveform (NVARB) memory.

# **Store All Models To NVWFM Memory**

**Supported** E4438C with Option 001/601or 002/602

This softkey enables you to store all of the files from arbitrary waveform (WFM1) memory to non-volatile arbitrary waveform (NVWFM) memory.

### **Store Custom CDMA State**

**Supported** E4438C with Option 401

Use this softkey to access a menu from which you can store the current custom CDMA state into a user-defined file. Afterward, you can recall this custom state from the signal generator's memory.

Along with the contents of the CDMA channel table editor (channel types, Walsh code, power levels, PN offset, and data), this softkey enables you to store the following signal generator state information to the memory catalog:

- FIR filter
- FIR filter file name
- FIR filter alpha
- FIR filter BbT
- channel setup
- chip rate
- waveform length
- oversample ratio
- normal or inverted I/Q mapping
- I/Q clipping

### **Store Custom Dig Mod State**

#### **Supported** E4438C with Option 001/601or 002/602

This softkey accesses a menu that enables you to store the current custom digital modulation state into a user-defined file. Afterward, you can recall this custom state from the signal generator's memory using the **Custom Digital Mod State** softkey.

This softkey stores the following signal generator state information to the memory catalog:

- filter information
- symbol rate
- modulation type
- FSK deviation

**Remarks** This softkey is only available when **Multicarrier Off On** is toggled to Off.

### **Store Custom Multicarrier**

**Supported** E4438C with Option 401

Use this softkey to access a menu from which you can store the contents of the multicarrier table editor into a file.

This softkey enables you to store the following information for each carrier:

- type of carrier
- frequency offset
- power level
- number of different carriers
- clipping parameters
- increment scramble code setting
- increment timing offset setting

#### **Remarks** User defined files created using firmware prior to C.02.40 did not save the setting for Increment Scramble Code, Increment Timing Offset, and Clipping Type settings. When loading user defined files created with firmware prior to C.02.40, Increment Scramble Code and Increment Timing Offset will default to Off and the Clipping Type settings will default to 100%. Firmware C.02.40 will save the Increment Scramble Code, Increment Timing Offset and Clipping Type settings.

To recall a custom multicarrier setup, use the **Custom CDMA Carrier** softkey.

#### **Store Custom W-CDMA State**

**Supported** E4438C with Option 400

This softkey accesses a menu where you can store the current custom W-CDMA state into a file. The stored state file can be recalled for later use as described under the **Custom W-CDMA State** softkey.

Along with the contents of the W-CDMA channel table editor, the following information is also stored:

- FIR filter
- FIR filter file name
- FIR filter alpha
- FIR filter BbT
- FIR filter channel (EVM or ACP)
- I/Q Mapping
- Link
- Chip rate
- ARB reference clock source (internal or external)
- ARB reference clock frequency
- Clipping Level
- Downlink TFCI state
- Uplink TFCI state
- Uplink DPDCH (second DPDCH I or Q)
- Uplink Scramble Code

### **Store Ref Osc Setting**

#### **Supported** All Models

This softkey enables you to store the current coarse and fine reference oscillator adjustment settings. Refer to the calibration guide for more information.

**Remarks** This adjustment is intended for use by service personnel.

### **Store Segment To NVARB Memory**

**Supported** E4438C with Option 001/601or 002/602

This softkey enables you to store the selected file from arbitrary waveform (ARB) memory to non-volatile arbitrary waveform (NVARB) memory.

# **Store Segment To NVWFM Memory**

**Supported** E4438C with Option 001/601or 002/602

This softkey enables you to store the selected file from arbitrary waveform (WFM1) memory to non-volatile arbitrary waveform (NVWFM) memory.

# **Store To File**

#### **Supported** All Models

Use this softkey to store the current data to a file in the internal non-volatile memory for later recall and use. The maximum file name length is 23 characters (alphanumeric and special characters).

# **Sub Channel Timing (RPS17)**

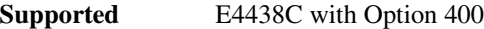

This softkey assigns sub channel timing to the selected rear panel AUX I/O output connector or BNC. The sub channel number sets the start of preamble transmission.

**Remarks** The sub-channel timing can be assigned to numerous different output connectors/pins. The **(RPS17)** designator refers to the remote SCPI command parameter that corresponds to this softkey.

### **Subnet Mask**

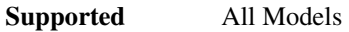

This softkey is used to configure the LAN subnet mask.

**Remarks** Your IT service can define up a subnet mask for the signal generator.

#### **Sum**

**Supported** E4438C

This routes a portion of the summed I/Q signals from source one and two, to the rear panel I and Q output connectors.

**Remarks** The softkey is greyed out until both source one and two have a signal source selection that is routed to the IQ modulator.

# **Summing Ratio (SRC1/SRC2) x.xx dB**

#### **Supported** E4438C

This softkey enables you to set the power level difference (ratio) between the source one and the source two signals when the two signals are summed together, and is active only when both **I/Q Source 1** and **I/Q Source 2** softkeys have a source selection. A positive ratio value reduces the amplitude for source two while a negative ratio value reduces the amplitude for source one.

The range for the summing ratio is dependent on the modulator attenuator (mod atten) setting for the signal generator that is summing the signals together. The minimum range is achieved when the modulator attenuator setting is zero and the maximum range is reached when the maximum attenuator value is used. The range can be calculated using the following formula:

 $\pm$  Range = 50 dB + Mod Atten

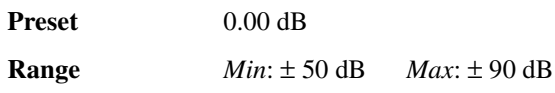

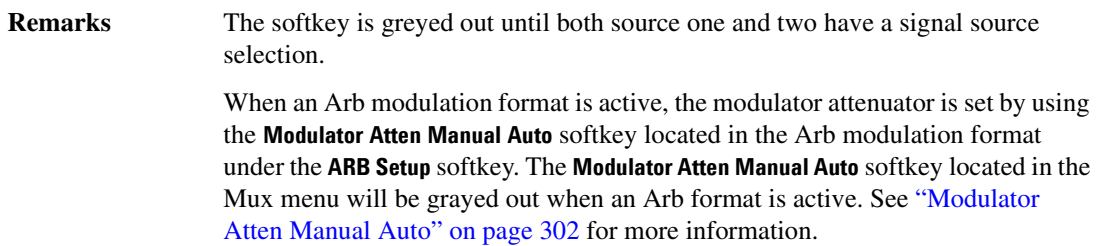

### **Supplemental1 Traffic**

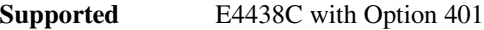

Use this softkey to access a menu from which you can define and insert one or more supplemental 1 traffic channels into the CDMA2000 channel setup.

**Remarks** This softkey is available only when **Multicarrier Off On** is set to Off.

### **Supplemental2 Traffic**

#### **Supported** E4438C with Option 401

Use this softkey to access a menu from which you can define and insert one or more supplemental 2 traffic channels into the CDMA2000 channel setup.

**Remarks** This softkey is available only when **Multicarrier Off On** is set to Off.

### **SW**

**Supported** E4438C with Option 402

Use this softkey to select the 20-bit frame synchronization word as the active function. The preset hexadecimal value (when normal preset is selected) for SW reflects the Personal Digital Cellular (PDC) format, and appears in the SW field near the bottom of the text area of the display.

**Preset** *UP TCH and Up VOX*: 785B4 *Dn TCH*: 87A4B

# **Swap IQ Off On**

**Supported** E4438C with Option 003 or 004

This softkey, for the N5102A module, enables and disables the IQ swap feature. When this feature is on, the I data is available on the Q data bus and the Q data is available on the I data bus.

**Preset** Off

# **Sweep**

#### **Supported** All Models

Use this softkey to access a menu from which you can configure the sweep parameters. In this menu you can choose to sweep frequency only, amplitude only, or both frequency and amplitude. You can also choose to turn off all sweep functions.

**Preset** Off

### **Sweep Direction Down Up**

**Supported** All Models

This softkey enables you to change the direction of the sweep.

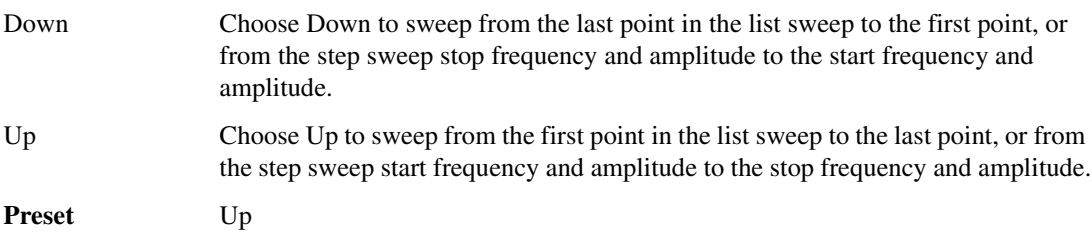

### **Sweep/List**

#### **Supported** All Models

Use this hardkey to access a menu of softkeys that enables you to define a series of points containing frequency, amplitude, and dwell time information for the signal generator to sweep.

# **Sweep Repeat Single Cont**

#### **Supported** All Models

This softkey toggles the sweep repetition between single sweep and continuous sweep types. The sweep and point triggers will then trigger the sweep.

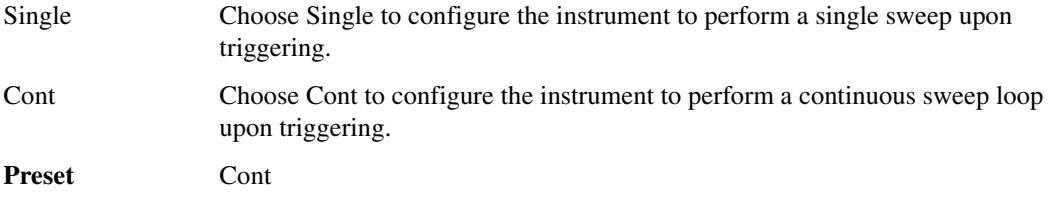

# **Sweep Retrace Off On**

#### **Supported** All Models

This softkey enables or disables a sweep retrace. When set to On, the signal generator, upon completion of a sweep, will reset the sweep to the first sweep point. When set to Off, the signal generator, upon completion of a sweep, will not retrace the sweep but remain on the last sweep point.

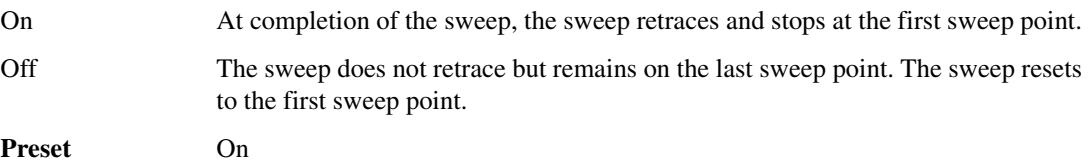

### **Sweep Trigger**

#### **Supported** All Models

Use this softkey to access a menu from which you can select a triggering mode for a full sweep. You can select from the following choices: Free Run, Bus (software triggering), Trigger Key (used with the front-panel trigger hardkey), or Ext (for using a TTL-level signal supplied to the TRIGGER IN connector).

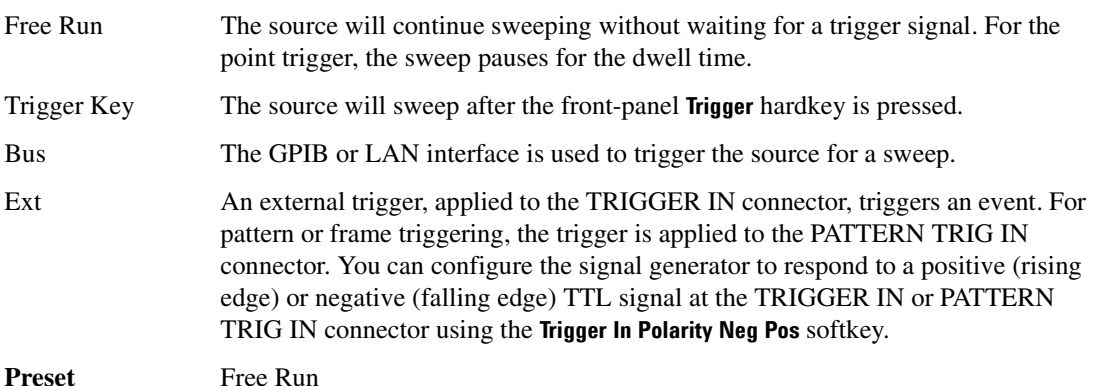

# **Sweep Type List Step**

#### **Supported** All Models

This softkey toggles the sweep type between list sweep and step sweep.

List You can create a list sweep by supplying the frequency, amplitude, and dwell time for each point in the sweep.

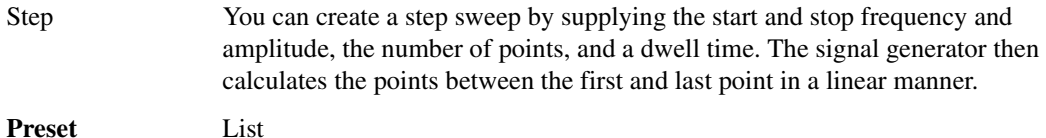

### **Swept-Sine**

#### **Supported** All Models

This softkey selects a swept-sine wave for the modulation waveform. A menu of choices for setting the parameters is also available with this softkey. The menu selections are dependent on the modulation format.

In each of these menus the TRIGGER OUT polarity can be selected to be either positive or negative.

**Remarks** In the LF Out menu this softkey is available after selecting the internal source to operate as a function generator.

### **Symbol Rate**

This softkey appears in several different locations.

#### **As a menu**

**Supported** E4438C with Option 001/601or 002/602

Use this softkey to access a menu from which you can set a new transmission symbol rate or restore the default symbol rate.

#### **As a Setting**

**Supported** E4438C with Option 001/601or 002/602, 402

Use this softkey to set a new transmission symbol rate value.

The current symbol rate is displayed under the **Symbol Rate** setting softkey.

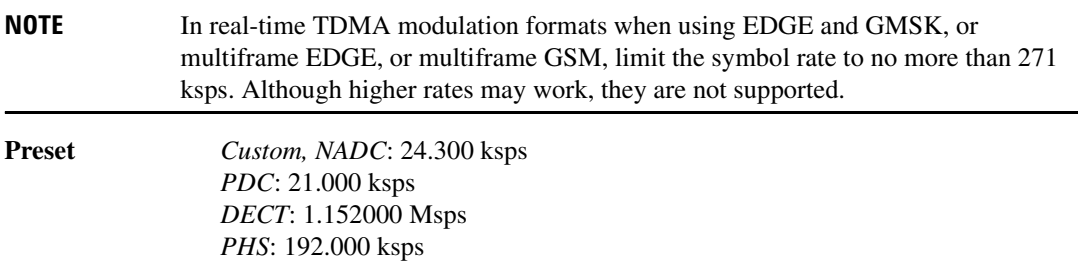

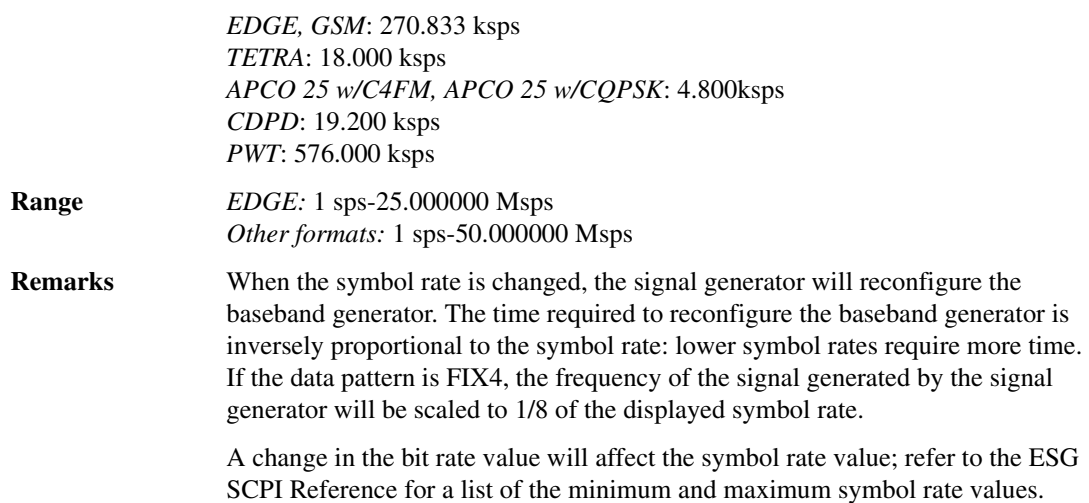

#### **In W-CDMA Menus**

#### **Supported** E4438C with Option 400

In downlink, this softkey appears in the Multiple Channels menu where you set a symbol rate value, define a channel and then insert multiple entries of that channel into the Edit Channel Setup table editor.

In uplink, this softkey appears in the Insert DPDCH menu where you can set a symbol rate value, select the number of channels, and select the first spread code.

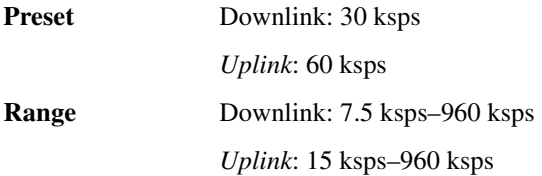

#### **Symbol Rate**

**Supported** E4438C with Option 400

This field displays the symbol rate for the selected channel. The symbol rate is shown in the active entry area of the display. For downlink, this field is displayed for the DPCH channel. For uplink, this field is active for the DPCCH and DPDCH.

**Preset** *DPCH*: 7.0 ksps *DPCCH*: 15.0 ksps *DPDCH*: 60.0 ksps

#### **Range** 7.5–960.0 ksps

<span id="page-204-0"></span>Slot Format, Symbol Rate and Maximum Channel Code for downlink are determined from [Table 0-11](#page-204-0): **Table 0-11**

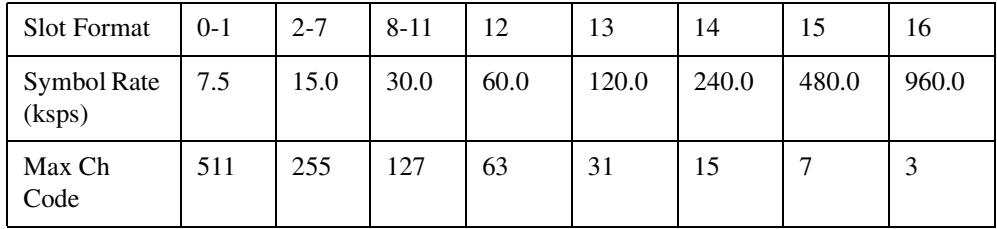

<span id="page-204-1"></span>Slot Format, Symbol Rate and Maximum Channel Code for uplink are determined from [Table 0-12:](#page-204-1) **Table 0-12**

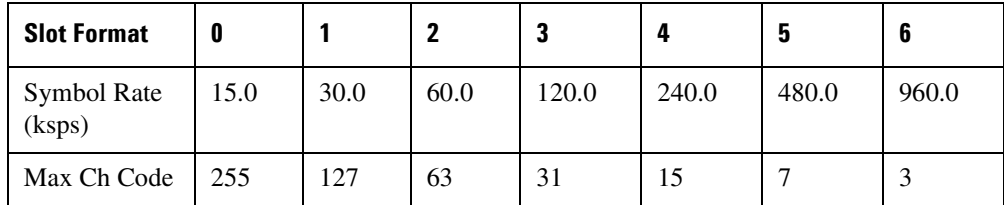

# **Symbol Sync Out**

**Supported** E4438C with Option 400

This field, displayed in the PRACH and DPCH output Rear Panel Setup menu, indicates symbol sync out rear panel connector settings. For example, signal type and connection locations are shown. For more information on the rear panel AUX I/O connector configuration, refer to chapter 1 of the *E4428C/38C ESG Signal Generators User's Guide.*

# **Symbol Sync Out Polarity Neg Pos**

#### **Supported** E4438C with Option 001/601or 002/602

This softkey is used to configure the polarity of the TTL signal at the SYM SYNC OUT pin of the AUX I/O connector.

Neg Selecting Neg configures the TTL logic high at 0 volts.

Pos Selecting Pos configures the TTL logic high as +5 volts.

# **Symbol Sync Polarity Neg Pos**

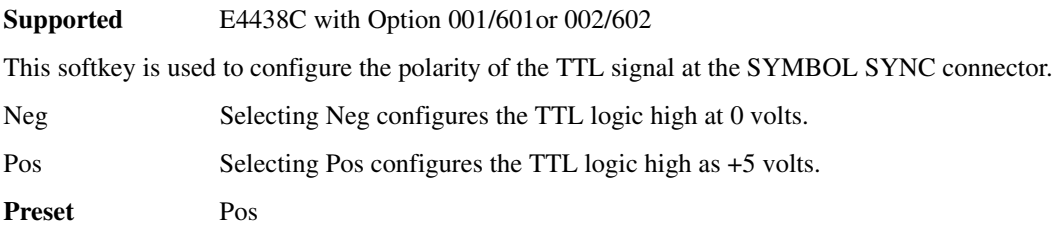

# **Symbol Timing Err**

**Supported** E4438C with Option 406

This softkey enables you to set a symbol timing error in either parts per million (ppm) or hertz (Hz). A 20 ppm timing error corresponds to a 20 Hz shift in the symbol rate.

**Preset** 0.0 **Range**  $-50$  ppm to 50 ppm

### **Sync**

#### **In the CDMA Menu**

**Supported** E4438C with Option 401

Use this softkey to insert a synchronization channel into the current channel setup table.

#### **In the Real Time TDMA Menu**

**Supported** E4438C with Option 402

Use this softkey to select synchronization as the timeslot type for the active timeslot. Synchronization is a downlink burst that allows the mobile to synchronize in time with the base station.

When you select **Sync** for a timeslot, the visual representation of the timeslot pattern on the display updates to show the selection.

# **SYNC**

#### **In the NADC Format**

#### **Supported** E4438C with Option 402

This softkey enables you to select the 28-bit synchronization word that is used for slot synchronization, equalizer training, and timeslot identification.

The current value appears in the SYNC field near the bottom to the text area of the display.

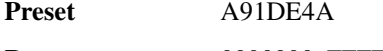

**Range** 0000000–FFFFFFF

#### **In the PHS Format**

**Supported** E4438C with Options 400, 403 402

Press this softkey to select a synchronization channel as the timeslot type for the active timeslot. This channel includes the correct burst envelope timing and, for internally generated data, a correct cyclic redundancy check (CRC).

### **Sync Delay**

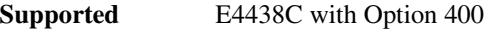

This field value sets the delay of the system frame number (SFN) synchronization when a Multi-ESG-Sync Trigger-In signal is received.

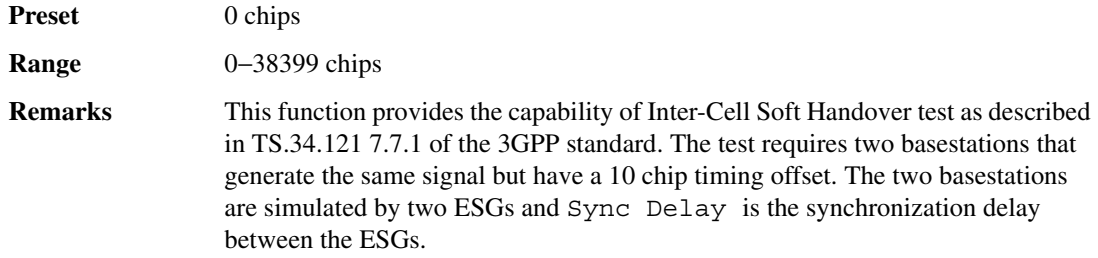

### **Sync Out**

**Supported** E4438C with Option 001/601or 002/602

Use this softkey to access a menu of choices for outputting a 1-bit synchronization signal to the EVENT 1 rear panel connector. You can set the synchronization signal to occur at various points, relative to the selected data pattern.

**Preset** Begin Pattern

# **Sync Out Offset**

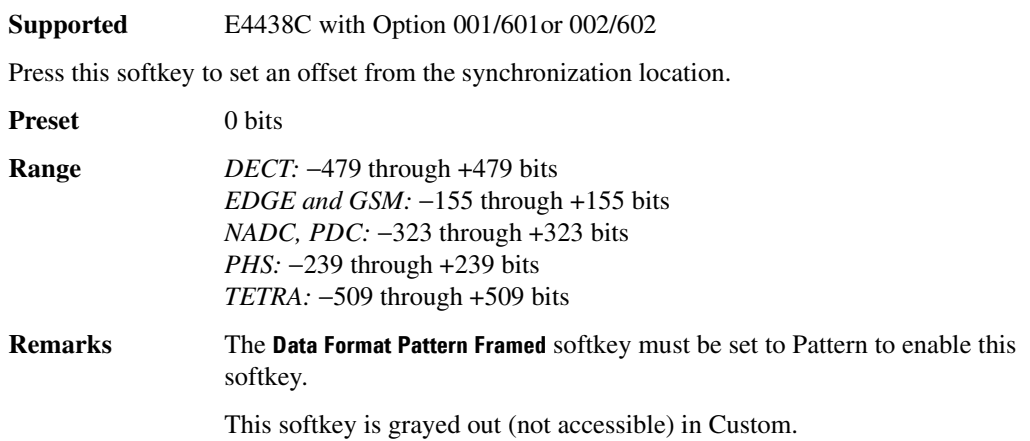

# **Sync Source BCH TCH/PDCH**

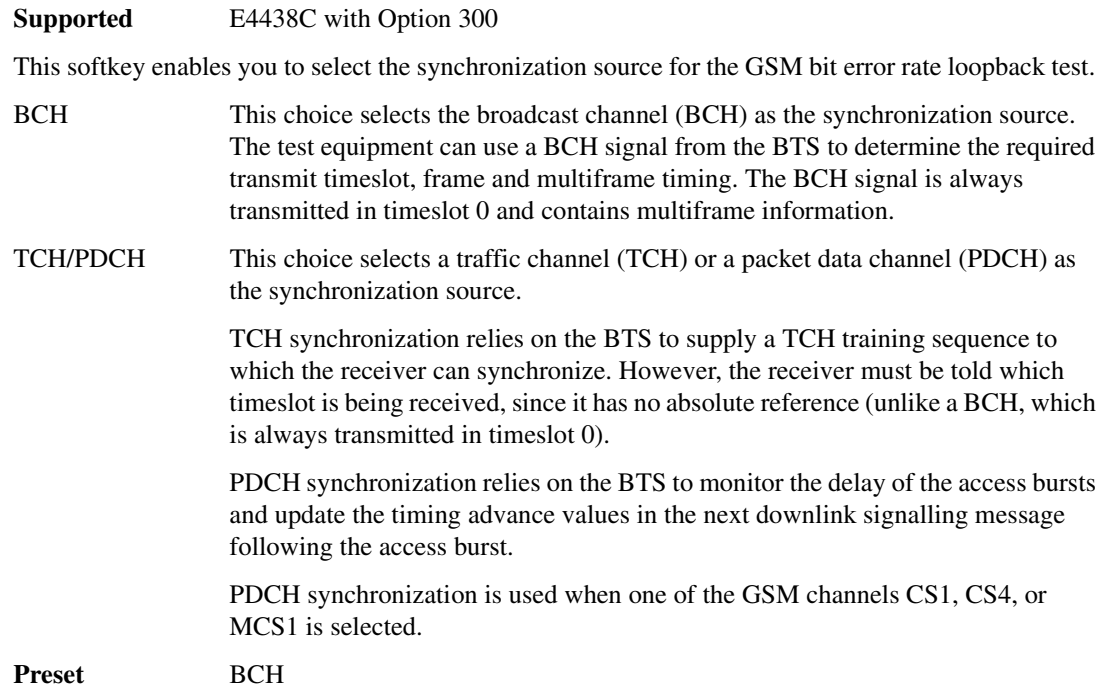

# **Sync Source SFN FClk ESG**

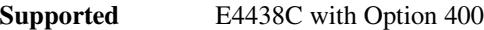

This softkey sets the uplink synchronization signal to system frame number reset signal or to the frame clock signal.

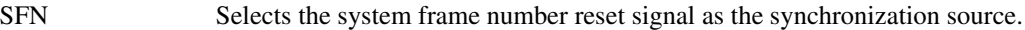

FClk The synchronization source is the frame clock signal.

ESG The synchronization source is a primary signal generator.

**Preset** FClk

#### **Synchronize to BCH/TCH/PDCH**

#### **Supported** E4438C with Option 300

This softkey releases the current synchronization with the base transceiver station (BTS) and immediately tries to synchronize to the sync source that is selected. This softkey also stops the measurement.

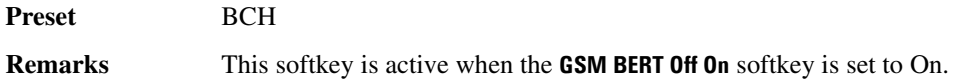

# **Synchronize to BCH/PDCH**

**Supported** E4438C with Option 300

This softkey releases the current synchronization with the base transceiver station (BTS) and immediately tries to synchronize to the sync source that is selected. This softkey also stops the measurement.

Preset BCH

#### **System ID**

**Supported** E4438C with Option 401

This field displays the current system identification value. Changing the system identification value enables the signal generator to identify itself as another signal generator when used as a replacement. To change the system identification, highlight the System ID field, press the **Edit Item** softkey and enter a new hexadecimal value.

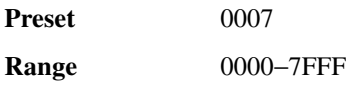

# **T**

### **T1**

**Supported** E4438C with Option 402

Use this softkey to edit the 9-bit tail fields in the normal burst timeslot. Use hexadecimal to enter the value; the signal generator will convert it to binary.

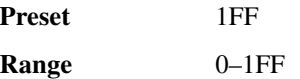

### **T2**

**Supported** E4438C with Option 402

Use this softkey to edit the 9-bit tail fields in the normal burst timeslot. Use hexadecimal to enter the value; the signal generator will convert it to binary.

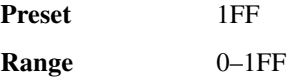

### **Target %**

**Supported** E4438C with Option 300

This softkey enables you to set the target bit error rate (BER) or residual bit error rate (RBER) in percent (the percent of allowable errors) for the GSM BER sensitivity search.

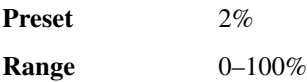

### **Target BER %**

**Supported** E4438C with Option 300

This softkey enables you to set the target bit error rate (BER) in percent (the percent of allowable errors) for the EDGE uncoded channel BER sensitivity search.

**Preset** 2%

**Range** 0–100%

# **Target BLER %**

**Supported** E4438C with Option 300

This softkey enables you to set the target block error rate (BLER) in percent (the percent of allowable errors) for the EDGE downlink MCS5 or MCS9 channel BER sensitivity search.

**Preset** 2%

**Range** 0–100%

### **TCH**

**Supported** E4438C with Option 402

This softkey appears in two locations.

#### **In the Timeslot Type Menu**

In this menu, this softkey selects traffic channel as the timeslot type for the active timeslot. When you select **TCH** for a timeslot, the visual representation of the timeslot pattern on the display immediately updates to show the configuration.

#### **In the Configure TCH Menu**

In this menu, this softkey accesses a menu of choices for internal data generation (PN sequences, fixed, 4-bit repeating sequences, set patterns of ones and zeroes) or you can choose to supply your own data (download a binary file or input data using the DATA INPUT connector) for configuring the timeslot TCH fields.

**Preset** PN23

# **TCH/FS**

**Supported** E4438C with Option 402

This softkey selects a mulitframe pattern with a full rate speech traffic channel for the selected timeslot. The multiframe structure consists of 26 frames, where frame 12 contains the slow associated control channel (SACCH) and frame 25 is idle. The idle frame uses RF blanking.

# **TCH All Models**

**Supported** E4438C with Option 402

Use this softkey to select traffic channel as the timeslot type for all timeslots in either the uplink or the downlink channel, depending on which is active.

When you select **Up TCH All Models**, the visual representation of the timeslot pattern on the display immediately updates.

#### **tDPCH Offset**

#### **Supported** E4438C with Option 400

This field displays the timing offset for the DPCH and Chip ARB. Each numeric value entered is equivalent to 256 chips or 1/10 of a timeslot offset. The timing offset affects the crest factor of the signal. By varying the timing offset, the probability of all DPCH's adding in phase and producing a high peak-to-average ratio or crest factor is minimized. Base stations vary the timing between DPCHs so that amplifiers can be run at the most efficient level. The signal generator duplicates this behavior.

**Range** 0–149

### **Test Models**

**Supported** E4438C with Option 400

Use this softkey to display a menu of pre-configured Test Model setups for the W-CDMA downlink channel setup.

# **Test Model 1 W/ 16 DPCH**

**Supported** E4438C with Option 400

This softkey selects Test Model 1 with 16 DPCHs for the W-CDMA downlink channel setup.

# **Test Model 1 W/ 32 DPCH**

**Supported** E4438C with Option 400

This softkey selects Test Model 1 with 32 DPCHs for the W-CDMA downlink channel setup.

# **Test Model 1 W/ 64 DPCH**

**Supported** E4438C with Option 400

This softkey selects Test Model 1 with 64 DPCHs for the W-CDMA downlink channel setup.

# **Test Model 2**

**Supported** E4438C with Option 400

This softkey selects Test Model 2 for the W-CDMA downlink channel setup.

### **Test Model 3 W/ 16 DPCH**

**Supported** E4438C with Option 400

This softkey selects Test Model 3 with 16 DPCHs for the W-CDMA downlink channel setup.

### **Test Model 3 W/ 32 DPCH**

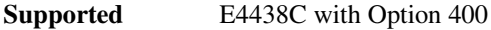

This softkey selects Test Model 3 with 32 DPCHs for the W-CDMA downlink channel setup.

#### **Test Model 4**

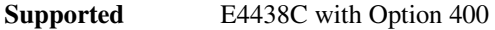

This softkey selects Test Model 4 for the W-CDMA downlink channel setup.

### **Test Model 5 w/2HSPDSCH**

**Supported** E4438C with Option 400

This softkey selects Test Model 5 with 6 dedicated physical channels (DPCH) and 2 high speed physical downlink shared channels (HS-PDSCH).

### **Test Model 5 w/4HSPDSCH**

**Supported** E4438C with Option 400

This softkey selects Test Model 5 with 14 dedicated physical channels (DPCH) and 4 high speed physical downlink shared channels (HS-PDSCH).

### **Test Model 5 w/8HSPDSCH**

**Supported** E4438C with Option 400

This softkey selects Test Model 5 with 30 dedicated physical channels (DPCH) and 8 high speed physical downlink shared channels (HS-PDSCH).

# **Test Setup**

**Supported** E4438C with Option 400

This softkey accesses a menu of pre-defined test setups. The tests are in compliance with 3G TS 25.101 specifications.

# **TETRA**

#### **Supported** E4438C with Option 001/601or 002/602

This softkey appears in two different locations, to either select a predefined personality for a custom digital modulation format, or to access a menu from which you can configure a digital modulation.

#### **Selecting TETRA for Custom Digital Modulations**

Use this softkey to select a predefined Trans European Trunked Radio (TETRA) personality for the digital modulation format.

#### **Accessing the TETRA Menu**

**Supported** E4438C with Option 402

Use this softkey to display a menu of softkeys where you can generate a data pattern formatted into either a framed structure (where the data bits are located in fields defined by the TETRA protocol) or a sequence that can be output one or more times.

### **TETRA Bands**

**Supported** E4438C

Use this softkey to access a menu from which you can select the frequency bands for TETRA. The output frequency depends on both frequency band and channel selections.

# **TETRA Base 390/400**

**Supported** E4438C

This softkey selects Base 390–400 as the frequency band for TETRA. The output frequency depends on both frequency band and channel selections.

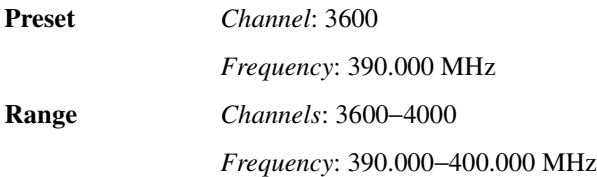

# **TETRA Base 420/430**

**Supported** E4438C

This softkey selects Base 420-430 as the frequency band for TETRA. The output frequency depends on both frequency band and channel selections.

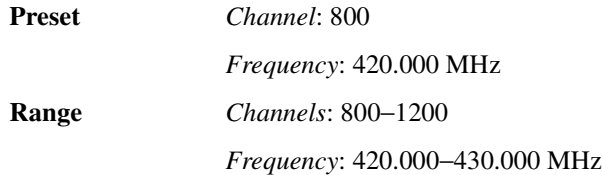

# **TETRA Base 460/470**

#### **Supported** E4438C

This softkey selects Base 460-470 as the frequency band for TETRA. The output frequency depends on both frequency band and channel selections.

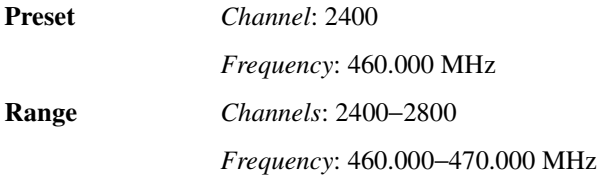

# **TETRA Base 915/921**

**Supported** E4438C

This softkey selects Base 915-921 as the frequency band for TETRA. The output frequency depends on both frequency band and channel selections.

**Preset** *Channel*: 600

*Frequency*: 915.000 MHz

**Range** *Channels*: 600−840

*Frequency*: 915.000−921.000 MHz

### **TETRA Mobile 380/390**

#### **Supported** E4438C

This softkey selects Mobile 380–390 as the frequency band for TETRA. The output frequency depends on both frequency band and channel selections.

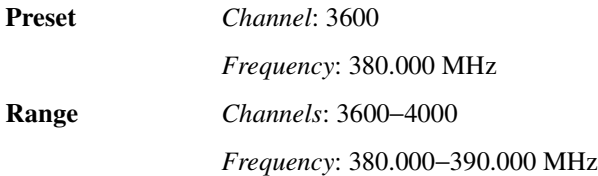

### **TETRA Mobile 410/420**

**Supported** E4438C

This softkey selects Mobile 410-420 as the frequency band for TETRA. The output frequency depends on both frequency band and channel selections.

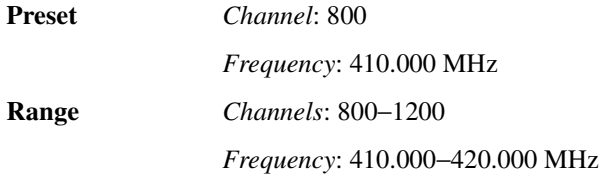

# **TETRA Mobile 450/460**

**Supported** E4438C

This softkey selects Mobile 450-460 as the frequency band for TETRA. The output frequency depends on both frequency band and channel selections.

**Preset** *Channel*: 2400

*Frequency*: 450.000 MHz

**Range** *Channels*: 2400−2800

*Frequency*: 450.000−460.000 MHz
# **TETRA Mobile 870/876**

**Supported** E4438C

This softkey selects Mobile 870–876 as the frequency band for TETRA. The output frequency depends on both frequency band and channel selections.

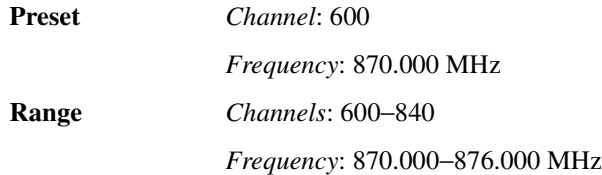

# **TETRA Off On**

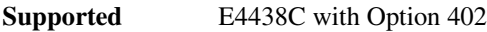

This softkey enables you to select the operating state of the Trans European Trunked Radio (TETRA) communications format.

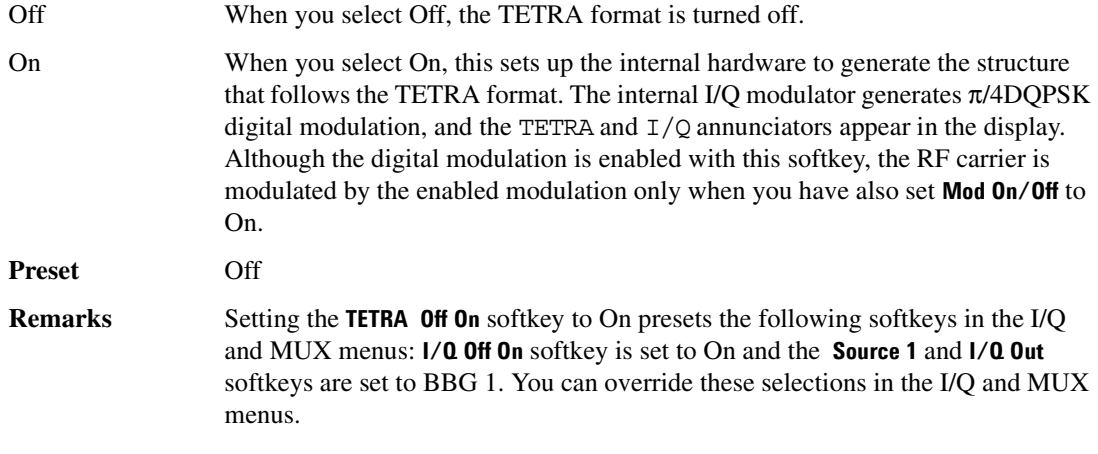

### **TFCI**

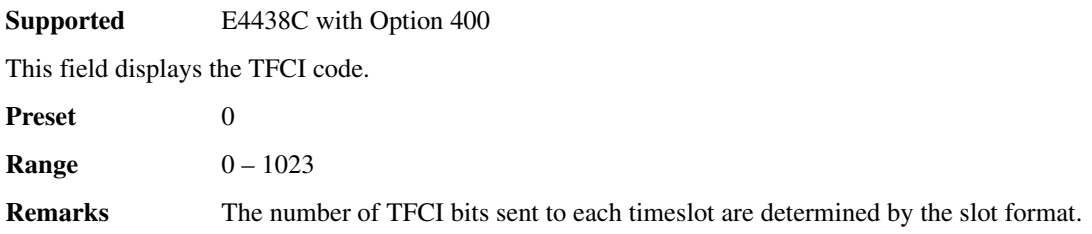

# **TFCI Field Off On**

**Supported** E4438C with Option 400

Use this softkey to set the transport format combination indicator (TFCI) field on or off for all the channels in the Edit Channel Setup table editor.

Off The TFCI field displays a grayed-out N/A.

On On selects TFCI for insertion in the selected channel.

This is an optional bit pattern that describes and gives information on what services are available; for example, data and video. It allows the user equipment (UE) or the base station (BTS) to determine the active service and bit rates in each service.

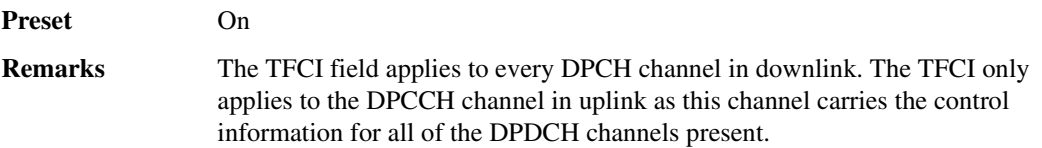

### **TFCI Pat**

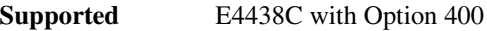

This field displays the transport format combination indicator (TFCI) bits. This is a 10-bit pattern that describes the services in use so that blind rate detection does not have to be performed.

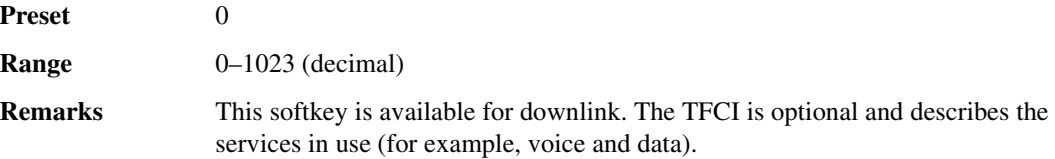

### **TFCI Pattern**

**Supported** E4438C with Option 400

This field, in the uplink configuration, displays the transport format combination indicator (TFCI) bit pattern set in the **PhyCH Setup** menu for a physical channel. Press the **Edit Item** softkey to enter in a desired bit pattern. See ["Slot Format" on page 429](#page-184-0) for more information.

The TFCI is an optional field describing what services are in use (for example, data and video). Fixed rate service does not include TFCI.

**Preset** 0000

**Range** 0000–03FF (hexadecimal)

### **TFCI Power dB**

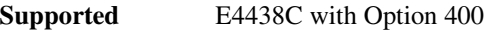

This field displays the total power, in dB, for the TFCI bits in the selected channel.

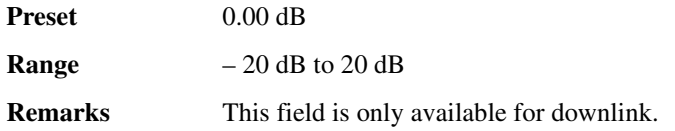

### **TFCI State**

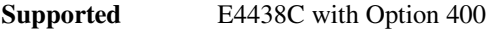

This field displays the on/off status for the transport format combination indicator (TFCI) bits. If the field indicates on, then the TFCI bits are included in the dedicated physical control channel (DPCCH). The TFCI is coupled to the Slot Format field. Refer to ["Slot Format" on page 429](#page-184-0) for more information.

### **Tfirst**

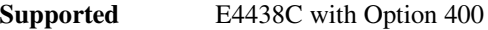

This field displays the first transmission slot at which a gap appears. The entry in this field, sets the starting position of the first DTX slot from the compressed frame boundary.

**Range**  $0-7$ 

### **TGCFN**

**Supported** E4438C with Option 400

This field displays the transmission gap connection frame number (TGCFN). This is the connection frame number (CFN) of the first radio frame of the first pattern (pattern 1) within the transmission gap pattern sequence. Refer to "Gap1 1st" on page 231 for more information.

#### **Preset**

**Range** 0–255

**Remarks** This field is displayed for the uplink configuration in the Compressed Mode Setup table editor.

#### **TGD**

#### **Supported** E4438C with Option 400

This field displays the transmission gap start distance (TGD) or, if only one transmission gap is used, "Undefined". The TGD is the duration between the starting slots of two consecutive transmission gaps within a transmission gap pattern, expressed in number of slots. Refer to "Gap1 1st" on page 231 for more information.

Selecting the **Undefined** softkey for this field, designates only one transmission gap is to be used.

The position of the second transmission gap within a radio frame(s) complies with the limitations established in the 3GPP standard.

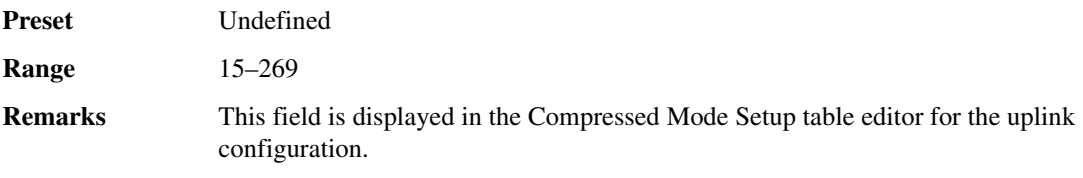

### **Tgl**

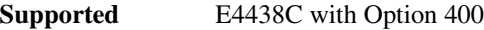

This field displays the transmission gap length (Tgl) in the compressed frames. The Tgl is the number of consecutive idle slots during the compressed mode transmission gap. The Tgl field is available for the downlink compressed mode configuration.

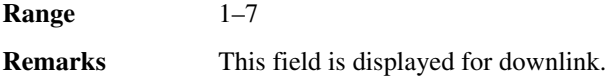

#### **TGL1**

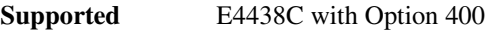

This field displays the transmission gap length 1 (TGL1). This is the duration of the first transmission gap, expressed in slots, within the transmission gap pattern.

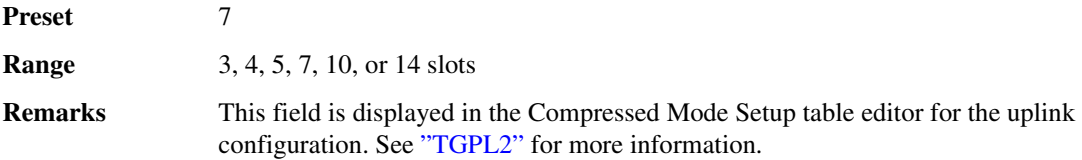

### **TGL2**

#### **Supported** E4438C with Option 400

This field displays the transmission gap length 2. This is the duration of the second transmission gap, expressed in slots, within the transmission gap pattern. When Omitted is specified as the parameter, then  $TGL2 = TGL1$ . The transmission gap pattern length 1 and 2 can have one or two transmission gaps. Refer to 3 GPP TS25.215

version 4.1.0 Release 4 for more information.

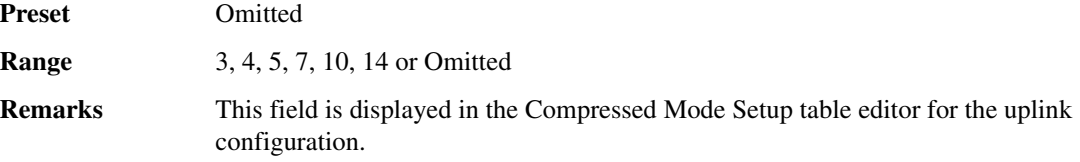

#### **TGPL1**

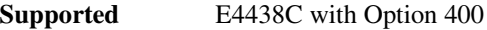

This field displays the duration of the transmission gap pattern length 1 (TGPL1). The duration is expressed in number of frames used for the TGPL1.

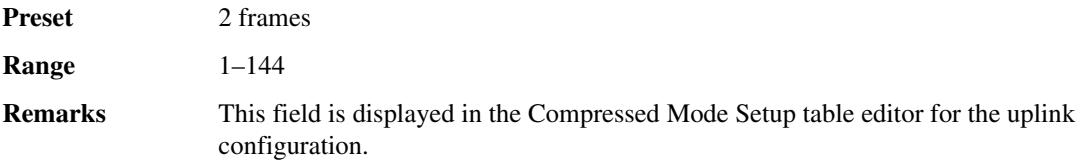

#### <span id="page-220-0"></span>**TGPL2**

**Supported** E4438C with Option 400

This field displays the duration of the transmission gap pattern length 2 (TGPL2). The duration is expressed in the number of frames used for the TGPL2. If this parameter is set to omitted, then TGPL2  $= TGPL1$ .

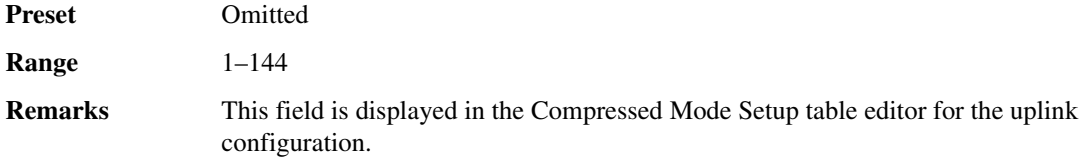

#### **TGPRC**

### **Supported** E4438C with Option 400

This field displays the transmission gap pattern repetition count (TGPRC) number. This is the number of transmission gap patterns within the transmission gap pattern sequence. Use the Edit Item softkey to select a repetition to use.

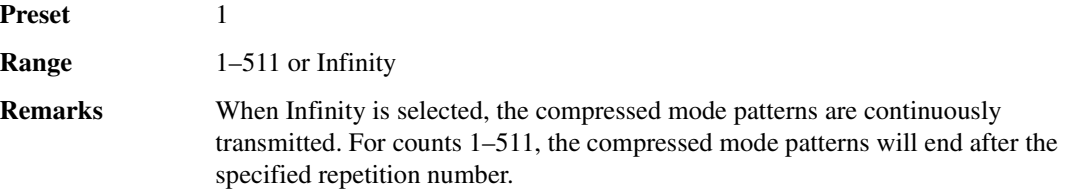

#### **TGPS**

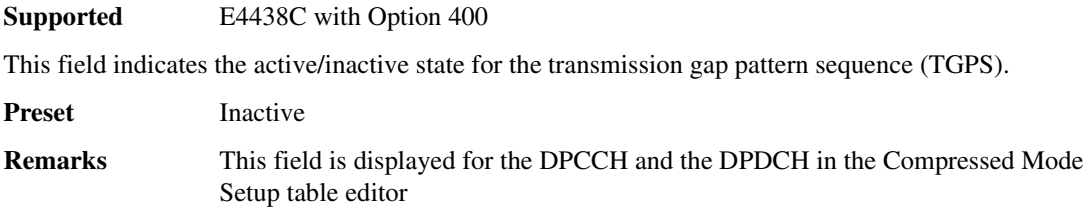

# **TGPS Inactive Active**

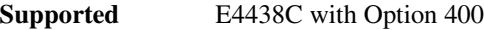

This softkey enables the transmission of the compressed frame sequence. Compressed frame sequence will not be transmitted until the front panel or external trigger is received.

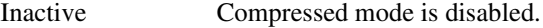

Active Compressed mode is enabled.

**Preset** Inactive

## **TGPSI**

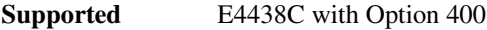

The transmission gap pattern sequence indicator (TGPSI) is a parameter that references the compressed mode pattern sequence. You can change the TGPSI number by rotating the control knob or by entering a value using the keypad.

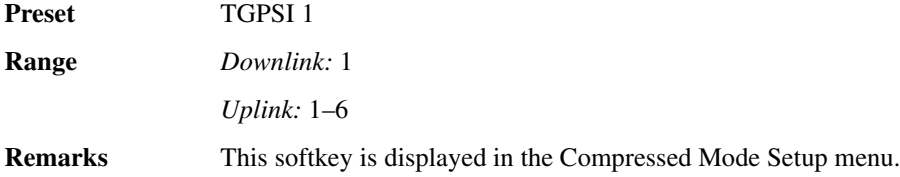

### **TGSN**

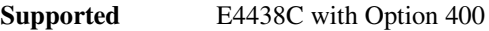

This field displays the transmission gap starting slot number (TGSN). The transmission gap pattern begins in a radio frame (called the first radio frame of the transmission gap pattern) and contains at least one transmission gap slot. The TGSN is the slot number of the first transmission gap slot within the first radio frame of the transmission gap pattern.

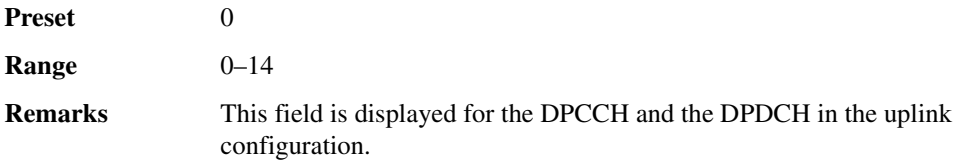

# **Threshold**

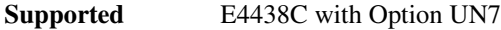

This softkey accesses a menu that enables you to select the input level of the BER CLK IN, BER DATA IN, and BER GATE IN rear panel connectors.

**Preset** 1.4 V

# **Threshold # of Events to Stop**

**Supported** E4438C with Option UN7

This softkey accesses a menu that enables you to select the parameters of the events-to-stop function. If no stop criteria is specified, the measurement continues until the number of frames to measure is met.

# **Through**

**Supported** E4438C

Use this softkey to enable a path selection that bypasses all filters. This is useful for using external filters at frequencies different to those supplied internally.

### **Time**

**Supported** E4438C with Option 401

This field displays the current system time value. To change the system time, highlight the Time field, press the **Edit Item** softkey and enter a new hexadecimal value.

**Preset** 000000000 **Range** 000000000−FFFFFFFFFF

### **Time**

**Supported** E4438C with Option 001/601 or 002/602

For the external trigger delay, this softkey selects time (nanoseconds to seconds) as the delay type. After selecting this softkey, the signal generator returns to the previous menu where the time delay is set using the **Ext Delay Time** softkey.

# **Time/Date**

#### **Supported** All Models

**Supported** All Models

Use this softkey to access a menu from which you can set the time and date functions of the clock display.

# **Time/Date Off On**

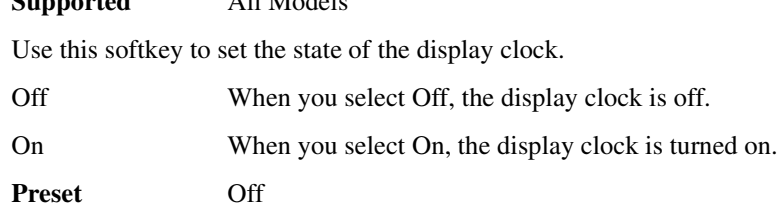

### **Timeslot #**

**Supported** E4438C with Option 402

This softkey enables you to select a timeslot to be configured. Choose any of the available timeslots in the active channel.

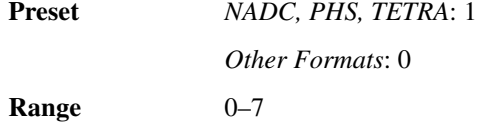

### **Timeslot Ampl Main Delta**

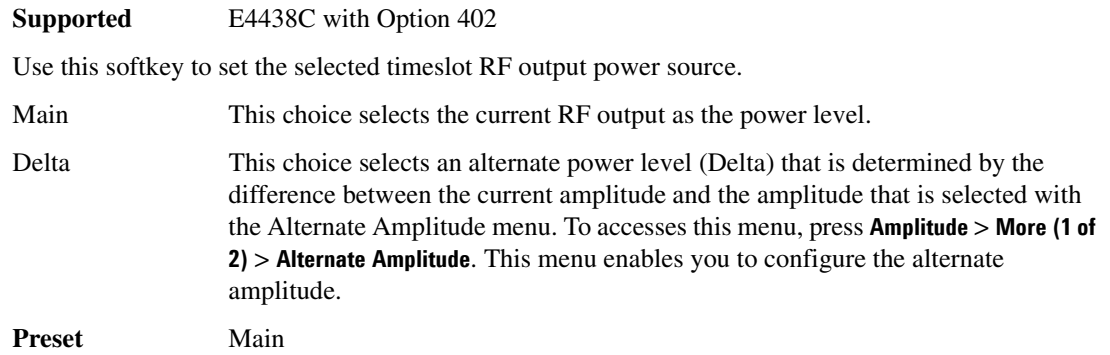

### **Timeslot Off On**

**Supported** E4438C with Option 402

Use this softkey to set the operating state of the selected timeslot. The visual representation of the timeslot pattern reflects the timeslot status in the active channel.

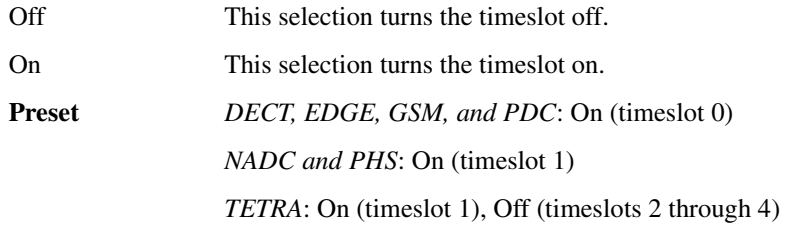

# **Timeslot Offset**

**Supported** E4438C with Option 400

This softkey, in the DPCH and PRACH Trigger Delay menu, enables you to set the number of slots to be delayed from the uplink synchronization source.

The range for the PRACH is affected by the Tp-a value that is set using the **Base Delay Tp-a** softkey.

Volume 2: I−Z **T**

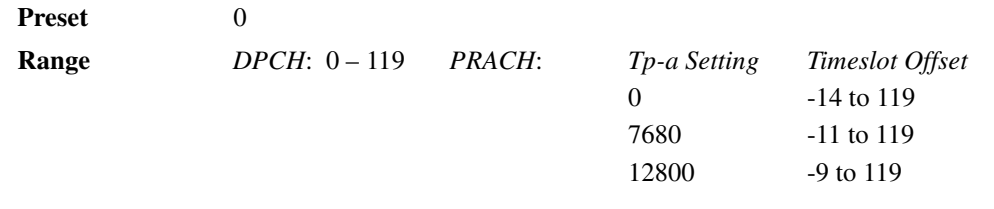

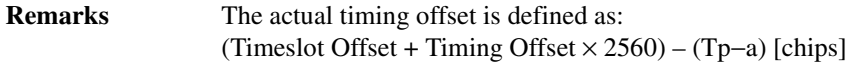

## **Timeslot Type**

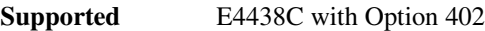

This softkey accesses a menu from which you can set the timeslot type for the active timeslot.

The visual representation of the timeslot pattern on the display is updated to show the current selection.

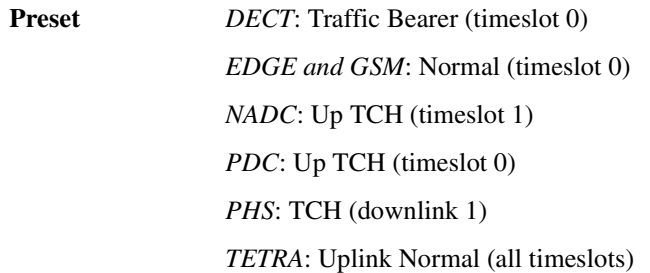

## **Timing Offset (numeric value) chip**

**Supported** E4438C with Option 400

This softkey, available in the PRACH Trigger Delay Setup and DPCH Trigger Delay Setup, enables you to specify the number of chips to be delayed in addition to the slot delay between the downlink frame clock and uplink frame timing signals. The actual delay time is the sum of 1024 chips, the slot delay, and the timing offset.

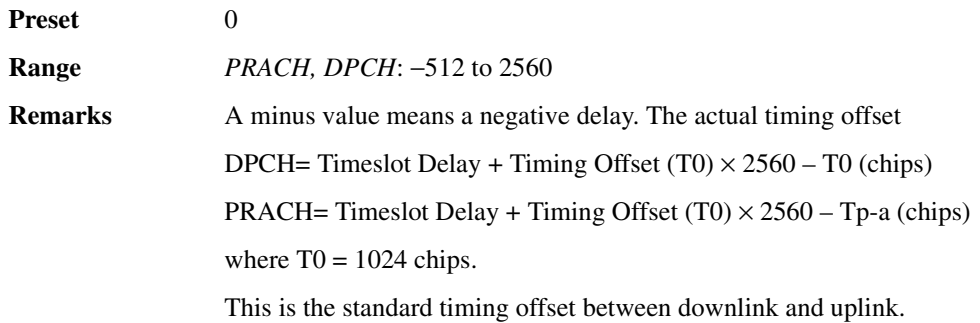

### **Timing Offset**

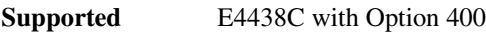

This field displays the timing offset for the arb multicarrier waveform.

**Preset** 0 **Range** 0–149

### **tOCNS Offset**

**Supported** E4438C with Option 400

This field displays the timing offset for the orthogonal channel noise simulator (OCNS). The timing offset affects the crest factor of the signal. By varying the timing offset, the probability of all OCNS's adding in phase and producing a high peak-to-average ratio or crest factor is minimized. Base stations vary the timing between OCNSs so that amplifiers can be run at the most efficient level. The signal generator duplicates this behavior.

**Range** 0–149

## **Toggle Marker 1**

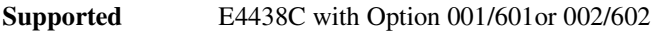

This softkey enables or disables marker1 for the selected segment of a waveform sequence.

**Preset** Off

## **Toggle Marker 2**

**Supported** E4438C with Option 001/601or 002/602

This softkey enables or disables marker 2 for the selected segment of a waveform sequence.

**Preset** Off

# **Toggle Marker 3**

**Supported** E4438C with Option 001/601or 002/602

This softkey enables or disables marker 3 for the selected segment of a waveform sequence.

**Preset** Off

## **Toggle Marker 4**

**Supported** E4438C with Option 001/601or 002/602

This softkey enables or disables marker 4 for the selected segment of a waveform sequence.

**Preset** Off

# **Toggle Markers**

**Supported** E4438C with Option 001/601or 002/602

This softkey accesses a menu from which you can toggle markers 1 and 2 to enable or disable markers for selected segments of a sequence.

# **Toggle State**

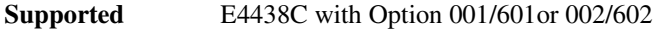

In the multitone editor, this key enables you to turn the individually selected tone on and off. This determines whether or not a particular tone is generated.

# **Total Bits**

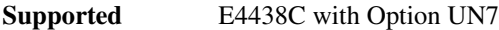

Use this softkey to specify the total number of bits to be measured for one measurement cycle.

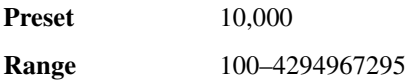

### **Total Bits**

**Supported** E4438C with Option 400

This field displays the actual number of total bits after the error bits are inserted into the current data of each transport channel.

**Preset** 0

**Remarks** This data field is on the second page of the table editor.

### **Total Blocks**

#### **Supported** E4438C with Option 400

This field displays the actual number of total blocks after the error blocks are inserted into the current data of each transport channel.

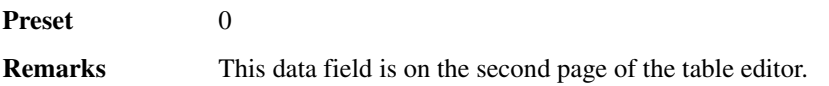

### **TotalPwr**

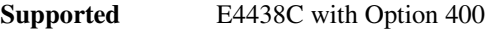

This field displays the total in-channel power (carrier with noise) as defined by the 3GPP standard. The total power is a sum of the carrier power (C Power) and in-channel noise power (N Power). A change in amplitude, carrier to noise, and noise related parameters will cause a recalculation of this value.

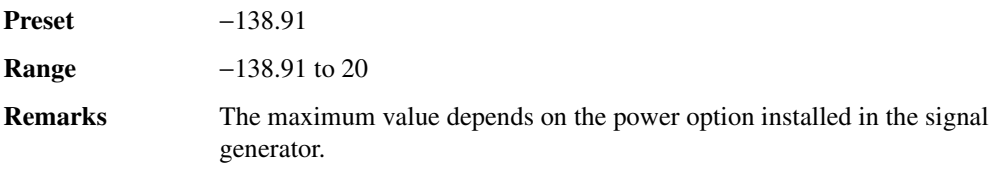

### **Tp–m**

**Supported** E4438C with Option 400

This field displays the time period, in access slots, between the physical random access channel (PRACH) preamble and message for single and multiple PRACH modes.

**Preset** 3 access slots

**Range** 1–15 access slots

### **Tp–p**

**Supported** E4438C with Option 400

This field displays the time period between the one preamble and another preamble before the message part for single and multiple physical random access channel (PRACH) modes.

**Preset** 3 access slots

**Range** 1–60 access slots

### **TPC**

**Supported** E4438C with Option 400

This data field displays the hexadecimal transmit power control (TPC) values for the selected channel in the Edit Channel Setup table editor. The binary conversion of this hex number will consist of 15 values which are transmitted during one frame. For more information refer to the Users Guide.

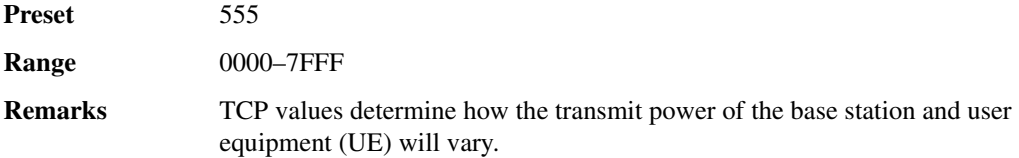

### **TPC Pat Steps**

#### **Supported** E4438C with Option 400

This field displays the number of successive down and up commands for the transport power control (TPC) pattern, when the TPC Pattern field is set to Up/Down or Down/Up.

In uplink, the power of the base station (BTS) will decrease or increase by 1 dB on a slot-by-slot basis for every down or up command. The TPC pattern has a number of different formats See ["TPC Pattern"](#page-231-0)  [on page 476](#page-231-0) for more information.

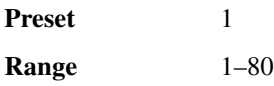

## **TPC Pat Trig Polarity Neg Pos**

**Supported** E4438C with Option 400

This softkey sets the pattern trigger polarity for transmit power control (TPC) for the uplink dedicated physical control channel (DPCCH). The choices are negative or positive.

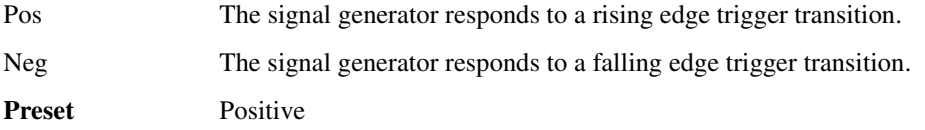

#### <span id="page-231-0"></span>**TPC Pattern**

**Supported** E4438C with Option 400

This field displays the transmit power control (TPC) pattern command format in use. The TPC Pattern is used to change the base station (BS) power level. To change the current selection, highlight the TPC Pattern field, press the **Edit Item** softkey and make a choice from the menu that appears.

**Preset** Up/Down

#### **TPC Power dB**

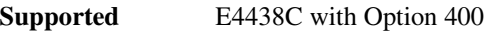

This data field displays the power for the transmit power control (TPC) bits.

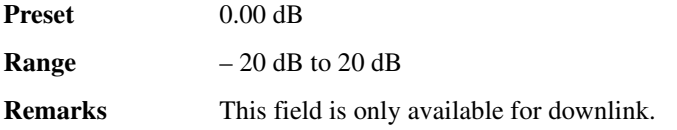

## **TPC UserFile Trig**

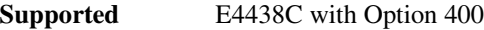

This field selects the operating state for transmit power control (TPC) pattern trigger. The field is available for the uplink dedicated physical control channel (DPCCH).

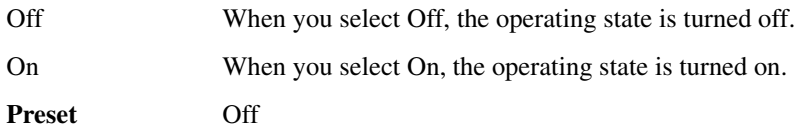

## **Traffic**

**Supported** E4438C with Option 401

This softkey appears in two different locations, enabling you to either insert a traffic channel into the current CDMA Channel Setup table, or select a menu from which you can define and insert one or more fundamental traffic channels into the current CDMA2000 Channel Setup table.

## **Traffic Bearer**

**Supported** E4438C with Option 402

Use this softkey to select traffic bearer as the timeslot type for the active timeslot. When you have selected **Traffic Bearer** for a timeslot, the visual representation of the timeslot type on the display immediately updates.

# **Traffic Bearer with Z Field**

**Supported** E4438C with Option 402

Use this softkey to select traffic bearer with Z field as the timeslot type for the active timeslot. When you have selected **Traffic Bearer with Z Field** for a timeslot, the visual representation of the timeslot type on the display immediately updates.

# **Transmit Link RFP PP**

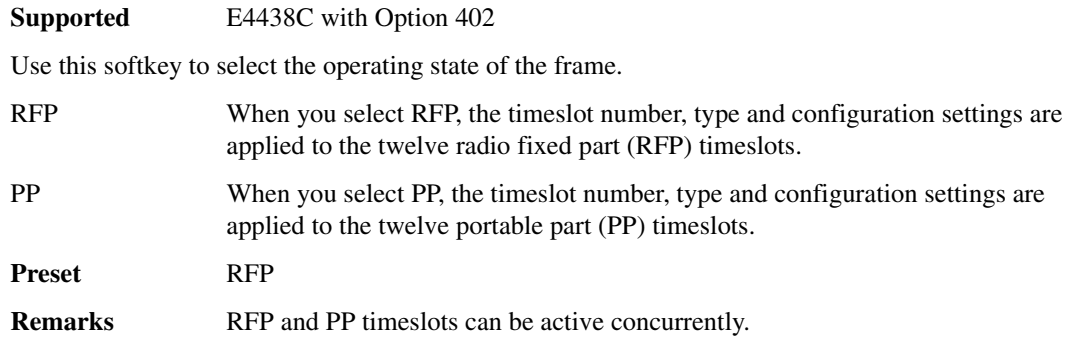

### **Transmit Power Control Setup**

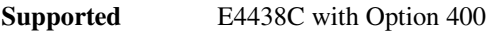

This softkey accesses the dedicated physical channel (DPCH) Transmit Power Control Setup configuration screen.

**Remarks** This softkey appears only when DPCH **Power Mode Norm TPC** softkey is set to **TPC**  (TPC is highlighted).

## **Transmit Settings**

**Supported** E4438C with Option 300

This softkey accesses the GSM or EDGE menu of softkeys used for selecting framed data, configuring timeslots, and selecting frequency channels.

# **Transp Chan A**

**Supported** E4438C with Option 400

Use this softkey to select transport channel A as the data input to the currently selected physical channel.

# **Transp Chan B**

**Supported** E4438C with Option 400

Use this softkey to select transport channel B as the data input to the currently selected physical channel.

# **Transp Group A B**

**Supported** E4438C with Option 400

Use this softkey to select the transport channel data for the selected physical channel.

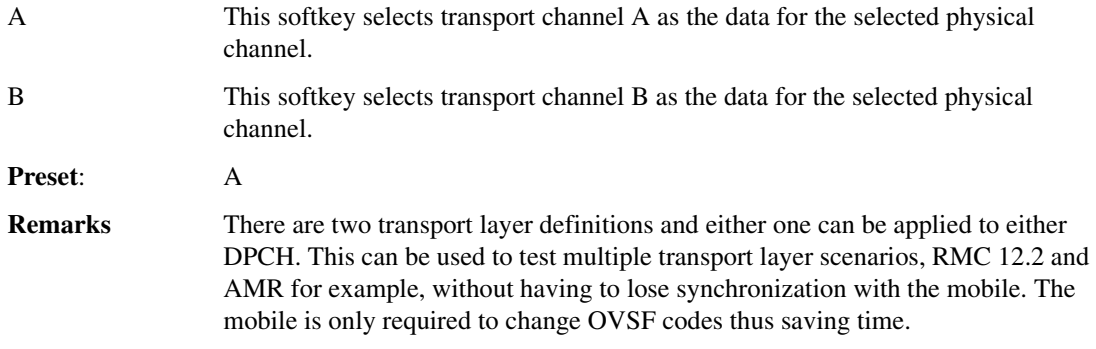

## **Transport Setup**

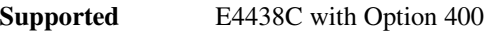

Use this softkey to access a menu from which you can configure the transport channels.

## **Transp Position Flexible Fixed**

### **Supported** E4438C with Option 400

This softkey selects a coupling mode for the downlink transport type and determines the method of transport channel multiplexing (TrCH MUX) used to form the coded composite transport channel.

Flexible This selection sets the block set size (BSSize) and tracks the block size.

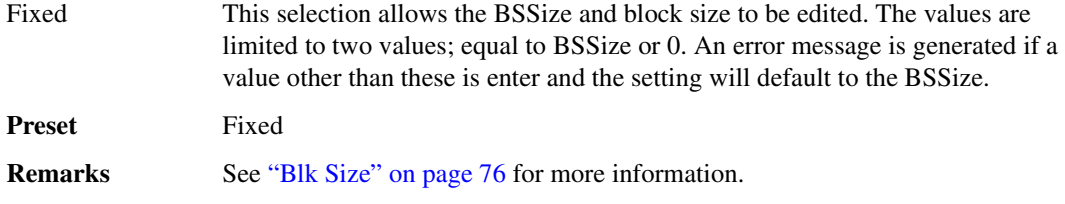

### **Transport CH**

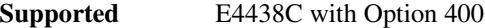

This softkey selects the data generated from the transport channel setup as the data source for the currently selected physical channel message data part.

**Remarks** You can access this softkey by highlighting the Msg-Data Data data field in the uplink physical channel setup table editor.

### **TrCH BER**

#### **Supported** E4438C with Option 400

This field displays the error rate for the dedicated physical data channel (DPDCH). These errors are inserted between the second interleaver in the transport layer and the spreading and scrambling in the physical layer. The error ratio or BER is set with the TrCH BER Cycle and TrCH BER ErrLen fields and is calculated by using the following formula: TrCH BER ErrLen/TrCH BER Cycle.

Preset 0

### <span id="page-234-0"></span>**TrCH BER Cycle**

#### **Supported** E4438C with Option 400

The TrCH BER Cycle field is used with the TrCH BER ErrLen field to set the BER of the dedicated physical data channel (DPDCH) stream between the transport layer and physical layer. The ratio, TrCH BER ErrLen/TrCH BER Cycle sets the TrCH bit error rate. For example, if TrCH BER ErrLen is equal to 25 and the TrCH BER Cycle is 100, then there will be 25 bit errors in every 100 bits or a bit error rate of 0.25.

**Preset** 0 bit cycle

**Range** 0–65535

#### **TrCH BER ErrLen**

#### **Supported** E4438C with Option 400

This field displays the error length, in bits, of the transport channel bit errors (TrCH BER) for the uplink dedicated physical data channel (DPDCH). The error length value must be smaller than or equal to the TrCH BER Cycle length. Refer to ["TrCH BER Cycle" on page 479](#page-234-0).

**Preset** 0 bit cycle

**Range** 0–4095

### **TrCH BlkSize 168**

**Supported** E4438C with Option 400

This softkey selects a channel configuration as defined in 3GPP Standard TS25.104. This softkey is available in the Uplink Physical Type:PRACH Preamble menu. Parameters are defined for a transport block size of 168.

### **TrCH BlkSize 360**

**Supported** E4438C with Option 400

This softkey selects a channel configuration as defined in the 3GPP Standard TS25.104.This softkey is available in the Uplink Physical Type:PRACH Preamble menu. Parameters are defined for a transport block size of 360.

### **TrCH Setup**

#### **Supported** E4438C with Option 400

This softkey accesses a menu in which you can edit transport channel (TrCH) data. This softkey is active with physical channel type DPCH for downlink and physical channel type DPDCH for uplink configurations.

**Remarks** The default setting for the transport channel is DCH 1 and is available for both uplink and downlink configurations.

## **TrCH State Off On**

**Supported** E4438C with Option 400

This softkey turns the selected transport channel off or on. Select transport channel #2, #3, #4, #5, or #6 to active this key. These transport channels can also be turned on or off with this softkey. Channels must be turned on in sequence. For example, channel 3 must be on before channel 4 can be turned on.

**Preset** Transport channel #1 is always in the active state after an instrument preset.

## **Triangle**

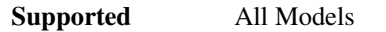

This softkey selects a triangle wave as the modulation.

**Remarks** The modulation applies only to the path configuration you have currently selected.

## **Trigger**

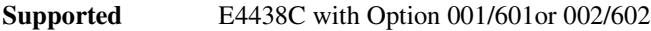

### **Trigger softkey**

Use this softkey to access menus from which you can select and configure signal generator trigger modes:

- **Continuous**, page 118
- **Single**, [page 427](#page-182-0)
- **Gated**, page 235
- **[Segment Advance](#page-169-0)**, page 414 (available for the dual ARB only)

#### **Trigger hardkey**

Pressing this hardkey immediately initiates one of the following events when it is the current trigger source selection:

- A ramp (Option 007), step or list sweep
- A point to point list or step sweep
- A swept-sine waveform for AM, FM, and ΦM (requires Option UNT)
- A swept-sine waveform for LF Output
- A waveform using the ARB formats or real-time custom (Option 001/601or 002/602)

The **Trigger** hardkey has auto-repeat capability. Holding the key down repeatedly triggers the waveform. When the ESG receives multiple trigger occurrences when only one is required, the signal generator uses the first trigger and ignores the rest. For more information on triggering, see the *E4428C/38C ESG Signal Generators User's Guide.*

### **Trigger Advance**

#### **Supported** E4438C with Option 401

This field displays the current number of chips that the trigger is advanced. The trigger advance is referenced to the ESG even second clock and is used to synchronize the ESG with the base station. The base station's timing signal is input at the PATT TRG IN rear panel connector. To change the trigger advance, highlight the Trigger Advance field, press the **Edit Item** softkey and enter a new value.

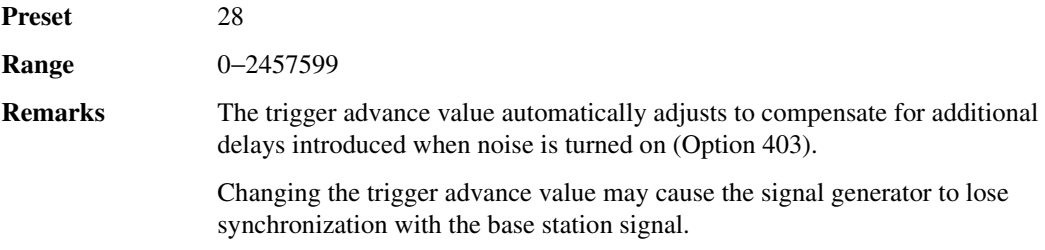

## **Trigger & Run**

**Supported** E4438C with Option 001/601or 002/602

This softkey is one of the continuous trigger mode waveform response selections found in the Continuous Mode menu. This response selection causes the waveform to wait for a trigger. After receiving the initial trigger, the waveform plays continuously and ignores all subsequent triggers. The signal generator plays the waveform or transmits the data pattern until you turn off the modulation format, change triggers, or select another waveform for an ARB format or another data pattern for the Real Time I/Q Baseband format (real-time custom). For more information on triggering, see the *E4428C/38C ESG Signal Generators User's Guide.*

### **Trigger Edge**

**Supported** E4438C with Option 401

This field indicates whether the ESG will trigger on the rising or the falling edge of the base station trigger signal. To change the field selection, highlight the

Trigger Edge field, press the **Edit Item** softkey and make a choice from the menu that appears.

**Preset** Falling

## **Trigger In Polarity Neg Pos**

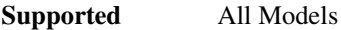

This softkey toggles the polarity of the TTL trigger signal at the TRIGGER IN connector and is active when the sweep trigger is set to Ext.

Pos The swept-sine sweep will start on the rising edge of the trigger signal and stop with the falling edge of the trigger signal.

Neg The swept-sine sweep will start on the falling edge of the trigger signal and stop with the rising edge of the trigger signal.

This key is used in the swept-sine FM, ΦM, and LF Out, and the Sweep/List menus. When the polarity is changed in any one of these menus, it is changed in all the menus. In the LF Out menu, this key appears after first selecting the internal source to operate as a function generator and then selecting Ext as the LF Out sweep trigger.

**Preset** Pos

# <span id="page-238-0"></span>**Trigger Key**

**Supported** All Models

Use this softkey to enable the front panel **Trigger** hardkey to trigger an event.

Pressing the **Trigger Key** softkey in the appropriate menu will enable the front panel **Trigger** hardkey to immediately do one of the following:

- Sweep trigger− Initiate a step or list sweep.
- Point trigger− Cause the sweep to step point-by-point in a step or list sweep.
- AM, FM, or ΦM− Initiate a single sweep of swept-sine amplitude, frequency, or phase modulation.
- Swept-sine LF output− Initiate a swept-sine low frequency output.
- Digital modulation formats− Initiate a burst to output a frame or data sequence. For framed transmissions, you can toggle between the primary and/or secondary framed data. For patterned transmissions, you can trigger a single output of modulated data that is not framed.
- Bit error rate test (BERT)− Initiate a bit error rate test.
- **Remarks** The **Trigger** hardkey has autorepeat capability. Hold it down and you will repeatedly trigger until you release the key.

Pattern Trigger functions are not available if you use either a PN data sequence or an external data source.

## **Trigger Out Polarity Neg Pos**

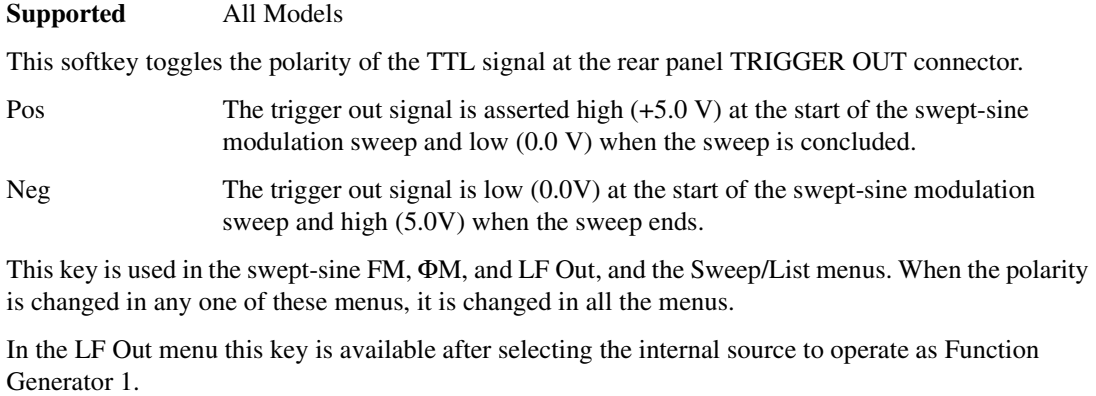

**Preset** Pos

## **Trigger Polarity Setup**

#### **In the Real Time W-CDMA Uplink PRACH Menu**

**Supported** E4438C with Option 400

Use this softkey to access a menu from which you can set the physical random access channel (PRACH) and the acquisition indicator channel (AICH) trigger polarity

#### **In the Real Time W-CDMA Uplink DPCH Menu**

**Supported** E4438C with Option 400

Use this softkey to access a menu from which you can set the Compressed Mode Start Trigger Polarity, Compressed Mode Stop Trigger Polarity, TPC Pattern Trigger Polarity, TPC Bit Signal Polarity, and the Power Control Signal Polarity.

#### **In the Real Time W-CDMA Downlink Menu**

#### **Supported** E4438C with Option 400

Use this softkey to access a menu from which you can set the Compressed Mode Start Trigger Polarity, Compressed Mode Stop Trigger Polarity, and DPCH1 DTX-Gate Trigger Polarity.

# **Trigger Setup**

#### **Supported** E4438C with Option 001/601or 002/602

This softkey accesses the trigger setup menu. This menu enables you to adjust the trigger source, the continuous mode, the retrigger mode (not available for real-time waveform generation), and the gate active polarity.

### **In the W-CDMA Menu**

**Supported** E4438C with Option 400

This softkey accesses a menu from which you can select parameters to configure uplink synchronization. Timing offset, slot delay, signal setup, and sync trigger mode are available selections.

# **Trigger Signal Polarity Setup**

#### **Supported** All Models

This softkey accesses the trigger polarity menu. This menu enables you to select positive or negative polarity for the TRIGGER IN and TRIGGER OUT connectors. Positive (Pos) refers to the rising edge and negative (Neg) refers to the falling edge.

## **Trigger Source**

#### **Supported** E4438C with Option 001/601or 002/602

This softkey accesses a menu from which you select a trigger source. From this menu, you also configure the signal generator for an external trigger signal, applied to the PATT TRIG IN or AUX I/O connectors, when **Ext** is the trigger source selection. The following list shows the available trigger sources:

- **[Trigger Key](#page-238-0)**, page 483, selects the front-panel **Trigger** hardkey as the trigger source. Pressing the hardkey provides the trigger.
- **Bus**, page 81, enables the sending of a command through the GPIB, LAN, or AUXILIARY I/O (RS-232) input connector to trigger a waveform.
- **Ext**, page 188, causes a waveform to trigger from an externally applied trigger signal.

For more information on triggering, see the *E4428C/38C ESG Signal Generators User's Guide.*

# **Trigger Sync Reply (RPS7)**

**Supported** E4438C with Option 400

This softkey assigns the trigger sync reply to the selected rear panel AUX I/O output connector or BNC.

**Remarks** The trigger sync reply can be assigned to several different output connectors. The **(RPS7)** designator refers to the remote SCPI command parameter that corresponds to this softkey

### **Truncated PN9**

**Supported** E4438C with Option 406

This softkey enters a truncated PN9 pattern in a Bluetooth setup. The truncated PN9 places the first 216 bits of a PN9 sequence into one packet of a single-packet waveform.

## **TS**

**Supported** E4438C with Option 402

This softkey displays the training sequence (TS) softkey menu. The preset TS hexadecimal value (when normal preset is selected) reflects the hexadecimal value stated in the standards for the current format. The TS selection or value appears (appearance of selection or value depends on the TDMA format) in parenthesis under the **TS** softkey, and the TS value appears in the TS field of the display.

#### **In the EDGE (Enhanced Data Rates for GSM Evolution) Format**

This softkey displays a menu of predefined TS (TSC0–TSC7) and a **Custom TS** softkey that lets you modify the current TS selection. The **TS** softkey is located in the following Configure menus:

- Normal
- GMSK

**Preset** TSC0

#### **In the GSM (Global System for Mobile Communications) Format**

This softkey displays a menu of predefined TS (TSC0–TSC7) and a **Custom TS** softkey that lets you modify the current TS selection. The **TS** is located in the following Configure menus:

- Normal
- Dummy

**Preset** TSC0

#### **In the TETRA (Trans European Trunked Radio) Format**

This softkey displays a menu of softkeys for setting a training sequence. Use the displayed softkeys and the numeric keypad to enter a new TS value. The **TS** is located in the following Configure menus:

- Up Control 1
- Up Control 2
- Up Normal
- Dn Normal Cont
- Dn Normal Disc

**Preset** *Up Normal, Dn Normal Cont, & Dn Normal Disc*: 343A74 *Up Control 1 & 2*: 2743A743

### **TSC0–TSC7**

**Supported** E4438C with Option 402

<span id="page-242-0"></span>These softkeys select a training sequence code for EDGE or GSM. The hexadecimal values for each training sequence code are shown in [Table 0-13.](#page-242-0)

#### **Table 0-13**

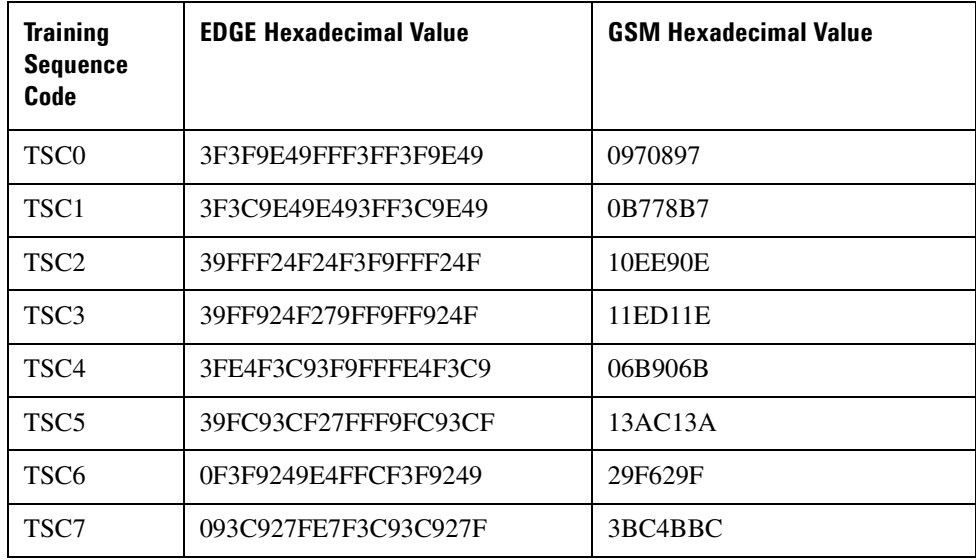

### **TTI**

#### **Supported** E4438C with Option 400

This field displays the transport channel transmission time interval (TTI). TTI is the time interval for the product of BLK size and NBlock (BLKsize\*NBlock) of data to be transmitted. The field is displayed for uplink and downlink configurations. The TTI indicates over how many consecutive frames the transport layer data is distributed. For example, if set to 40 msecs it indicates that the data is distributed over 4 frames.

Changing the value of this field will change the Bit Rate field value.

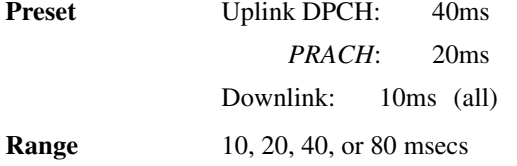

### **TTI Frame Pulse (RPS9)**

**Supported** E4438C with Option 400

This softkey assigns the transmission time interval (TTI) frame pulse to the selected rear panel AUX I/O output connector or BNC.

**Remarks** The TTI frame pulse can be assigned to several different output connectors. The **(RPS9)** designator refers to the remote SCPI command parameter that corresponds to this softkey.

### **Turbo**

**Supported** E4438C with Option 400

Use this softkey to select turbo coding to be used for transport channel error protection coding. Turbo coding has better error rate performance than convolutional encoding.

### **Turbo Coding**

**Supported** E4438C with Option 401

This field indicates whether turbo coding is turned off or on. To toggle the current turbo coding operating state, highlight the Turbo Coding field and press the **Edit Item** softkey.

<span id="page-243-0"></span>Turbo coding is available with the channel, radio configuration (RC), frame length (FL) and bit rate combinations shown in [Table 0-14 on page 489](#page-243-0):

### **Table 0-14**

|                                                            | <b>Forward</b><br>Link         |                                                        | <b>Reverse</b><br>Link       |                                                     |
|------------------------------------------------------------|--------------------------------|--------------------------------------------------------|------------------------------|-----------------------------------------------------|
| <b>Channel</b><br><b>Type</b><br>Valid<br><b>Bit Rates</b> | <b>F-SCH1</b><br><b>F-SCH2</b> |                                                        | R-SCH1<br>R-SCH <sub>2</sub> |                                                     |
|                                                            | $RC3$ :<br>RC4:                | $19.2$ kbps<br>38.4 kbps<br>$76.8$ kbps<br>$19.2$ kbps | FL 20, RC 3:                 | $19.2$ kbps<br>38.4 kbps<br>76.8 kbps<br>153.6 kbps |
|                                                            |                                | 38.4 kbps<br>76.8 kbps<br>153.6 kbps                   | FL 20, RC 4:                 | 28.8 kbps<br>57.6 kbps<br>115.2 kbps                |
|                                                            | RC5:                           | $28.8$ kbps<br>57.6 kbps<br>115.2 kbps                 | FL 40, RC 3:                 | $19.2$ kbps<br>38.4 kbps<br>76.8 kbps<br>153.6 kbps |
|                                                            |                                |                                                        | FL 40, RC 4:                 | 14.4 kbps<br>28.8 kbps<br>57.6 kbps<br>115.2 kbps   |
|                                                            |                                |                                                        | FL 80, RC 3:                 | $19.2$ kbps<br>38.4 kbps<br>$76.8$ kbps             |
|                                                            |                                |                                                        | FL 80, RC 4:                 | 7.2 kbps<br>14.4 kbps<br>28.8 kbps<br>57.6 kbps     |

**Preset** Off

# **Tx Diversity**

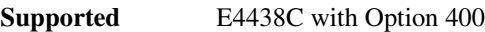

Edit this data field to display a menu of Transmit Diversity types.

**Preset** None

# **Type**

**Supported** E4438C with Option 400

This softkey accesses a menu enabling you to select the type of channel for insertion into the Edit Channel Setup table editor. The selection can be multiplied by the number set using the **Channels** softkey. Press **Done** to insert the information into the Edit Channel Setup table editor.

**Preset** DPCH

# **Type**

**Supported** E4438C with Option 400

This data field displays the channel type for each channel in the Edit Channel Setup table editor. This field is displayed for both uplink and downlink setups.

**Preset** DPCH for downlink and DPCCH for uplink.

# **U**

# **UDI 64 kbps**

**Supported** E4438C with Option 400

This softkey selects unrestricted digital information (UDI) 64 kbps for the uplink reference measurement channel (RMC) as described in the 3GPP Technical Specification (TS) 25.944.

**Remarks** This selection is one of several available reference configurations.

# **UDI ISDN (25.944)**

**Supported** E4438C with Option 400

This softkey selects unrestricted digital information (UDI) integrated services digital network (ISDN) for the downlink DPCH reference measurement channel as described in the 3GPP Technical Specification (TS) 25.944.

**Remarks** This selection affects the channel slot format.

The Data Type field in the highlighted row changes to ISDN when this softkey is pressed.

## **UE Setup**

**Supported** E4438C with Option 400

This softkey accesses the uplink table editor from which you can select and modify user equipment (UE) parameters. Highlight the data field you want to change and press the **Edit Item** key. Press a softkey, use the numeric keypad, or front panel knob to change values displayed in the table. Press the appropriate softkey to terminate the entry.

### **UN3/4 GSM Gaussian**

**Supported** E4438C with Option 001/601or 002/602

Use this softkey to select an Option UN3/4 delay-compatible GSM filter in the Select filter menu. This is a Gaussian filter with a fixed BbT of 0.300.

### **Remarks** Options UN3 and UN4 are obsolete options that were offered for previous models of ESG. This filter remains in the current ESG firmware for backward compatibility.

## **Uncoded**

**Supported** E4438C with Option 402

Use this softkey to select an uncoded channel which is a normal EDGE burst that carries only PN9 or PN15 bits.

### **Undefined**

**Supported** E4438C with Option 400

This field entry, in the Compressed Mode Setup menu, indicates there is only one transmission gap within the transmission gap start distance (TGD).

**Remarks** This selection is used with the TGD.

### **Undefined**

#### **Supported** E4438C with Option 400

This softkey selects one transmission gap within the transmission gap pattern. The transmission gap start distance (TGD) field, in the Compressed Mode Setup menu, displays the selection.

**Remarks** This selection is one of several reference configurations available.

# **Up Control 1**

**Supported** E4438C with Option 402

Use this softkey to select the uplink control subslot 1 as the timeslot type for the active timeslot.

You cannot mix uplink and downlink timeslots. If a timeslot is designated as downlink, it changes to uplink if you designate any other timeslot as uplink. The following table shows the timeslot type interchange to a frame designated as downlink when uplink is selected.

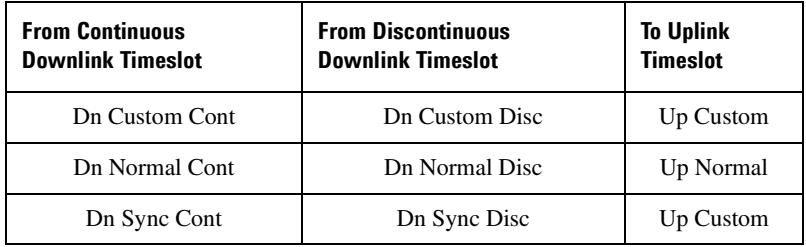

When you select **Up Control 1** for a timeslot, the visual representation of the timeslot pattern updates.

# **Up Control 2**

**Supported** E4438C with Option 402

Use this softkey to select uplink control subslot 2 as the timeslot type for the active timeslot.

You cannot mix uplink and downlink timeslots. If a timeslot is designated as downlink, it changes to uplink if you designate any other timeslot as uplink. The following table shows the timeslot type interchange to a frame designated as downlink when uplink is selected.

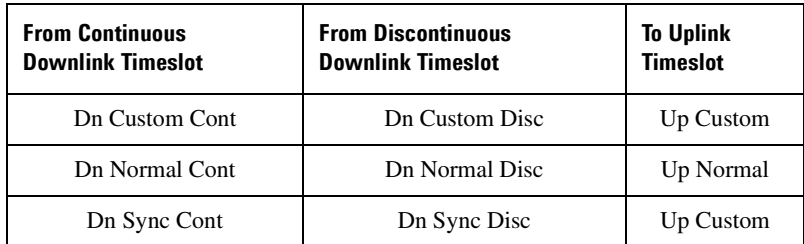

When you select **Up Control 2** for a timeslot, the visual representation of the timeslot pattern updates.

## **Up Custom**

#### **Supported** E4438C with Option 402

Use this softkey to select an uplink custom timeslot type for the active timeslot. A custom timeslot is configured using an internally generated data pattern, a downloaded sequence of bits stored in a user file, or by supplying external data. Uplink timeslots cannot be mixed with downlink timeslots. If you already have any timeslots designated as downlink, they will be changed to uplink when any other timeslot is designated as uplink. The custom timeslot is provided for users' flexibility; it is not a standard timeslot type.

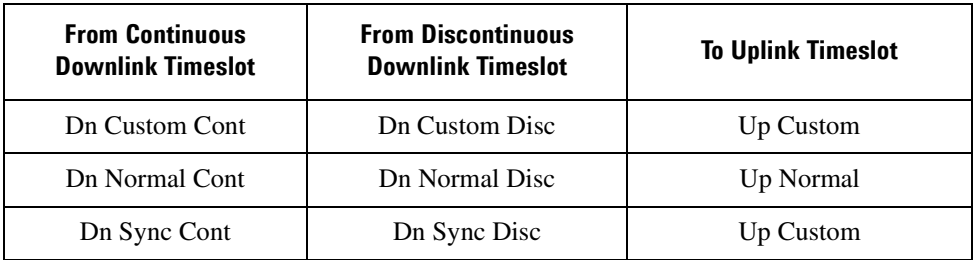

When you select **Up Custom** for a timeslot, the displayed representation of the timeslot pattern updates.

## **Up Normal**

**Supported** E4438C with Option 402

Press this softkey to select uplink normal as the timeslot type for the active timeslot.

You cannot mix uplink and downlink timeslots. If a timeslot is designated as downlink, it changes to uplink if you designate any other timeslot as uplink. The following table shows the timeslot type interchange to a frame designated as downlink when uplink is selected.

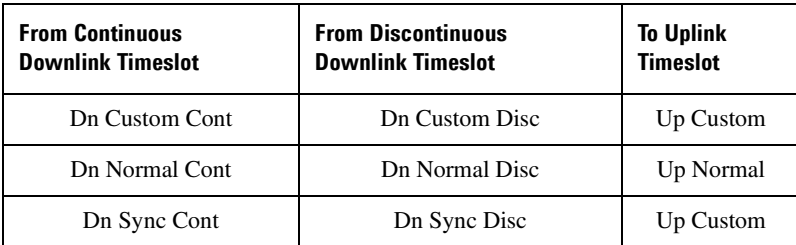

When you select **Up Normal** for a timeslot, the visual representation of the timeslot pattern updates.

## **Upper Case Off On**

**Supported** E4438C with Option 400

This softkey toggles between upper and lower case letters.

# **Up TCH**

**Supported** E4438C with Option 402

Use this softkey to select uplink traffic channel (mobile to base station) as the timeslot type for the active timeslot. Uplink timeslots cannot be mixed with downlink timeslots. If you already have any timeslots designated as downlink, they will be changed to uplink when any other timeslot is designated as uplink.

When you select **Up TCH** for a timeslot, the visual representation of the timeslot pattern updates.

# **Up TCH All Models**

**Supported** E4438C with Option 402

Use this softkey to select uplink traffic channel (mobile to base station) as the timeslot type for all timeslots. When you select **Up TCH**, the frame pattern is bursted with RF power turning off during off timeslots.

When you select **Up TCH All Models**, the visual representation of the timeslot pattern updates.

# **Up VOX**

#### **Supported** E4438C with Option 402

Use this softkey to select uplink voice activated transmission channel as the timeslot type for the active timeslot.

When you select **Up VOX** for a timeslot, the visual representation of the timeslot pattern updates.

### **Update Display Cycle End Cont**

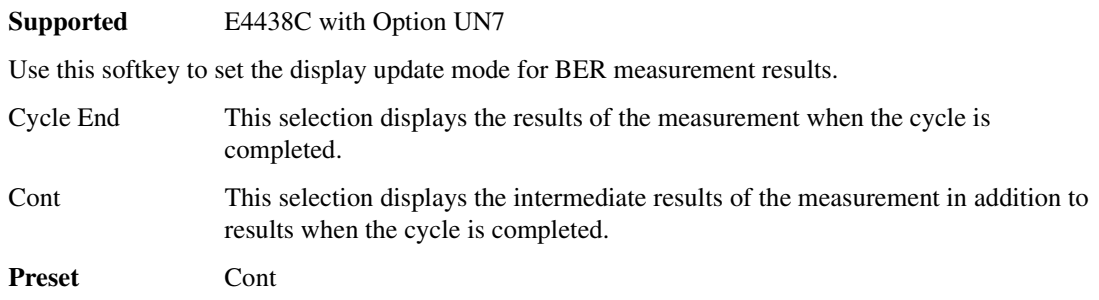

### **Update in Remote Off On**

#### **Supported** All Models

This softkey turns display updating on and off. The signal generator's display updates and displays the results of remote commands when this softkey is set to on. However, command processing time is faster when the softkey is set to off.

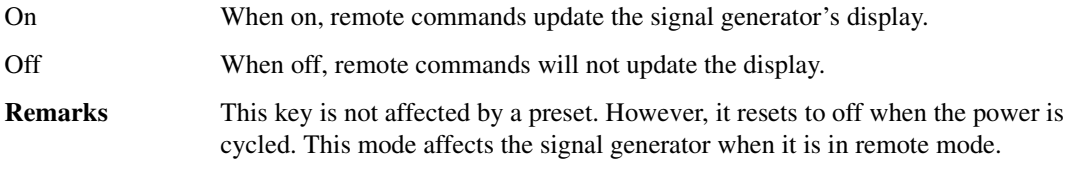

## **Up/Down**

#### **Supported** E4438C with Option 400

This softkey sets the transport power control (TPC) pattern to repeatedly send consecutive up and consecutive down commands. The number of successive down and up commands is defined in the TPC Pat Steps field of the **PhyCH Setup** menu.

# **Uplink MCS-1**

**Supported** E4438C with Option 402

This softkey displays a selection of PN sequences that you can use as the data for an uplink packet data traffic channel that uses the packet data block type 5 modulation and coding scheme in accordance with the 3GPP standard GSM 05.03.

This packet data traffic channel is part of a mulitframe structure with the following attributes:

- 52 frames
- frames 12 and 38 contain tail and control bits with the payload bits set to zero
- frames 25 and 51 are idle, and incorporate RF blanking

# **Uplink MCS-5**

#### **Supported** E4438C with Option 402

This softkey selects an uplink packet data traffic channel with block type 9 that is in compliance with GSM 05.03. The MCS5 radio block contains a single RLC data block of 448 bits with a code rate of 0.37. This ensures that the maximum amount of Forward Error Correction (FEC) has been applied to the data.

This packet data traffic channel is part of a mulitframe structure with the following attributes:

- 52 frames
- frames 12 and 38 contain tail and control bits with the payload bits set to zero
- frames 25 and 51 are idle, and incorporate RF blanking

## **Uplink MCS-9**

#### **Supported** E4438C with Option 402

This softkey selects a uplink packet data traffic channel with block type 13 that is in compliance with GSM 05.03. The MCS9 radio block contains two RLC data blocks of 592 bits with a code rate of 1.0. No Forward Error Correction (FEC) has been applied to the data, thus reducing the overhead and enabling the fastest data rate transmission.

This packet data traffic channel is part of a mulitframe structure with the following attributes:

- 52 frames
- frames 12 and 38 contain tail and control bits with the payload bits set to zero
- frames 25 and 51 are idle, and incorporate RF blanking
# **Uplink Timing Advance**

**Supported** E4438C with Option 300

This softkey enables you to set the uplink timing advance. Setting the uplink timing advance allows you to compensate for the insertion of equipment, such as fading simulators, into the uplink RF path.

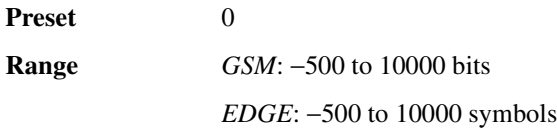

# **User File**

**Supported** E4438C with Option 001/601or 002/602

Use this softkey to display the catalog of binary/bit files stored in the signal generator's memory. You can select a custom file from this catalog for the data pattern or burst shape.

User files should exactly fill the data fields in a framed transmission (create the files to fill an integer number of frames). If the end of a user file does not coincide with the end of a frame, data is truncated. For more information, see the on the rear panel AUX I/O connector configuration, refer to chapter 1 of the *E4428C/38C ESG Signal Generators User's Guide*.

# **User FIR**

**Supported** E4438C with Option 001/601or 002/602

Use this softkey to display the catalog of user-defined FIR filter files stored in the signal generator's memory, and to access a menu for selecting a file.

# **User Flatness**

#### **Supported** All Models

This softkey enables you to specify that only user flatness correction files be listed in the catalog of files currently displayed.

# **User FSK**

#### **Supported** E4438C with Option 001/601or 002/602

Use this softkey to display the catalog of frequency shift keying (FSK) files stored in the signal generator's memory. You can select a custom file from this catalog for an FSK modulation by scrolling through the listed files, highlighting the desired file, and pressing the **Select File** softkey.

The selected file name and type is displayed under the **Select** softkey.

## Volume 2: I−Z **U**

# **User I/Q**

**Supported** E4438C with Option 001/601or 002/602

Use this softkey to display the catalog of I/Q files stored in the signal generator's memory. You can select a custom file from this catalog for an I/Q modulation by scrolling through the listed files, highlighting the desired file, and pressing the **Select File** softkey.

The selected file name and type is displayed under the **Select** softkey.

# **Utility**

**Supported** All Models

Use this softkey to access a menu of choices that enables you to view and erase error messages, access the GPIB/RS-232 LAN menu, adjust the display, access a menu of adjustments for the signal generator, set the help mode and power on state, and access the memory catalog menu.

# **UW**

**Supported** E4438C with Option 400

Use this softkey to select the unique word (UW) as the active function. The preset hexadecimal value (when normal preset is selected) for UW reflects the PHS format, and the current value for UW is displayed in the UW field near the bottom of the text area of the display.

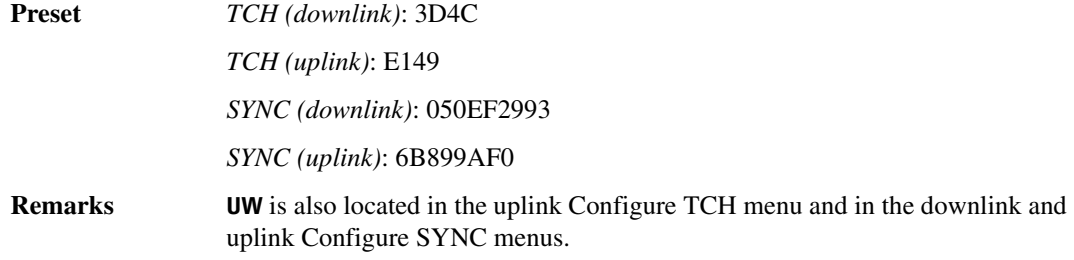

# **UWCDMA**

**Supported** E4438C

Press this softkey to set the current catalog type to uplink W-CDMA (UWCDMA) and display the catalog of UWCDMA files.

# **V**

## **View Different Header**

**Supported** E4438C with Option 001/601or 002/602

This softkey accesses a menu from which you can select another header file to view.

## **View Details**

**Supported** All Models

This softkey enables you to view detailed information about the highlighted test. For more information, refer to the Troubleshooting chapter of the *E4428C/38C ESG Signal Generators Service Guide*.

**Remarks** This is intended for use by service personnel.

#### **View Next Error Message**

**Supported** All Models

Use this softkey to display the next error message in the queue. (The first error message is the oldest error.) There may be more than one error message in the queue; the number of error messages is displayed along with the first message. Press any key to exit the Error Info menu.

## **View Previous Error Message**

**Supported** All Models

Use this softkey to display the newest error message first. Continue pressing this key to view additional error messages in order of newest to oldest. Press any key to exit the Error Info menu.

## **View Test Info**

#### **Supported** All Models

Use this softkey to display details of the self tests. Refer to the calibration guide for more information.

**Remarks** This is intended for use by service personnel.

# **W**

## **Walsh**

**Supported** E4438C with Option 401

This field displays the current Walsh code (orthogonal code) for the selected channel. To change the Walsh code, highlight the Walsh field, press the **Edit Item** softkey and enter a new code number. If the text is grayed out in this field, you cannot change the Walsh code.

<span id="page-255-0"></span>[Table 0-15](#page-255-0) lists the CDMA2000 Walsh code ranges and preset values by channel type, radio configuration (RC) and bit rate.

#### <span id="page-255-1"></span>**Table 0-15**

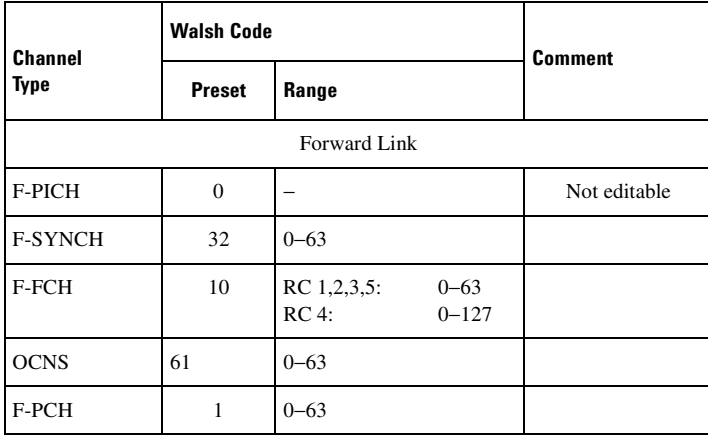

# **Table 0-15**

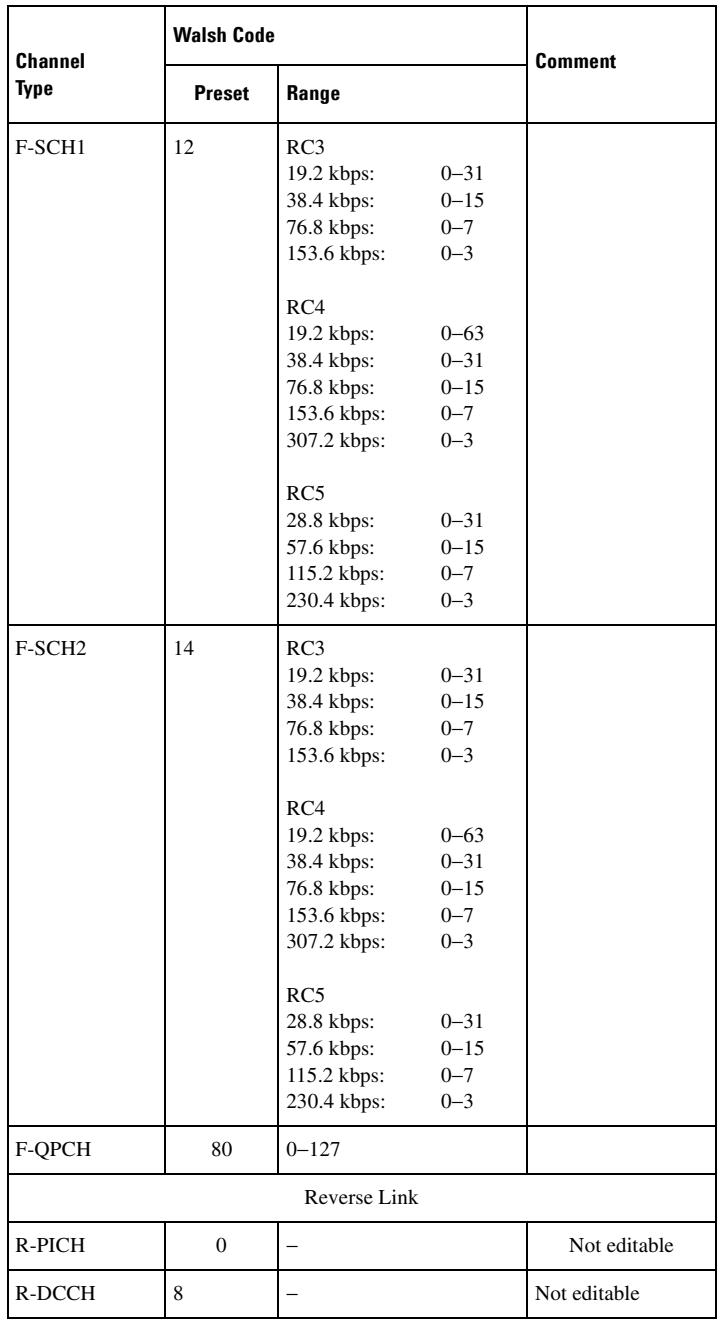

#### **Table 0-15**

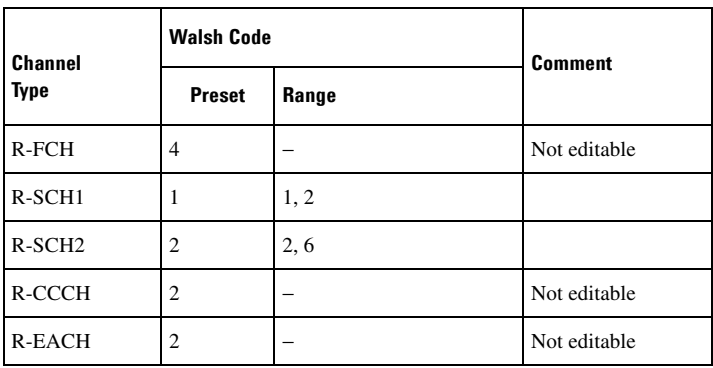

**Preset** Refer to [Table 0-15](#page-255-1)

**Range** Refer to [Table 0-15](#page-255-1)

# **Walsh Code**

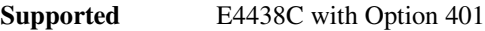

This softkey selects the Walsh code as a column by which the table will be sorted.

# **Waveform Catalog Types**

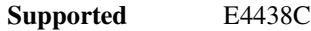

This softkey accesses a menu from which you can select an ARB waveform file type.

## **Waveform Length**

**Supported** E4438C with Option 403

This softkey opens a menu of waveform length choices. The longer the waveform, the more accurate the statistics (at the expense of memory usage and time taken to generate the waveform).

**Preset** 524288 points

**Remarks** The current waveform length is displayed under the **Waveform Length** softkey.

## **Waveform Length** *n* **Short Codes**

#### **Supported** E4438C with Option 401

This softkey adjusts the waveform length for CDMA modulation. The upper limit is adjusted based on the oversample ratio to fit the signal within the available memory.

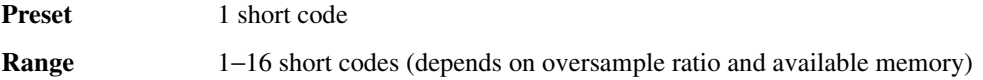

## **Waveform Licenses**

**Supported** E4438C with Option 001/601or 002/602

This softkey, returns a list of Arb-based licenses (including demo) for software applications associated with the signal generator that have the software license file installed on the PC, as opposed to a license key installed on the signal generator.

The response format is a series of comma-separated entries enclosed in quotation marks. The first field is the waveform type number and the second is a text description of the license.

**Remarks** If a license appears in this list, this means that you can transfer waveform files between signal generators that have the same type of license.

> To view option numbers and license keys on the ESG for use with PC software applications that require license keys, see **[Software Options](#page-185-0)**, page 430.

> The list duplicates the Arb-based software applications displayed with **Auxiliary Software Options**, page 58 softkey.

## **Waveform Runtime Scaling**

**Supported** E4438C with Option 001/601or 002/602

This softkey appears in two menus:

- **Dual ARB** > **ARB Setup**
- **Multitone** > **More (1 of 2)** > **ARB Setup**

This feature enables you to apply the scaling value to a currently playing waveform. Unlike scaling a waveform file in the Dual ARB Player, which has permanent and cumulative effects, Waveform Runtime Scaling enables you to make continual real-time adjustments. This is because the scaling value is always relative to the original waveform data, not the playing data. Scaling can be used to get the best dynamic range without overflowing the I and Q digital-to-analog converters

For best results, only scale a waveform enough to achieve the best dynamic range without overflowing the I and Q digital-to-analog converters. This maintains the integrity of the waveform. Scaling a waveform too much can cause it to lose bits of resolution. With runtime scaling, bit resolution is easily recovered by increasing the scaling value.

For more information about scaling, refer to the E4428C/38C ESG Signal Generators User's Guide. To permanently scale the data in a Dual ARB waveform file, see [Scale Waveform Data](#page-160-0) on page [405.](#page-160-0)

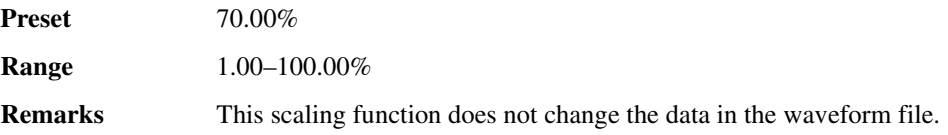

## **Waveform Segments**

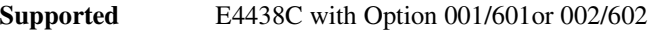

This softkey accesses a menu and table editor from which you can store and load waveform segments to or from the non-volatile waveform memory (NVWFM) and perform various waveform utilities such as markers, scaling, and clipping.

## **Waveform Sequences**

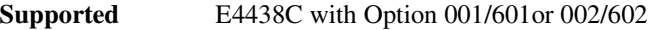

This softkey accesses a menu and table editor from which you can build waveform sequences, edit existing sequences, and/or delete sequences.

**Remarks** The **Edit Selected Waveform Sequence** and **Show Waveform Sequence Contents** softkeys are active only when a sequence is highlighted.

## **Waveform Statistics**

**Supported** E4438C with Option 001/601or 002/602

Use this softkey to access a menu for viewing the CCDP (Complementary Cumulative Distribution Plot) for an Arb waveform file that is currently playing.

In addition, for the dual ARB player, this softkey lets you view the CCDP for any waveform listed in the Catalog of WFM1 Files.

**Remarks** To activate the softkey, the selected dual arbitrary (dual ARB) waveform generator option (such as, AWGN, Multitone, Digital Modulation, and so forth) must be turned on.

## **Waveform Utilities**

**Supported** E4438C with Option 001/601or 002/602

This softkey accesses a menu of operations that can be applied to the selected waveform segment.

Waveform utilities include: scaling, clipping, and view waveform statistics.

**Remarks** Viewing waveform statistics is not available for all modulation formats.

## **W-CDMA**

**Supported** E4438C with Option 400

This softkey appears in more than one location.

#### **Selecting the WCDMA Filter**

This softkey selects the WCDMA pre-modulation filter in the Select (filter) menu. Pressing the **WCDMA** softkey selects this FIR filter and returns you to the Filter menu.

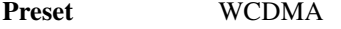

**Remarks** If the **I/Q Mod Filter Manual Auto** softkey is set to 2.1 MHz, the WCDMA filter will include compensation for droop and phase of the 2.1 MHz hardware filter. If the **I/Q Mod Filter Manual Auto** softkey is set to 40.0 MHz or Through, the compensation is removed, and the WCDMA filter becomes identical to a root-raised cosine filter with an alpha of 0.22.

#### **In the Catalog of Files**

Press this softkey to set the current catalog type to WCDMA and display the catalog of WCDMA files.

**Remarks** Catalog type selection is not affected by a preset or by a power cycle.

#### **W-CDMA**

**Supported** E4438C with Option 400

Use this softkey to select a menu of W-CDMA personalities.

## **W-CDMA Define**

**Supported** E4438C with Option 400

This softkey displays the W-CDMA Define menu for the uplink or downlink. This menu allows you to define a W-CDMA signal. With the **Multicarrier Off On** softkey set to On, this softkey is replaced with the **Multicarrier Define** softkey.

**Remarks** Refer to ["Multicarrier Define" on page 304](#page-59-0) for more information.

## **W-CDMA Off On**

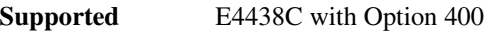

This softkey selects the operating state of the wideband CDMA (W-CDMA) waveform generator.

Off This selection turns off the W-CDMA waveform generator.

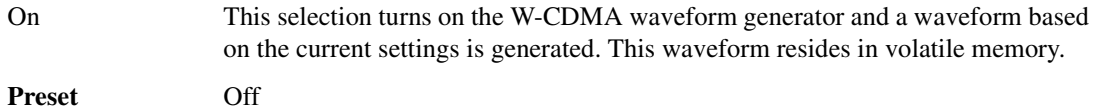

# **W-CDMA Select**

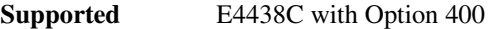

This softkey accesses a menu of channel selections that can be used to configure the signal generator for W-CDMA. The menu will change, depending on whether uplink or downlink has been selected. In downlink, 1 DPCH channel is the default selection. The **Multicarrier Off On** softkey will change the menu selections for downlink. In uplink, a DPPCH channel is the default selection.

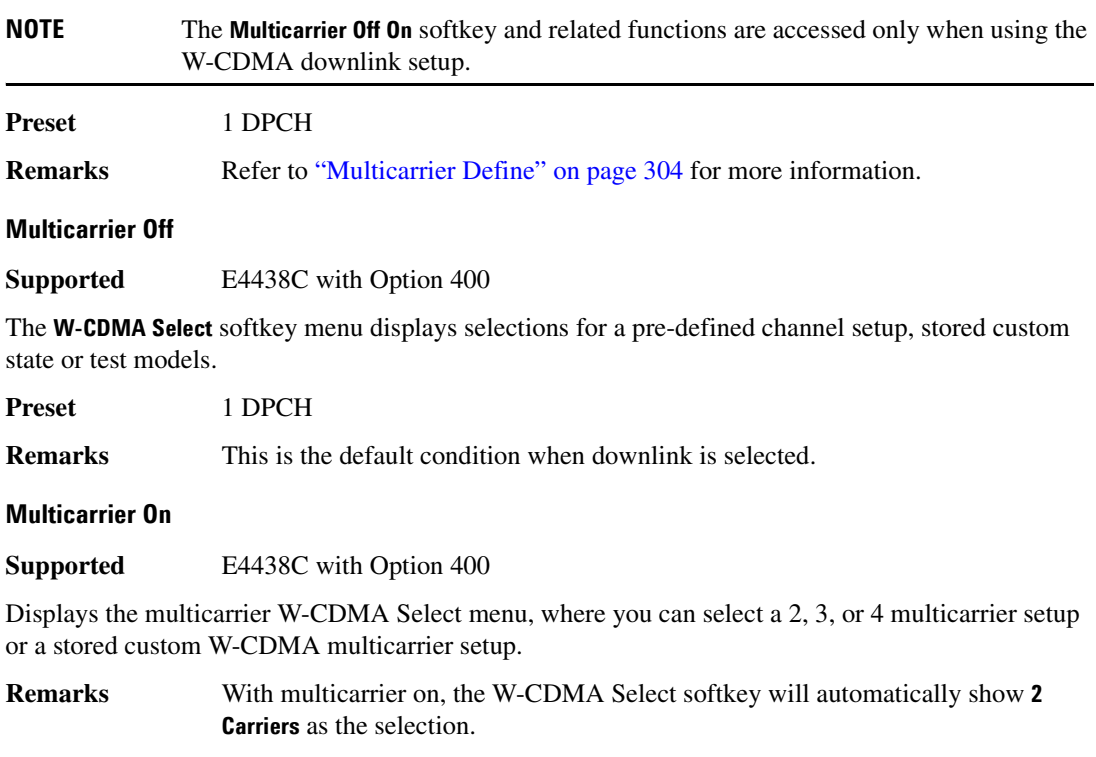

# **WFM1**

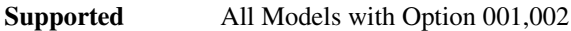

Press this softkey to specify that only ARB waveform files be listed in the catalog of files.

**Remarks** Catalog type selection is not affected by a preset or by a power cycle.

## **White Pixels Screen Test**

**Supported** All Models

This softkey enables you to set all of the pixels on the display to white. Press the **Local** hardkey to return the display to normal operation.

**Remarks** This key is provided for factory use in testing the display.

#### **Window**

**Supported** E4438C with Option 001/601or 002/602

Use this softkey to access a menu for applying a windowing function to the selected filter. The default is to use no windowing which optimizes the passband response (EVM). Several windowing selections are provided in this menu which can be applied to smooth the filter's transition to zero. Windowing improves out of band performance (ACP) but simultaneously degrades EVM.

The selected window type is displayed under the **Window** softkey.

Preset None

## **Wireless Networking**

**Supported** E4438C with Option 406

This softkey enables you to access a menu of installed wireless LAN standards.

## **Word Alignment**

**Supported** E4438C with Option 003 or 004

This softkey, for the N5102A module, enables you to align bits when the word size is less than 16 bits. When MSB is selected, the MSB of the data will always be on the same data line and the LSB will move depending on the number of bits in the word. When LSB is selected, the LSB of the data will always be on the same data line and the MSB will move depending on the number of bits in the word. This feature is only available in parallel modes.

**Preset** MSB

# **Word Size**

**Supported** E4438C with Option 003 or 004

This softkey, for the N5102A module, sets the number of bits in each sample transmitted through the N5102A module. A word is defined as an integer number of bits from 4 to 16. For parallel and parallel interleaved data, Word is synonymous with sample. Any unused data lines are driven low.

Preset 16

**Range** 4–16

# **Y**

# **Yig Pretune Calibration**

**Supported** E4438C with Option UNJ

Use this softkey to perform a Yitrium-Iron-Garnet (Yig) oscillator pre-tune calibration routine. This calibration routine is performed as part of the signal generator's regular calibration check. The routine optimizes the Yig oscillator pre-tune voltage so that minimal correction is needed by the phase lock loop to achieve phase lock.

**NOTE** This function should be performed by trained personnel or under direction from the Agilent Service Center. Refer to the *E4428C/38C ESG Signal Generators User's Guide* for information on contacting the Agilent Service Center.

# **Z**

# **Zoom In**

**Supported** E4438C with Option 001/601or 002/602

This softkey decreases the range of waveform sample points shown on the marker display. Each press of the softkey reduces the sample range by approximately a factor of two.

**Remarks** The marker display shows a maximum of 460 points. Displayed waveforms with a sample range greater than 460 points may not show the marker locations.

# **Zoom Out**

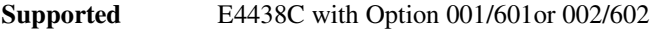

This softkey increases the range of waveform sample points shown on the marker display. Each press of the softkey increases the sample range by approximately a factor of two.

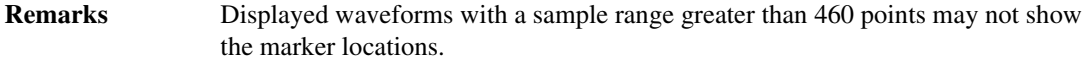

# **Zoom in Max**

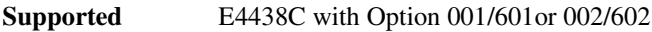

This softkey decreases the waveform sample range to 28 samples as shown on the marker display.

# **Zoom out Max**

**Supported** E4438C with Option 001/601or 002/602

This softkey increases the waveform sample range to its maximum as shown on the marker display.

**Remarks** Displayed samples in excess of 460 may not show the active marker locations. When this occurs, use the zoom in feature to display the active markers.

Volume 2: I−Z **Z**